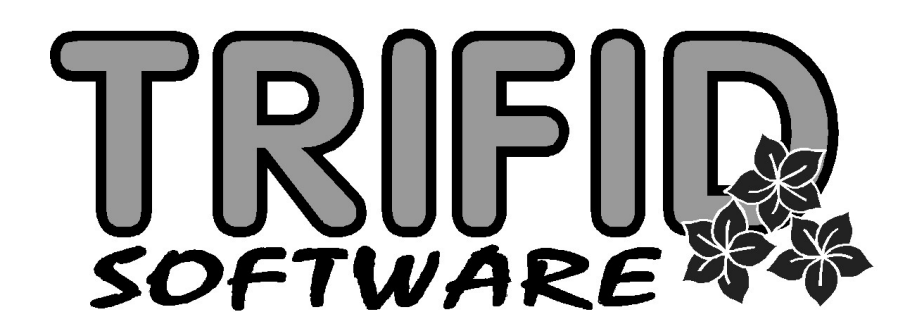

# TRIFID 2018 STANDARD

Instalace a nastavení

Výpočetní systém pro obchod

(c) 2018 TRIFID software s.r.o., Vysoké Mýto Rokycanova 114/IV, tel. 465 424 587, www.trifid-sw.cz

\_\_\_\_\_\_\_\_\_\_\_\_\_\_\_\_\_\_\_\_\_\_\_\_\_\_\_\_\_\_\_\_\_\_\_\_\_\_\_

# Příručka obsahuje popis instalace a nastavení programu TRIFID 2018 STANDARD platných pro verzi 6.60

 (c) 2018 Ing. Petr Baláš Ing. Jaromír Flídr Ing. Jiří Chadima Ing. Rudolf Křížek Bc. Jiří Kučera

Příručka neprošla jazykovou korekturou

# Obsah

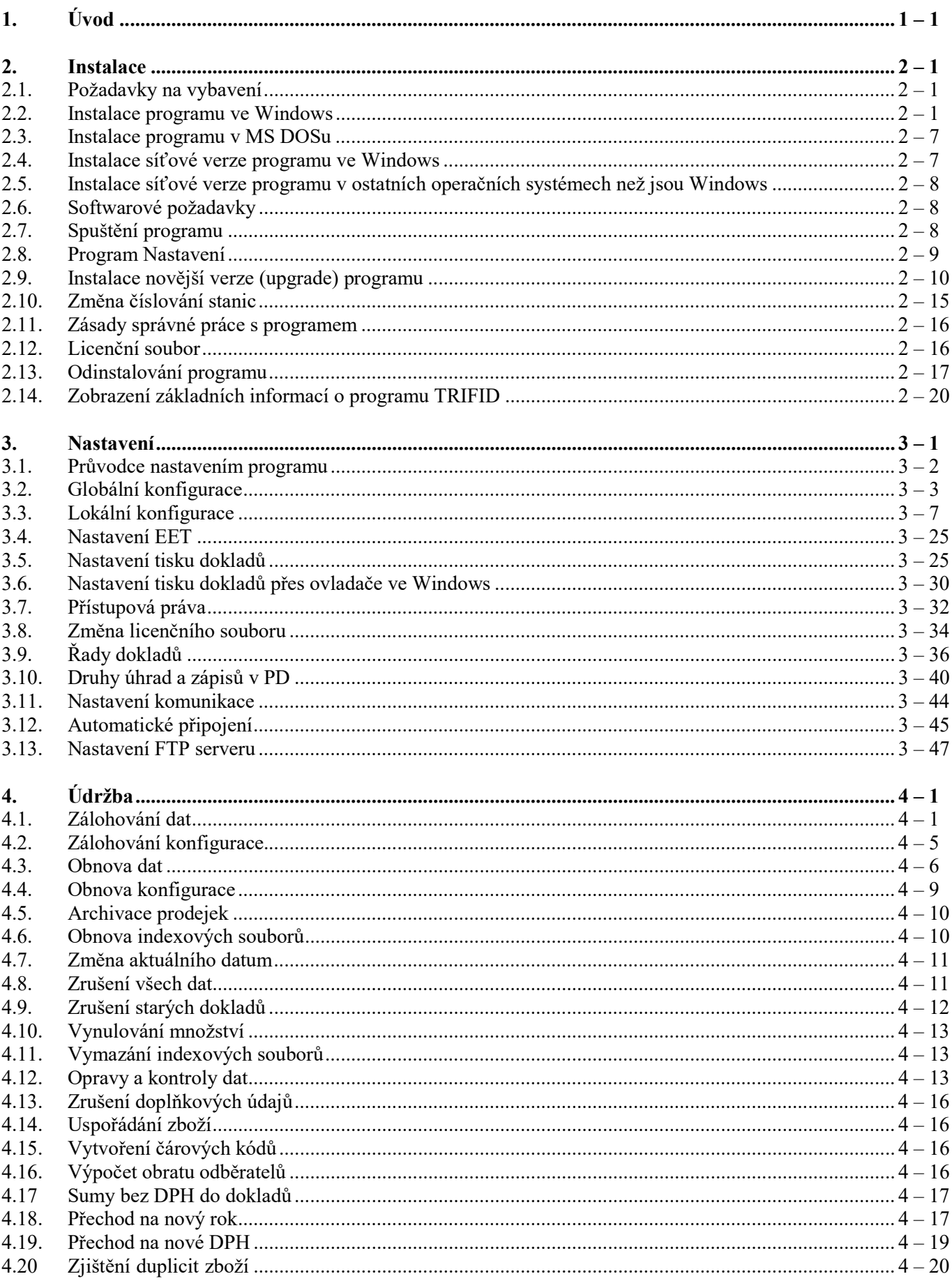

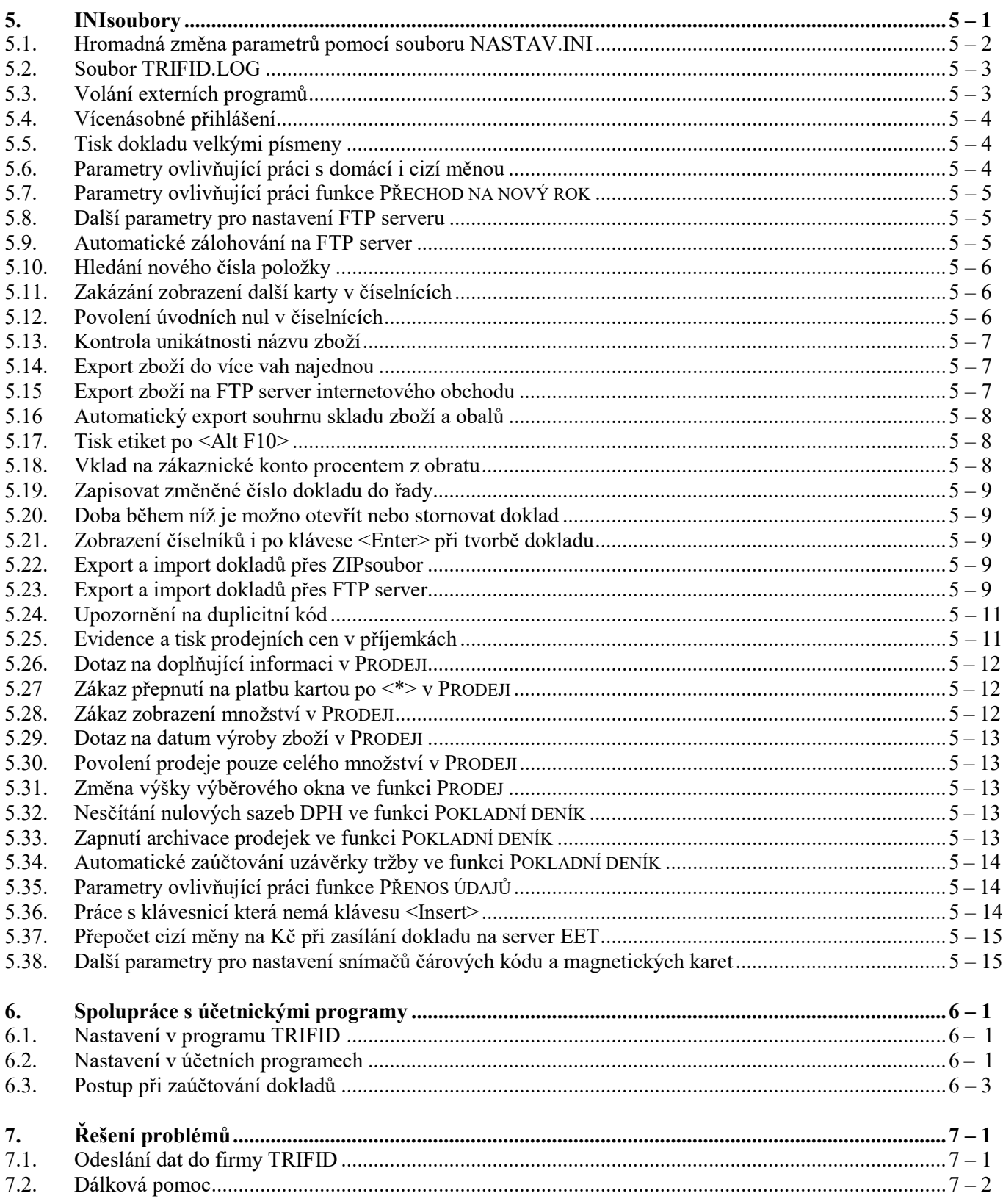

# 1. Úvod

Právě jste otevřeli a začetli jste se do prvních řádků příručky, která se dodává společně se zkušební nebo plnou verzí programu, kterému autoři říkají TRIFID 2016 STANDARD (dále pouze zkráceně TRIFID).

V této příručce se dozvíte vše nezbytné, co budete potřebovat k úspěšnému nainstalování O příručce a hlavně nakonfigurování programu TRIFID tak, aby pracoval k vaší plné spokojenosti.

 $U$ vod

V této příručce naopak nenajdete návod, jak pracovat s běžnými funkcemi programu TRIFID. Uživatelská K tomu slouží druhá publikace nazvaná TRIFID 2016 STANDARD – Uživatelská příručka. příručka

Pokud v této ani v Uživatelské příručce nenajdete popis některé funkce nebo vlastnosti programu, Dodatek je pravděpodobné, že máte již novější verzi programu TRIFID. Nahlédněte proto do dodatku k příručkám, pokud existuje.

Kromě papírové podoby příruček, která se již dodává pouze na vyžádaní, existují všechny Příručky příručky také v podobě PDFsouborů. Ty jsou součástí instalace programu TRIFID a dají se z něho ve formátu přímo prohlížet. K tomu slouží funkce ZOBRAZENÍ PŘÍRUČEK, kterou naleznete v nabídce PDF DOPLŇKOVÉ PROGRAMY. Druhou možností je stisk kombinace kláves <Alt F1> kdekoliv v programu.

Na závěr kapitoly *Úvod* několik slov ke konvencím psaní textu v příručkách k programu Konvence TRIFID: psaní textu

- TAKTO NAPSANÝ TEXT znamená jméno funkce nebo nabídky v programu, např. JINÝ SOUROR.
- Takto napsaný text znamená název kapitoly v tomto manuálu, např. Úvod.
- Tučně napsaný text má za úkol pouze zvýraznit důležité informace v textu.
- Vedle některých odstavců je text stručně charakterizující o čem odstavec pojednává. Jeho smyslem je rychlá orientace v textu kapitoly.
- Text mezi lomenými závorkami představuje klávesu nebo kombinaci kláves, kterou je potřeba v daný okamžik stisknout. Např. <F2> znamená, že se má stisknout klávesa F2, <Ctrl F2> znamená, že se má stisknout klávesa F2 za současného držení klávesy Ctrl.

# 2. Instalace

### 2.1. Požadavky na vybavení

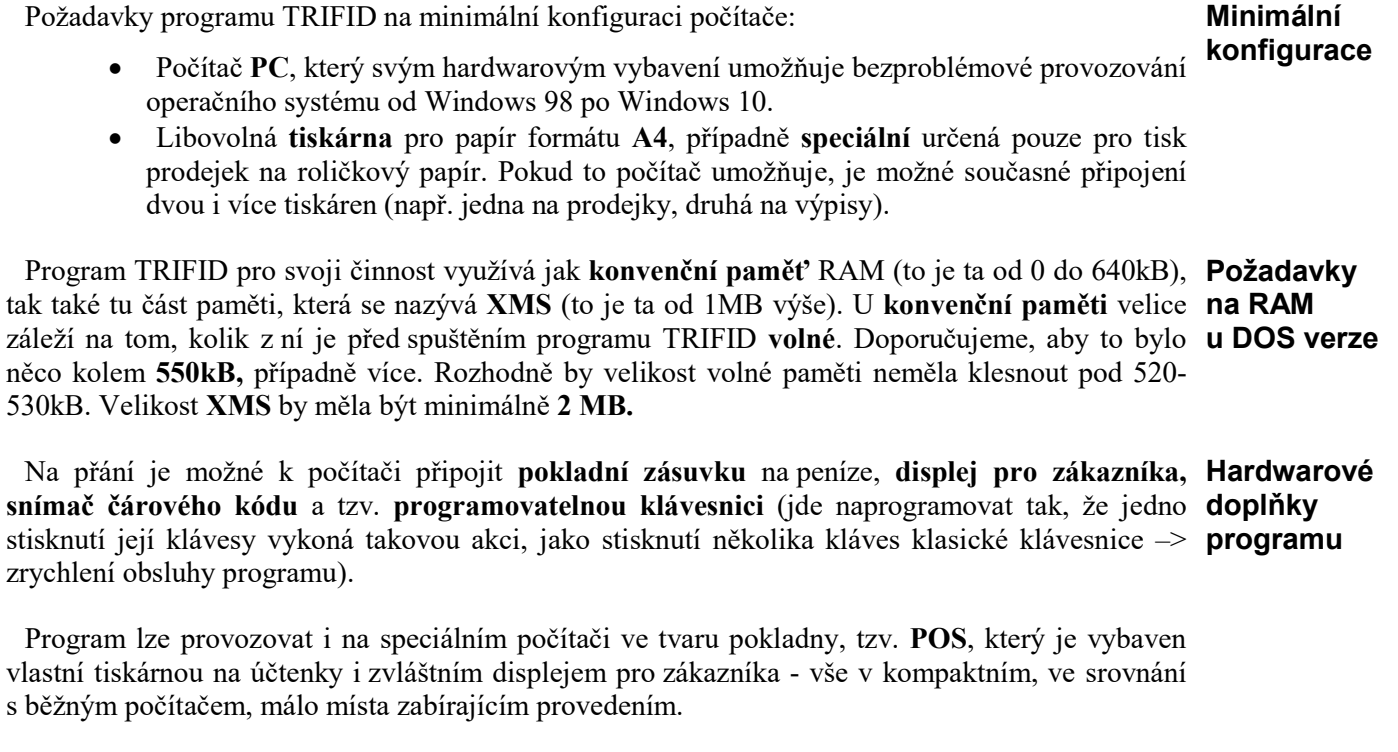

Síťová verze programu byla vytvořena bez vazby na konkrétní typ počítačové sítě. Síťová verze

Program může pracovat s českou diakritikou v kódování Latin 2 nebo Kamenických, pokud Česká ovšem patřičné periferie počítače jsou k tomu uzpůsobeny. Přitom každá periferie může používat diakritika odlišný způsob kódování.

### 2.2. Instalace programu ve Windows

Vložte instalační CD ROM do CD mechaniky. Jestliže máte Windows odpovídajícím způsobem Automatické nakonfigurovány, proces instalace programu TRIFID se posléze sám automaticky spustí. spuštění

Pokud se tak po přiměřené době nestane, nebo máte instalaci programu stáhnutou z Internetu, Ruční budete muset spustit instalační program sami. Nejjednodušeji to provedete tak, že myší dvakrát spuštění kliknete na ikonku Tento počítač. V zobrazeném okně následně opět dvakrát kliknete buď na ikonku CD mechaniky, nebo disku, na kterém je nahraný instalační program. V obou případech pak najděte ikonku s programem Trifid-2016. Ten pak opět dvojklikem spusťte.

Vlastní proces instalace začne zobrazením okna, ve kterém si zvolíte na jaký disk a do jakého Výběr adresáře (složky) se má program nainstalovat. Zadání proveďte buď přepsáním nabízeného cílového adresáře, nebo výběrem prostřednictvím tlačítka Procházet... Svoji volbu na závěr potvrďte adresáře kliknutím na tlačítko <Další >.

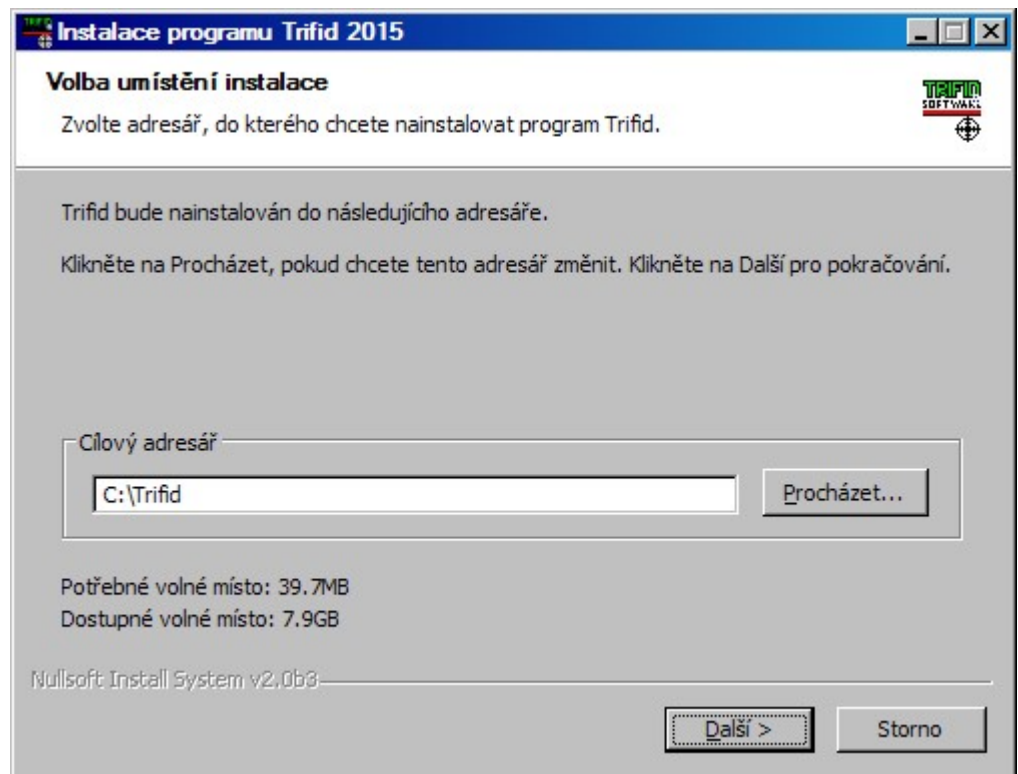

Poznámka: pokud zadaný adresář obsahuje již nainstalovaný program TRIFID, bude se dále jednat o instalaci upgrade. O něm se více dočtete v kapitole Instalace novější verze (upgrade) programu. Poznámka

V následujícím okně nastavíte:

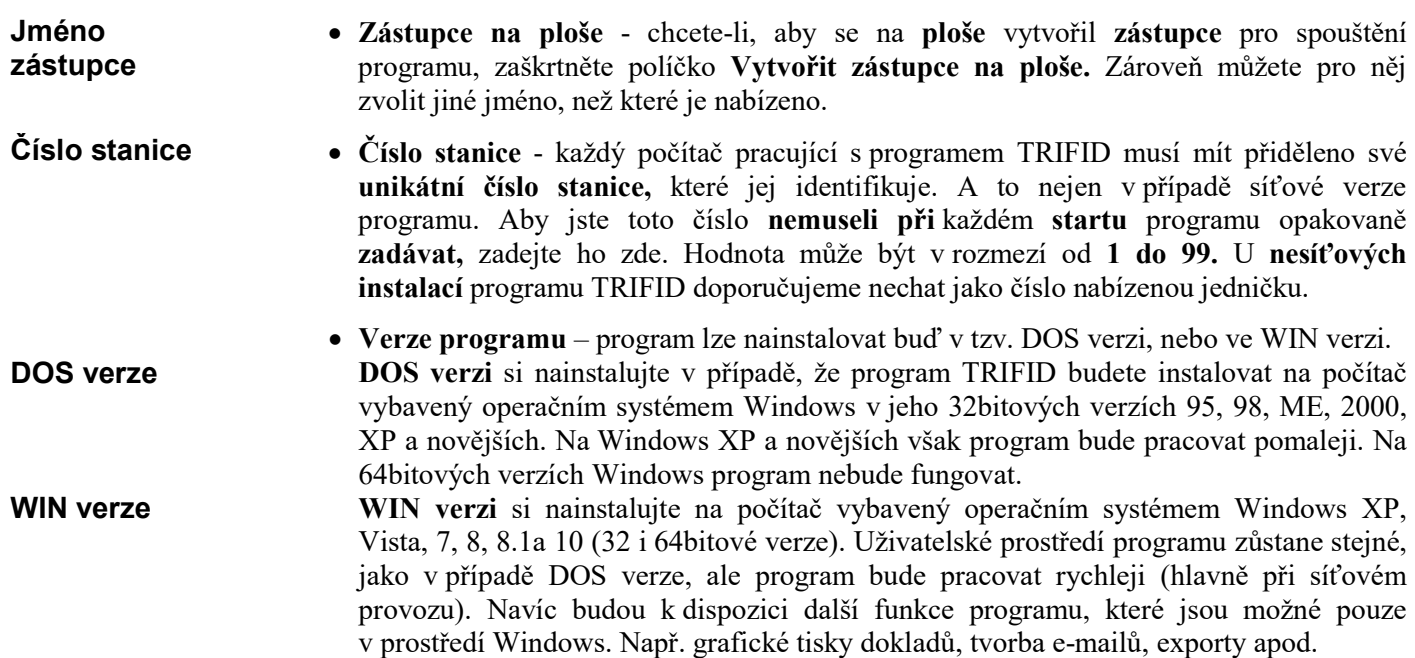

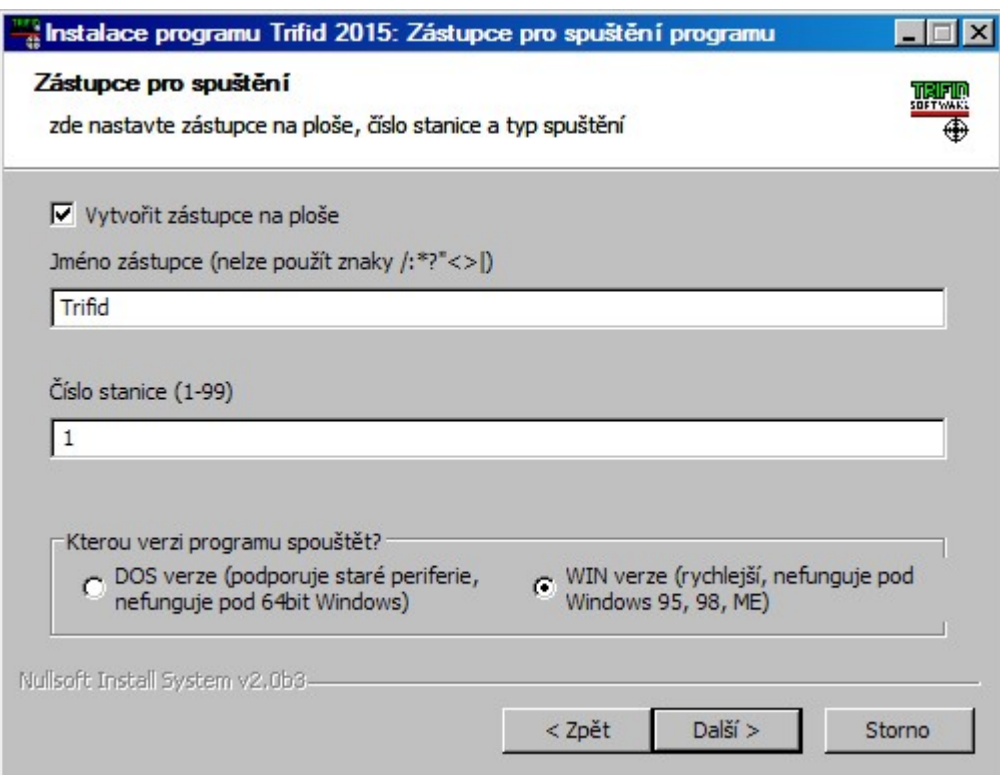

Svoji volbu potvrďte kliknutím na tlačítko <Další >.

Pro spouštění programu na více počítačích musí být složka (adresář) s nainstalovaným Sdílení programem těmto počítačům dostupná.

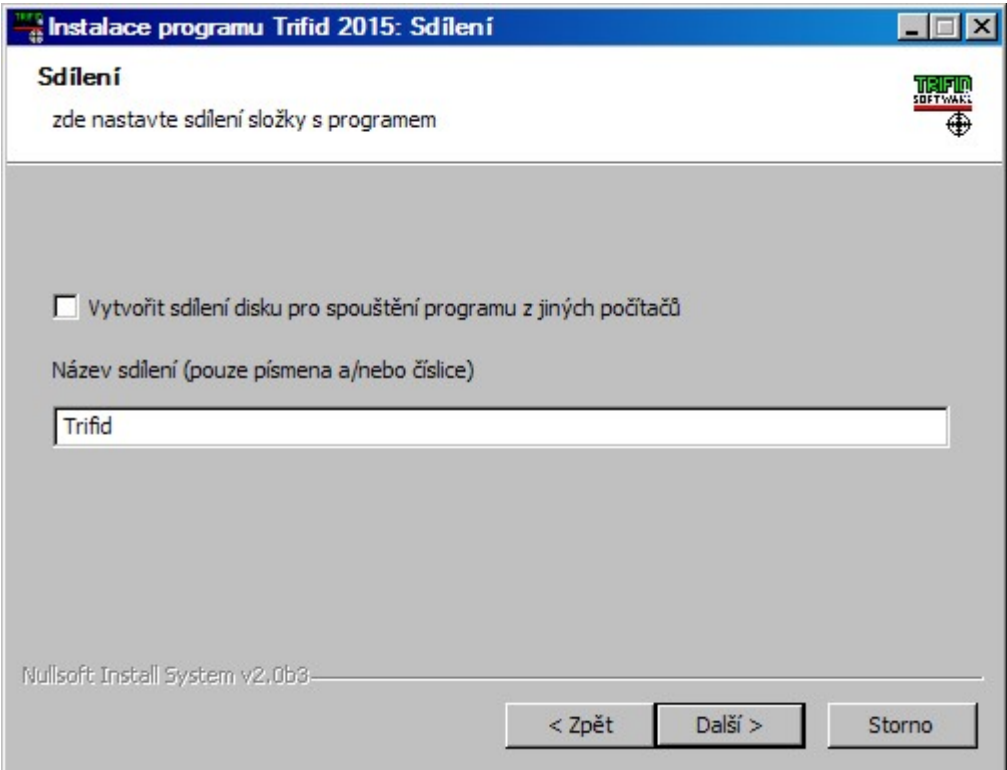

Toho lze dosáhnout buď instalací programu na souborový server, který je dostupný všem počítačům, nebo lze jako server využít počítač, na němž bude program nainstalován.V tomto druhém případě musíte nabídnout adresář s programem ke sdílení. K tomu slouží výše uvedené okno, kde zaškrtnete Vytvořit sdílení disku pro spouštění programu z jiných počítačů. Zároveň toto sdílení nějak pojmenujte.

Poznámka: vytvořit sdílení můžete i ručně, nebo využít již případně existujícího sdílení celého disku.

Po kliknutí na tlačítko <Další >, můžete v následně zobrazeném okně nastavit typ instalace: Nastavení typu instalace

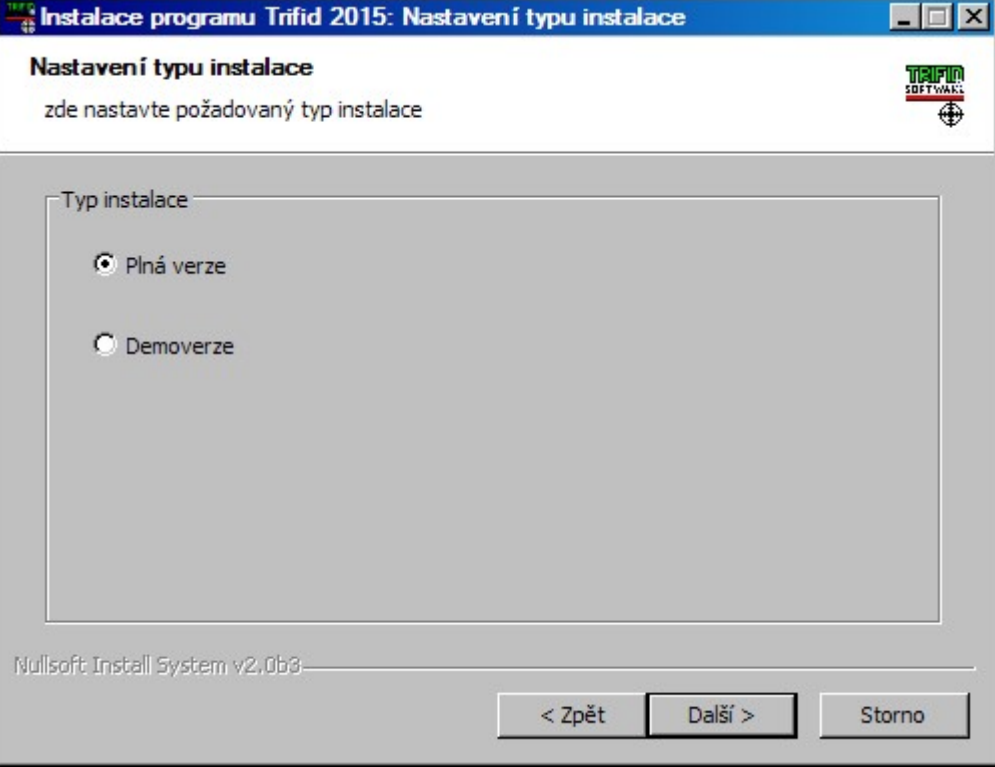

Plná verze znamená, že program TRIFID bude nainstalován přesně v té podobě, která odpovídá zakoupené licenci programu. Plná verze

Demoverze pak znamená, že program bude nainstalován ve funkčně omezené podobě. Ta může posloužit např. k tomu, abyste si program mohli vyzkoušet i v jiné verzi, než v jaké byl zakoupen. **Demoverze** 

Tlačítko <Další > vás přesune do následujícího okna.

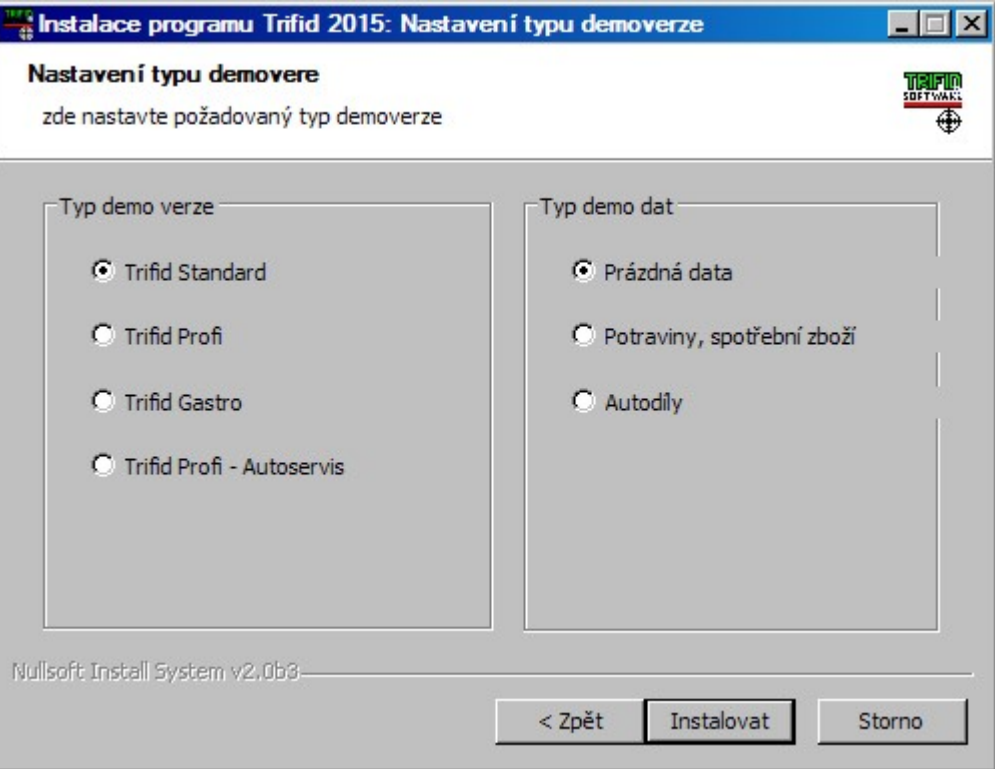

V něm si zvolíte:

- Typ demoverze lze nastavit pouze v případě, že jste v předchozím kroku zvolili Typ instalaci demoverze. K dispozici jsou následující varianty programu: demoverze
	- TRIFID STANDARD základní podoba programu TRIFID.
	- TRIFID PROFI funkčně posílená verze programu. Navíc obsahuje např. možnost práce ve více skladech, práci se zakázkami, kusovníky, množstevní slevy u skupin zboží, hromadnou fakturaci apod.
	- TRIFID GASTRO speciální verze pro restaurační zařízení. Podporuje navíc receptury, otevřené účty pro jednotlivé stoly apod.
	- TRIFID AUTOSERVIS specializovaná verze pro autoservisy. Podporuje navíc karty vozidel a pro autoservis přizpůsobené zakázky. Vychází z verze PROFI.
- Typ demo dat určuje, zda a jaká demonstrační data se do programu nakopírují po jeho Typ demo dat instalaci:
	- Prázdná data žádná demonstrační data nebudou instalována. Datové soubory budou prázdné, připravené k zadání vašich specifických dat.
	- Potraviny, spotřební zboží v základních číselnících programu budou k okamžitému vyzkoušení vzorky dat, vhodné pro prodejny potravin, spotřebního zboží apod.
	- Autodíly v základních číselnících programu budou k okamžitému vyzkoušení vzorky dat, vhodné např. pro prodejny s náhradními díly pro automobily.

Výše uvedená konfigurace instalace je již poslední. Po stisknutí tlačítka <Instalovat> bude následovat skutečná instalace programu TRIFID na váš počítač.

O jejím průběhu jste informování následujícím oknem.

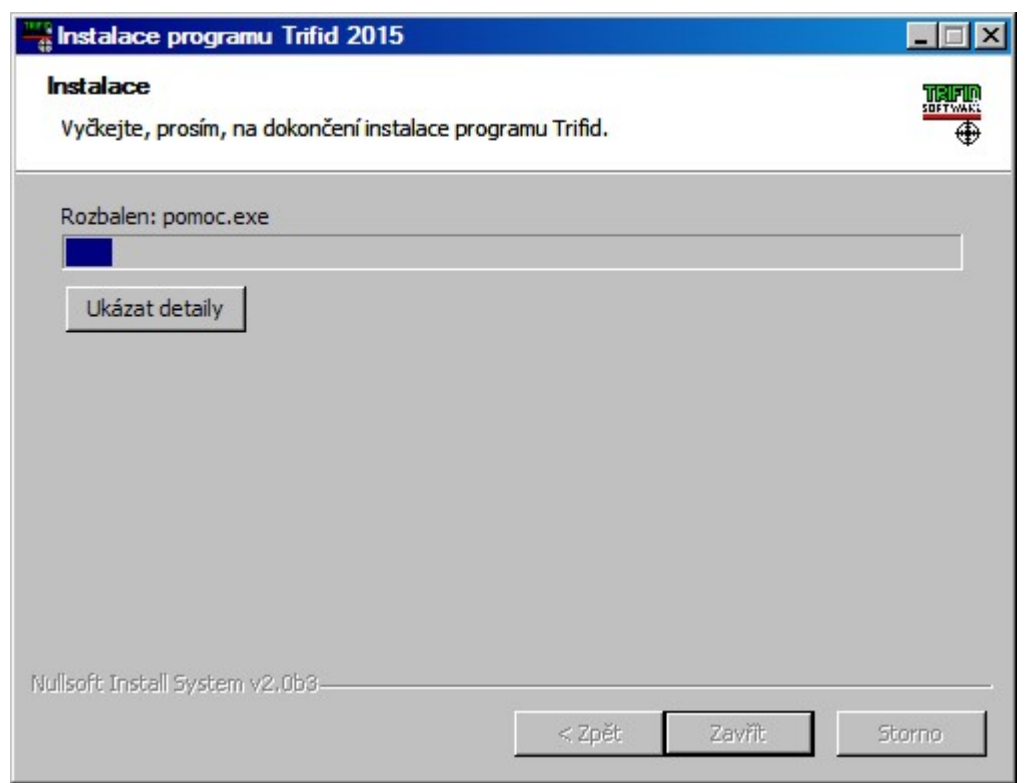

V něm můžete stisknout tlačítko <Ukázat detaily>. Pak bude průběh vlastní instalace zobrazen se všemi detaily.

> Ukončení instalace

Sledování průběhu instalace

Proběhne-li celý proces instalace programu správně a bez chyb, zobrazí se následující okno.

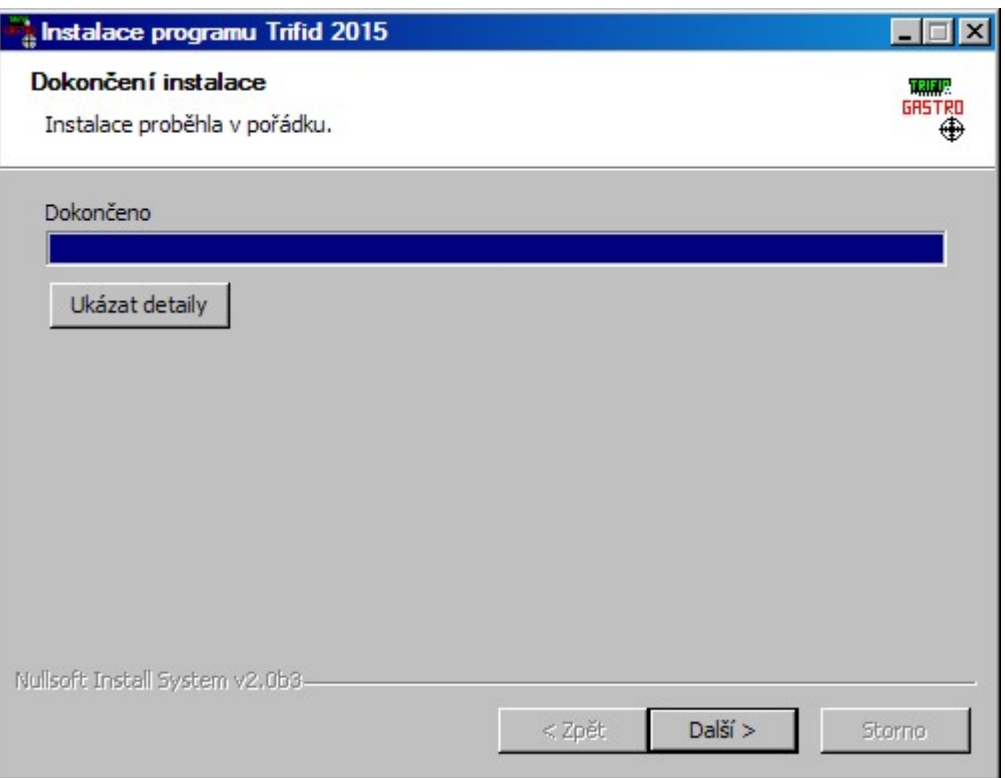

Po stisknutí tlačítka <Další > se zobrazí poslední okno s dotazem, zda spustit Průvodce nastavením programu. Průvodce nastavením programu

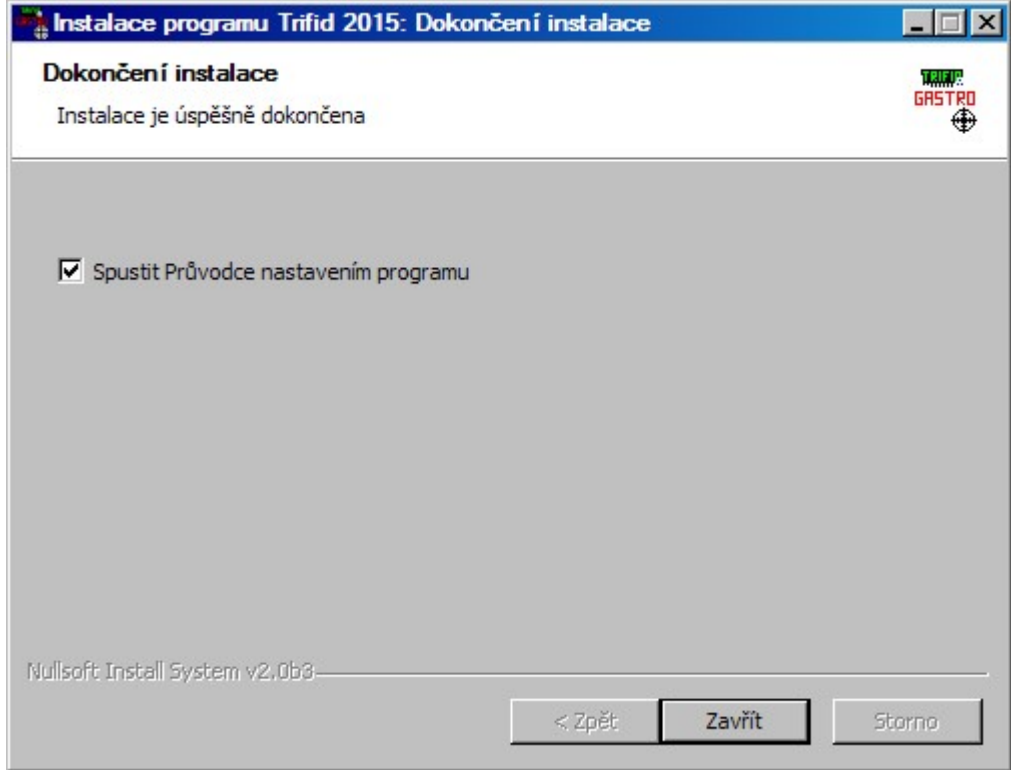

Průvodce slouží k rychlému nastavení základních parametrů programu, jako jsou IČO a DIČ uživatele, a k nastavení základních periferií, jako je pokladní tiskárna, zákaznický displej a pokladní zásuvka. Více o průvodci najdete v kapitole Průvodce nastavením programu.

Pokud Průvodce nechcete spustit, zaškrtávací políčko nechte prázdné.

Na závěr stiskněte tlačítko <**Zavřít**>.

Tím je proces instalace ukončen. Program nyní můžete spustit – viz kapitola Spuštění programu.

### Poznámky:

- · Instalaci programu TRIFID lze bez následků předčasně ukončit vždy, kdy je Zastavení k dispozici tlačítko Storno. instalace
- Pokud během instalace programu některou vlastnost nastavíte špatně, nebo vůbec, můžete to dodatečně napravit za pomocí programu NASTAVENÍ (viz kapitola Program Nastavení).

Po instalaci, nebo přepnutí programu do WIN verze, je vhodné nastavit velikost okna, ve kterém Velikost okna se program zobrazuje. Windows XP umožňuje provoz programu i v celoobrazovkovém režimu, Windows Vista, 7 a novější už tento režim nepodporují a je vždy nutno program provozovat v okně. Velikost okna souvisí s velikostí písma programu. Velikost písma lze nastavit po stisku pravého tlačítka myši v levém rohu okna se spuštěným programem a výběru volby VLASTNOSTI. V záložce PÍSMO je možno vybrat vhodnou velikost. Nejširší rozsah velikostí nabízejí písma Lucida Console a Consolas.

### 2.3. Instalace programu v MS DOSu

Program TRIFID lze teoreticky stále ještě provozovat na operačním systému MS DOS. Pokud Instalace taková potřeba skutečně nastane, požádejte o pomoc s instalaci svého dodavatele programu. v MS DOSu

### 2.4. Instalace síťové verze programu ve Windows

Instalace síťové verze programu TRIFID má dva kroky:

V prvém kroku celý program nainstalujte na ten počítač, který bude sloužit jako hlavní. Tedy Instalace na ten počítač, který se bude pouštět jako první a vypínat jako poslední. Takovému počítači se pak na serveru říká server.

Doporučujeme: v případě, že používáte síť bez tzv. vyhrazeného serveru, serverem by měl být Doporučení ten počítač, který především slouží k přímému prodeji. Důvody, proč to takto udělat, jsou dva. Za prvé práce programu na stanici v síti je o něco pomalejší, než na serveru. Za druhé při havárii síťového propojení počítačů budete moci dále prodávat, což by v opačném případě nebylo možné.

Vlastní instalaci na server proveďte stejným postupem, jaký je popsán v kapitole nazvané Instalace programu ve Windows. Při instalaci hlavně nezapomeňte, je-li to nutné, nasdílet složku s nainstalovaným programem – viz odstavec Sdílení.

Ve druhém kroku je na stanici, resp. stanicích potřeba:

- 1. Tzv. namapovat serverový disk, resp. složku s již nainstalovaným programem jako další pevný disk stanice. Namapovat zjednodušeně znamená, že ze stanice bude možné se na takové místo odkazovat pomocí písmenka disku, např. F nebo G apod., a ne pomocí nazvu serveru. Jestliže se toto opomene udělat, program pak na stanici nebude správně pracovat. Při mapování nezapomeňte zaškrtnout volbu, aby k opětovnému automatickému namapování došlo při každém novém startu počítače!
- 2. Ze serveru ze složky s nainstalovaným programem TRIFID spustíte program NASTAVENÍ. program Jedná se o obdobu instalačního programu, který jste již použili pro instalaci programu TRIFID NASTAVENÍ na server. V něm je nejdůležitější zaškrtnout vytvoření spouštěcí ikony a zadání správného čísla stanice. Toto číslo se musí lišit od již použitého na serveru, resp. na jiných stanicích. Další podrobnosti o programu NASTAVENÍ naleznete v kapitole Program NASTAVENÍ.

### Instalace na stanici

### 2.5. Instalace síťové verze programu v ostatních operačních systémech než jsou Windows

Pokud taková potřeba skutečně nastane, požádejte o pomoc s instalaci svého dodavatele programu.

### 2.6. Softwarové požadavky

V předchozích kapitolách byl podrobně popsán postup instalace programu TRIFID. Instalační program zajistí, aby byla provedena všechna nezbytná nastavení systémových souborů, která umožní úspěšné provozování programu TRIFID. V praxi se však může vyskytnout situace, kdy se program přenese na jiný počítač, aniž by se použil instalační program. Tehdy je nutné na takovém počítači provést nezbytná nastavení ručně. O jaká jde, se dozvíte z následujících řádků.

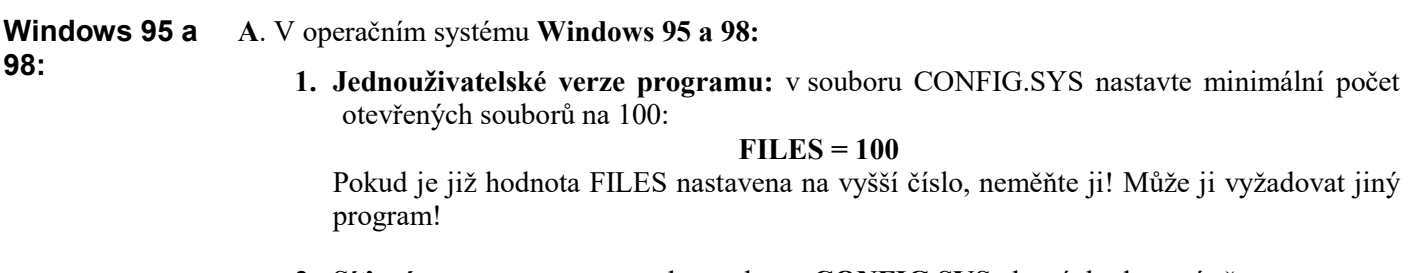

2. Síťové verze programu: do souboru CONFIG.SYS, který bude umístěn na serveru, nastavte minimální počet otevřených souborů podle vztahu 100 x počet stanic (maximálně však 255!). Např. pro případ provozu na 2 stanicích bude na serveru:

 $FILES = 200$ 

Pokud by hodnota přesáhla 255, je nutné tento požadavek splnit za pomoci prostředků konkrétní sítě.

Na každé stanici nastavte hodnotu FILES = 100.

Při instalaci síťové verze se celý program instaluje pouze na jeden z počítačů, který je v síti určen jako server, ostatní počítače budou k datům přistupovat přes počítačovou síť.

#### B. V operačním systému Windows MILLENNIUM EDITION: Ve

Protože tato varianta Windows nemá konfigurační soubor CONFIG.SYS, musí se parametr FILES nastavit jiným způsobem. V adresáři, kde jsou nainstalovány základní soubory Windows, si najděte soubor SYSTEM.INI. V něm je sekce [386Enh]. Do této sekce přidejte, nebo zmodifikujte, parametr PerVMFiles roven potřebnému číslu – viz instalace jednouživatelské, resp. síťové verze programu TRIFID. Číslo však nemůže být větší než 225! Upozornění: protože jsou hlášeny potíže s velikostí volné paměti pro programy vytvořené původně pro operační systém MS DOS, což je i případ programu TRIFID, může se stát, že program nebude ve Windows ME schopen práce. Proto, pokud můžete, raději používejte novější verze Windows, např. XP. Windows ME

#### C. V operačním systému Windows NT, 2000, XP a 7: Parametr FILES se nastavuje v souboru CONFIG.NT, který se nachází v systémové složce Windows. Ve Windows NT, 2000, XP a 7

### 2.7. Spuštění programu

Poklepáním levým tlačítkem myši na ikonu představující zástupce programu TRIFID. Zástupce, pokud byl nainstalován, naleznete buď na ploše, nebo v nabídce START, PROGRAMY. Spuštění

Při prvém spuštění každé stanice (s výjimkou stanice č. 1) následuje dotaz, zda jde o novou Po spuštění instalaci. Po odpovědi Ano již následuje okno pro přihlášení pracovníka. Při přihlašování se řiďte programu pokyny uvedenými v Uživatelské příručce v kapitole Přihlášení a odhlášení pracovníka. Pro první pokusy s programem stačí, když stisknete klávesu <Enter>. Po chvílí se zobrazí hlavní nabídka programu TRIFID.

Síťová verze dovolí současné spuštění pouze tolika stanic, pro kolik byla zakoupena licence, Síťová verze přičemž každá ze stanic má své číslo, které však není vázáno na konkrétní počítač v síti. Nelze spustit naráz více stanic pod stejným číslem.

Při spuštění programu se kromě řady dalších činností provádějí následující kontroly: Kontroly

- 1. U DOS verze kontrola na napadení programu viry, které prodlužují délku kódu souborů Antivirová s příponou exe a ovr. Pokud dojde k napadení, nebo případně k jinému poškození souborů **ochrana** TRIFID.EXE nebo TRIFID.OVR, program to při svém spuštění ohlásí. Poté doporučujeme ihned provést kontrolu pevného disku na přítomnost virů některým antivirovým programem.
- 2. Kontrola hodnoty parametru FILES v souboru CONFIG.SYS nebo CONFIG.NT. Pokud je Parametr hodnota nízká, program ji opraví, a vyzve ke svému ukončení a k restartu počítače. Toto je FILES NUTNÉ provést, jinak hrozí při některých operacích havárie programu.
- 3. Kontrola všech indexových souborů, zda je jejich struktura tzv. optimální. Pokud ne, Optimální program na to upozorní a podle stupně neoptimálnosti buď obsluze doporučí, aby pustila **indexy** obnovu takového indexového souboru (doporučujeme), nebo obnovu spustí sám v případě, že je to již nezbytně nutné. Kontrola se provádí mimo jiné také proto, že práce s optimálním indexem je rychlejší a tudíž i program pracuje rychleji.

### Doplňkové informace:

- Každá stanice má své konfigurační soubory se svým lokálním nastavením. Tyto soubory jsou uloženy v podadresáři KONFIG a vytvářejí se při prvním spuštění příslušné stanice.
- Program si vytváří několik vlastních podadresářů. Tyto podadresáře jsou vyhrazeny pouze pro tento program. Nepoužívejte je pro ukládání jiných souborů, protože při činnosti programu TRIFID by mohlo dojít k jejich zničení.
- Po prvém spuštění programu je vhodné zkontrolovat a případně nastavit všechny, pro správný chod potřebné, parametry a konfigurace (viz kapitola Nastavení).

### 2.8. Program Nastavení

Program NASTAVENÍ vám umožní změnit některá nastavení týkající se instalace programu Učel TRIFID, která se při instalaci programu nastavila nesprávně, nebo nenastavila vůbec. programu

Program spustíte tak, že najdete jeho zástupce v nabídce START, PROGRAMY ve složce se Spuštění zástupci nainstalovaného programu TRIFID a poklepete na něm dvakrát levým tlačítkem myši. programu Nutnou podmínkou ovšem je, že jste během instalace programu TRIFID nechali také nainstalovat jeho zástupce do nabídky START!

V programu NASTAVENÍ můžete dodatečně:

- Nechat vytvořit nového zástupce nebo zaktualizovat již existujícího zástupce programu TRIFID na ploše.
- Změnit verzi spouštěného programu DOS nebo WIN.
- Změnit číslo stanice.

S programem NASTAVENÍ se pracuje obdobně jako s instalačním programem.

### Doplňkové informace

### Co lze změnit

 $2-9$ 

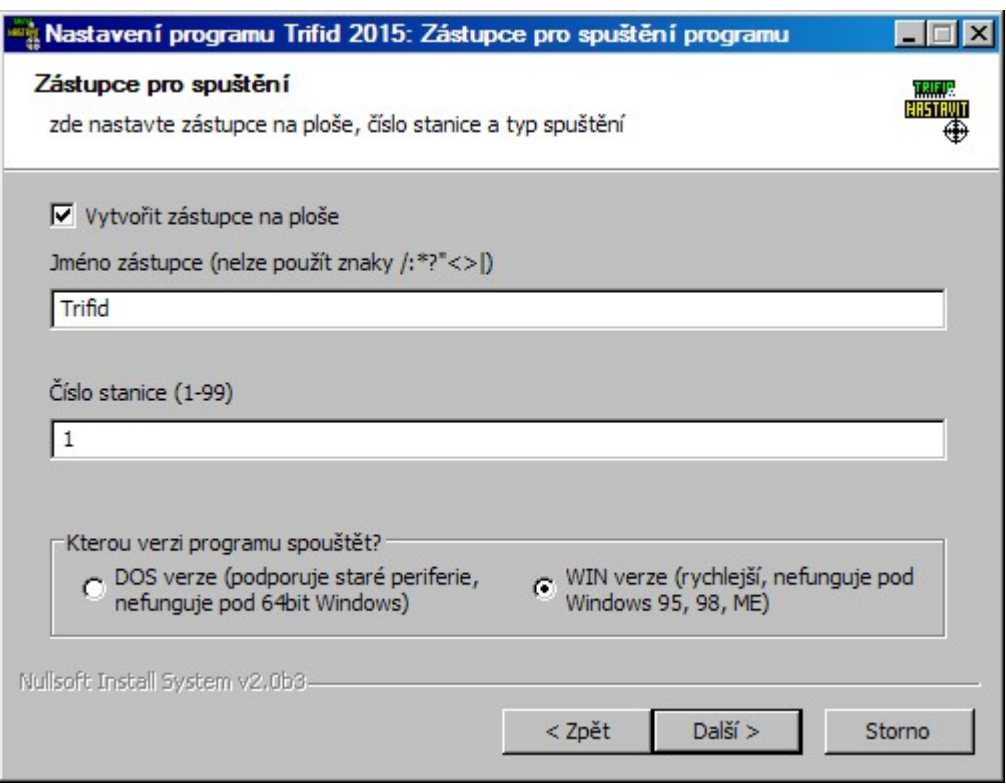

### 2.9. Instalace novější verze (upgrade) programu

#### A. Instalace jednouživatelské verze Instalace

jednouživatelské verze

Postupujte stejným způsobem, jako byste instalovali program poprvé (viz kapitola Instalace programu ve Windows). Pouze jako cílový adresář uveďte ten, ve kterém se nachází starší instalace programu. Po dotazu, zda vytvořit zástupce pro spuštění bude následovat dotaz, zda Zazálohovat starou verzi programu.

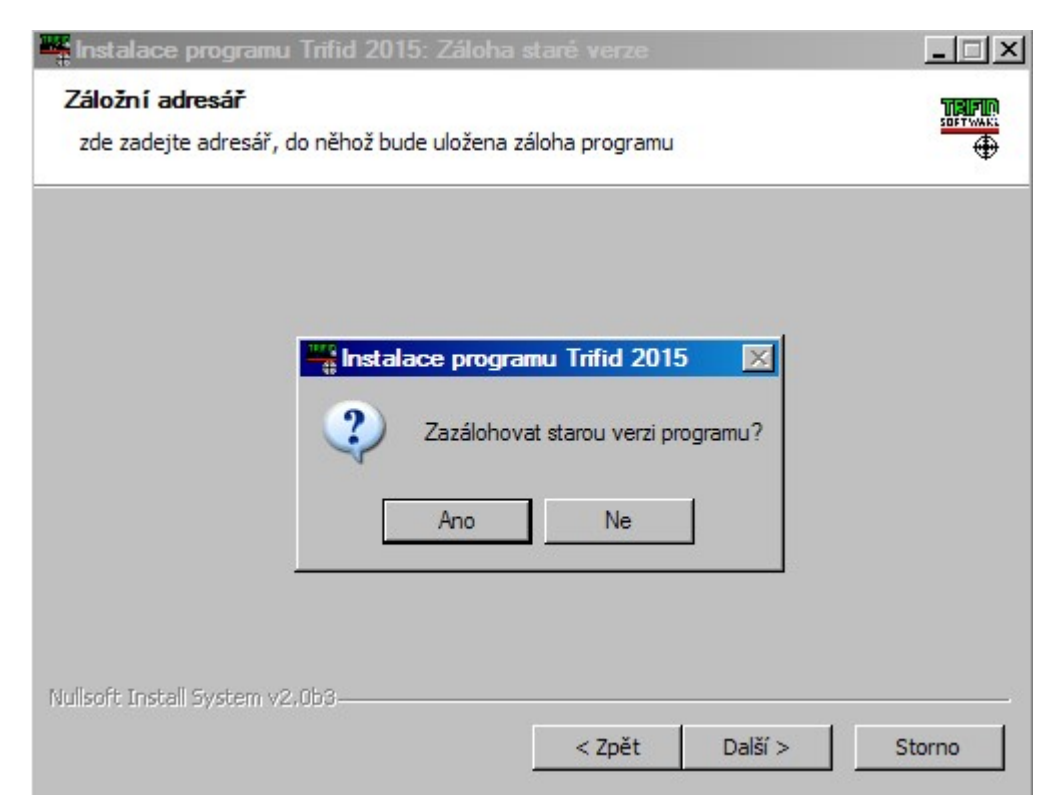

Jako odpověď doporučujeme uvést Ano. V tom případě bude ještě následovat dotaz na název záložního adresáře:

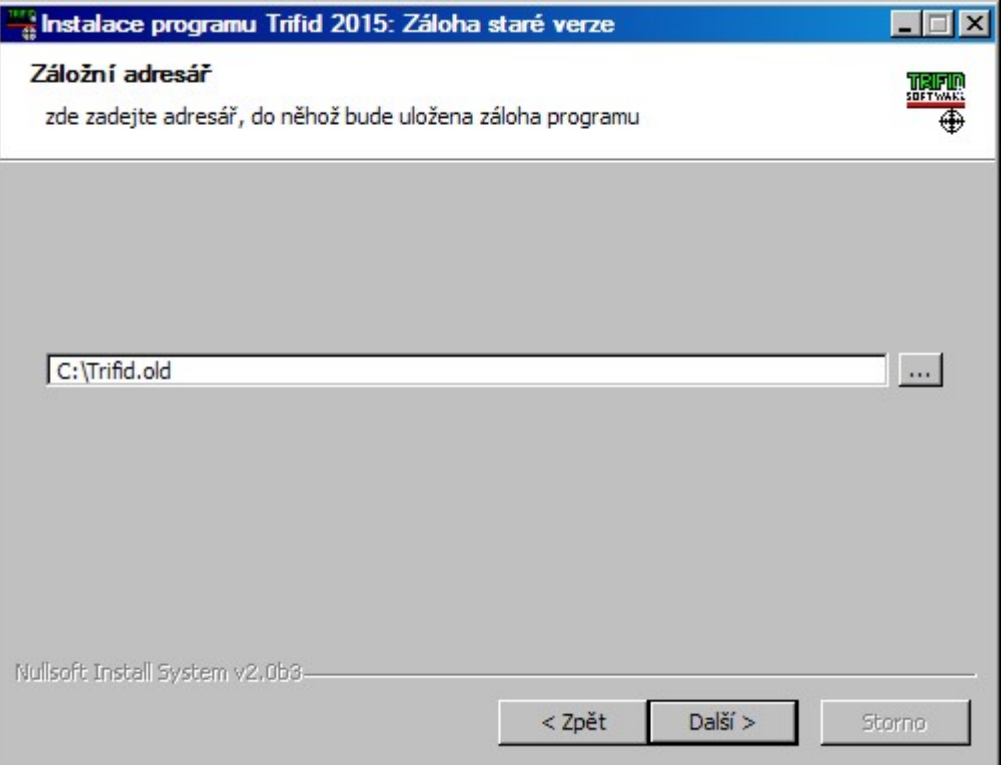

Po jeho zadání a stisknutí tlačítka <Další > bude následovat kontrola, zda adresář tohoto jména již neexistuje. Pokud ano, jste na to upozorněni a vyzváni:

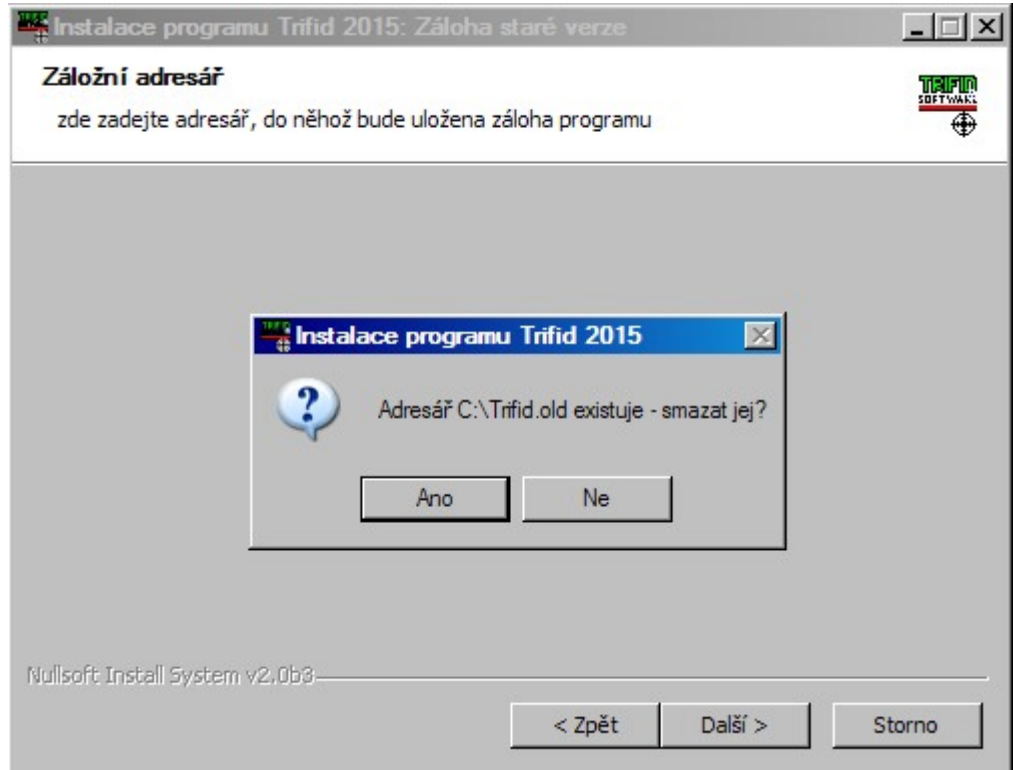

Odpověď Ne vás vrátí na dotaz, zda zálohovat. Odpověď Ano spustí vlastní proces upgradu, kdy se nejprve provede zkopírování dat do zadané složky

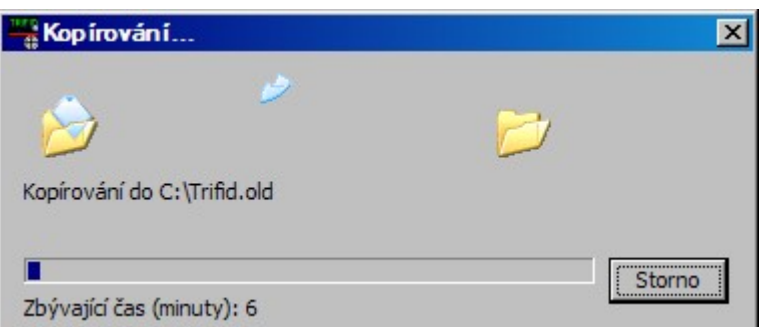

a následně se nainstaluje nová verze programu.

Proběhne-li celý proces instalace programu správně a bez chyb, zobrazí se následující okno.

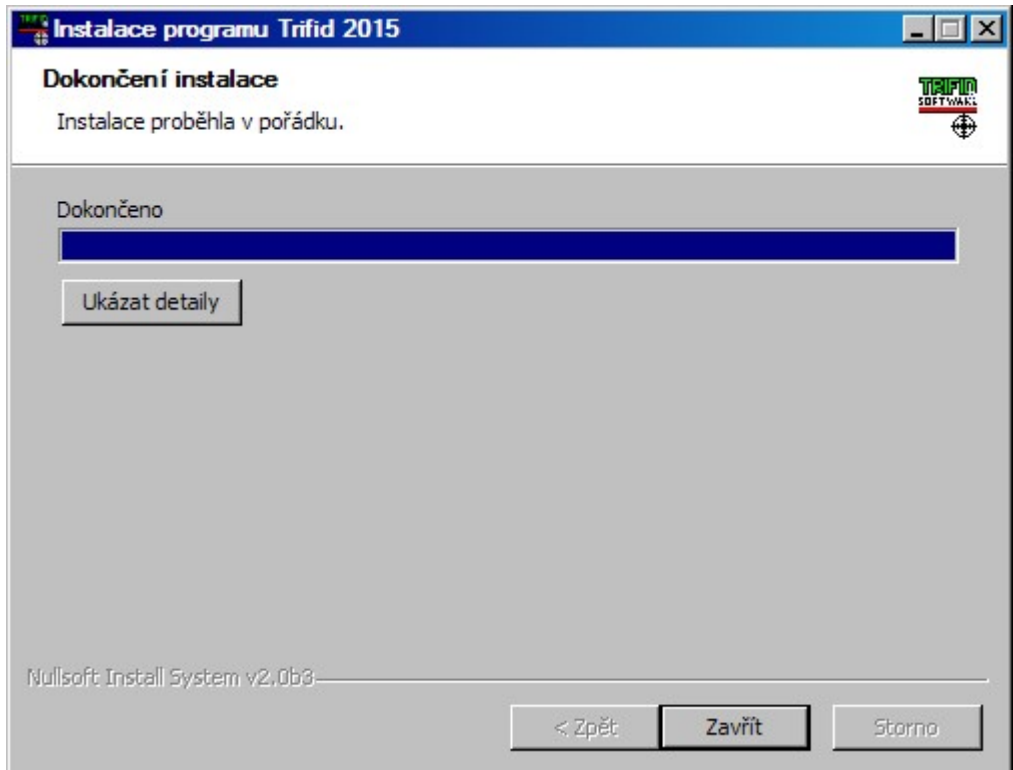

V něm na závěr stiskněte tlačítko <Zavřít>.

Tím je proces instalace nové verze ukončen. Program nyní můžete spustit – viz kapitola Spuštění programu.

B. Instalace síťové verze Instalace síťové verze

- 1. Na serveru proveďte instalaci podobně, jako je popsáno výše v bodě A.
- 2. Na stanici spusťte program NASTAVENI a nechte jím aktualizovat zástupce programu na ploše a v nabídce START.

Po nainstalování upgrade jedním z uvedených postupů, program TRIFID spusťte obvyklým způsobem.

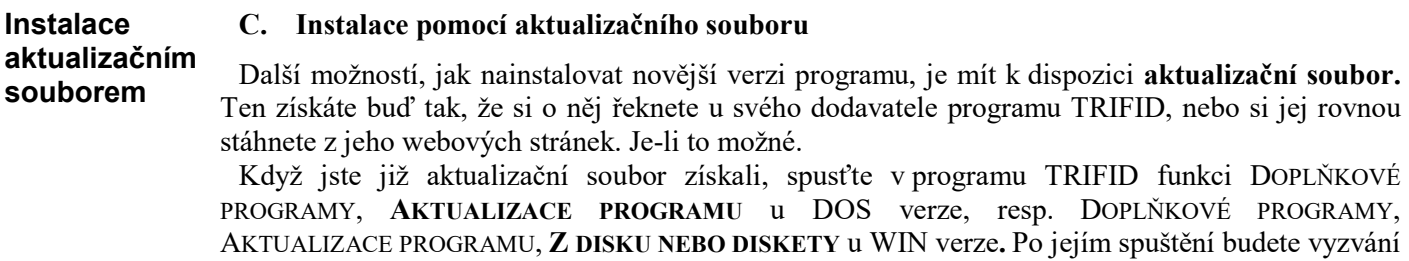

k zadání místa, kde se aktualizační soubor nachází (disketa, adresář na pevném nebo flash disku). Zadáte-li správné umístění, dojte ke zkopírování souboru na potřebné místo. Poté program ukončete (u síťové verze na všech stanicích!). Následně program na jedné stanici znova spusťte. Jako první se rozeběhne aktualizační program TRIFID UPGRADE. Ten nejprve po odsouhlasení klávesami <A>, resp. <Y> a <Enter> rozbalí aktualizační soubor a pak zaktualizuje vlastní program TRIFID. Jestliže aktualizace proběhla úspěšně, jste o tom informování. Po stisknutí klávesy <Enter> se spustí již zaktualizovaný program TRIFID.

Aktualizovaný program po svém prvém spuštění nejprve zkontroluje struktury dat Prvé spuštění a konfigurací. nové verze

V případě, že se u nové verze liší struktura dat, program nabídne výběr skladu. Vyberte Konverze dat požadovaný sklad (u verze STANDARD vždy Sklad 01). Ve vybraném skladu program hned provede odstranění rozdílů, které nevyžadují konverzi dat. O tom následně podá informaci. Pokud bude navíc nutná konverze datových struktur, program ji v zápětí automaticky spustí. O jejím průběhu budete informování podobně, jako o průběhu práce funkce OPRAVA A KONTROLA DAT. Protože v závislosti na velikosti datových souborů a výkonnosti počítače může konverze probíhat i značně dlouhou dobu, je dobré provést aktualizaci programu v době, kdy máte k dispozici dostatečně velkou časovou rezervu.

Nutná konverze konfigurací se provede automaticky během některé z výše uvedených úprav Konverze struktury dat. Časová náročnost je zpravidla minimální. konfigurací

Po ukončení konverze doporučujeme provést kontrolu, zda je vše v pořádku. A to jak Zkontrolujte u konfigurací programu, tak v datech. Pokud ne, konfigurace si nastavte podle svých potřeb, u dat kontaktujte svého dodavatele programu TRIFID!

K podobné konverzi konfigurací a dat dochází také na závěr obnovy dat, jestliže obnovujete data Při obnově pořízená starší verzí. dat

Výše uvedený jednoduchý postup aktualizace programu použijete v případě, že aktualizujete Upgrade program z verzí 5.73 (TRIFID 2010) a mladších. z 5.73 a mladších

### Jestliže aktualizujete starší verze programu, postup bude o něco složitější

Pokud přecházíte z verzí 5.12 (TRIFID 2005) až 5.72 (TRIFID 2010), musíte nejprve program Upgrade aktualizovat na verzi 5.76 (poslední verze TRIFID 2010). Provedete to tak, že na instalačním CD z 5.12 až 5.72 naleznete adresář TRIFID 2010 a v něm soubor Trifid-2010.exe. Ten spusťte. Odstartuje se instalace. Program nainstalujte do adresáře se stávající verzí programu. Po nainstalovaní program spusťte (bude se hlásit jako demoverze) a nechte provést konverzi dat a konfigurací. Až vše skončí, program ukončete a teprve nyní proveďte instalaci současné verze programu.

V případě, že nemáte na instalačním CD potřebný instalační program, stáhněte si ho ze stránek autorů programu – www.trifid-sw.cz , sekce Ke stažení.

Pokud přecházíte z verzí 3.1x (TRIFID 2001) až 5.0x (TRIFID 2004), musíte nejprve program Upgrade aktualizovat na verzi 5.12 (poslední verze TRIFID 2005). Instalační program opět naleznete z 3.1x až 5.0x na instalačním CD v adresáři TRIFID 2005, resp. na stránkách výrobce. Po nainstalování této verze program spustíte (bude demoverzí) a necháte zkonvertovat data a konfigurace. Poté program aktualizujte ještě na verzi 5.76 (postup viz. výše) a na závěr na současnou. Tento zdlouhavý a časově značně náročný postup je NUTNÉ absolvovat, jinak hrozí ztráta dat, případně zablokování programu.

Pokud přecházíte z verze 3.0x (TRIFID 2000) a starších 2.xx (POKLADNA, TRIFID START), Upgrade musíte nejprve program aktualizovat na verzi 3.12 (poslední verze TRIFID 2001). Po nainstalování z 3.0x této verze program spustíte (bude demoverzí) a necháte zkonvertovat data a konfigurace. Poté **a starších** program postupně aktualizujte na verzi 5.12 (postup viz. výše), následně na 5.76 (postup viz. výše) a na závěr na současnou.

Součástí konverze dat z těchto starších verzí programu je také prodloužení názvu a přidání zkratky u položek číselníku zboží. Přitom zároveň dochází k automatickému zkopírování obsahu názvu do zkratky. Tento fakt však nemusí vyhovovat těm uživatelům programu, kteří používali obsah poznámky zboží při tisku jako náhradu za délkou nevyhovující název. Tato vlastnost již není dále programem podporována a proto je nutné převést obsah poznámky do nyní již prodlouženého názvu. K tomu slouží funkce PŘEVOD POZNÁMKY DO NÁZVU, kterou naleznete v nabídce SYSTÉMOVÉ FUNKCE, OPRAVY A RUŠENÍ DAT, KONVERZE DAT. Po jejím provedení se poznámka vyprázdní a nadále slouží ke svému původnímu účelu. Tuto konverzi musíte provést ve verzi 3.12! Převod poznámky do názvu

Při upgrade z nejstarších verzí programu 1.xx. kontaktujte svého dodavatele. Programy se totiž liší příliš na to, aby šly konfigurace, resp. data jednoduše převést. Upgrade z 1.xx

Při přechodu na novou verzi programu doporučujeme přečíst si obsah souboru CONOVEHO.TXT (prostřednictvím funkce DOPLŇKOVÉ PROGRAMY, PROHLÍŽENÍ TEXTOVÝCH SOUBORŮ). V tomto souboru se nachází stručný popis novinek oproti předcházejícím verzím programu. Navíc se v něm mohou vyskytovat i další informace, které se nedostaly ani do manuálů ani do dodatku. Soubor conoveho.txt

#### D. Instalace pomocí internetových stránek výrobce programu (pouze WIN verze) Instalace

Poslední možností, jak nainstalovat novější verzi programu, je stáhnout si **aktualizační soubor(y)** z internetových stránek výrobce programu TRIFID. z internetu

Spusťte funkci DOPLŇKOVÉ PROGRAMY, AKTUALIZACE PROGRAMU, Z INTERNETU. Po jejím spuštění se zobrazí okno, ve kterém bude k zaškrtnutí jedna nebo více z následujících možností aktualizace: Nabízené možnosti

- Vlastní program toto zaškrtávací políčko bude k dispozici v případě, že bude existovat ke stažení novější verze programu TRIFID.
- Identifikace firmy políčko půjde zaškrtnout tehdy, když bude ke stažení nový licenční soubor trifid.lic.
- Tiskové sestavy bude k zaškrtnutí v případě, že bude ke stažení novější verze tiskových sestav. Buď soubor trifid.gts nebo jeden, případně více, FR3souborů.
- Další toto zaškrtávací políčko bude možné zaškrtnout tehdy, budou-li ke stažení nějaké další aktualizační soubory.

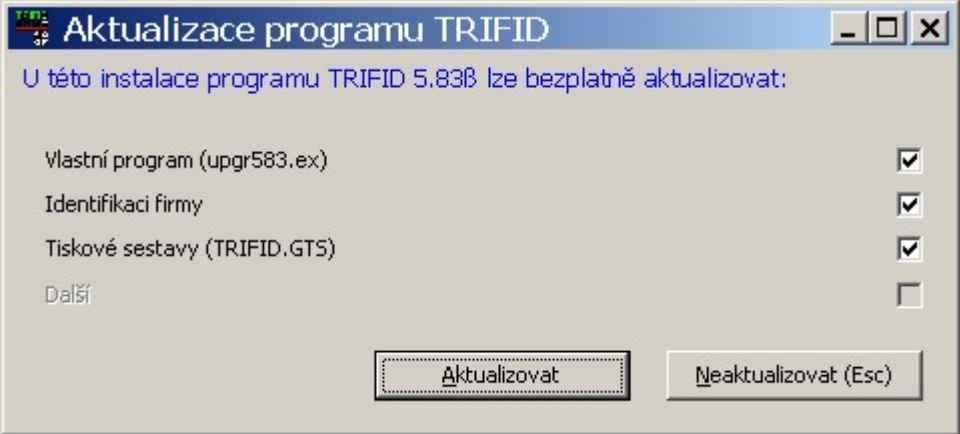

Po zaškrtnutí požadovaných aktualizací stiskněte tlačítko AKTUALIZOVAT. Program po stažení souborů provede potřebné operace – viz popis u předchozího bodu C.

Nebude-li k dispozici žádná aktualizace, místo výše popsaného okna se zobrazí upozornění: Aktualizace není

k dispozici

 $\Box$   $\times$ 

 $|$  $\Box$ | $\times$ 

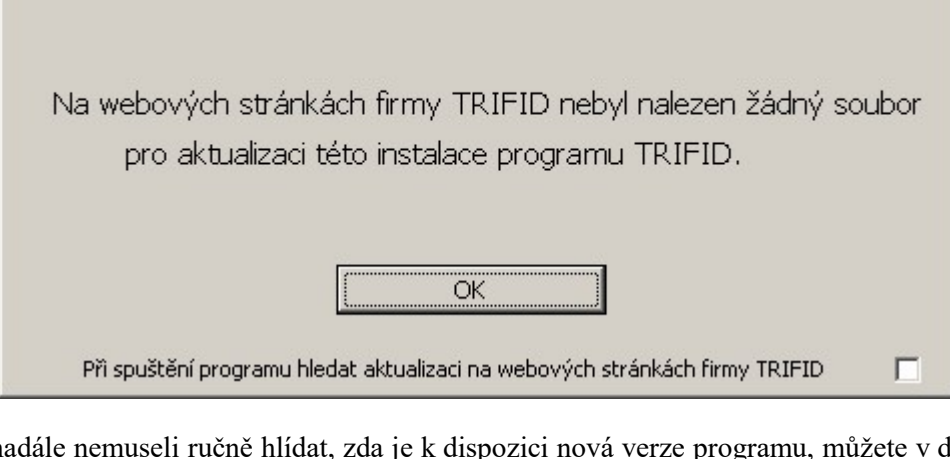

**Aktualizace programu TRIFIC** 

**WE UPOZORNĚNÍ:** 

Abyste nadále nemuseli ručně hlídat, zda je k dispozici nová verze programu, můžete v dolní části upozornění zatrhnout možnost Při spuštění programu hledat aktualizaci na webových stránkách automatické firmy TRIFID. lolní části **Zapnutí** kontroly

Bude-li k dispozici novější, ale placená aktualizace programu TRIFID, budete na to upozorněni:

Žádné jiné aktualizace nebyly pro tuto instalaci programu na internetu nalezeny.

OK

Program TRIFID lze aktualizovat zakoupením vyšší verze - 5.90. Informace naleznete na webových stránkách www.trifid-sw.cz.

K dispozici placená aktualizace

# 2.10. Změna číslování stanic

Pokud máte program zakoupen pro více prodejních míst, může vám vadit, že všechny stanice a tím zároveň i čísla prodejek jsou číslovány od jedničky. Tzn., že čísla prodejních dokladů začínají předčíslím 01 (číslo je ve formátu 01xxxxxxx, kde xxxxxxx je již vámi ovlivnitelné číslování).

### Tento systém číslování je možné změnit následujícím postupem:

- 1. Spusťte program TRIFID a ve funkci SYSTÉMOVÉ FUNKCE nechejte provést funkci ARCHIVACE PRODEJEK. Ukončete program.
- 2. Pomocí nějakého souborového manažeru, např. Total Commanderu, FARu, Průzkumníka ve Windows apod., v adresáři KONFIG smažte soubor TRIFID.CF.
- 3. Také smažte adresář(e) DOKLxx, kde xx je číslo odpovídající číslu stanice.
- 4. Znova spusťte program TRIFID, ale jako číslo stanice uveďte již nové číslo.
- 5. Proveďte kontrolu, případně nové nastavení lokálních konfigurací programu.

### Postup

### 2.11. Zásady správné práce s programem

Aby program spolehlivě pracoval k vaší plné spokojenosti doporučujeme periodicky provádět následující servisní práce: Servisní práce

- Každý den funkci SYSTÉMOVÉ FUNKCE, ZÁLOHOVÁNÍ DAT.
- Jednou týdně funkci SYSTÉMOVÉ FUNKCE, ARCHIVACE PRODEJEK.
- Každého půl roku:
- funkci SYSTÉMOVÉ FUNKCE, ÚDRŽBA DAT, OPRAVY A KONTROLY DAT v plném rozsahu, který je možný,
- tam, kde se hodně práší, vyčistit disketovou mechaniku čistící disketou, resp. při velkém znečistění i pomoci vysavače prachu,
- kdykoliv po nekorektním ukončení programu (výpadek elektrického proudu, "zatuhnutí" počítače), resp. vždy, když budete mít podezření, že údaje zobrazované programem jsou nějaké "divné" funkci SYSTÉMOVÉ FUNKCE, OBNOVA INDEXOVÝCH SOUBORŮ.

Program teoreticky je schopen pracovat s neomezeným počtem údajů zaznamenaných v databázových souborech. Praxe však ukázala, že je dobré, tento počet udržovat na nějaké "rozumné" hranici odmazáváním nepotřebných karet v číselnících a hlavně odmazáváním starších dokladů, především prodejek (těch je většinou nejvíc). Určení "rozumné" hranice je poněkud problematické. Nicméně v programu TRIFID byl právě pro prodejky po zkušenostech z provozu zvolen za rozumnou hranici počet záznamů v souboru evidující položky blízký hodnotě 400 000 záznamů. Program tuto hodnotu sleduje a v případě, že se blíží, začne o tom informovat obsluhu při svém startu.

### NIKDY nevypínejte počítač, pokud je program TRIFID v chodu!

### 2.12. Licenční soubor

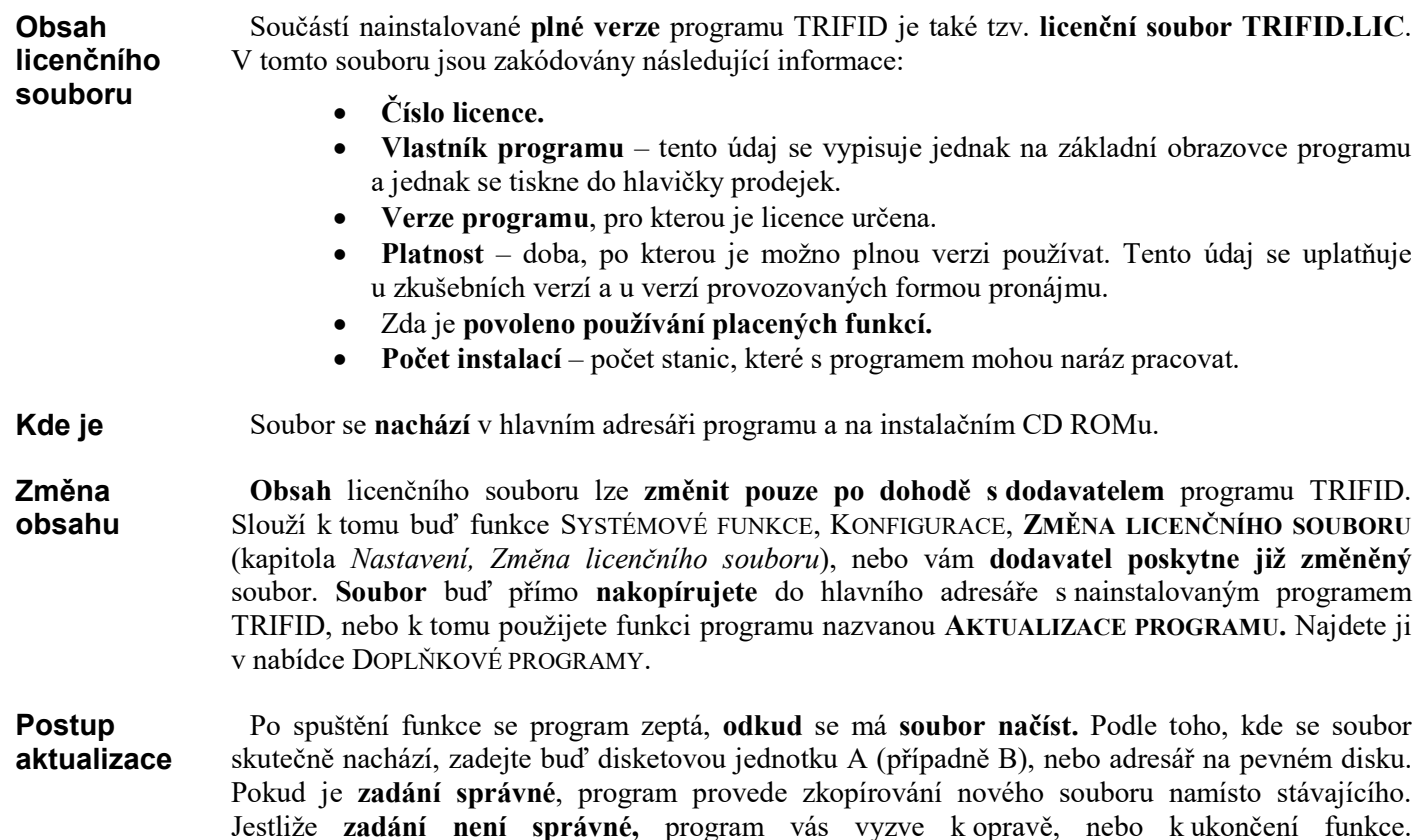

Omezení počtu záznamů

Aby aktualizace programu plně proběhla, je nutné na závěr ukončit chod programu (u síťové verze také na všech stanicích) a znova jej spustit!

Pokud se licenční soubor smaže, stane se z plné verze programu demoverze. A naopak. **Demoverze** 

Na rozdíl od plné verze, je demoverze plně šiřitelný program.

Pokud provozujete program s omezenou platností licence, tedy zkušební verzi nebo verzi Upozornění pronajatou na určitou dobu, jste na blížící se konec platnosti upozorněni tímto hlášením: na blížící se

konec platnosti

Upozornění: blíží se konec platnosti licence k užívání programu TRIFID!

Licence je platná jen do 10.02.2014!

Kontaktujte autory programu na tel. čísle 465 424 587 nebo napište email na info@trifid-sw.cz

Chcete-li odeslat email s žádostí o prodloužení licence přímo z programu TRIFID, stiskněte klávesu <A>.

> Odeslat email do firmy TRIFID? = Ano **Ne**

Hlášení se začíná objevovat při startu programu, když do vypršení licence zbývá méně než 10 dní.

Pokud je počítač připojený na internet, lze z tohoto místa odeslat e-mail s žádostí o prodloužení licence.

### 2.13. Odinstalování programu

Pro odinstalování programu TRIFID je k dispozici ODINSTALOVAT. Program spustíte tak, že najdete jeho zástupce v nabídce START, PROGRAMY ve složce se zástupci nainstalovaného programu TRIFID a poklepete na něm dvakrát levým tlačítkem myši. Nutnou **podmínkou** ovšem je, že jste během instalace programu TRIFID nechali také nainstalovat jeho zástupce do nabídky START! speciální program nazvaný Spuštění

Jestliže je program TRIFID na počítači nainstalován vícekrát, než jednou, program Výběrkopie ODINSTALOVAT vám po svém spuštění nabídne seznam aktivních instalací, které je možné programu z počítače odstranit. V seznamu si vyberte tu správnou a stiskněte tlačítko <Další >.

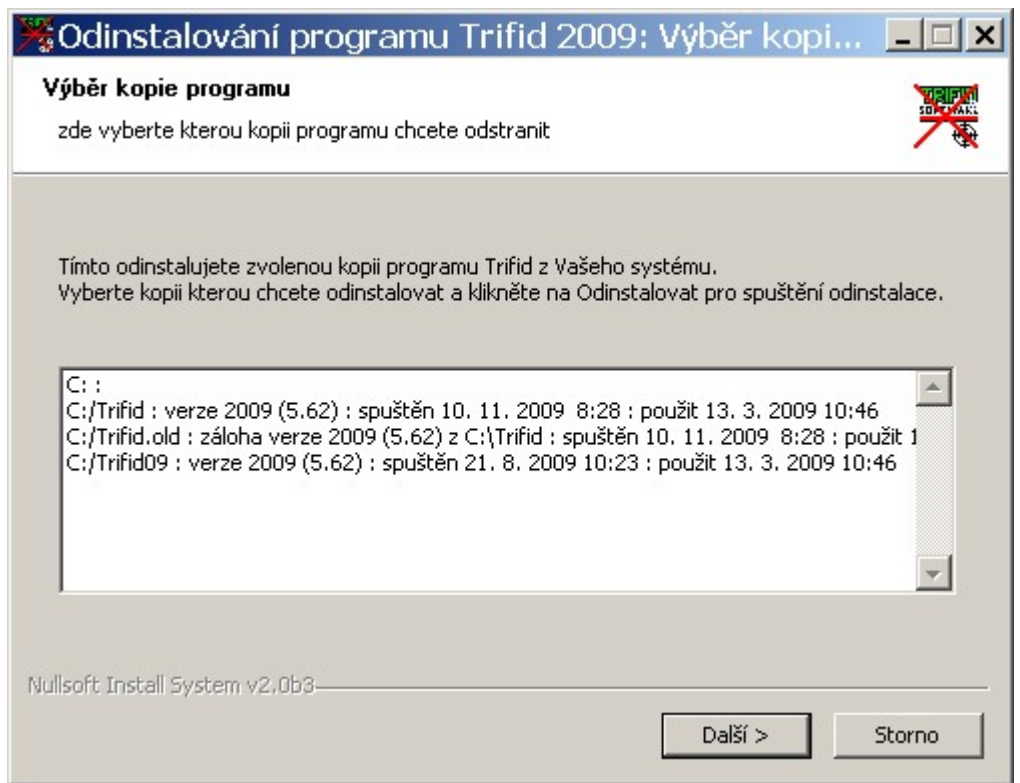

V následně zobrazeném okně pak znovu potvrďte stisknutím tlačítka Odinstalovat, že skutečně chcete odinstalovat program ve vybraném umístění.

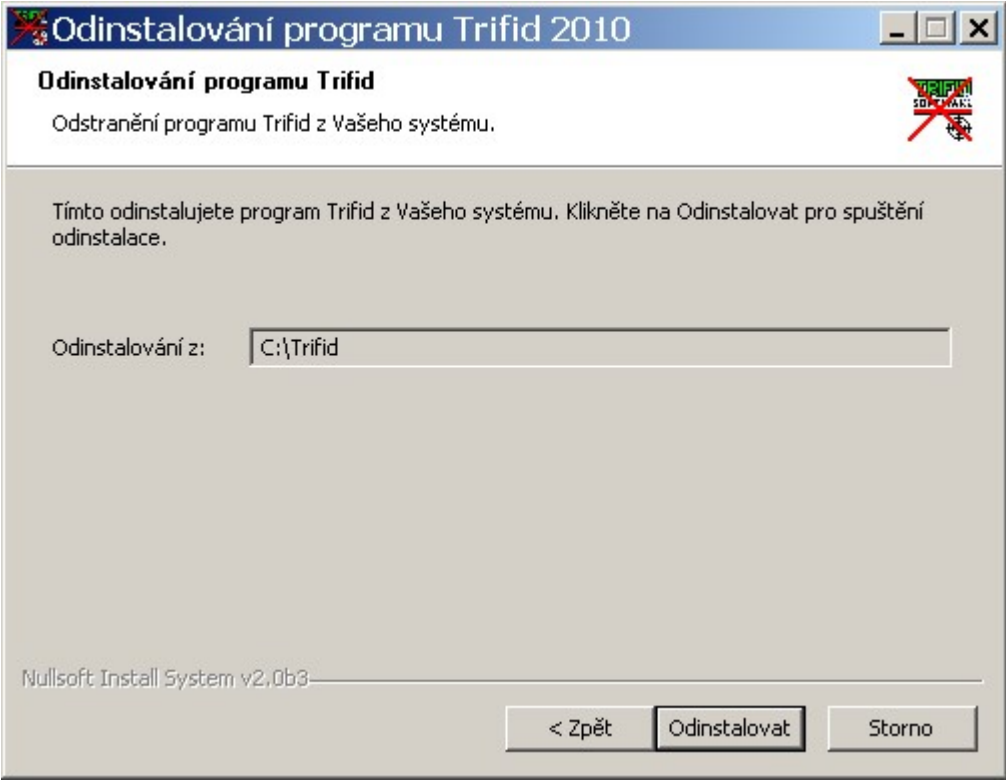

Vlastní proces odstranění programu TRIFID z počítače začne dotazem:

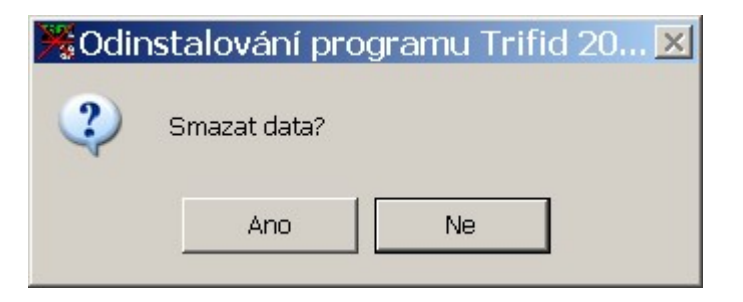

Pokud chcete, aby se program odstranil včetně všech svých databázových souborů, klikněte na tlačítko Ano. Ne pak bude znamenat, že data budou zachována. Tato data lze pak definitivně odstranit dalším spuštěním odinstalace.

Jestliže jste během instalace programu TRIFID nechali složku s ním sdílet, aby byla přístupná Upozornění i z jiných počítačů v síti, jste na to upozorněni. na sdílení

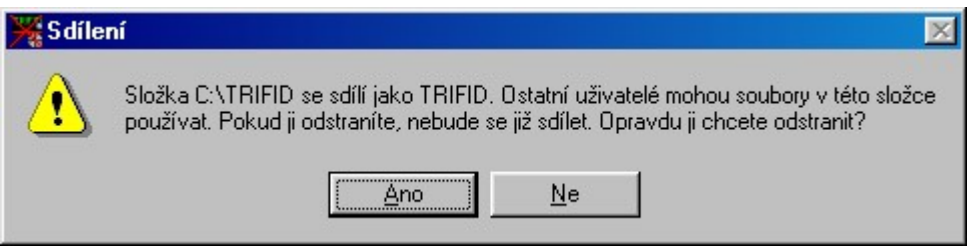

Toto upozornění má totiž zabránit nechtěnému smazání té kopie programu, která může být ještě používána jiným počítačem. Volba Ano smaže celý program. Volba Ne program zachová, pouze dojde k odstranění všech zástupců z plochy a nabídky START,PROGRAMY.

Proces odinstalování můžete následně sledovat v tomto závěrečném okně. Jakmile se v něm objeví nápis Dokončeno, klikněte na tlačítko Dokončit, čímž se proces odinstalování ukončí.

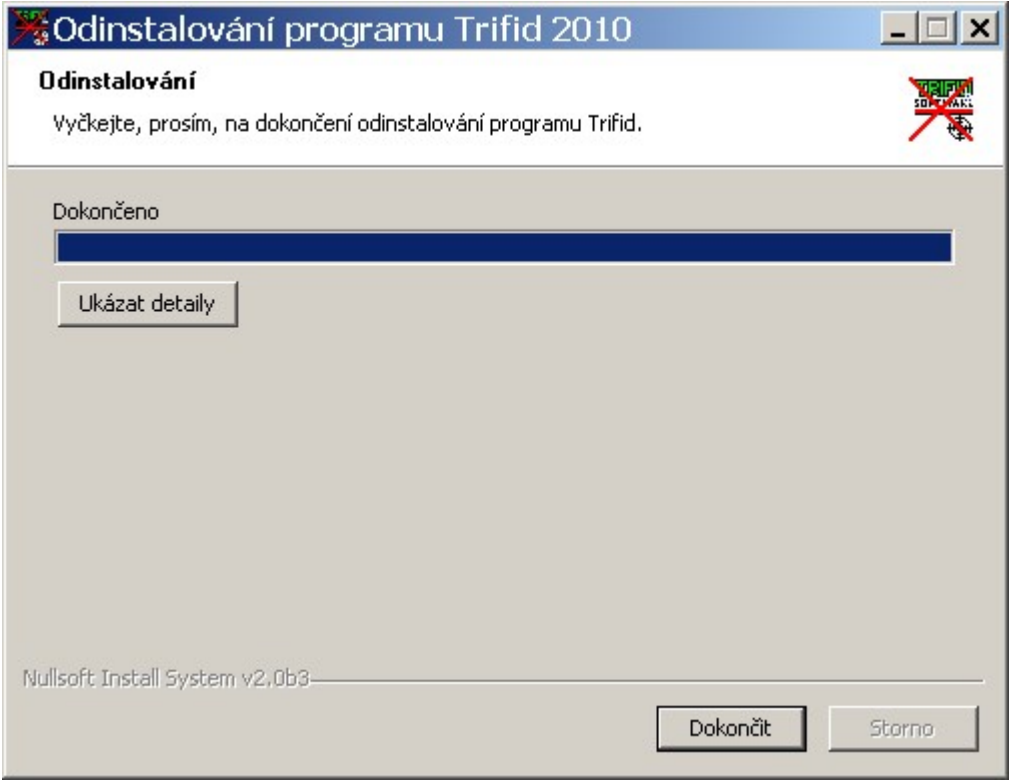

## 2.14 Zobrazení základních informací o programu TRIFID

Okno se základními informacemi o programu TRIFID zobrazíte stisknutím kombinace kláves <Alt M>. Zobrazí se následující okno:

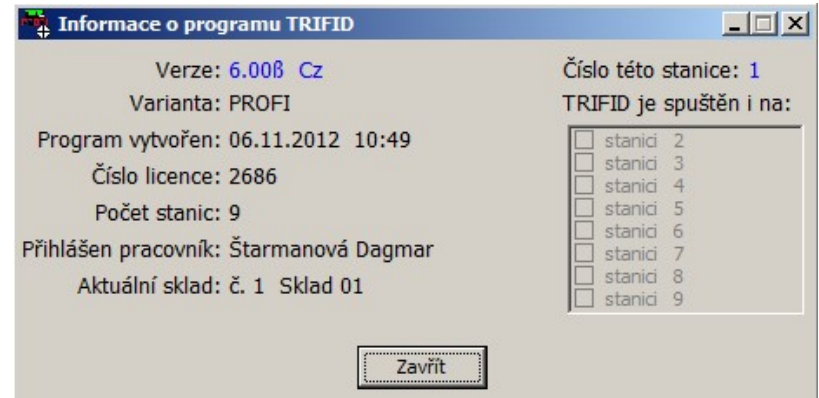

Zobrazené údaje slouží pro zjištění přesných informací o provozovaném programu. Lze z nich také zjistit, na kterých stanicích v síti program právě běží, což je důležité při některých operacích s daty (zálohování, indexování apod.)

# 3. Nastavení

V této kapitole bude postupně popsána řada funkcí, které slouží k nakonfigurování programu Obsah TRIFID tak, aby pracoval podle požadavku uživatele a zároveň správně spolupracoval s periferiemi, kapitoly které jsou připojeny k počítači.

Většina dále popsaných funkcí se nachází v nabídce KONFIGURACE, která se vyvolá z menu Výběr funkcí SYSTÉMOVÉ FUNKCE.

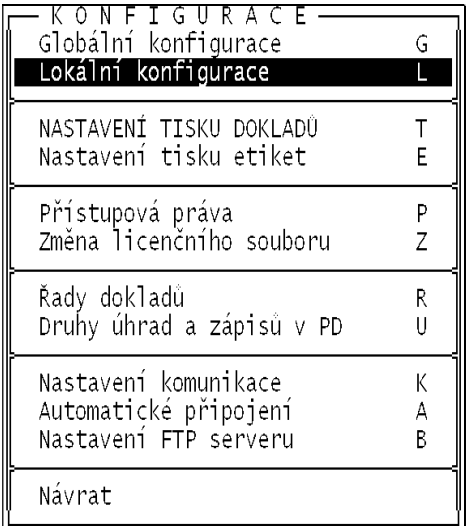

Pokud některá z funkcí není nabízena (úplně chybí nebo je její název v nabídce zobrazen Oprávnění nevýrazně, šedivě), znamená to, že pro ni nemáte přiřazeno oprávnění, nebo není vhodné ji k používání v danou chvíli používat. funkce

Upozornění: řada funkcí je mnohdy velmi důležitá pro správný chod programu a jejich neodborná Upozornění úprava může způsobit až zablokování programu. Proto by tyto funkce měly být dostupné pouze těm **pracovníkům**, kteří jsou odpovědni za provoz programu

Ve všech dále popsaných funkcích jednotlivé hodnoty parametrů nastavíte tak, že kurzor Nastavení přemístíte pomocí kurzorových kláves na pozici příslušného parametru a podle typu hodnoty hodnot provedete jednu z následujících operací:

- Stisknete klávesu <Mezerník>. Hodnota se změní na následující možnou.
- Stisknete klávesu <F9>. Zobrazí se nabídka možných hodnot, ve které přesunete kurzor na vybraný údaj a stisknete klávesu <Enter>.
- Požadovanou hodnotu přímo napíšete.
- U parametrů, u kterých se zobrazuje doplňkové okno s dalšími parametry, je nutné před jejich změnou nejprve stisknout klávesu <F3>, tzn. přepnout se do editačního režimu. Po provedení změn jedním z výše uvedených způsobů pak stisknout klávesu <F2> pro záznam změn.

Jakou metodu pro změnu parametru použít poznáte tak, že v nápovědním řádku při dolním Nápověda okraji obrazovky se příslušná klávesa uvede, resp. neuvede a pak hodnotu zadáte přímo z klávesnice na místo blikajícího kurzoru.

Ve většině případů je nutné změněné hodnoty parametrů zaznamenat stisknutím funkční klávesy Uložení  $<$ F2>. konfigurace

Pokud změněné hodnoty nechcete zaznamenat, resp. potřebujete ukončit práci funkce, stiskněte klávesu <Esc>. Program se většinou vrátí do předchozí nabídky. Ukončení změn

### 3.1. Průvodce nastavením programu

Speciální funkce sloužící k rychlému nastavení nejzákladnějších parametrů programu. Dá se spustit na závěr instalačního procesu z instalačního programu, nebo přímo z programu TRIFID spuštěním stejnojmenné funkce z nabídky DOPLŇKOVÉ PROGRAMY. Určení funkce

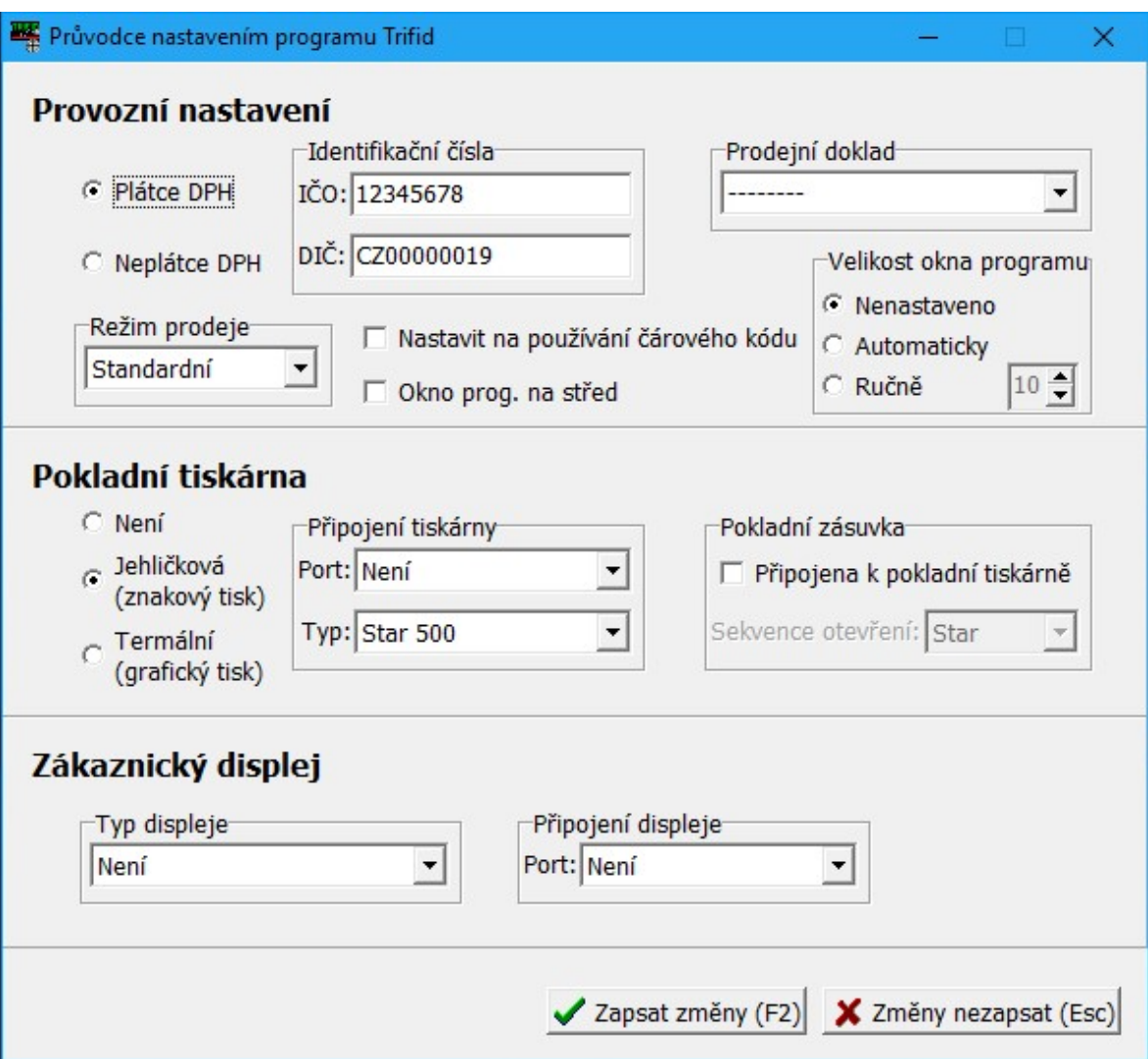

Ve funkci se především nastavují základní periferie – pokladní tiskárna, zákaznický displej a pokladní zásuvka. S nastavením tiskárny se současně nastaví také způsob tisku dokladů (znakový, nebo grafický). Dále lze nastavit také zda uživatel je Plátce DPH nebo Neplátce DPH, IČO a DIČ pro tisk na dokladech a s tím související podobu prodejky. Parametr pro používání čárového kódu nastavuje kód jako preferovaný číselník. Nakonec se zde dá nastavit jestli okno s programem bude umístěno ve středu obrazovky a jakou bude mít velikost.

Pomocí průvodce nelze nastavit všechny existující periferie a všechny jejich parametry. K tomu slouží celá řada funkcí, které jsou k dispozici v nabídce SYSTÉMOVÉ FUNKCE, KONFIGURACE. Jejich podrobný popis je uveden v následujících kapitolách. Další konfigurace

### 3.2. Globální konfigurace

Tato funkce, volitelná z nabídky KONFIGURACE v menu SYSTÉMOVÉ FUNKCE, slouží jednak Určení funkce k nastavení základních údajů o uživateli programu TRIFID a jednak k nastavení některých informací nutných pro správný chod samotného programu. Vše se ukládá do globálního konfiguračního souboru TRIFID.INI.

Poznámka: Po prvním spuštění programu TRIFID, resp. pokud neexistuje soubor TRIFID.INI, Poznámka program nastaví obsah položek tak, aby vyhověly pro práci programu.

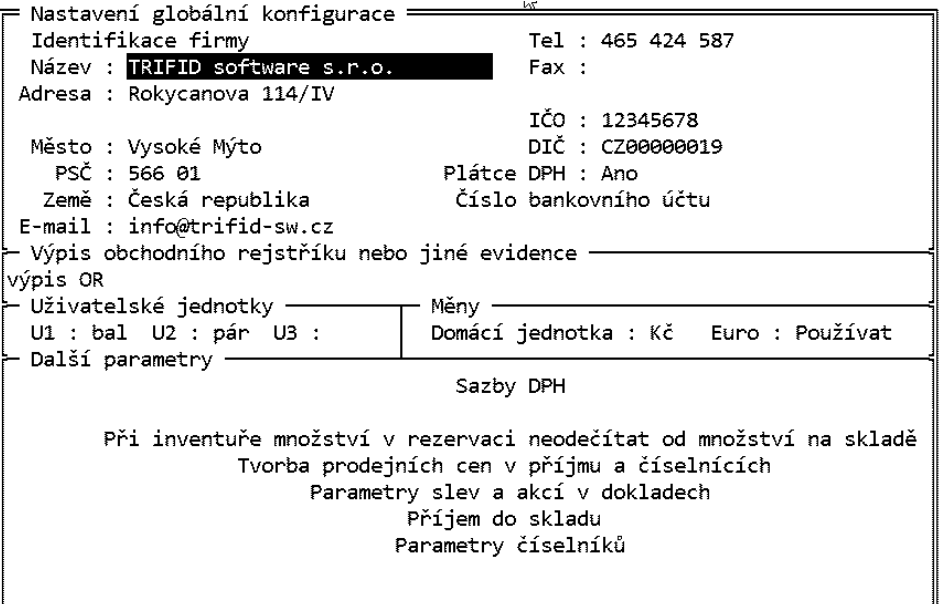

Jednotlivé parametry jsou rozděleny do několika skupin podle jejich významu:

### 1. IDENTIFIKACE FIRMY

V této skupině je možné zadat úplnou identifikaci vaší firmy. Skládá se z položek: název, dvou řádků adresy, města, PSČ, země, telefonního a faxového čísla, e-mailu, IČO, DIČ, Plátce DPH (pokud jste plátce DPH - Ano, pokud nejste - Ne) a údajů o bankovním účtu. Údaje o bankovním účtu se nastavují v připojeném okně. Patří k nim Číslo, Banka, IBAN a SWIFT.

Tyto údaje patří mezi tzv. nepovinné a proto je není nutné vůbec vyplňovat. Je třeba si však uvědomit, že řada z nich se automaticky vypisuje na různé doklady, např. na fakturu. Proto je raději vyplňte.

### 2. VÝPIS OBCHODNÍHO REJSTŘÍKU NEBO JINÉ EVIDENCE

Skupina slouží k uvedení informací o zápisu uživatele programu do obchodního rejstříku nebo jiné podobné evidence. Zde uvedené údaje se pak v souladu s platnými zákony budou tisknout na příslušné, programem TRIFID vystavené, doklady. Při zápisu údajů berte zřetel na jejich srozumitelnost, protože na některých typech dokladů (prodejky) bude nutné text s ohledem na jeho délku vytisknout na dva řádky.

### 3. UŽIVATELSKÉ JEDNOTKY

V případě, že vám nevyhovují jednotky nabízené standardně programem při vytváření položek číselníků, můžete si v této části globální konfigurace nadefinovat libovolné tři tříznakové zkratky jednotek. Svoji zkratku můžete napsat z klávesnice na libovolnou pozici.

Takto vámi nadefinované jednotky pak budete moci použít při zakládání nové položky zboží v číselníku.

### Identifikace firmy

### obchodního rejstříku nebo jiné evidence

Výpis

### Uživatelské jednotky

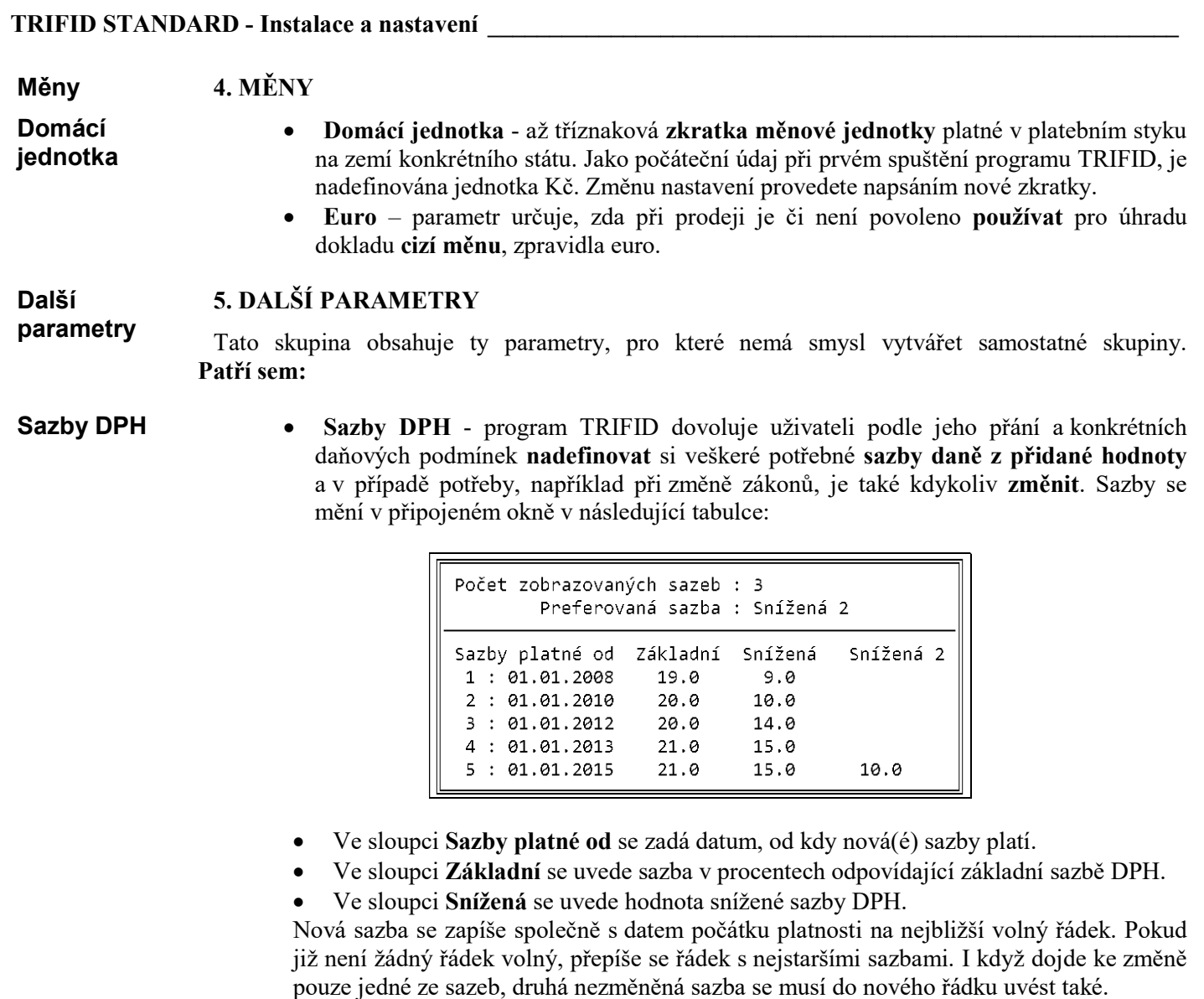

V horní části okna je ještě parametry:

- Počet zobrazovaných sazeb udává, kolik sazeb se má nabízet při výběru daňové sazby v kartách a dokladech. Uživatelé, kteří třetí sazbu potřebují používat, zde musí mít nastaven počet 3, ostatním stačí 2.
- Preferovaná sazba. Jeho hodnota říká, která ze sazeb Základní, Snížená, Snížená 2 nebo Bez daně se předvyplní při zakládání nové karty, např. zboží.
- Při inventuře množství v rezervaci odečítat/neodečítat od množství na skladě hodnota odečítat znamená, že se jako evidenční množství bude při inventuře brát hodnota množství na skladě snížená o rezervované množství. Hodnota neodečítat pak znamená, že se jako evidenční množství bude brát hodnota množství na skladě bez ohledu na rezervované množství.
- Tvorba prodejních cen v příjmu a číselnících v připojeném okně se nastavuje několik parametrů, které mohou ovlivnit automatickou tvorbu prodejních cen 1 až 4. Prvé čtyři parametry slouží k ovlivnění výpočtu prodejních cen během příjmu zboží na sklad. Zbylé tři také při ručních úpravách cen, např. při editaci karty zboží v číselníku.

Při inventuře množství v rezervaci …

**Tvorba** prodejních cen v příjmu a číselnících

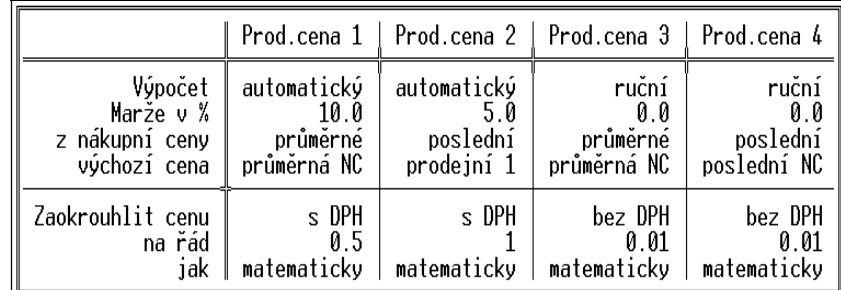

Význam parametrů je následující:

- Výpočet parametr říká, zda se během příjmu bude automatický nebo nebude ruční - příslušná prodejní cena 1 až 4 automaticky vypočítávat na základě nastavení dále uvedených parametrů.
- Marže v % hodnota udává o kolik procent má být výsledná prodejní cena vyšší, než je výchozí cena.
- Z nákupní ceny říká, která nákupní cena poslední nebo průměrná bude použita jako výchozí pro výpočet marže, např. na kartách. zboží.
- Výchozí cena udává, která z cen poslední NC (nákupní cena), průměrná NC nebo prodejní 1 až 4 bude výchozí pro výpočet příslušné prodejní ceny.
- Zaokrouhlit cenu určuje, jestli se bude zaokrouhlovat cena s DPH nebo bez DPH.
- Zaokrouhlit na řád určuje řád, na který se má tato cena zaokrouhlit. 0.01 je na setiny, 0.1 na desetiny, 0.2 na dvacetníky, 0.5 na padesátníky, 1 na celé koruny, 10 na desetikoruny, …
- Zaokrouhlit jak –způsob zaokrouhlení: matematicky, nahoru nebo dolů.
- Parametry slev a akcí v dokladech v doplňkovém okně se nastavují parametry, Parametry které mohou ovlivnit podobu slev na dokladech:

slev a akcí

- Slevu provést určuje jakým způsobem se bude na dokladu interpretovat zadaná v dokladech celková sleva. Hodnota Podle způsobu zadání říká, že se celková sleva vyjádří buď jako nerozpuštěná (byla zadaná absolutní částkou) nebo jako rozpuštěná do cen položek (byla zadaná procenty). Hodnota Absolutní částkou znamená, že se sleva na dokladu uvede nerozpuštěná, bez ohledu na to jak byla zadaná. Hodnota Rozpuštěním do položek naopak znamená, že se sleva v každém případě rozpustí do cen položek dokladu.
- Dovolit slevu obalů hodnota parametru Ne znamená, že při uplatňování slevy na celkové ceně dokladu budou ze slev vynechány všechny položky typu obaly. Hodnota Ano pak znamená, že sleva bude uplatněna i na případně se vyskytující obaly.
- Dovolit slevu prací totéž jako Dovolit slevu obalů, ale pro práce.
- Název přirážky nerozpuštěné do cen pol. přirážku, která se nerozpustí do cen položek, je možné pojmenovat podle svých představ. Tento název se pak bude objevovat v nabídce při výběru přirážky. Zároveň se uvede i na dokladu.
- Název slevy nerozpuštěné do cen položek slevu, která se nerozpustí do cen položek, je možné pojmenovat podle svých představ. Tento název se pak bude objevovat v nabídce při výběru slevy. Zároveň se uvede i na dokladu.
- Tvorba prodejních cen zboží na dokladech hodnota parametru Nepoužito znamená, že se odběratelům nebudou vytvářet prodejní ceny na dokladech na základě jejich dosaženého obratu. Stiskem klávesy <Mezerník> se zapne jejich vytváření. Jako hodnota se objeví příznaky dokladů, na kterých bude výpočet uplatňován. Typy dokladů lze nastavit v jejich nabídce, která se zobrazí po stisku klávesy <F9>:

· Výběr tvpu dokladu: · Ano Prodeiky Faktury Ano Dodací listy Ano  $Ne$ Výdejky

Typy dokladů se zapínají a vypínají klávesou <Mezerník>, nastavení nabídky se potvrdí klávesou <Enter>.

Vlastní kritéria pro výpočet cen se nastaví v následně zobrazené tabulce po stisku klávesy <F3>:

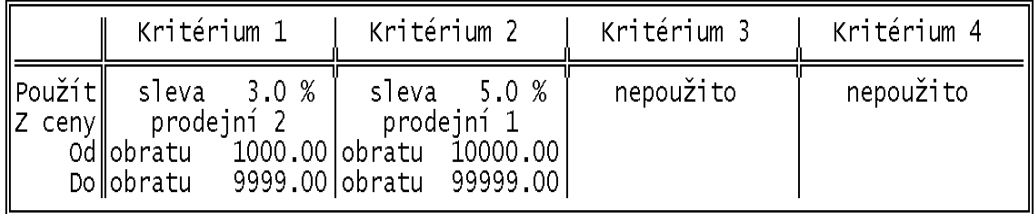

Pomocí klávesy <F9> se vybere procentní sleva nebo cenová sazba, která se bude poskytovat při dosažení kritéria. Pokud je sleva procentní, zapíše se počet procent a klávesou <F9> se nastaví další parametr Z ceny – cenová sazba, ze které se má sleva počítat.Hodnoty obratu pro dosažení kritéria se zapíšou do údajů Od a Do. Sleva nebo cenová sazba se uplatňují na celý sortiment.

 Akce při uzavírání dokladu slouží k automatickému poskytování slev, nebo přidání dárku při překročení určité hodnoty nákupu. Dají se nastavit až čtyři kritéria (celková částka dokladu), na základě kterých se provede určitá akce. Stiskem <F9> je možno nastavit, podobně jako u předchozího parametru, kterých dokladů se nastavení týká. Vlastní kritéria se nastaví v následně zobrazené tabulce po stisku klávesy <F3>:

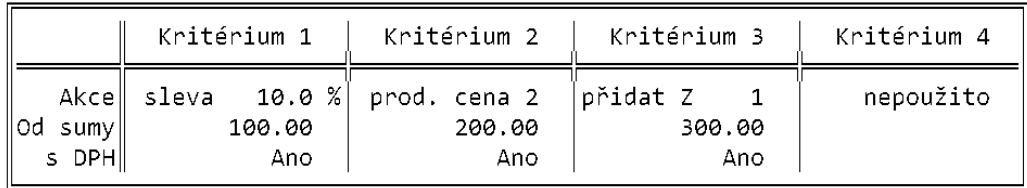

Pomocí klávesy <F9> se vybere procentní sleva nebo cenová sazba a nebo přidání zboží, obalu nebo práce, která se bude poskytovat při dosažení kritéria. Pokud je vybrána sleva v %, zapíše se počet procent. Dalšími údaji jsou hodnota celkové sumy na dokladu, od které se akce provede, a zda je s nebo bez DPH.

Vlastní akce se provede až při uzavírání dokladu. Pokud je nastaveno více kritérií, použije se to s nejvyšší částkou a podle něho se vykoná akce.

- Příjem do skladu
- Příjem do skladu skupina parametrů v doplňkovém okně ovlivňuje některé vlastnosti programu při příjmu položek na sklad:
- Dodavatele do karty zboží Nezapisovat znamená, že při zaevidování nové příjemky se nebude na kartách přijímaného zboží měnit dodavatel za dodavatele uvedeného na příjemce. Pokud však dodavatele chcete měnit, můžete hodnotu parametru nastavit buď na Zapisovat vždy (dovolí nahradit dodavatele automaticky, bez dotazu, zda změnu provést.), nebo na Dotázat se (změna se provede pouze se souhlasem obsluhy programu) a nebo na Zapisovat levnějšího (změna se provede pouze tehdy, když nová nákupní cena bude nižší, než stávající průměrná nákupní cena).
- Dodatečný přepočet nákupních cen Ano znamená, že při uzavírání příjemky se zjistí, zda se na ní nacházejí položky zboží a obalů, které mají právě množství na skladě záporné. Pokud taková položka existuje, vypočte se průměrná nákupní cena, která odpovídá okamžiku, kdy byla prodána/vydána první položka do záporu a touto průměrnou nákupní cenou se opraví nákupní cena na těch pohybech, které se uskutečnily v době záporného množství položky na skladě. Hodnota Ne znamená, že výše uvedená operace se nebude provádět.
- Opravná položka NC k záporné položce Vždy připojit znamená, že se opravná položka nákupní ceny připojí k přijímané položce vždy, když přijímané množství je záporné a zároveň se od sebe liší nákupní cena na kartě zboží a nákupní cena na příjemce. Tuto variantu lze zvolit pouze v případě, pokud je parametr Dodatečný přepočet nákupních cen nastaven na Ne.

Hodnota parametru Při nulovém množství pak znamená, že kromě výše uvedených podmínek musí být také splněno, že po příjmu bude výsledné množství na kartě rovno nule.

Hodnota parametru Nepřipojovat znamená, že se opravná položka nákupní ceny nebude připojovat, i když podmínky pro její připojení budou splněny.

- · Parametry číselníků skupina parametrů v doplňkovém okně ovlivňuje některé Parametry vlastnosti programu při práci s číselníky:
- Název doplňkového údaje zde můžete napsat text, který u doplňkového údaje typu jiný údaj nahradí obecné označení "Jiný údaj" označením konkrétním, které bude popisovat skutečný obsah doplňkového údaje (např. "Velikost", "Barva" apod.).
- Název součtového údaje text, který dá součtovému údaji jméno, které bude popisovat skutečný obsah součtového údaje (např. "Autorský popl." apod.).
- Jednotka součtového údaje označení jednotky množství, ve které se součtový údaj eviduje (např. Kč apod.).
- Vážené čárové kódy hodnota Ano programu říká, že má v případě načtení tzv. váženého kódu, tedy kódu který začíná číslici 2 a který je zpravidla tištěn váhou a tudíž ve své struktuře obsahuje kromě čísla zboží také jeho hmotnost, tento kód rozklíčovat a použít pro výběr položky zboží a vyplnění množství. Hodnota Ne toto rozklíčování potlačuje a s kódem se pracuje, jako s normálním.
- Složka s obrázky karty zboží mohou kromě běžných údajů obsahovat také obrázek tohoto zboží, který se pak použije při vytváření, nebo aktualizaci dat v internetovém obchodu. Tyto obrázky jsou zpravidla umístěny v nějaké společné složce. Tu lze napsat zde jako hodnotu parametru. Pokud se uvede pouze název složky, bude program předpokládat, že složka je podsložkou programu TRIFID. Jinak je potřeba uvést celou cestu, včetně písmene disku.
- Trvale označit ručně parametr s hodnotou nastavenou na Ano umožní po stisknutí kombinace kláves <Alt Šipka dolů> nebo<Alt Šipka nahoru> v číselníku zboží trvale, tedy i po vypnutí programu TRIFID, označit vybrané položky. Označené položky pak budou v seznamů zboží podbarveny modře. Hodnota Ne toto označování neumožní.
- Trvale označit po importu hodnota Ano způsobí, že se položka zboží trvale označí po importu příjemky, nebo importu cenové akce, pokud při nich dojde ke změně na kartě zboží (např. změna množství). Tento způsob označování pak obsluze na prodejně na první pohled ukáže, kterých položek se změna při importu dotkla. Hodnota Ne pak toto označování neprovádí.
- Trvale označit po editaci hodnota Ano způsobí, že se položka zboží trvale označí v případě jejího založení, nebo v případě úpravy údajů u stávající položky. Hodnota Ne pak toto označování neprovádí.

### 3.3. Lokální konfigurace

Tato funkce, volitelná z nabídky KONFIGURACE v menu SYSTÉMOVÉ FUNKCE, především slouží Určení funkce k přizpůsobení programu TRIFID konkrétní hardwarové sestavě vašeho počítače.

V případě síťové verze programu, má každá stanice svoji vlastní lokální konfiguraci, která je Síťová verze nezávislá na jiných stanicích. Pro prvou stanici je lokální konfigurace po nainstalování již přednastavena. Pro další stanici(e) však neexistuje. Proto se při jejím(jejich) prvém spuštění jako podklad použijí hodnoty ze stanice prvé. Fyzicky se parametry ukládají do lokálního konfiguračního souboru TRIFIDxx.INI, kde xx je číslo stanice.

Poznámka: Po prvním spuštění programu TRIFID, resp. pokud neexistuje soubor TRIFIDxx.INI, Poznámka program nastaví obsah položek tak, aby vyhověly pro práci programu.

Po vyvolání funkce se objeví okno pro nastavení konfigurace.

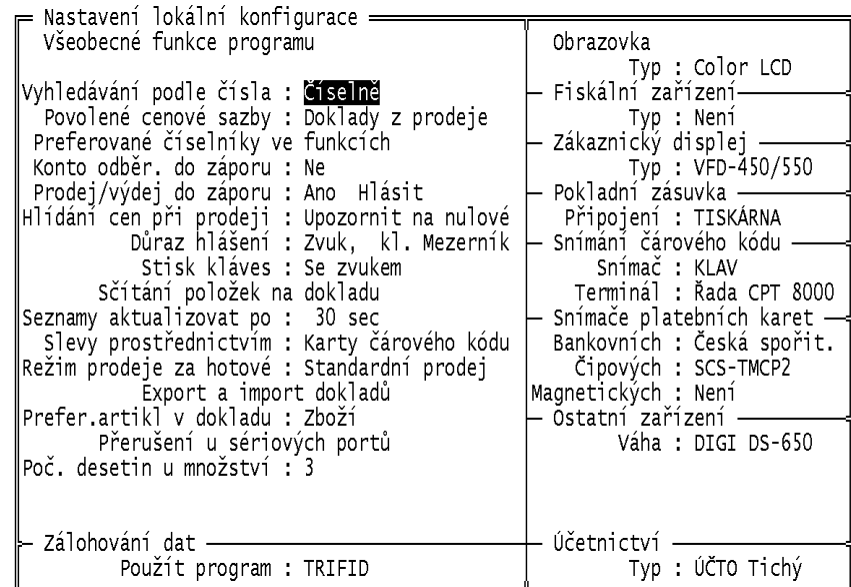

Parametry jsou podle svého významu rozděleny do několika skupin.

#### 1. VŠEOBECNÉ FUNKCE PROGRAMU Všeobecné

funkce programu

Vyhledávání podle čísla

- Do této skupiny parametrů jsou zařazeny ty parametry, které slouží k ovlivnění chodu více funkcí programu a pro které se nevyplatí zavádět samostatnou skupinu parametrů.
	- Vyhledávání podle čísla může nabývat jedné ze dvou hodnot: Číselně znamená, že při hledání zboží (obalu, …) podle jeho čísla (ve funkci Prodej, v číselnících apod.), se na číslo zapsané z klávesnice bude pohlížet jako na číslo a ne jako na skupinu znaků. Textově naopak znamená, že se na číslo bude pohlížet jako na skupinu znaků a bude tedy záležet na jeho přesném zápisu, tj. na existenci či neexistenci mezer především před číslem.

Pro lepší pochopení malý příklad: číslo zboží může mít maximálně 5 znaků. vy však hledáte zboží s číslem 1234, tedy pouze čtyřznakové. Do číselníku se takové číslo zapíše jako skupina znaků zarovnaných doprava. Když budete hledat toto zboží a budeme mít zvolenu volbu textově, musíte před první číslici (jedničku) nejprve zapsat mezeru. Neuděláte-li to, bude se v číselníku vyhledávat zboží začínající číslem 10 000. Naopak v případě volby číselně mezeru před jedničku vkládat nebudete.

Povolené cenové sazby

- Povolené cenové sazby určuje, které cenové sazby (jednotkové prodejní/nákupní ceny) zboží (obalu, práce) bude možné použít při vytváření nového dokladu. Hodnoty přepínatelné klávesou <Mezerník> pak určují, kterých částí programu se povolené cenové sazby budou týkat. Hodnota:
- Doklady z prodeje v souběžně zobrazeném okně je zobrazen, resp. se zadává seznam cenových sazeb, které se mohou použít při tvorbě libovolného dokladu ve funkci PRODEJ a při vyřizování reklamací. K dispozici mohou být až čtyři sazby prodejní cena 1 až prodejní cena 4.
- Faktura/dodací list cenové sazby, které mohou být použity při vytváření faktury nebo dodacího listu ve funkci VÝDEJKY A DODACÍ LISTY, resp. FAKTURY. K dispozici může být až pět sazeb - prodejní cena 1 až prodejní cena 4 a nákupní cena.
- Výdejka cenové sazby, které mohou být použity při vytváření výdejky ve funkci VÝDEJKY A DODACÍ LISTY. K dispozici může být až pět sazeb - prodejní cena 1 až 4 a nákupní cena.

Do okna pro zadávání konkrétních hodnot se dostanete po stisknutí klávesy <F3>. Seznam hodnot v okně je uspořádán tak, že na prvém řádku se zadává ta cenová sazba, která se pak bude při tvorbě nového dokladu nabízet jako prvá. Na druhém řádku se pak zadává sazba, která

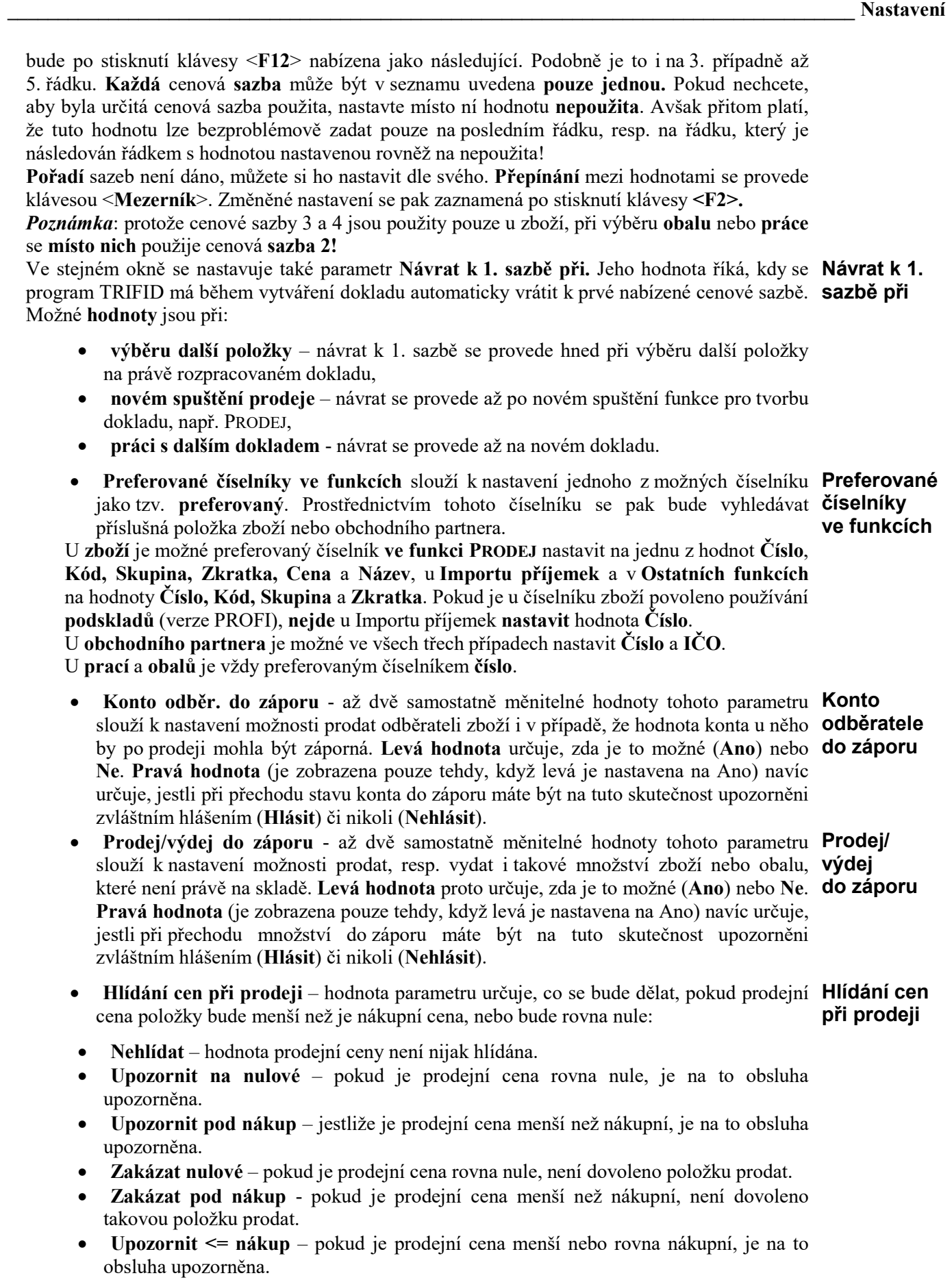

- Zakázat <= nákup pokud je prodejní cena menší nebo rovna nákupní, není dovoleno takovou položku prodat.
- Důraz hlášení v některých případech není vhodné, aby různá upozorňující hlášení, např. o přechodu množství na skladě do záporu, byla brána na vědomí stiskem klávesy Důraz hlášení

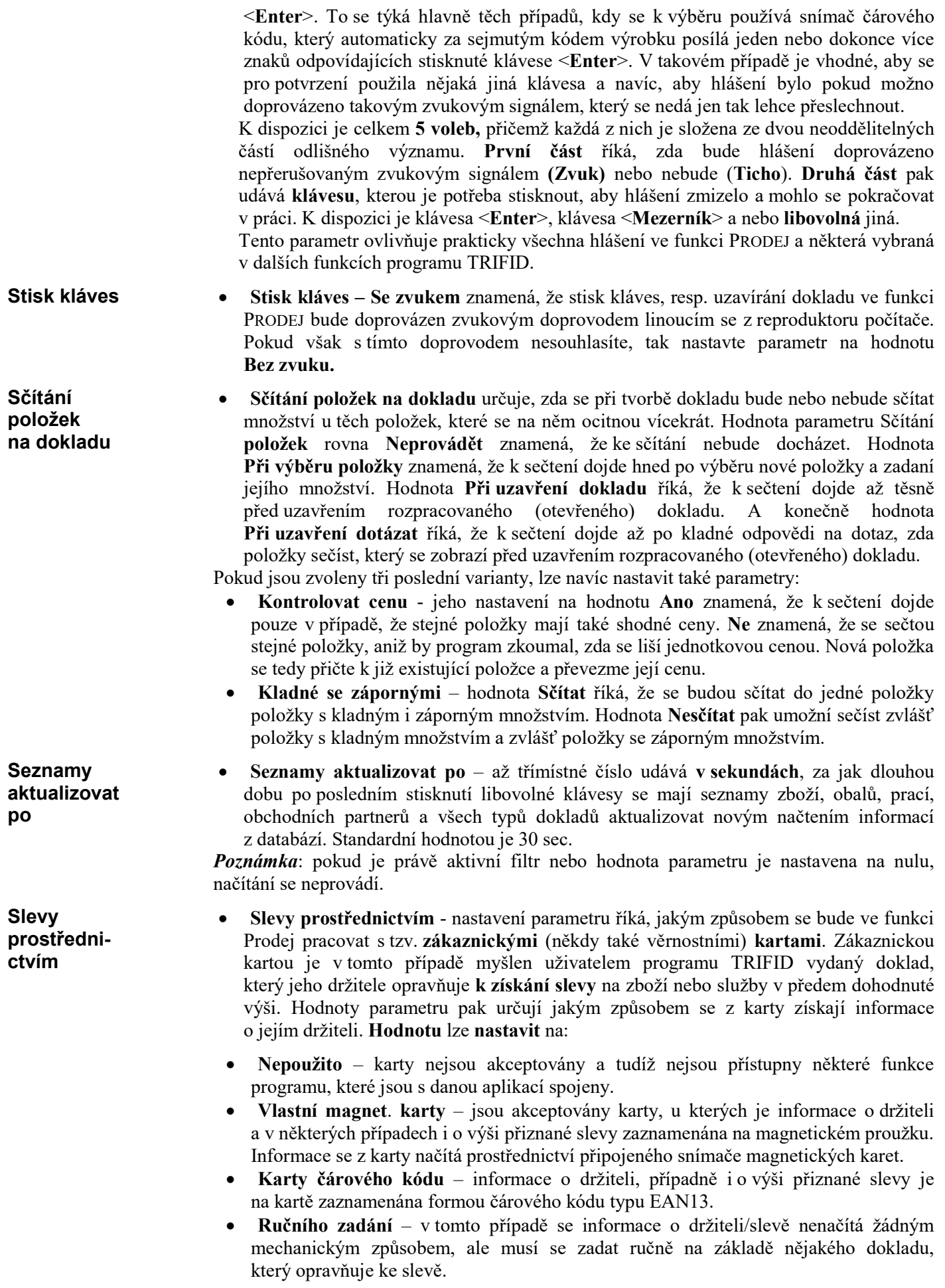
Po umístění kurzoru na hodnotu parametru se navíc zobrazí doplňkové okno, ve kterém se nachází ještě parametr Aplikace. Jeho hodnota udává, jakým způsobem se bude sleva zjišťovat. Možné hodnoty jsou:

- Sleva doplněná o příslušná procenta určuje, že karta slouží k prokázání nároku na slevu danou procenty. Procenta se nastavují s přesností na jedno desetinné místo v rozmezí od 0,1 do 99,9%.
- Sleva individuální sleva se poskytuje pouze prostřednictvím daňového dokladu. Je to dáno nutností načíst z karty číslo odběratele, které se následně použije pro načtení výše slevy, která je uvedena u odběratele stejného čísla na jeho kartě v číselníku obchodních partnerů.
- Tescoma sleva se poskytuje držitelům zákaznických karet firmy Tescoma na sortiment zboží této firmy. Podrobnosti o kompletním nastavení a využití dalších možností spolupráce programu s firmou Tescoma je možné se dočíst v samostatném návodu, který je na vyžádání u dodavatele programu TRIFID, nebo na webových stránkách firmy TRIFID.
- Sleva kartou sleva se poskytuje také pouze prostřednictvím daňového dokladu. V tomto případě se z karty načítá nejen číslo odběratele, ale navíc také výše poskytované slevy. Tato hodnota se nadá nastavit v případě ručního zadání.
- Režim prodeje za hotové hodnota parametru určuje, jaký způsobem se bude funkce Režim PRODEJ používat. Možné hodnoty jsou:

prodeje za hotové

- Standardní prodej funkce PRODEJ bude používána běžným způsobem k vystavování prodejních dokladů placených především hotově.
- Monitorovací stanice funkce bude sloužit pouze k nahlížení do číselníků MONITOR bez možnosti vystavit a uzavřít jakýkoliv doklad. Jejím hlavním smyslem pak bude umožnit prodavačkám použít počítač s programem jako informační stanici, ve které jednoduše, pro ně známým způsobem (umí přeci prodávat), budou moci najít základní informace o prodávaném zboží. Především, zda je na skladě. Při nastavení parametru na tuto hodnotu se v HLAVNÍ NABÍDCE místo nápisu PRODEJ bude objevovat MONITOR. Navíc ve vlastní funkci pak bude místo čísla dokladu uveden výrazný nápis MONITOROVACÍ STANICE ČÍSLO .. .
- Výkup za hotové funkce bude sloužit ne pro prodej, ale pro výkup zboží, VÝKUP např. v provozovnách sběrných surovin, nebo v místech výkupu vratných obalů. Její funkčnost je stejná, jako při prodeji za hotové, pouze množství je automaticky uváděno záporné. V HLAVNÍ NABÍDCE bude místo nápisu PRODEJ nápis VÝKUP.
- S průběžným tiskem jde o variantu standardního prodeje, kdy se prodejka tiskne S průběžným průběžně již během tvorby dokladu. Z toho vyplývají jistá omezení při práci s funkcí tiskem PRODEJ. Nelze dodatečně opravovat/mazat poslední namarkovanou položku a ani celý doklad. Nejdou dávat slevy všeho druhu. Odběratele je možné zadat pouze před výběrem prvé položky dokladu. Nefunguje automatické sčítání položek stejného druhu.
- Standardní prodej DO funkce PRODEJ bude používána běžným způsobem Standardní k vystavování prodejních dokladů placených především hotově: Přitom uživatelské **prodej DO** rozhraní je zcela grafické a jeho ovládaní je uzpůsobeno pro monitory s dotykovou obrazovkou. Tato hodnota je dostupná pouze ve WIN verzi.

Všechna výše uvedená nastavení parametru jsou doplněna o okno, ve kterém mohou být tyto Další další parametry dále ovlivňující chování zvolené funkce: parametry

- Vracení peněz určuje, zda program bude vyžadovat zadání částky, kterou zákazník Vracení zaplatil, a zda se bude vypisovat hodnota, kterou má pokladní vrátit. Hodnotu peněz parametru lze nastavit na Ne (nebude se nic zobrazovat ani zadávat), Nepovinné (placená částka se nemusí zadávat, stačí ji potvrdit stisknutím klávesy <Enter>) nebo Povinné (částku musí pokladní napsat vždy i kdyby byla totožná s celkovou cenou za doklad).
- Nabízet položky hodnoty mohou být následující. Všechny v okně pro výběr nové Nabízet položky se budou zobrazovat všechny položky, bez ohledu na jejich aktuální množství položky

na skladě. K prodeji znamená, že budou nabídnuty pouze ty položky, jejichž rozdíl množství na skladě a v rezervaci je větší než nula. Na skladě – budou se zobrazovat pouze ty položky, jejichž množství na skladě je větší než nula. **Preferovaný doklad** nastavený na hodnotu Účtenka říká, že po stisknutí klávesy  $\leftrightarrow$ , bude doklad zaznamenán a případně vytisknut jako účtenka. Dalšími hodnotami mohou být Zjednodušený daňový doklad, Úplný daňový doklad, Faktura, Dodací list a Výdejka. Dotaz na odběratele dostupný pouze, když je nastaven parametr Preferovaný doklad na Úplný daňový doklad, Dodací list a Výdejka. Hodnota Ano vyvolá dotaz na odběratele při uzavírání dokladu. Hodnota Ne tento dotaz přeskočí. Preferovaný artikl při vracení – pouze v režimu prodej. Hodnotami mohou být jedna z Obaly, Práce nebo Zboží. Parametr určuje, který artikl se při přepnutí z prodeje do vracení nabídne jako první. • Preferovaný artikl – pouze v režimu výkup. Hodnotami mohou být jedna z Obaly, Práce nebo Zboží. Parametr určuje, který artikl se po spuštění funkce nastaví jako výchozí. Reinicializovat periferie – hodnota Ano znamená, že při každém spouštění funkce PRODEJ a VÝKUP se provedou inicializace (nastavení do počátečního stavu) všech periferii, které jsou k počítači připojeny a které to vyžadují. Hodnota Ne potlačí inicializace. Mezisoučet s tiskem – pokud je nastaven na hodnotu Ano, ve funkci PRODEJ po stisknutí kombinace kláves <Ctrl +> se nejen zobrazí mezisoučet dokladu na obrazovce, případně na zákaznickém displeji, ale také se vytiskne společně se seznamem prodávaných položek. Hodnota S dotazem pak znamená, že před tiskem mezisoučtu budete dotázáni, zda se má skutečně vytisknout. Konečně hodnota Ne říká, že se tisk nebude provádět. Tisk dokladu – hodnota parametru určuje, za jakých podmínek se bude tisknout prodejka. Vždy – prodejka se vytiskne vždy po uzavření dokladu, Nikdy – prodejka se netiskne a Podle polohy Scroll Lock – prodejka se vytiskne v závislosti na stavu klávesy <Scroll Lock>. Scroll Lock zapnut (svítí kontrolka na klávesnici), pak je tisk prodejky vypnut a naopak. Pokladní zásuvku otevřít – hodnota určuje, ve kterém okamžiku je vhodné otevřít pokladní zásuvku. Hodnota Během vracení peněz znamená, že pokladní zásuvka se otevře zároveň s dotazem na vracení peněz. Hodnota Po vracení peněz znamená otevření zásuvky až po zadání částky, kterou zákazník zaplatil. Hlídat zadání množství nad – zadaná číselná hodnota určuje hranici, od které se zadané množství u položky na dokladu považuje za příliš vysoké, tedy za množství, které obsluha zadala omylem, např. sejmutím čárového kódu. Překročení zadaného limitu vyvolá varovné hlášení s dotazem, jestli zadané množství použít. Pokud se jako hodnota parametru nastaví nula, množství se nebude hlídat. Dotaz na termínovanou položku – pokud je parametr nastaven na hodnotu Ano, program se při výběru položky, u které se hlídá doba uskladnění nebo doporučené spotřeby, zeptá na datum. Při hodnotě Ne vybere automaticky nejstarší dostupnou položku. Dotaz na cenu zboží – parametr může mít jednu ze tří hodnot. Hodnota Vždy znamená, že se program po výběru položky zboží vždy zeptá na cenu, bez ohledu na to, jaká je na kartě zboží uvedená cena. Hodnota Při nulové ceně znamená, že se program na cenu zeptá pouze v případě, že cena zboží ve zvolené cenové sazbě je na kartě nulová. Tuto variantu lze použít při prodeji položek, kde každý kus má jinou cenu. Dá se tím také simulovat prodej do oddělení, jako u elektronických pokladen, kdy se neúčtují konkrétní položky, ale pouze peníze za určitou skupinu zboží. V tomto případě je skupina reprezentovaná jednou univerzální položkou zboží (například Pečivo), na která se použije pro prodej všech položek, které spadají do této skupiny. Zadává se pak vždy konkrétní cena a položka zboží se obvykle prodává do záporu. Hodnota Ne pak znamená, že program použije tu cenu, která je uvedena na kartě zboží, i kdyby byla nulová. Preferovaný doklad Dotaz na odběratele Preferovaný artikl při vracení Preferovaný artikl Reinicializovat periferie Mezisoučet s tiskem Tisk dokladu Pokladní zásuvku otevřít Hlídat zadání množství nad Dotaz na termínovanou položku Dotaz na cenu zboží

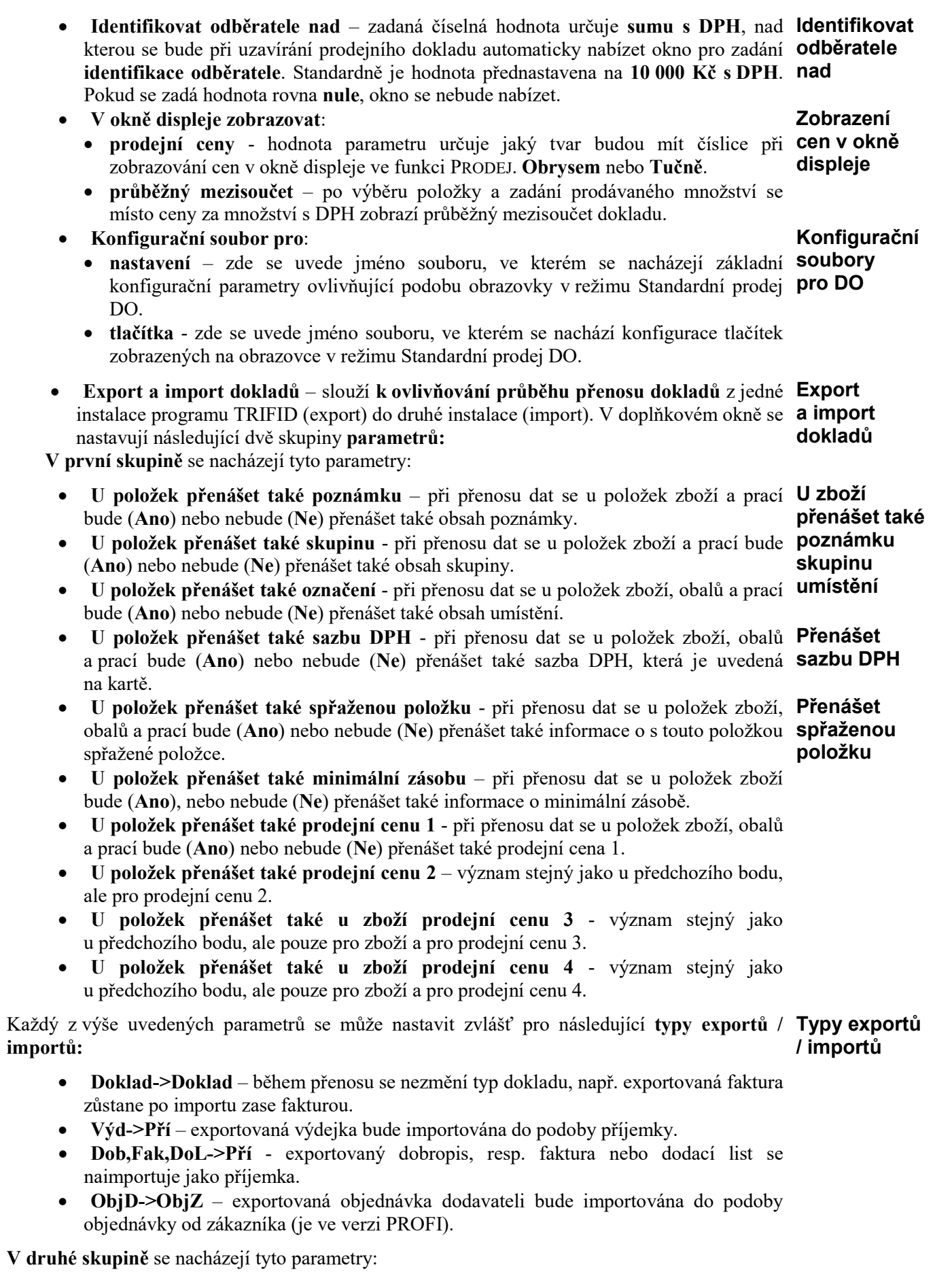

Dovolit zápisy do PD

Při importu dovolit změnit číslo dokladu

U příjemky dovolit autom. tvorbu PC

Pref.artikl v dokladu

Přerušení u sériových portů

Poč. desetin u množství

Zobraz. seznam prošlých

- Při importu dovolit zápisy do pokladního deníku při importu dokladu, který má nastavenu vazbu na pokladní deník prostřednictvím druhu úhrady, parametr určuje, zda se bude provádět zápis do pokladního deníku (Ano), nebo nebude (Ne).
- Při importu dovolit změnit číslo dokladu parametr říká, zda je dovoleno u importovaného dokladu měnit jeho číslo v případě, že již existuje na cílové straně doklad stejného čísla. Hodnoty jsou Ano - je povoleno změnit číslo dokladu - a Ne číslo dokladu se nesmí změnit. To znamená, že takový doklad program nedovolí naimportovat.
- Při importu příjemky dovolit autom. tvorbu PC hodnota Ano povoluje při importu příjemky automaticky přepočítat u zboží a obalů prodejní ceny podle importovaných nákupních cen tak, jak je to nastaveno u příjemky ve funkci ŘADY DOKLADŮ. Naopak hodnota Ne tento přepočet zakazuje.
- Pref.artikl v dokladu hodnota parametru určuje, který z číselníků pro výběr nové položky bude přednastaven v okamžiku spuštění příslušné funkce pro tvorbu dokladu, např. funkce PRODEJ. K dispozici jsou **Zboží, Obaly** nebo **Práce** (tato hodnota se ignoruje u příjemek).
- Přerušení u sériových portů v doplňkové okně se nastavují hodnoty přerušení u sériových portů počítače COM1 až COM4. Toto nastavení provádějte pouze v případech, kdy je to skutečně nezbytné. Pokud si nejste jisti jaké jsou správné hodnoty, nic raději neměňte!
- Poč. desetin u množství udává kolik desetinných míst se zobrazí u množství (např. u kusů na skladě u zboží, u množství položky v dokladu apod.). Možné hodnoty jsou 2 (dvě místa) nebo 3.
- Zobraz. seznam prošlých hodnota parametru Po startu programu zapne funkci, která po startu programu provádí kontrolu prošlých termínovaných položek. V případě, že takové položky existují, program na to upozorní a zobrazí jejich seznam:

Zboží s překročeným datem doporučené spotřeby / uskladnění k 11.12.2015

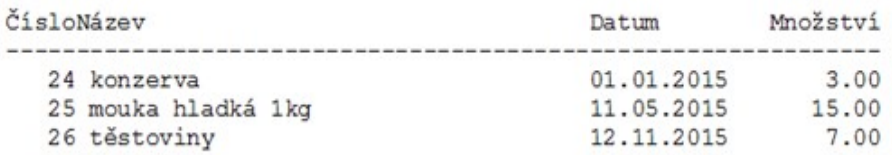

#### 2. ZÁLOHOVÁNÍ DAT Zálohování

dat

TRIFID

Tato skupina obsahuje pouze jeden parametr nazvaný Použít program. Parametr určuje, jakým způsobem bude provedeno zálohování dat.

U DOS verze může nabývat hodnoty: DOS verze

> TRIFID (základní nastavení) - hodnota říká, že pro vytvoření/obnovu záložní kopie datových, případně konfiguračních souborů se použije interních prostředků programu TRIFID. Kopie se vytvoří na disketě nebo v adresáři na pevném disku ve formě souboru nazvaného pokldata.zip, resp. konfig.zip.

Omezení:

- Nemožnost, při velkém objemu dat, provést zálohu na více disket, než jednu.
- Zálohu provedenou WIN verzí programu není možné obnovit DOS verzí.

ARJ.EXE

 ARJ.EXE - hodnota říká, že pro vytvoření/obnovu záložní kopie datových, případně konfiguračních souborů se použije externí program arj.exe (autorem je pan Robert K. Jung). Kopie se vytvoří na disketě nebo v adresáři na pevném disku ve formě souboru nazvaného pokldata.arj, resp. konfig.arj. Výhodou tohoto způsobu zálohování je možnost, při velkém objemu dat, provést zálohu na více disket, než jednu. V takovém případě budou soubory se zálohou na dalších disketách označeny pokldata.axx, kde xx je číslo začínající od 01.

Aby se tento způsob mohl použít, je nutné program ARJ.EXE fyzicky umístit na pevný disk počítače, na kterém se zálohování nebo obnova dat provádí.

Poznámka: protože program ARJ.EXE při své činnosti v některých případech vyžaduje reakci obsluhy na vznikající situace, doporučujeme, aby jste si u svého dodavatele opatřili jeho lokalizovanou verzi.

Pokud umístíte kurzor na hodnotu parametru Použít program, objeví se okno, ve kterém jsou **Doplňující** uvedeny další doplňující parametry, které dále ovlivňují zálohování/obnovu dat. Mohou se parametry vyskytnout tyto parametry:

- Kontrola čitelnosti zálohy hodnota Ano, doporučená, říká, že se po ukončení Kontrola zálohování provede kontrola čitelnosti zálohovaných dat. Hodnota Ne znamená čitelnosti neprovedení kontroly. Tuto hodnotu hlavně, v případě zálohování na disketu, důrazně zálohy nedoporučujeme. Důvodem je nebezpečí provedení zálohy na vadnou disketu, která pak, v případě potřeby obnovy dat, může být buď částečně nebo úplně nečitelná! Hodnota Ano může takovou disketu včas odhalit.
- Ignorovat vadné sektory implicitní a tím také doporučenou hodnotou je Ne. V tom Ignorovat případě program nedovolí zálohovat na disketu, která již obsahuje označené vadné vadné sektory. U takové diskety se totiž předpokládá, že není dostatečně spolehlivá proto, aby sektory se na ni zálohovalo - vadné sektory se totiž mohou dále šířit i na ta místa, kde byla zaznamenána záložní data. To by mohlo způsobit, v případě potřeby obnovy dat, jejich nečitelnost. Opačnou hodnotou parametru je Ano - záloha se provede na disketu s vadnými sektory - nedoporučujeme.
- Zálohovat konfiguraci možné hodnoty jsou Ano nebo Ne. Smyslem parametru je Zálohovat rozhodnout, zda se budou zálohovat navíc také ty soubory, ve kterých jsou uložena konfiguraci všechna nastavení ovlivňující chod programu, jako např. globální a lokální konfigurace, nastavení všech druhů tisků, pracovníci, hesla apod. Implicitní hodnotou je Ano.
- Způsob zálohování hodnoty určují jakým způsobem bude proces zálohování Způsob odstartován: zálohování
- ručně zálohuje se podle potřeby spuštěním funkce ZÁLOHOVÁNÍ DAT.
- připomínat před ukončením před ukončením práce v programu je obsluha upozorněna na to, že se má provést zálohování dat. Současně ji je nabídnuta možnost toto zálohování provést a to bez nutnosti spouštět samotnou funkci ZÁLOHOVÁNÍ DAT. Po vytvoření záložních dat nebo po odmítnutí zálohování je program ukončen.
- automaticky před ukončením před ukončením práce v programu se automaticky provede zálohování dat na pevný disk počítače. Poznámka: pracujete-li v síťovém provozu a další stanice ještě s programem pracují, jste na to upozorněni. Pak je možné buď zálohování neuskutečnit, nebo ukončit práci na ostatních stanicích a zálohování dokončit. Totéž platí i pro hodnotu připomínat před ukončením.
- Jak často zálohovat určuje, jak často se bude připomínat, resp. automaticky Jak často zálohovat: zálohovat
- každý den je prováděno před každým ukončením práce s programem.
- každé pondělí každou neděli provádí se jen v den shodný s nastavenou hodnotou.
- na konci měsíce provádí se poslední den v měsíci. Pokud se poslední kalendářní den v měsíci program nespustí a způsob zálohování je nastaven na automaticky před ukončením, je zálohováno hned při nejbližším spuštění programu.
- Počet uchovávaných záloh při zálohování do adresáře na pevném disku se uchovává Počet historie záloh. Tento parametr říká, kolik záloh bude v adresáři uchováno. Standardní uchovávahodnotou je 5. Pokud chcete uchovávat všechny zálohy, pak změňte hodnotu ných záloh na neomezený.

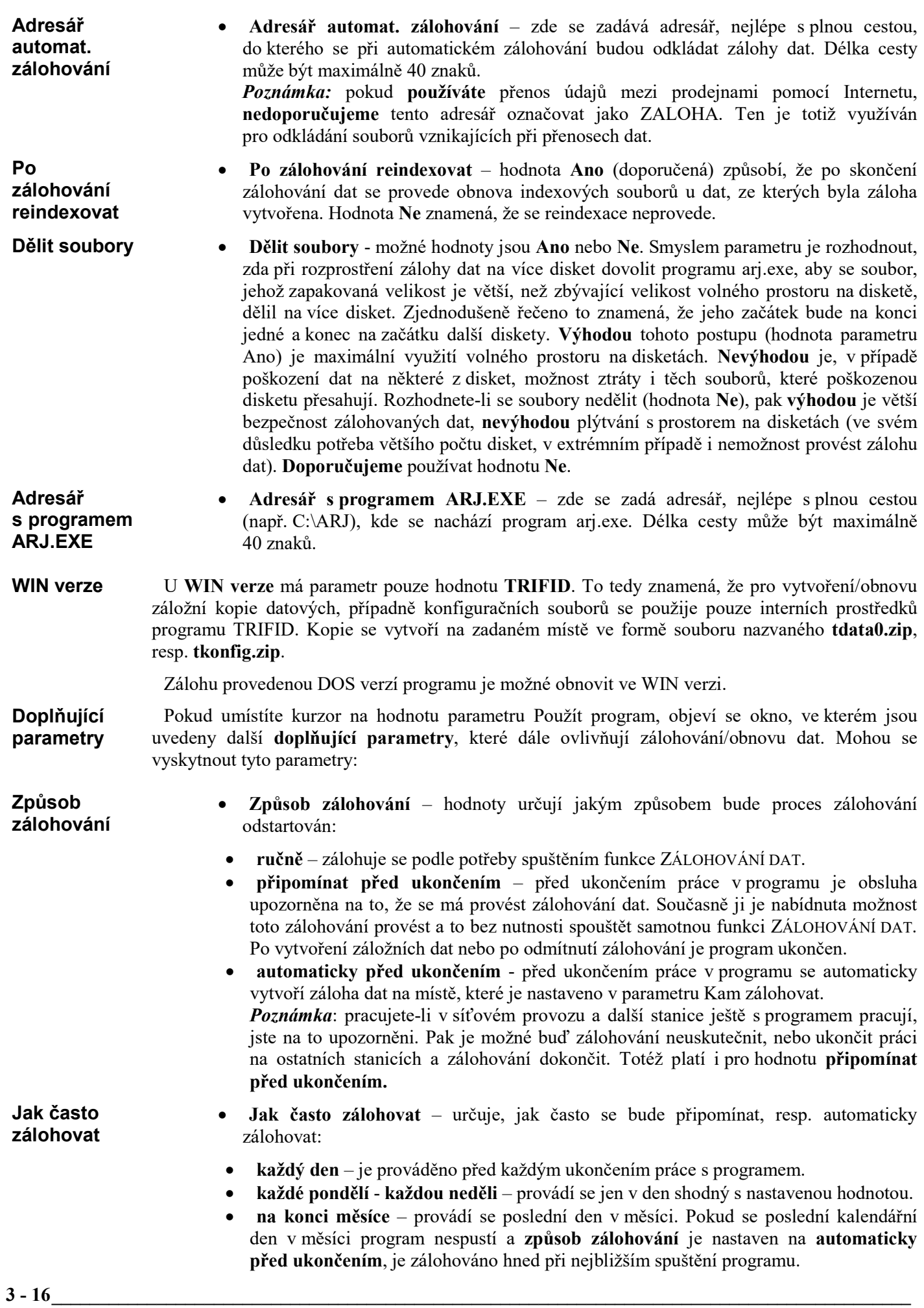

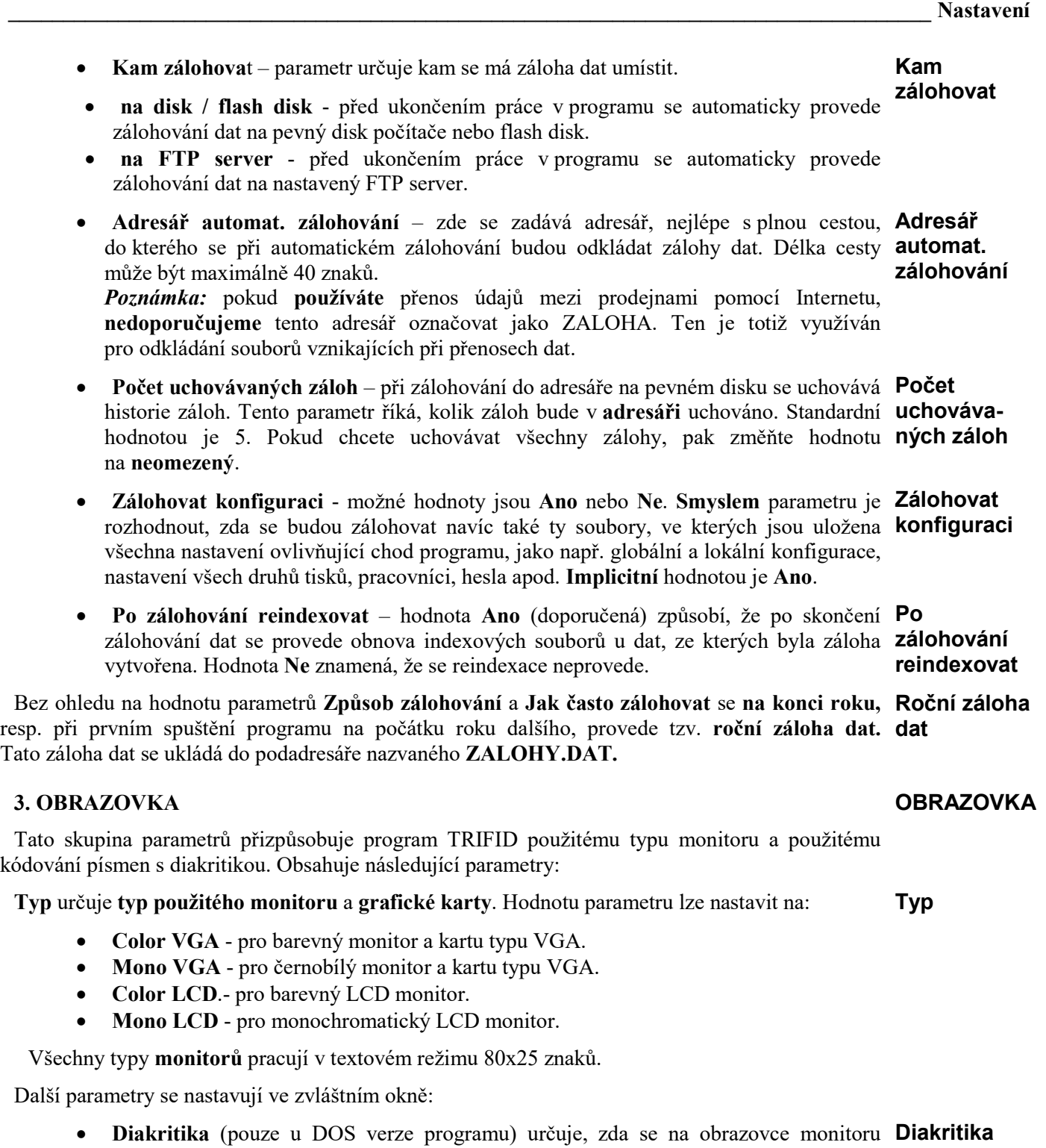

budou texty zobrazovat včetně diakritických znamének (háčky a čárky nad písmeny) nebo bez nich. Hodnotu parametru lze nastavit na:

- ASCII texty na obrazovce se budou zobrazovat bez diakritických znamének,
- Kamen. texty se budou zobrazovat v kódování Kamenických,
- Latin2 texty se budou zobrazovat v kódování Latin2.

Poznámka: aby diakritika byla správně zobrazována, musí být na počítači nainstalován odpovídající ovladač. Pokud nemáte jistotu, že je nainstalován, kontaktujte svého dodavatele počítače.

• Zhasnutí určuje dobu v minutách, za kterou přejde monitor do režimu šetření Zhasnutí obrazovky v případě, že po tuto dobu s počítačem nikdo nepracoval. Návrat do aktivního režimu provedete stisknutím jakékoliv klávesy. Pokud je tento parametr nastaven na 0, ke zhasnutí obrazovky nedojde.

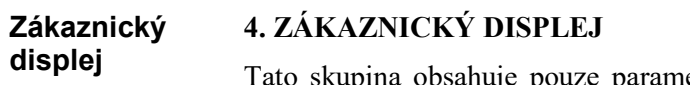

etr Typ, který určuje, zda je nebo není k počítači připojen displej pro zákazníka, na kterém se objevují základní informace o prodávaném zboží a sumách za prodejní doklad. Hodnotu parametru lze nastavit buď na Není, zákaznický displej není připojen, nebo na některou z dále popsaných. Pokud potřebujete použít nějaký jiný displej, než který je uveden v seznamu podporovaných, konzultujte toto s autory programu TRIFID. Ovládání displejů totiž není standardizováno a proto připojení vašeho typu si může vyžádat i zásah do programu.

Po zvolení konkrétního displeje je ještě nutné ve zvláštním okně nastavit jeden nebo více dalších parametrů. Společné parametry pro více displejů: Společné parametry

Port

 Port udává, na které lince je displej k počítači připojen. Podle typu displeje je možná některá z těchto variant:

- 0310, ... , 0338 udává adresu portu,
- LPT1, ..., LPT4 paralelní port lpt1 až lpt4,
- COM1, ..., COM4 sériový port com1 až com4,
- COM5, ..., COM8 sériový port com5 až com8. Pouze WIN verze,
- PAR1, ... , PAR4 paralelní port lpt1 až lpt4. Pouze u CD-202L 1x16 a 2x20 v případě, že jde o jeho specifickou variantu, tzn., že je k počítači připojen pomocí speciální redukce k jeho paralelnímu portu.

#### Při používání programu TRIFID v operačním systému WINDOWS95/98 se někdy může stát, že **adresy portů** vyšších čísel, tj. 3 a 4 nejsou dostupné. V tom případě je nutné, společně s nastavením portu v této části programu, nastavit jeho adresu také v lokálním INIsouboru. Blíže viz soubor vzor.ini v adresáři TEXTY. Adresy portů

#### Zobrazit vrácenou částku

Zhasnutí

- Zobrazit vrácenou částku hodnota Ne říká, že na displeji se nebude zobrazovat informace o vrácené částce. Hodnota Ano znamená, že se vrácená částka na displeji zobrazí.
- Zhasnutí udává počet minut, po uplynutí kterých, pokud se s programem nepracuje, displej zhasne nebo u některých typů začne se zobrazováním tzv. klidové zprávy. Samotný parametr má význam pouze tehdy, je-li jeho hodnota menší, než hodnota parametru Zhasnutí u obrazovky. V opačném případě, nebo je-li parametr roven nule, displej zhasne současně s obrazovkou. Displej se znova rozsvítí v okamžiku zobrazení nové informace. Je-li na displeji zobrazována klidová zpráva, je po rozsvícení obrazovky displej vymazán.

### Další parametry

CD-5220:

- Znaková sada určuje, zda vypisované texty budou bez diakritiky (ASCII) nebo s diakritikou a v tom případě také v jakém budou kódování (záleží na paměti EPROM) - Kamenický, Latin 2 (Latin2),
- Svítivost jas v procentech,  $70\%$  nebo $100\%$ .

U některých zákaznických displejů je možné nastavit i další parametry. Displej:

- Text za součtem určuje, zda se na displeji budou vypisovat závěrečné řádky prodejky – Závěrečný řádek 1 nebo 2 nebo 3 a nebo Žádný.
- Virtuos LCD FL-2024:
	- Znaková sada určuje, zda vypisované texty budou bez diakritiky (ASCII) nebo s "downloudovanou" diakritikou (Download),
	- Text za součtem určuje, zda se na displeji budou vypisovat závěrečné řádky prodejky – Závěrečný řádek 1 nebo 2 nebo  $\ddot{3}$  a nebo Žádný, případně místo názvu zboží jeho Zkratka,
	- Klidová zpráva při zhasnutí text klidové zprávy na 2 řádky.
- DSP 800:
	- Znaková sada určuje, zda vypisované texty budou bez diakritiky (ASCII) nebo ve znakové sadě displeje. Češtině se nejvíce podobá sada Kod-5 (neobsahuje však všechny potřebné české znaky, nebo sada Slavonic (některá velká písmena s diakritikou jsou nahrazena malými písmeny).
	- Text za součtem určuje, zda se na displeji budou vypisovat závěrečné řádky prodejky – Závěrečný řádek 1 nebo 2 nebo 3 a nebo Žádný.
	- Klidová zpráva při zhasnutí určuje, zda se texty klidových zpráv nebudou zobrazovat (Žádná), nebo se bude zobrazovat Zpráva 1 nebo 2 nebo 3 nebo kombinace dvou zpráv Zprávy 1+2, Zprávy 1+3, Zprávy 2+3 a nebo Všechny.
	- Klidová zpráva Roluje vlevo, Roluje nahoru, Roluje vlevo a nahoru a Nezobrazuje se,
	- Texty klidových zpráv lze nastavit text až tří zpráv, každá o dvou řádcích.
- Virtuos VFD FV-2021/29:
	- Znaková sada udává, zda vypisované texty budou bez diakritiky (ASCII) nebo s diakritikou v kódování Latin 2,
	- Svítivost jas v procentech, hodnoty 40%, 60%, 80% nebo100%,
	- Text za součtem určuje, zda se na displeji budou vypisovat závěrečné řádky prodejky – Závěrečný řádek 1 nebo 2 nebo 3 a nebo Žádný, případně místo názvu zboží jeho Zkratka,
	- Klidová zpráva při zhasnutí určuje, zda se na displeji v době klidu budou vypisovat klidové zprávy. Číselná hodnota různá od nuly pouze informuje, že zobrazování je zapnuto. Výběr některé(ých) z až 5 klidových zpráv se provede v nabídce, kterou si zobrazíte po stisknutí klávesy <F9>. V ní klávesou <Mezerník> nastavíte u konkrétní zprávy přepínač na hodnotu Ano (zobrazovat) nebo Ne (nezobrazovat). Výběr ukončíte stisknutí klávesy <Enter>,
	- Klidová zpráva Roluje varianta 1, Roluje varianta 2, Roluje varianta 3 a Nezobrazuje se,
	- Texty klidových zpráv lze nastavit text až pěti zpráv, každá o dvou řádcích.
- VFD-450/550:
	- Znaková sada udává, zda vypisované texty budou bez diakritiky (ASCII) nebo s diakritikou v kódování Latin 2,
	- Text za součtem určuje, zda se na displeji budou vypisovat závěrečné řádky prodejky – Závěrečný řádek 1 nebo 2 nebo 3 a nebo Žádný, případně místo názvu zboží jeho Zkratka,
	- Klidová zpráva při zhasnutí určuje, zda se na displeji v době klidu budou vypisovat klidové zprávy. Číselná hodnota různá od nuly pouze informuje, že zobrazování je zapnuto. Výběr některé(ých) z až 3 klidových zpráv se provede v nabídce, kterou si zobrazíte po stisknutí klávesy <F9>. V ní klávesou <Mezerník> nastavíte u konkrétní zprávy přepínač na hodnotu Ano (zobrazovat) nebo Ne (nezobrazovat). Výběr ukončíte stisknutí klávesy <Enter>,
	- Klidová zpráva Roluje varianta 1, Roluje varianta 2, Roluje varianta 3 a Nezobrazuje se,
	- Texty klidových zpráv lze nastavit text až tří zpráv, každá o dvou řádcích.
- Micrelec SDL-216:
	- Zobrazit udává, zda se na displeji bude zobrazovat Název položky nebo Zkratka,
- CD7220 a VFD7000:
	- Znaková sada určuje, zda vypisované texty budou bez diakritiky (ASCII) nebo ve znakové sadě Slavonic, která se podobá češtině a která však některá velká písmena s diakritikou nahrazuje malými písmeny,
	- Text za součtem určuje, zda se na displeji budou vypisovat závěrečné řádky prodejky – Závěrečný řádek 1 nebo 2 nebo 3 a nebo Žádný.
- Klidová zpráva při zhasnutí určuje, zda se texty klidových zpráv nebudou zobrazovat (Žádná), nebo se bude zobrazovat Zpráva 1 nebo 2 nebo 3 nebo kombinace dvou zpráv Zprávy 1+2, Zprávy 1+3, Zprávy 2+3 a nebo Všechny.
- Texty klidových zpráv lze nastavit text až tří zpráv, každá o dvou řádcích.
- Elcom ED-2500R:
	- Znaková sada určuje, zda vypisované texty budou bez diakritiky (ASCII), nebo v české znakové sadě (Česká) a nebo ve znakové sadě slovenské (Slovenská).
	- Text za součtem určuje, zda se na displeji budou vypisovat závěrečné řádky prodejky – Závěrečný řádek 1 nebo 2 nebo 3 a nebo Žádný.
	- Klidová zpráva při zhasnutí určuje, zda se texty klidových zpráv nebudou zobrazovat (Žádná), nebo se bude zobrazovat aktuální datum a čas (Datum a čas) a nebo text klidové zprávy (Text).
	- Klidová zpráva Roluje, Neroluje a Nezobrazuje se,
	- Text klidové zprávy lze nastavit text zprávy o dvou řádcích.
- DiTTO PD-220VII:
	- Znaková sada určuje, zda vypisované texty budou bez diakritiky (ASCII) a nebo s diakritikou v kódování Latin 2.
	- Svítivost jas v procentech,  $70\%$  nebo $100\%$ ,
	- Text za součtem určuje, zda se na displeji budou vypisovat závěrečné řádky prodejky – Závěrečný řádek 1 nebo 2 nebo 3 a nebo Žádný.

#### Dále uvedené zákaznické displeje jsou k dispozici pouze v DOS verzi programu TRIFID: DOS verze

- ABS POS, IPC POS num, IPC POS alpha: nastavuje se pouze parametr Zhasnutí. Jeho popis je uveden výše.
- DSP 850 LCD: kromě parametrů Znaková sada a Zhasnutí se nastavují ještě parametry Klidová zpráva při zhasnutí (viz stejný parametr u DSP 800) a Parametr (určuje způsob rolování klidových zpráv, hodnoty Mo-0 až Mo-3).
- GACC TD017 kromě parametrů Port a Zhasnutí se nastavují ještě parametr Svítivost. Hodnoty 50% a 100 % ovlivňují jas displeje.

#### 5. POKLADNÍ ZÁSUVKA Pokladní zásuvka

Tato skupina obsahuje pouze parametr Připojení, který určuje, zda pokladní zásuvka je nebo není připojena k počítači. Hodnotu parametru lze nastavit na:

- Není pokladní zásuvka není připojena.
- INPEG pro pokladní zásuvku, která s připojuje ke speciální kartě INPEG24 dodávanou firmou TRIFID.
- COMCASH pro jiné typy peněžních zásuvek. Pouze DOS verze.
- GACC TD002, TD022 a TD024 pro pokladní zásuvky připojené přes periferie firmy GACC. Pouze DOS verze.
- PCU určeno pro zásuvky ovládané některými pokladními terminály. Informujte se u svého dodavatele programu. Pouze DOS verze.
- SIGNAL použije se, když k otevření zásuvky dostačuje vyslání libovolného impulsu na sériový port. Tento parametr využijete, např. při provozu programu ve Windows.
- IPC IIS určeno pro pokladní terminály IPC IIS. Pouze DOS verze.
- SERIAL určeno pro zásuvky, které jsou ovládány ze sériového portu a které mají napájení řešeno za pomoci externího zdroje.
- TISKÁRNA je určen pro ty zásuvky, které je možné připojit k počítači přes speciální tiskárnu na prodejky.
- VT Data je určen pro pokladní zásuvky s elektronikou integrovanou uvnitř zásuvky (dodávané do roku 1994 firmou VT Data) a pro šuplíky ovládané ranou verzí karty INPEG24.
- Terra TPS-100 pro pokladní zásuvky připojené přes periferie firmy Terra. Pouze DOS verze.
- USB port PC pro pokladní zásuvky připojené na USB port počítače. Pouze WIN verze. Nutnou podmínkou, aby se pokladní zásuvka otevřela, je přítomnost souboru FIRIDLLU.dll v adresáři s nainstalovaným programem TRIFID.
- TISKÁRNA WIN pro pokladní zásuvky připojené k tiskárně na prodejky, která je připojená na USB port počítače a pro tisk na ní se používá ve Windows nainstalovaný ovladač. Pouze WIN verze.

U každé z výše uvedených typů zásuvek je ještě nutné ve zvláštním okně nastavit jeden nebo více Další dalších parametrů. Mohou to být následující: parametry

- Port udává na kterou výstupní linku je připojeno ovládání zásuvky. Hodnotu parametru Port lze nastavit na COM1 nebo až COM4. V případě IPC IIS také na zás1, zás2 nebo zás3 - hodnota určuje, která zásuvka 1,2 nebo 3 je k terminálu připojena.
- Sekvence pro otevření zásuvky 1 pouze u typu TISKÁRNA a TISKÁRNA WIN. Sekvence Zde se zapíše speciální řídící sekvence (tzv. ESCsekvence) pro otevření zásuvky, která **pro otevření** je ve vhodnou chvíli vyslána do tiskárny z počítače. Dvě typické sekvence pro tiskárny zásuvky STAR (hodnota BEL), resp. EPSON jsou v programu již nastaveny – výběr po stisknutí klávesy <F9>. Pokud nevyhovují vaší tiskárně, lze ESCsekvenci zadat také individuálně, na základě dokumentace dodávané k tiskárně.
- **Sekvence pro otevření zásuvky 2** použití a nastavení je stejné jako u Sekvence pro otevření zásuvky 1, slouží pro ovládání případné druhé připojené zásuvky.
- Použitá tiskárna pouze u typu TISKÁRNA WIN. Zde se zapisuje název tiskárny tak, jak se zobrazuje ve Windows.

Pokud je ve funkci GLOBÁLNÍ KONFIGURACE, ve skupině Měny nastaven parametr Euro na Používat, je možné tiskárnou ovládat 2 pokladní zásuvky. Jednu pro domácí měnu a jednu pro Euro. U každé zásuvky je pak potřeba nastavit vlastní sekvenci pro otevření.

Poznámka: Správná funkce peněžní zásuvky je zaručena pouze u zásuvky s elektronikou Poznámka dodanou výrobcem programu (firma TRIFID). V ostatních případech konzultujte problém s autory programu.

## 6. SNÍMÁNÍ ČÁROVÉHO KÓDU

Tato skupina parametrů je určena proto, aby se programu TRIFID dalo na vědomí, že k počítači je připojen snímač čárového kódu (parametr Snímač) nebo přenosný terminál pro snímání čárového kódu (parametr Terminál). Oba druhy zařízení mohou být k počítači připojeny současně.

- Snímač hodnotou parametru může být jedna z následujících:
- Není k počítači buď není připojen žádný snímač, nebo je připojen mezi klávesnici a počítač.
- KLAV k počítači je připojen snímač mezi klávesnici a počítač. Tato hodnota se nastavuje pouze v případě, kdy se snímač kromě výběru zboží používá také k načítání informací z věrnostních karet. Pak je potřeba navíc zadat parametry identifikační karty odběratele:
- Předčíslí karty zde se zadá až 5 znaků, které programu v prodeji řeknou, že sejmutý čárový kód není zbožím, ale identifikační kartou.
- Pozice čísla odběratele v kódu udává zleva pozici 1. číslice, od které začíná 5místné číslo odpovídající číslu odběratele, pod kterým je v číselníku programu uveden. Pokud se navíc na kartě nachází i výše slevy, musí se také zadat parametr
- Pozice hodnoty slevy v kódu. Jeho hodnota udává zleva pozici 1. číslice, od které začíná 3místné číslo představující výši slevy v desetinách procent, např. 105 = 10,5%.
- SERIAL k počítači je snímač připojen přes sériový port. Zde je potřeba navíc zadat parametr Port (na některou z hodnot COM1 až COM4). V případě potřeby načítat čárový kód z věrnostních karet, je potřeba i zde zadat parametry Pozice čísla odběratele v kódu, resp. Pozice hodnoty slevy v kódu.

Snímání čárového kódu

### Snímače čárového kódu

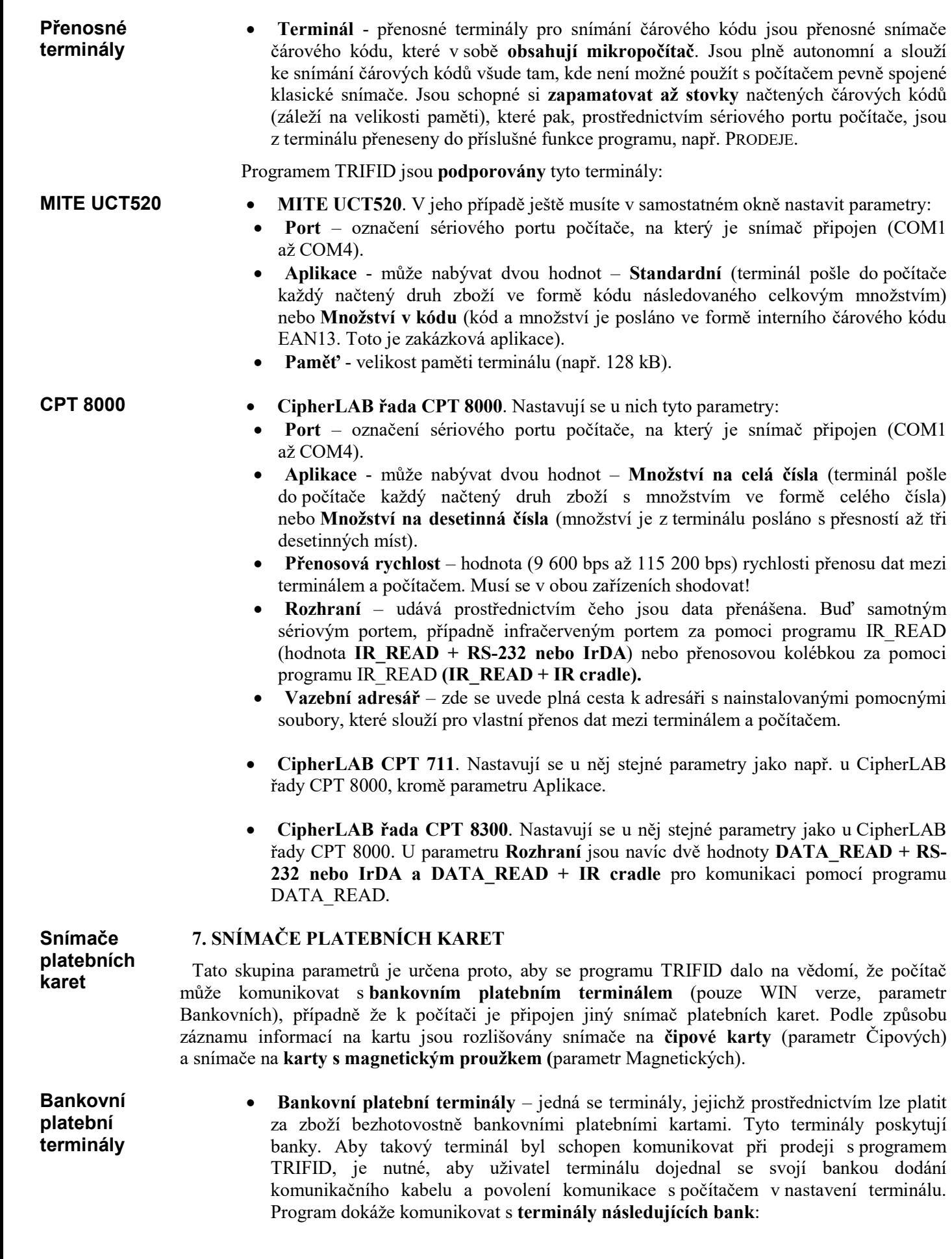

- V České republice lze připojit bankovní platební terminály České spořitelny (sériová linka nebo TCP/IP), ČSOB (TCP/IP), Komerční banky, UniCredit Bank a Raiffeisenbank (terminály Hypercom, TCP/IP).
- Ve Slovenské republice lze připojit bankovní platební terminály ČSOB (TCP/IP), VÚB (TCP/IP), Volksbank SK (sériová linka) a Tatra banky (sériová linka).

U terminálů propojených s počítačem pomocí sériové linky se navíc zvolí klávesou <F3> a klávesou <Mezerník> příslušný sériový port, ke kterému je terminál připojen.

U terminálů, které nemají vlastní tiskárnu, je potřeba nastavit tisk potvrzení o platbě a uzávěrce na k počítači připojené tiskárně. Parametr Terminál s tiskárnou se nastaví na Ne. Tím se zpřístupní další parametry:

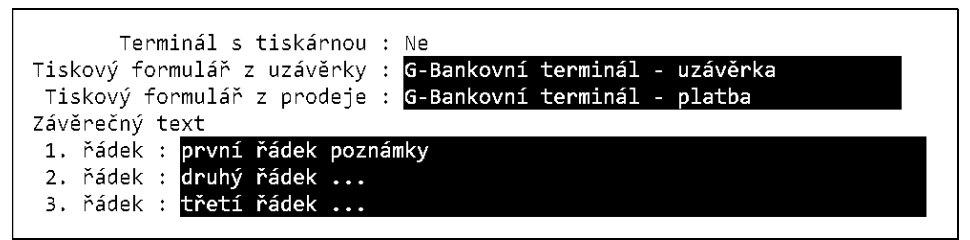

 Tiskový formulář z uzávěrky, Tiskový formulář z prodeje - u DOS verze po stisknutí klávesy <F9> si v nabídce zvolte tiskový formulář, který se použije při tisku potvrzení o na terminálu provedené uzávěrce, resp. při tisku potvrzení o provedené bezhotovostní platbě u nově vytvořeného dokladu ve funkci PRODEJ.

U WIN verze se po stisknutí klávesy <F9> nejprve zobrazí nabídka, ve které si vyberte, zda tiskový formulář bude mít znakovou nebo grafickou podobu. Pokud zvolíte znakový, bude následovat seznam možných formulářů pro znakový tisk. Pokud zvolíte grafický, bude následovat seznam možných formulářů pro grafický tisk. V něm máte navíc možnost si u vybraného formuláře nastavit parametry jeho tisku – tlačítko NASTAVENÍ.

O tom jaký druh tiskového formuláře je vybrán, informuje písmenko před názvem formuláře. Z znamená znakový, G grafický.

 Závěrečný text – jedná se až o tři řádky libovolného textu, který se vytiskne na konci potvrzení.

U některých typů terminálů je potřeba nainstalovat do systému Windows službu pro obsluhu terminálu a do podsložky LIB, která je ve složce s programem TRIFID, nakopírovat potřebné knihovny DLL a LIB.

Použití bankovních platebních karet pro bezhotovostvní platbu je na závěr nutné povolit v druhu úhrady typu Platby prodejek – kartou – viz kapitola Druhy úhrad a zápisů v PD.

- Čipových je podporován typ, resp. aplikace označená zkratkou SCS-TMP2. Jedná se Čipové karty o věrnostní předplacené karty vydávané firmou Smart Card Systems, a.s., které slouží k platbám v rámci sítě prodejen jednoho vlastníka. Bližší informace vám poskytne dodavatel programu.
- Magnetických podle způsobu připojení snímače karet rozlišujeme:
- Není k počítači buď není připojen žádný snímač, nebo je připojen mezi klávesnici a počítač.
- KLAV k počítači je připojen snímač mezi klávesnici a počítač. Tato hodnota se nastavuje pouze v případě, kdy se snímač kromě platby používá také k načítání dalších informací z karet. Pak je potřeba navíc zadat parametry identifikační karty odběratele:
- Předčíslí karty zde se zadá až 5 znaků, které programu v prodeji řeknou, že sejmutý čárový kód není zbožím, ale identifikační kartou.
- Pozice čísla odběratele v kódu udává zleva pozici 1. číslice, od které začíná 5místné číslo odpovídající číslu odběratele, pod kterým je v číselníku programu uveden.
- Pozice hodnoty slevy v kódu jeho hodnota udává zleva pozici 1. číslice, od které začíná 3místné číslo představující výši slevy v desetinách procent, např. 105 = 10,5%.
- SERIAL k počítači je snímač připojen přes sériový port. Zde je potřeba navíc zadat parametr Port (na některou z hodnot COM1 až COM4). V případě potřeby načítat číslo odběratele, resp. výši slevy, je potřeba i zde zadat parametry Pozice čísla odběratele v kódu, resp. Pozice hodnoty slevy v kódu.

#### 8. OSTATNÍ ZAŘÍZENÍ Ostatní

V této skupině parametrů se případně nastavují další zařízení, která jsou připojena k počítači a která se již "nevešla" do předchozích skupin periferií. Standardně se zde nachází váha. Podle individuálních požadavků uživatelů programu TRIFID i jiná zařízení, např. konzola čerpací stanice apod.

Váha

zařízení

 Váha - k počítači může být připojena elektronická obchodní váha. Program nyní podporuje typy DIBAL E-120, DIGI DS-650, DIGI DS-700E, DIGI DS-788, DIGI DS-866 (váhoscanner), DIGI DS-980 (váhoscanner), Mettler Toledo RN-10-15S-CNRS (M.T. RN10), TScale QSP/QTP a váhy komunikující protokolem Nixdorf. V doplňkovém okně se ještě nastavuje parametr Port - označení sériového portu, na který je váha připojena (COM1 až COM4, u WIN verze i COM5 až COM8). U váhy DIGI DS-650 také parametr Protokol určující, jakým protokolem váha bude komunikovat s počítačem - Digi nebo Nixdorf.

Ve WIN verzi programu jsou k dispozici i váhy DIGI DV-300, DIGI SM100, DIGI SM300 a Atlas LS2. V doplňkovém okně se u nich nastavuje IP adresa váhy, protože se připojují ne k počítači, ale do počítačové sítě.

Ve WIN verzi programu je dále k dispozici Modul WELMEC. Slouží k zabezpečené komunikaci mezi váhou a počítačem podle současné legislativy. V doplňkovém okně se nastavuje parametr Port (COM1 až COM8) a parametr Protokol. Jeho hodnota se nastaví buď na Dialog 4 Digi pro váhy značky Digi, které podporují protokol WELMEC, a nebo na Dialog 6 CAS pro váhy značky CAS ER Plus. Nezbytnou podmínkou pro fungování komunikace je přítomnost knihovny Welmec.dll v podsložce programu TRIFID. Modul WELMEC je placenou funkcí.

Poznámka: použití jiných typů vah konzultujte s autory programu TRIFID.

#### 9. ÚČETNICTVÍ Účetnictví

Tato skupina je určena pro propojení programu TRIFID s některým z programů určených pro vedení účetnictví. Program spolupracuje s jednoduchými účetnictvími ÚČTO Tichý a JUK a podvojnými SB, STEREO pro MS DOS i Windows, Halbrštát, VABANK pro MS DOS, POHODA (pouze WIN verze) a Money S3.

V samostatném okně nastavte, v závislosti na typu účetnictví, následující parametry:

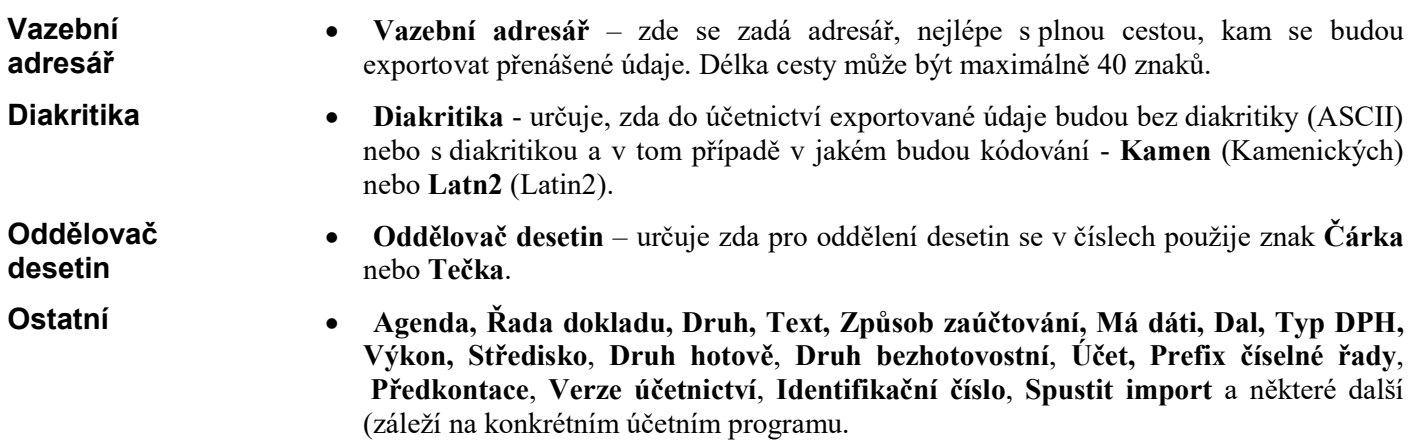

Kromě výše uvedeného je potřeba spolupráci s účetnictvím také nastavit u konkrétních druhů Další úhrad - funkce DRUHY ÚHRAD A ZÁPISŮ V PD. A to nejen, když zde nastavujete účetnictví poprvé, parametry ale také vždy, když měníte jedno účetnictví za druhé. Na tuto skutečnost také upozorňuje sám nastavit u program. druhů úhrad

Poznámka: Pokud potřebujete, aby program spolupracoval i s jiným, než zde uvedeným Poznámka účetnictvím, kontaktujte autory programu.

# 3.4. Nastavení EET

Tato funkce, volitelná z nabídky KONFIGURACE v menu SYSTÉMOVÉ FUNKCE, slouží k nastavení globálních a lokálních parametrů potřebných pro komunikaci programu TRIFID se severem elektronické evidence tržeb (EET). Určení funkce

## A. Globální parametry

Nastavení EET

Osobní certifikát

Ověřovací certifikát

Globální parametry Lokální parametry

Mezní doba odezvy: 2 ÷ sec

Heslo pro certifikát:

Adresy serverů EET pro prostředí

Soubor s certifikátem: cacert.crt

DIČ: CZ00000019

Soubor s certifikátem: EET\_CA1\_Playground-CZ00000019.p12

Identifikace provozovny: 11

Kliknutím na záložku GLOBÁLNÍ PARAMETRY se zobrazí následující parametry nastavení EET, parametry které jsou v případě síťové verze programu společné pro všechny stanice v síti:

V Plátce DPH

Zobrazit heslo

 $\Box$ 

 $\times$ 

ô

ê

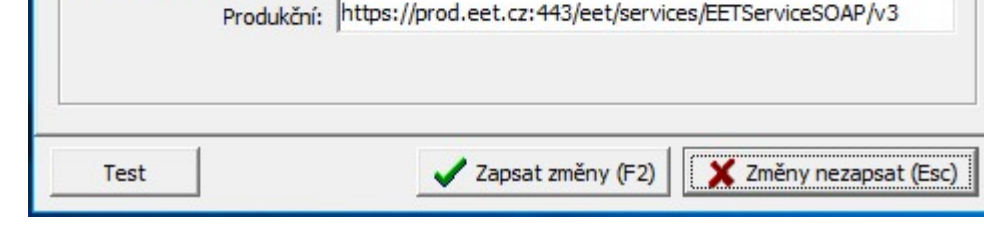

- Identifikace provozovny číslo provozovny, přidělené daňovým portálem.
- DIČ poplatníka (předvyplní se údajem z funkce Globální konfigurace).
- Plátce DPH (předvyplní se údajem z Globální konfigurace).
- Mezní doba odezvy maximální doba, po kterou program čeká na odezvu serveru EET, za normálních okolností vyhoví přednastavené 2 sekundy.
- Soubor s certifikátem (v rámečku Osobní certifikát) pomocí ikony na pravé straně zadávacího políčka lze najít a vybrat soubor s osobním certifikátem stažený z daňového portálu. Soubor se tím překopíruje do programu TRIFID.
- Heslo pro certifikát(Osobní certifikát) heslo zvolené uživatelem při generování certifikátu. Heslo se při zápisu zobrazuje ve formě hvězdiček. Pro jeho zobrazení v čitelné podobě můžete zaškrtnout parametr Zobrazit heslo.

 $3 - 25$ 

Globální

Lokální parametry

- Soubor s certifikátem (Ověřovací certifikát) je zde uveden soubor s ověřovacím certifikátem, který je v programu už nainstalován. Pokud dojde k jeho změně, je možno ho stáhnout z daňového portálu. Údaj je již předvyplněn.
- Produkční (Adresy serverů EET pro prostředí) údaj je také již předvyplněn v době vzniku tohoto dokumentu (listopad 2016) platnou adresou serveru EET: https://prod.eet.cz:443/eet/services/EETServiceSOAP/v3.

## B. Lokální parametry

Kliknutím na záložku LOKÁLNÍ PARAMETRY se zobrazí následující parametry nastavení EET, které se v případě síťové verze programu musí nastavit zvlášť na každé stanici v síti:

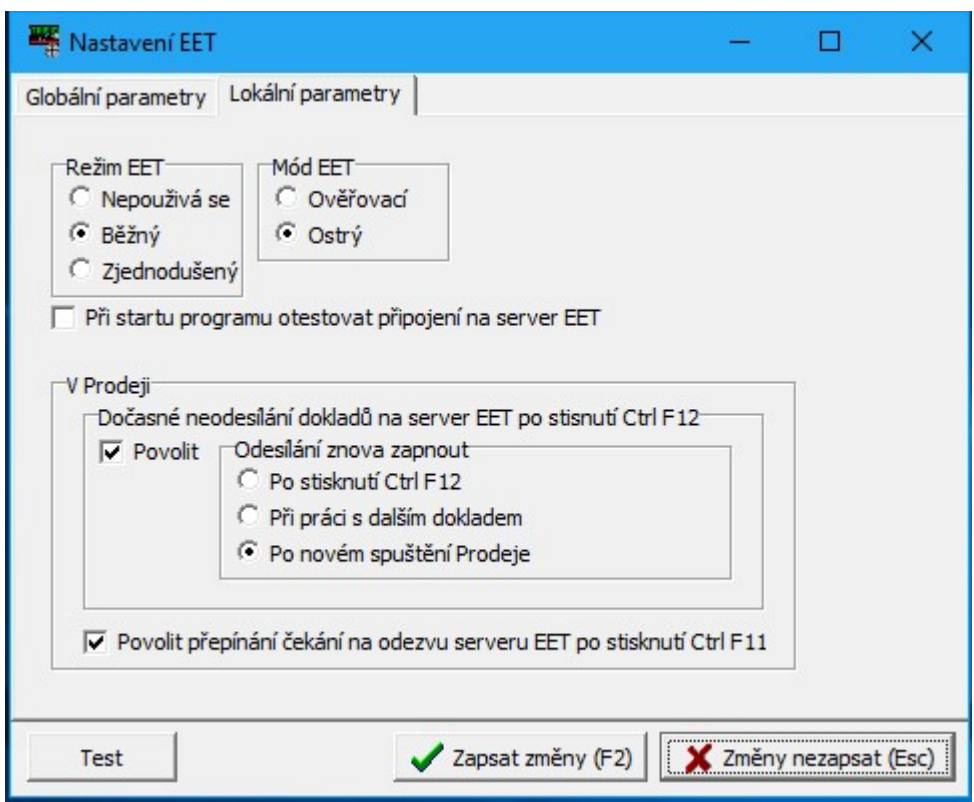

- Režim EET zapíná jeden z režimů komunikace se serverem EET. Normálním režimem je Běžný. Zjednodušený režim (doklady se posílají dodatečně) je možné použít pouze po schválení finančním úřadem. Komunikaci lze případně úplně vypnout (hodnota Nepoužívá se), pokud uživatel nemá povinnost evidovat tržby prostřednictvím EET.
- Mód EET normálně je Ostrý. Ověřovací mód je možné zapnout pro vyzkoušení celého procesu tvorby dokladu (např. prodejky) a jeho odeslání na server EET.
- Při startu programu otestovat připojení na server EET zaškrtnutí tohoto parametru způsobí, že při startu programu TRIFID se provede test připojení na server EET, aby se ověřilo, že je vše v pořádku.
- Povolit dočasné neodesílání dokladů na server EET zaškrtnutí umožní ve funkci Prodej po stisknutí kombinace kláves <Ctrl F12> dočasně vypnout zasílání dokladu na server EET.
- Odesílání znova zapnout pokud je povoleno dočasné neodesílání dokladů na server EET, je možné pomocí tohoto parametru určit, kdy se odesílání má znova zapnout.
- Povolit přepínání čekání na odezvu serveru EET zprovozní ve funkci Prodej vypínač <Ctrl F11>, kterým lze přepnout program dočasně do režimu, kdy nekomunikuje se serverem EET, ale tiskne doklady rovnou ve zjednodušeném režimu. Má to smysl v případě déletrvajícího výpadku internetu, aby se provoz nezdržoval zbytečným čekáním na odezvu EET při každém dokladu.

# C. Parametry v INIsouboru

Uživatelé, kteří prodávají zboží v jiné měně, než je Kč jsou povinni posílat na EET údaje přepočtené na Kč zadaným kurzem. V takovém případě je nutno doplnit do konfiguračního souboru parametr, který to zajistí. V souboru TRIFID.INI je třeba najít sekci [EET] a připsat zde řádek:

\_\_\_\_\_\_\_\_\_\_\_\_\_\_\_\_\_\_\_\_\_\_\_\_\_\_\_\_\_\_\_\_\_\_\_\_\_\_\_\_\_\_\_\_\_\_\_\_\_\_\_\_\_\_\_\_\_\_\_\_\_\_\_\_\_\_\_\_\_\_\_\_\_\_\_\_\_\_\_\_\_\_\_\_ Nastavení

Prepocitat Kurzem=25.5

Při změně kurzu je samozřejmě nutno parametr upravit.

D. Tlačítkem Test je možné otestovat funkčnost spojení se serverem EET.

# 3.5. Nastavení tisku dokladů

Zvolením této funkce v nabídce KONFIGURACE se zobrazí další nabídka nazvaná NASTAVENÍ TISKU, která obsahuje kromě NÁVRATU funkce NASTAVENÍ TISKÁREN a PŘIŘAZENÍ DOKLADŮ.

## A. Nastavení Tiskáren

Volbou NASTAVENÍ TISKÁREN se zobrazí seznam až 20 logických tiskáren, s nimiž je možné ve funkci PŘIŘAZENÍ DOKLADŮ svázat jednotlivé tiskové formuláře. V tomto seznamu tiskáren je možné doplňovat nové (klávesou <Insert>), měnit parametry existujících (<F3>), případně rušit již nepotřebné tiskárny (<Delete>).

Po stisku klávesy <Insert> nebo <F3> se objeví okno Nastavení parametrů tisku.

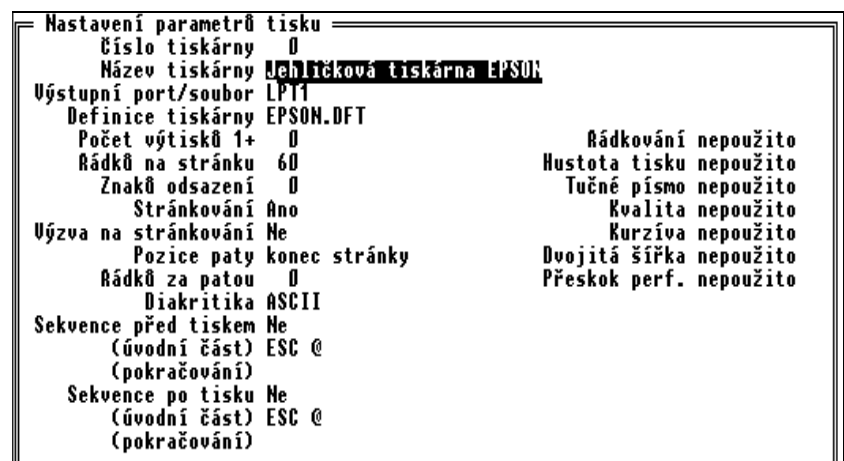

V něm lze nastavit tyto parametry ovlivňující tisk formuláře:

- Číslo tiskárny tímto číslem je svázán každý tiskový formulář s konkrétní tiskárnou.
- Název tiskárny slouží uživateli pouze k lepšímu odlišení jednotlivých tiskáren.
- Výstupní port/soubor parametr říká, kam bude tisk směrován:
- LPT1, …, LPT4 bude se tisknout přes paralelní port 1 (nebo 2 nebo 3 nebo 4).
- COM1, …, COM4 přes sériový port 1 (nebo až 4). Při tomto nastavení je k dispozici také parametr Přenosová rychlost
- WIN1, …, WIN4 přes ovladač tiskárny 1 (nebo až 4), který je nainstalován ve Windows. Při této hodnotě nemá smysl nastavovat některé dále uvedené parametry, jako jsou Definice tiskárny, Stránkování, Výzva na stránkování, Diakritika a všechny parametry v pravém sloupci. Tyto parametry přestanou být navíc zobrazovány.

 Při takovémto nastavení se formulář neposílá přímo do tiskárny, ale vytváří soubor ve formátu RTF, který je ukládán do jednoho ze čtyř podadresářů 1,2,3,4 v adresáři C:\PRINTIT. Teprve z tohoto adresáře je soubor vytištěn pomocí rezidentního tiskového programu PRINTIT, který využívá standardně nainstalované ovladače

# **Parametry**

Tlačítko Test

Nastavení tiskáren

v INIsouboru

tiskáren. Jak program PRINTIT nastavit se dozvíte v kapitole Nastavení tisku přes ovladače ve Windows.

- soubor tisk bude přesměrován do souboru, jehož jméno a umístění se zde uvede.
- Přenosová rychlost tento parametr je k dispozici pouze v případě, že je Výstupní port/soubor nastaven na některou z hodnot COM1 až COM4, tzn. že je připojena sériová tiskárna. Parametr umožní nastavit rychlost přenosu dat. K dispozici jsou hodnoty 9 600, 19 200, 38 400, 57 600 nebo 115 200 bps
- Definice tiskárny slouží ke zvolení správné sady řídících příkazů, jimiž program při vlastním tisku řídí činnost tiskárny. K dispozici jsou:
- EPSON.DFT obecně pro jehličkové tiskárny, především ty kompatibilní s EPSON.
- HP-DJ.DFT pro inkoustové tiskárny kompatibilní s Hewlett Packard DJ.
- HP-LJ2.DFT pro laserové tiskárny kompatibilní s HP Laser Jet II.
- HP-LJ4L.DFT pro laserové tiskárny kompatibilní s HP Laser Jet 4.
- IPC.DFT pro speciální tiskárny na prodejky, které jsou součástí počítačových terminálů IPC.
- NIC.DFT použije se při přesměrování tisku do souboru, neobsahuje žádné řídící znaky, které by se v jiných případech zapisovaly do souboru spolu s daty.
- SP200.DFT pro speciální tiskárny na prodejky typu STAR řady SP200.
- SP2000.DFT pro speciální tiskárny na prodejky typu STAR řady SP2000.
- SP300.DFT pro speciální tiskárny na prodejky typu STAR řady SP300.
- TM-T88.DFT pro speciální tiskárny na prodejky typu EPSON řady TM-T88.
- TSP600.DFT pro speciální tiskárny na prodejky typu STAR řady TSP600 a TSP700.
- WINDOWS1.DFT použije se při tisku přes WIN1 až WIN4, standardní velikost písma.
- WINDOWS2.DFT použije se při tisku přes WIN1 až WIN4, menší velikost písma.
- Počet výtisků 1+ zadané číslo odpovídá počtu kopií tištěného formuláře.
- Řádků na stránku počet řádků tištěných na jednu stranu formuláře. Hodnota 0 má význam bez omezení (např. pro tisk na ruličkový papír bankovní tiskárny).
- Znaků odsazení nenulová hodnota způsobí posun začátku tisku prvého znaku řádku o odpovídající počet znaků doprava.
- Stránkování hodnota Ano zajistí (po vytištění počtu řádků uvedených v Řádků na stránku) přechod na novou stránku.
- Výzva na stránkování hodnotou Ano zajistíte, že budete programem vyzváni k založení dalšího listu papíru.
- Pozice paty říká, kde se budou tisknout závěrečné údaje formuláře: za položky tisknou se ihned za poslední položkou formuláře, konec stránky – budou tištěny na konci stránky.
- Řádků za patou znamená, o kolik řádků se po vytištění posune papír v tiskárně. Vlastnost lze využít např. pro snadné odtržení prodejky.
- Diakritika slouží pro přizpůsobení kódování českých znaků možnostem tiskárny Kamenických nebo Latin 2. Není-li tiskárna schopná tisknout česky, zvolte variantu ASCII.
- Sekvence před tiskem hodnota Ano znamená, že před tiskem každého formuláře bude do tiskárny odeslána sekvence řídících znaků uvedených v následujících dvou řádcích (úvodní část, pokračování). Ty se načítají z tzv. DFT souboru (po případné modifikaci se ukládají tamtéž), jenž je nastaven v parametru Definice tiskárny. Vlastnosti lze využít např. pro inicializaci tisku českých znaků.
- Sekvence po tisku je obdobou výše uvedeného. Sekvence řídicích znaků se do tiskárny odesílá po ukončení tisku formuláře. Toto lze využít např. pro odstřižení účtenky - pokud to tiskárna umožňuje.
- Řádkování umožňuje zvolit nestandardní hodnoty řádkování  $1/6$ ",  $1/8$ " a  $7/72$ " nebo nepoužito.
- Hustota tisku umožňuje nastavit tisk nestandardního počtu znaků na palec (cpi) 10 cpi, 12 cpi, 15 cpi a 17 cpi nebo nepoužito. Lze použít zejména pro tisk prodejek na velmi úzký papír.

• Kvalita – má význam u jehličkových tiskáren, kdy lze ve stavu NLQ tisknout vyšší kvalitou písma (zpravidla za cenu nižší rychlosti tisku) a ve stavu Draft nižší kvalitou (vyšší rychlostí). V případě nepoužito se použije nastavení tiskárny.

Následující parametry mohou nabývat jednoho ze stavů:

- nepoužito nastavení parametru před tiskem nebude provedeno. Tiskárna začne tisknout tak, jak má konkrétní funkci momentálně nastavenu (platí i pro dříve uvedené parametry),
- zapnout příslušný parametr uvede tiskárnu do požadovaného stavu,
- vypnout zrušení uvedené funkce.
- Tučné písmo ve stavu zapnout umožňuje zadat tisk výraznějším písmem. Lze použít zejména pro tisk prodejek.
- Kurzíva ve stavu zapnout se všechny znaky tisknou kurzívou.
- Dvojitá šířka ve stavu zapnout se všechny znaky tisknou dvojnásobnou šířkou.
- Přeskok perf. ve stavu zapnout se při tisku přeskočí perforace skládaného papíru.

#### B. Přiřazení dokladů

Funkce Přiřazení dokladů umožňuje přiřazení jednotlivých tiskových formulářů k dostupným logickým tiskárnám. Po jejím zvolení se zobrazí seznam dokladů. Je organizovaný do tří sloupců v každém je uveden název dokladu spolu s číslem logické tiskárny, na níž se má tisknout.

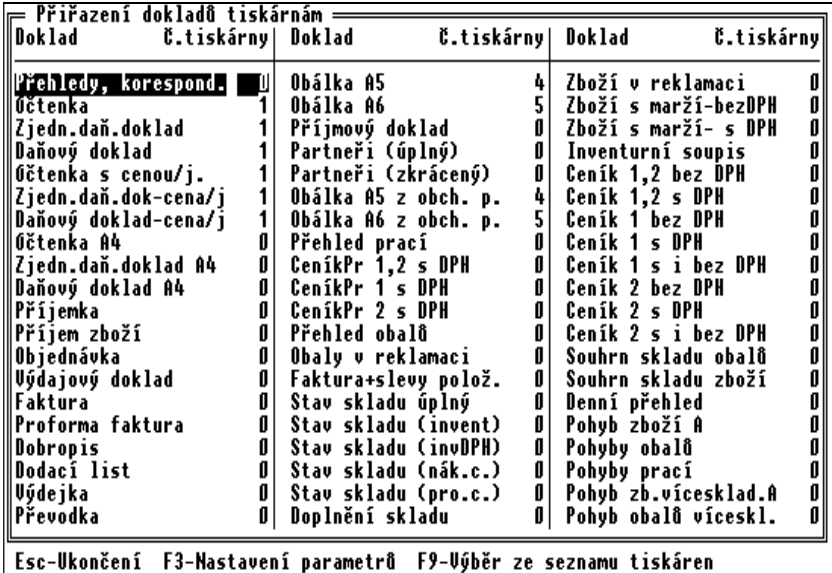

Chcete-li doklad přiřadit k jiné tiskárně, přesuňte se kurzorovými klávesami (nebo pomocí kláves **Změna čísla** <Home>, <End>, <Page Up>, <Page Down>, <Tab>, <Shift Tab>) na patřičný dokument tiskárny a přepište číslo tiskárny. Pokud je zpaměti neznáte, stiskněte klávesu <F9> a tiskárnu vyberte ze zobrazeného seznamu (klávesou <Enter>).

Z funkce Přiřazení dokladů lze klávesou <F3> přejít do okna Nastavení parametrů tisku Odskok tiskárny toho čísla, na němž je právě umístěn kurzor. do nastavení

### C. Individuální úprava vzhledu tiskových formulářů

Vzhled a obsah všech tiskových výstupů jsou dány autory programu TRIFID a odpovídají všeobecným požadavkům uživatelů programu. V praxi se však vyskytují případy, kdy je potřeba buď standardní tiskový formulář(e) přizpůsobit individuálnímu požadavku jednoho uživatele programu, nebo dokonce vytvořit nový, speciální. Pokud takový požadavek nastane ve vašem případě, obraťte se na dodavatele programu TRIFID. úprava vzhledu tiskových formulářů

Jestliže je vaše žádost proveditelná, obdržíte nový soubor TRIFID.GTS. V něm jsou obsaženy TRIFID.GTS požadované úpravy. Tento soubor buď přímo **nakopírujete** do hlavního adresáře s nainstalovaným

### Přiřazení dokladů

Individuální

programem TRIFID, nebo k tomu použijete funkci programu nazvanou AKTUALIZACE PROGRAMU. Najdete ji v nabídce DOPLŇKOVÉ PROGRAMY.

Po spuštění funkce se program zeptá, odkud se má soubor načíst. Podle toho, kde se soubor skutečně nachází, zadejte buď disketovou jednotku A (případně B), nebo adresář na pevném disku. Pokud je zadání správné, program provede zkopírování nového souboru namísto stávajícího. Jestliže zadání není správné, program vás vyzve k opravě, nebo k ukončení funkce. Aby aktualizace programu plně proběhla, je nutné na závěr ukončit chod programu (u síťové verze také na všech stanicích) a znova jej spustit! Postup aktualizace

Po novém startu programu program provede kontrolu na přítomnost nových formulářů s případným nastavením jejich parametrů pro tisk. Tato kontrola je poměrně náročná na čas a může způsobit viditelné zpomalení prvého startu programu. Zpomalení startu programu

# 3.6. Nastavení tisku dokladů přes ovladače ve Windows

#### PRINTIT

### A. Tisk prostřednictvím programu PRINTIT

Většina nových tiskáren, zejména inkoustových a laserových, již dnes nedovede vytisknout žádný text, který je do ní poslán z programu vytvořených pro operační systém MS DOS. Protože program TRIFID je vytvořen právě pro tento operační systém, znamená to, že ve své běžně nainstalované podobě by nebyl schopen s takovými tiskárnami spolupracovat. Pokud však program nainstalujete s podporou tisku přes ovladače Windows, bude to možné.

Tato možnost je dána spuštěním programu PRINTIT. Program se spouští sám, společně se spuštěním programu TRIFID. Že je skutečně spuštěn poznáte tak, že se na liště spuštěných programů objeví jeho ikona v podobě tiskárny.

Výběr ovladače tiskárny

Aby vše fungovalo tak, jak má, je nutné při prvém spuštění programu PRINTIT vybrat správný ovladač tiskárny. Provedete to tak, že přesunete ukazatel myši nad ikonu spuštěného programu PRINTIT a stisknete pravé tlačítko myši. Zobrazí se nabídka 4 tiskáren. V ní si vyberte jednu z tiskáren Tiskárna WIN1 až Tiskárna WIN4, přitom číslo tiskárny musí odpovídat číslu v parametru Výstupní port/soubor, tedy např. pro WIN2 to bude Tiskárna WIN2. Zobrazí se okno, ve kterém si nejprve vyberte jednu z akcí:

- Vytisknout znamená, že dokument bude po vytisknutí z pomocného adresáře vymazán. Pomocným adresářem pro Tiskárna 1 bude C:\PRINTIT\1.
- Vytisknout a ponechat dokument se vytiskne a v pomocném adresáři bude ponechán k případnému dalšímu zpracování, např. k úpravě v programu WordPad.
- Otevřít WordPadem vzniklý dokument je pouze zobrazen programem WordPad. V něm si můžete dokument prohlédnout nebo upravit a pak teprve obvyklým způsobem vytisknout.
- Otevřít dokument se zobrazí v tom programu, který je asociován pro práci se soubory ve formátu RTF, může to být např. Microsoft Word.

Po výběru akce ještě stiskněte tlačítko Výběr tiskárny. Zobrazí se okno Tisk. V něm v kolonce Název zvolte požadovaný ovladač tiskárny. Na závěr postupně stiskněte všechna v oknech nabízená tlačítka OK. Tím se výběr ovladače ukončí.

Stejným postupem vyberte ovladače i pro případné další tiskárny 2, 3 a 4.

Upozornění: Pouze hodnota Vytisknout po tisku vymaže tiskový RTFsoubor. Při jiných hodnotách se s každým dalším tiskem v podadresářích 1,2,3,4 adresáře C:\PRINTIT\ vytvářejí stále nové RTF soubory (až 999). Je pak na uživateli, aby je ve vhodný čas smazal (mimo prostředky programu TRIFID). Upozornění

Grafický tisk

## B. Grafický tisk

Ve WIN verzi programu TRIFID je v některých funkcích k dispozici další způsob tisku dokladů. Ten kromě samotného tisku umožňuje také náhled před tiskem, export do PDF a XLS formátu a vytvoření e-mailu s tisknutou sestavou v příloze.

Poznámka: V současné verzi pouze doplňuje stávající řádkové tisky popsané v předchozích kapitolách a neobsahuje všechny sestavy, které jsou v dané funkci dostupné.

Pro vlastní použití není potřeba nic nastavovat. Spouští se ve stejných místech, jako znakové tisky. Spuštění stisknutím kombinace <Ctrl F10>. Pokud pro tuto část programu grafické tisky existují, objeví se formulář s nabídkou možných sestav:

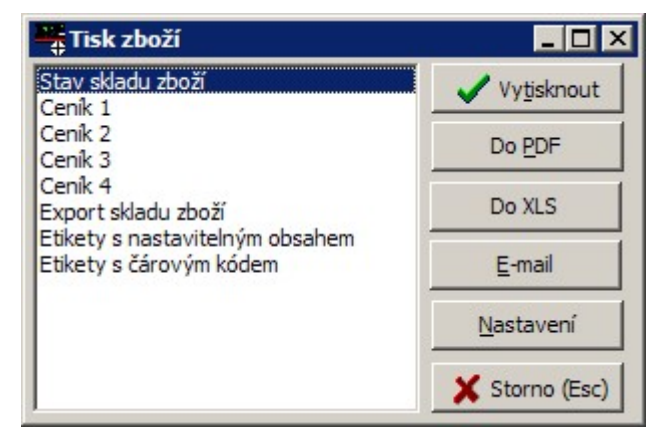

Z nabídky sestav je možno vybírat obvyklým způsobem: šipkami a potvrzením klávesou Výběr <Enter> (pro vytisknutí). Případně lze také použít myš: kliknout na název sestavy a pak na tlačítko sestavy VYTISKNOUT.

Pomocí tlačítek je možno kromě vlastního tisku zvolit také export do PDF formátu a export Možnosti do formátu XLS (pouze pro některé sestavy). Dále lze vytvořit e-mail, který má v příloze zvolenou sestavu ve formátu PDF.

Pro ovládání tlačítek existují i klávesové zkratky: <Alt V> - Vytisknout, <Alt P> - Do PDF, Klávesové <Alt X> - Do XLS, <Alt E> - E-mail, <Alt N> - Nastavení. zkratky

Tlačítko NASTAVENÍ zobrazí nastavovací formulář, kde lze pro každou sestavu individuálně NASTAVENÍnastavit použitou tiskárnu, počet výtisků, možnost zobrazení náhledu, tiskového dialogu před tiskem a levý horní okraj tisku:

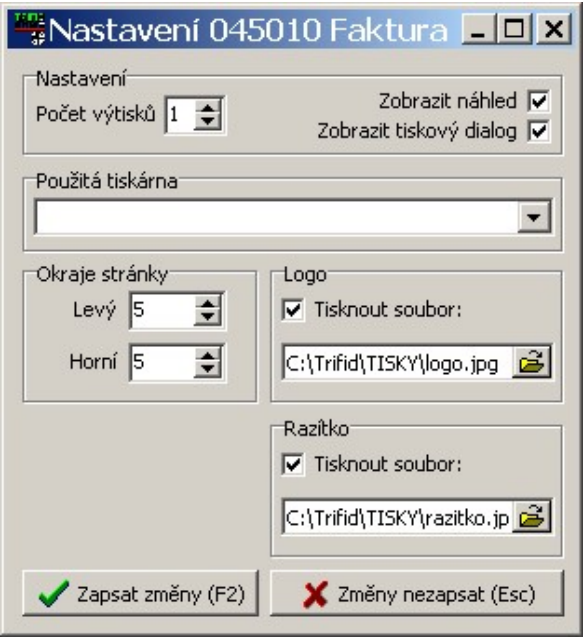

V některých případech je možné nastavit také tisk loga a razítka, zmenšení tisku ze standardní velikosti A4 na velikost A5, resp. i řadu dalších parametrů, které ovlivňují podobu a obsah tisku. Jejich podrobný popis se pak nachází v kapitole zabývající se tiskem v konkrétní funkci.

Logem resp. razítkem může být jakýkoliv JPGsoubor. Aby se mohl tisknout, je třeba zaškrtnout parametr Tisknout soubor a zadat jméno souboru i s umístěním. Logo a razítko

Změny nastavení se zapíší po stisknutí tlačítka ZAPSAT ZMĚNY nebo po stisknutí klávesy <F2>. Zapsání změn

Další parametry lze nastavit ručně v lokálním INIsouboru: **Parametry** 

[TISKY] Logo=tisky\logo.jpg Razitko=tisky\razitko.jpg Slozka\_PDF=PDF TextMailu=nějaký text v INIsouboru

, kde:

- Logo je jméno JPGsouboru s logem, které se může na formuláři tisknout. Před jménem souboru uveďte i cestu k souboru.
- Razitko jméno JPGsouboru s razítkem a případně podpisem, které se může na formuláři tisknout. Před jménem souboru uveďte i cestu k souboru.
- Slozka\_PDF je jméno složky, kam se budou zapisovat vzniklé PDFsoubory. I pro emaily.
- TextMailu jednorázový text vypisovaný do těla e-mailu.

# 3.7. Přístupová práva

- Tato funkce slouží ke zřizování, opravám a rušení přístupových práv těch pracovníků, kteří budou pracovat s programem TRIFID. Účel funkce
- Po zvolení funkce z nabídky KONFIGURACE v menu SYSTÉMOVÉ FUNKCE se objeví okno se seznamem pracovníků a jejich přístupovými právy. Seznam je rozdělen na dvě části. Pracovníci na prvních osmi místech seznamu (v horní části obrazovky) budou automaticky přihlášeni k příslušným funkčním klávesám při každém spuštění programu TRIFID. Heslo se u nich nezadává. Proto je vhodné, aby měli pouze minimální přístupová práva (například pouze pro prodej). Pracovníci na dalších pozicích seznamu, tj. od 9 dále, musí mít vyplněno heslo, pomocí kterého se přihlašují do programu. Členění

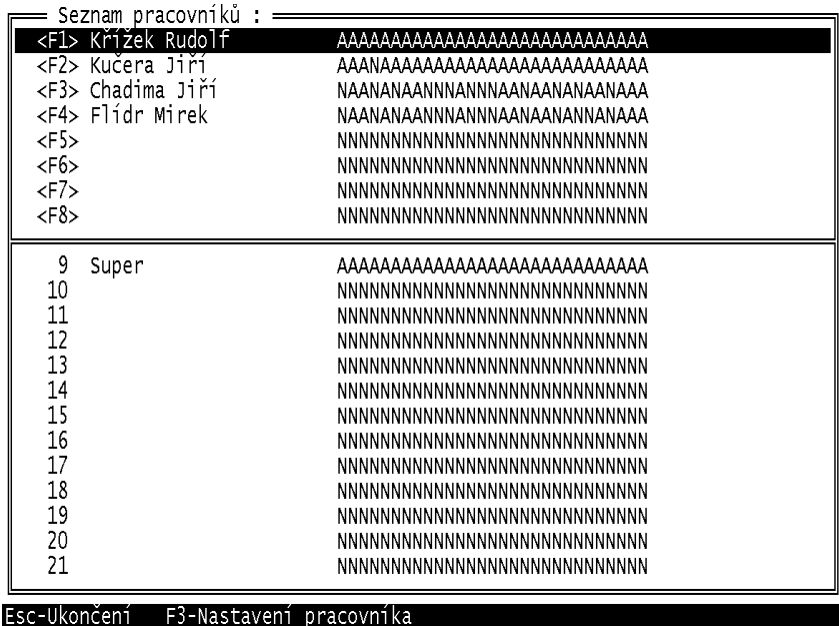

Protože heslo patří mezi důvěrné informace jste na tuto skutečnosti upozorněni vždy, když budete Upozornění takového pracovníka zakládat nebo opravovat. Upozornění má následující podobu:

> Na následující obrazovce budou uvedeny důvěrné informace, např. heslo ! Proto zabraňte nepovolaným osobám ve sledování monitoru počítače !

Maximální počet pracovníků, kteří mohou s programem TRIFID pracovat je 120. Počet Po jednotlivých položkách tohoto seznamu se můžete pohybovat pomocí kurzorových kláves. pracovníků

Založit, resp. opravit přístupová práva, heslo nebo jméno pracovníka můžete tak, že pomocí Založení kurzorových kláves přemístíte kurzor na volný řádek, resp. na řádek s vybraným pracovníkem a oprava a stisknete klávesu <F3>. V následně zobrazeném okně postupně zadáte jméno pracovníka (může přístupových mít délku max. 20 znaků), pokud je to nutné také heslo (může mít délku max. 10 znaků) a nakonec práv základní práva. Práva se zadávají tak, že přesunete šipkami kurzor na pozici příslušného práva a stisknete klávesu <A> pro jeho povolení nebo <N> pro jeho zakázání. O tom, které právo právě nastavujete, vás informuje ve spodní části okna text s číslem a stručným popisem práva.

## Možná přístupová práva jsou:

- 1. Zřizování a změna přístupových práv. Změna licence.
- 2. Přístup k základním systémovým funkcím
- 3. Oprávnění k prodeji.
- 4. Oprávnění k úpravám prodejních cen v číselnících.
- 5. Možnost zakládat a opravovat číselníky kromě obchodních partnerů.
- 6. Oprávnění k vytváření příjemek.
- 7. Oprávnění k vyřizování reklamací.
- 8. Oprávnění ke smazání prodávaných položek na dokladu.
- 9. Přístup k přehledu pohybů, k dennímu a souhrnnému přehledu.
- 10. Oprávnění k úpravám prodejních cen na dokladech.
- 11. Přístup k pokladnímu deníku.
- 12. Prohlížení číselníků.
- 13. Zobrazování nákupních cen a marže.
- 14. Oprávnění ke změnám konfigurace programu.
- 15. Oprávnění k práci s datovými soubory (obnova, opravy, mazání).
- 16. Oprávnění k vytváření faktur, výdejek a dodacích listů.
- 17. Oprávnění ke stornování dokladů.
- 18. Oprávnění k exportu a importu dokladů.
	- 19. Možnost zakládat a opravovat obchodní partnery.
	- 20. Oprávnění k tisku etiket.
	- 21. Oprávnění k přístupu k funkci Doplňkové programy.
	- 22. Oprávnění k vracení zboží a obalů ve funkci Prodej.
	- 23. Oprávnění k nastavení parametrů komunikace a automatického připojení.
	- 24. Zobrazení údajů o dodavateli.
	- 25. Tisk rozpracovaného dokladu.
	- 26. Úpravy uzavřeného dokladu.
	- 27. Oprávnění k vytváření objednávek dodavatelům.
	- 28. Oprávnění k vytváření nabídek a objednávek od zákazníků (PROFI).
	- 29. Oprávnění k vytváření zakázek (PROFI).
	- 30. Oprávnění ke smazání položek vytisknutých do kuchyně (GASTRO).

Provedené úpravy přístupových práv pracovníka na závěr zapište do konfiguračního souboru programu TRIFID stisknutím klávesy <F2>. Program se pak vrátí do seznamu pracovníků.

Jestliže je potřeba zkopírovat nastavená přístupová práva od již existujícího pracovníka, při založení nebo opravě karty pracovníka se na údaji s jeho jménem stiskne kombinace kláves <Ctrl F9>. Zobrazí se nabídka se jmény dosud nastavených pracovníků. Výběrem z této nabídky se zkopírují přístupová práva do karty právě nastavovaného pracovníka. Kopírování přístupových práv

Pokud chcete vymazat některého pracovníka ze seznamu, vymezerujte jeho jméno a heslo, všechna práva nastavte na N. Zrušení pracovníka

- Ukončení práce proveďte stisknutím klávesy <Esc>. Provedené změny vstoupí v platnost při nejbližším přihlášení pracovníka. Ukončení
- Upozornění: v některých případech po ukončení práce ve funkci PŘÍSTUPOVÁ PRÁVA program TRIFID může obsluhu vyzvat k novému přihlášení se do programu. Upozornění

# 3.8. Změna licenčního souboru

- Tato funkce, volitelná z nabídky KONFIGURACE v menu SYSTÉMOVÉ FUNKCE, je určena pro vytváření, resp. úpravu již existujícího, licenčního souboru programu TRIFID. Tento licenční soubor nazvaný trifid.lic vytváří z demonstrační verze programu jeho plně funkční verzi. Jeho existence je zároveň důkazem legálního nabytí programu. Účel funkce
- V licenčním souboru, který je speciálním způsobem zakódován a tudíž nejde jeho obsah běžnými způsoby změnit, jsou uvedeny základní informace o programu a jeho uživateli – číslo licence, verze a typ programu, počet stanic (počet v síti naráz s programem pracujících počítačů), platnost do určitého datum a identifikace uživatele (název firmy, adresa, telefon apod.). Licenční soubor

Jak z charakteru informací vyplývá, může během provozování programu dojít ke změně některých skutečností, které jsou zakódovány v licenčním souboru, jako je např. telefonní číslo v identifikaci (obsah identifikace se povinně vypisuje do hlavičky účtenky a do rámečku základní obrazovky programu - ochrana proti nelegálnímu šíření programu), nebo typičtěji změna počtu instalací. Pak vyvstane potřeba tyto změny do souboru promítnout.

Postup je následující. Po vyvolání funkce se zobrazí okno pro změnu obsahu licenčního souboru. Pokud máte pouze demonstrační verzi programu, budou zobrazené informace buď nevyplněné (prázdné) nebo nastavené na svých počátečních hodnotách. V případě, že bude licenční soubor existovat, zobrazí se všechny v něm uvedené údaje (ty se pak budou pouze modifikovat). Postup práce

## Číslo licence

Číslo licence je programu přiděleno a po dobu jeho existence se nemění. Zde se zadá pouze v případě, že z demoverze vytváříte "ostrý" program. Číslo vám pak sdělí dodavatel programu. Při tvorbě žádosti o licenci zde vyplňte nulu.

Typ programu se nastaví podle potřeby na STANDARD, PROFI (na funkce bohatší verze Typ STANDARD) nebo GASTRO (speciální varianta pro restaurace). programu

Zakázkové funkce je zvláštní kód, který umožní v programu používat některé nadstandardní Zakázkové funkce (o jaké jde a za jakých podmínek získáte k nim přístup, se informujte u svého dodavatele funkce programu). Pro běžný program bez nadstandardních funkcí jsou všechny znaky nastaveny na N (význam ne). Změnu některých znaků kódu na A (ano, povoleno) provádějte jen po dohodě s dodavatelem programu TRIFID!

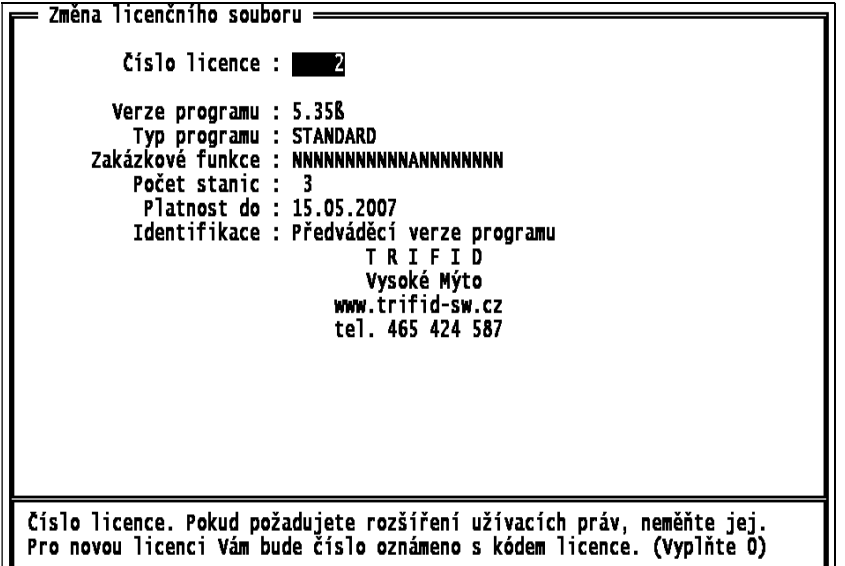

Počet stanic udává počet v síti naráz s programem pracujících počítačů, tedy počítačů pracujících Počet stanic s jedněmi daty.

Platnost do udává jak dlouho je možné užívat plně funkční verzi programu. Pro platnost Platnost do na neomezeně dlouhou dobu je třeba nechat, resp. zadat hodnotu 00.00.0000. Formát datum je obvyklý, tj. dd.mm.rrrr.

Identifikace uživatele programu je tvořena celkem pěti řádky po 40 znacích. Nemusí být Identifikace vyplněny všechny řádky. Identifikace však musí být jednoznačná. Musí např. obsahovat místo provozování programu.

Při zadávání jednotlivých údajů, stejně jako při pohybu kurzorem po jednotlivých údajích, se Nápověda v dolní části obrazovky nad seznamem "horkých" kláves interaktivně zobrazuje ke každému údaji nápověda o tom, co to je a jak se má případně vyplnit.

Po zadání údajů stiskněte kombinaci kláves <Ctrl F5>. Požadované změny v licenčním souboru Zapsání se uloží na disk, avšak ke změně v již existujícím licenčním souboru prozatím nedojde. Na disku **požadavku** pak budou připraveny pro opětovné načtení. na změnu

Vlastní žádost o změnu licence se pak vytiskne po stisknutí klávesy <F10>. Do žádosti doplňte Tisk žádosti chybějící údaje (adresu, zdůvodnění) a pošlete svému prodejci.

K nastavení vzhledu tisku, správného portu a definičního souboru pro tiskárnu použijte tiskovou skupinu č.0 formulář Přehledy, korespond. ve funkci KONFIGURACE TISKU.

Vytvoření licenčního souboru

Po obdržení odpovědi vyvolejte znova funkci ZMĚNA LICENČNÍHO SOUBORU a načtěte pomocí klávesy <F5> dříve na disk uložený nový licenční soubor. Doplňte chybějící údaje, např. číslo licence a stiskněte klávesu <F2>. Objeví se okno, do kterého zadejte kontrolní kód licence, který dostanete s odpovědí.

```
Zadeite kontrolní kód licence :
(pouze znaky 0 .. 9, a .. f)
    1. řádek :
    2. řádek
    3. řádek
```
Pozor na jeho pečlivé zadání! Zadáte-li ho špatně, nebude licenční soubor vytvořen a budete muset zadání kódu opakovat. V opačném případě se licenční soubor vytvoří v adresáři, kde máte program TRIFID.

Ukončení práce funkce se provede stisknutím klávesy <Esc>. Ukončení práce

# 3.9. Řady dokladů

- Tato funkce slouží k nastavení řady parametrů, které ovlivňují tvorbu a tisk dokladů. Parametry jsou členěny do řad dokladů, které vycházení z jednotlivým typům dokladů, které je možné v programu TRIFID vytvořit. Účel funkce
- Po zvolení této funkce z nabídky Konfigurace se na obrazovce objeví přehledná tabulka, ve které jsou zobrazeny základní údaje o jednotlivých řadách dokladů. Základní tabulka
- Tabulka na obrazovce tvoří pouze okno do seznamu řad dokladů. Další řady můžete zobrazit pomocí kurzorových kláves <Page Up> a <Page Down> po jednotlivých stránkách nebo pomocí klávesy <Šipka dolů>, resp. <Šipka nahoru> po jednotlivých položkách. V případě potřeby je možné klávesou <End> přenést kurzor na poslední řadu. Okno do řad

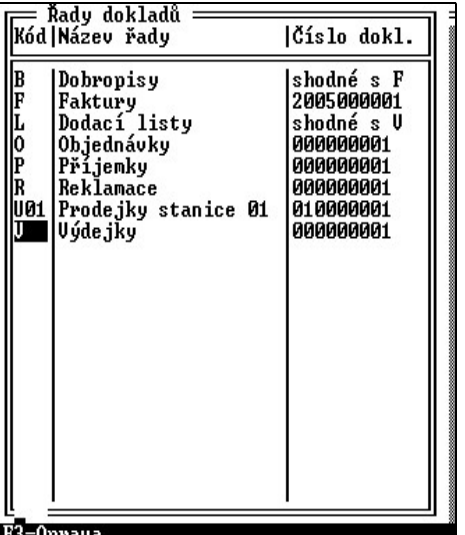

#### Možnosti funkce

V seznamu je umožněno:

- - vyhledat řadu podle názvu nebo kódu
	- měnit parametry u jednotlivých řad,
	- zobrazení karty se všemi parametry každé řady.

Kurzor

 $3 - 36$ 

Kurzorem lze pomocí kurzorových kláves pohybovat po celé ploše obrazovky včetně hlavičky tabulky (přeskok kurzoru do hlavičky se provede klávesou <Home>). Pokud je kurzor v hlavičce, lze šipkou přepnout vyhledávání klíčem podle kódu nebo názvu řady.

Klíč se zadává tak, že začnete psát počáteční znaky té řady, od které chcete mít seznam Klíče zobrazen. Po zápisu každého ze znaků se neustále aktualizuje obsah tabulky, proto mnohdy není ani nutné zápis klíče plně dokončit. Avšak pokud při zapisování znaků postupujete dostatečně svižným tempem, program počká se zaktualizováním tabulky až do okamžiku první delší prodlevy. Výsledkem je, hlavně u pomalejších počítačů, rychlejší nalezení hledané řady.

Hodnota zadaného klíče je zobrazena na spodním okraji tabulky ve sloupci, který odpovídá vybranému údaji.

Zadaný klíč můžete vymazat:

- pomocí klávesy <BS> po jednotlivých znacích,
- přemístěním kurzoru do hlavičky tabulky klávesou <Home>.

Měnit parametry řad je možné pouze v případě, že má aktivní pracovník příslušné oprávnění Změna (viz kapitola Systémové funkce, Přístupová práva). Pomocí kurzorových kláves přesuňte kurzor parametrů na řádek s řadou, jejíž parametry chcete měnit a stiskněte klávesu <F3>. Na obrazovce se objeví **řady** okno pro editaci parametrů.

V okně je možné se **pohybovat** po hodnotách těch parametrů, které se dají měnit, pomocí **Pohyb** kurzorových kláves, klávesy <**Tab>** (skok na další) a kombinace <**Shift Tab>** (skok na předchozí). kurzoru

Po zadání všech požadovaných změn hodnot parametrů stiskněte klávesu <F2>. Tím se vámi Zaznamenání provedené úpravy zaznamenají a ukončí se režim změny parametrů.. změn

Pokud provedené změny nechcete zaznamenat, stiskněte klávesu <Esc>. Program se vás ještě Ukončení bez zeptá, zda chcete skutečně skončit, pokud ano, stiskněte klávesu <A>. Stisknutí jiné klávesy je zaznamenání považováno za ne a program pokračuje v režimu změn parametrů.

Zvláštní podobu má okno pro editaci prodejek, ve kterém se nastavují parametry samostatně Okno pro účtenky, daňové doklady a zjednodušené daňové doklady. pro editaci

prodejek

Vymazání klíče

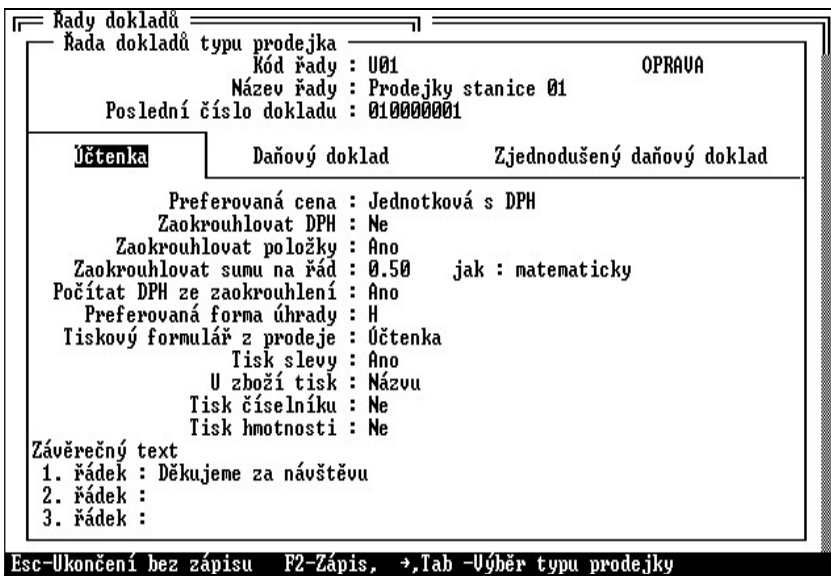

Společné parametry (název a číslo) se nastavují v horní části tabulky. Spodní část tabulky je rozdělena na tři samostatné záložky, které se dají přepínat šipkou na jejich názvech. V každé záložce se potom parametry nastavují nezávisle a při přeskoku do jiné záložky se automaticky uloží (není třeba používat klávesu <F2>).

## TRIFID STANDARD - Instalace a nastavení \_\_\_\_\_\_\_\_\_\_\_\_\_\_\_\_\_\_\_\_\_\_\_\_\_\_\_\_\_\_\_\_\_\_\_\_\_\_\_\_\_\_\_\_\_\_\_\_\_\_\_\_\_\_\_\_

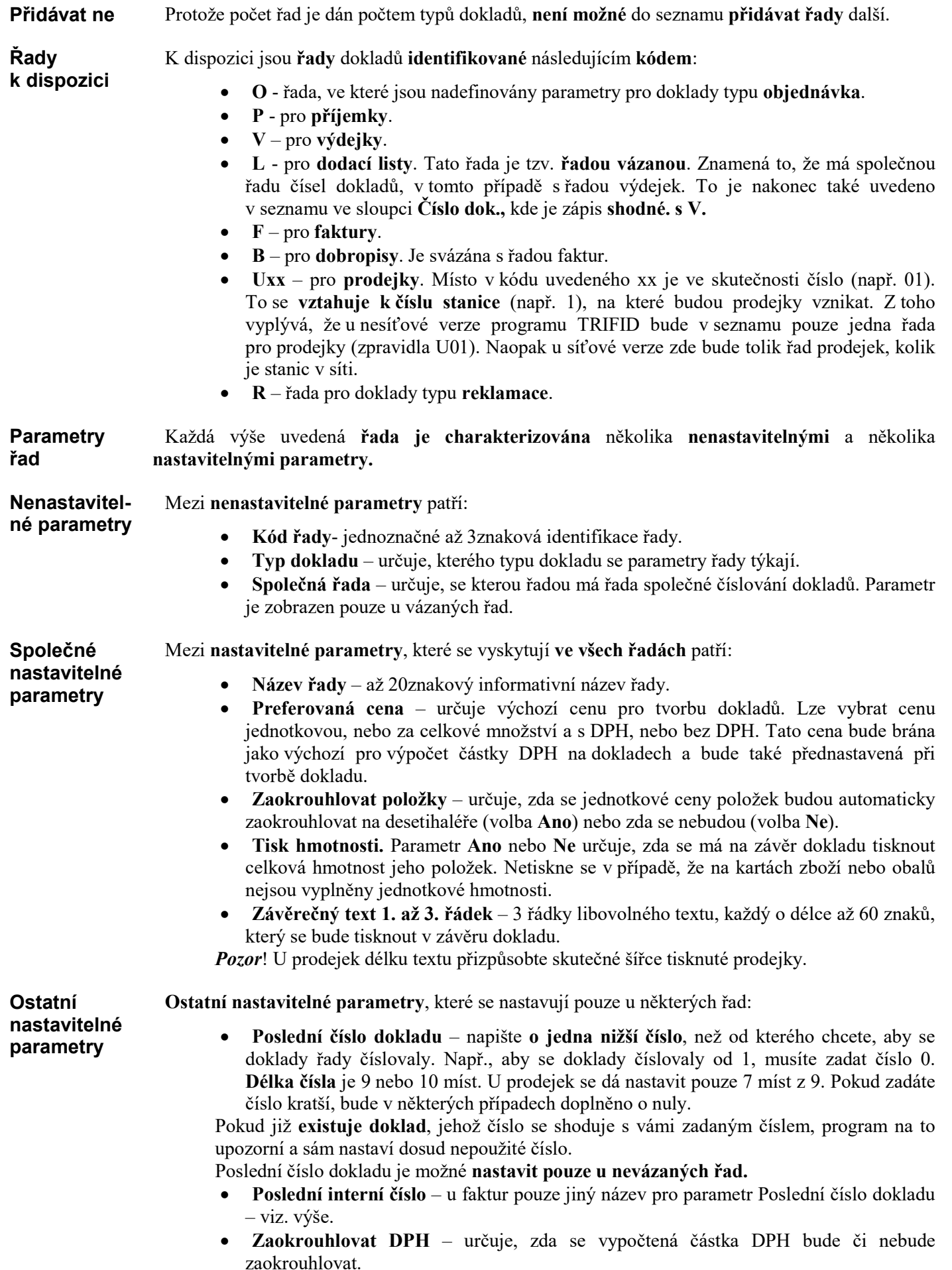

Ano - částka daně se bude zaokrouhlovat na desetihaléře nahoru. Toto zaokrouhlení částky DPH povede k některým "nepřesnostem", které se budou projevovat na dokladech tím, že sumy, resp. rozdíly některých cen, nebudou zcela souhlasit se sumami, resp. rozdíly jiných cen, vypočítaných tzv. do kříže!

Ne - částka DPH se nebude zaokrouhlovat.

- Počítat DPH ze zaokrouhlení hodnota Ano říká, že zaokrouhlovací rozdíl se bude danit převažující sazbou DPH. Hodnota Ne, že bude vyčíslen s nulovou sazbou DPH. V případě, že je hodnota nastavena na Ano, nejde na Ano nastavit parametr Zaokrouhlovat DPH.
- Kontrolovat duplicitu položek hodnota Ano znamená, že se po výběru položky zkontroluje, zda se na dokladu již nevyskytuje dříve zadaná stejná položka. Jestliže ano, program na to upozorní. Hodnota Ne takovou kontrolu potlačí.
- Preferovaná forma úhrady klávesou <F9> lze vybrat z možností, definovaných ve funkci DRUHY ÚHRAD A ZÁPISŮ V PD. Nastavená forma úhrady se potom použije při tisku z PRODEJE, pokud je tento doklad nastaven jako preferovaný.
- Tiskový formulář z prodeje u DOS verze po stisknutí klávesy <F9> si v nabídce zvolte tiskový formulář, který se použije při prvém tisku nově vytvořeného dokladu ve funkci PRODEJ.

U WIN verze se po stisknutí klávesy <F9> nejprve zobrazí nabídka, ve které si vyberte, zda tiskový formulář bude mít znakovou nebo grafickou podobu. Pokud zvolíte znakový, bude následovat seznam možných formulářů pro znakový tisk. Pokud zvolíte grafický, bude následovat seznam možných formulářů pro grafický tisk. V něm máte navíc možnost si u vybraného formuláře nastavit parametry jeho tisku – tlačítko NASTAVENÍ.

O tom jaký druh tiskového formuláře je vybrán, informuje písmenko před názvem formuláře. Z znamená znakový, G grafický.

 Tiskový formulář-kopie z pro. – u DOS verze po stisknutí klávesy <F9> si v nabídce zvolte tiskový formulář, který se použije při opakovaném tisku - kopii (po opakovaném stisknutí klávesy <+>) právě vytvořeného dokladu ve funkci PRODEJ. U WIN verze se po stisknutí klávesy <F9> nejprve zobrazí nabídka, ve které si vyberte, zda tiskový formulář bude mít znakovou nebo grafickou podobu. Pokud zvolíte znakový, bude následovat seznam možných formulářů pro znakový tisk. Pokud zvolíte grafický, bude následovat seznam možných formulářů pro grafický tisk. V něm máte navíc možnost si u vybraného formuláře nastavit parametry jeho tisku – tlačítko NASTAVENÍ.

O tom jaký druh tiskového formuláře je vybrán, informuje písmenko před názvem formuláře. Z znamená znakový, G grafický.

Tento parametr se dá nastavit pouze u Zjednodušeného daňového dokladu.

- Tisk číselníku, Tisk 1. číselníku nebo Tisk 2. číselníku určuje jaký číselník, případně kolik jich bude, se bude tisknout u každé položky dokladu. Lze vybrat z možností: Číslo, Kód, Skupina, Zkratka, případně Ne (netisknout žádný číselník).
- Tisk slevy hodnota Ano znamená, že se na dokladu vytiskne informace o slevě, pokud byla poskytnuta.
- U zboží tisk má smysl pouze při tisku úzkých dokladů. Hodnota Zkratky říká, že na dokladu bude položka zboží (obalů a prací se tento parametr netýká) vytištěna pouze na jednom řádku, který bude obsahovat zkratku zboží, množství a cenu za množství. Hodnota Názvu říká, že tisk bude rozložen do dvou řádků. Na prvním bude uveden název zboží, na druhém preferovaný číselník nebo jednotková cena (záleží na vybraném preferovaném tiskovém formuláři), a dále množství a cena za množství.
- Poslední číslo faktury napište o jedna nižší číslo faktury, než od kterého chcete, aby se faktury číslovaly. Např., aby se doklady číslovaly od 1, musíte zadat číslo 0. Délka čísla je maximálně 10 míst.
- Splatnost faktury zadává se číselná hodnota, která představuje počet dnů, které se budou připočítávat k aktuálnímu datum vystavení faktury. Takto vypočtené datum pak bude při vyplňování fakturačních údajů zobrazeno jako Den splatnosti.
- Hlídat splatnost hodnota Ano znamená, že v seznamu faktur se hnědě podbarví nebo rozbliká údaj o sumě s DPH v případě, že doklad není označen jako zaplacený a přitom již jeho doba splatnosti minula. Hodnota Ne tuto vlastnost vypíná.
- Vyřídit reklamaci do zadává se číselná hodnota, která představuje počet dnů, které se budou připočítávat k aktuálnímu datum počátku reklamačního řízení. Takto vypočtené datum pak bude při vyplňování reklamačních údajů zobrazeno jako Vyřídit do.
- Hlídat vyřízení reklamace hodnota Ano znamená, že v seznamu reklamací se nejprve modře podbarví nebo rozbliká údaj Vyřídit do v případě, že reklamace ještě není dořešena a přitom již doba pro vyřízení bude končit za méně než 10 dní. Hnědě pak bude údaj podbarven, pokud doba již mine. Hodnota Ne toto chování vypíná.

# 3.10. Druhy úhrad a zápisů v PD

Funkce dovoluje nastavit optimální vlastnosti operací spojených s evidencí pohybu peněz. Jde o úhrady prodejních (prodejky, faktury) a příjmových dokladů (příjemky) s ohledem na možnost vytvářet odpovídající záznamy v pokladním deníku. V této funkci se také definují vlastnosti záznamů vytvářených uživatelem v pokladním deníku (např. uzávěrka tržby, vklad/výběr hotovosti). Standardní hodnoty vyhovující potřebám většiny uživatelů jsou nastaveny při instalaci programu, rovněž se automaticky obnovují po provedení funkce ZRUŠENÍ VŠECH DAT. Účel funkce

#### Po zvolení této funkce z nabídky KONFIGURACE se objeví třísloupcový seznam. První sloupec obsahuje jednoznačný kód úhrady/záznamu v pokladním deníku, druhý její krátký slovní popis (objevuje se např. v nabídce při vytváření dokladů či záznamů v pokladním deníku). Třetí sloupec konkretizuje - jejím standardním označením - typ operace. Základní tabulka

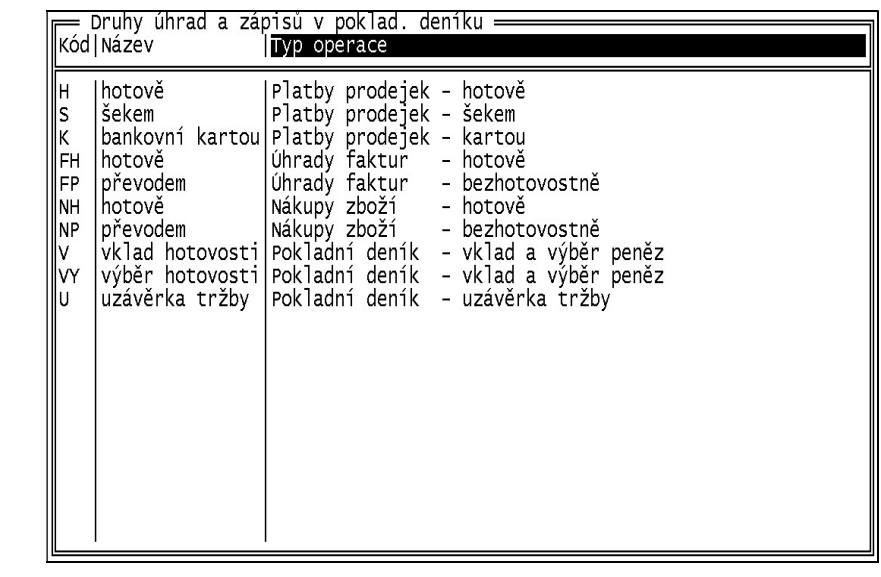

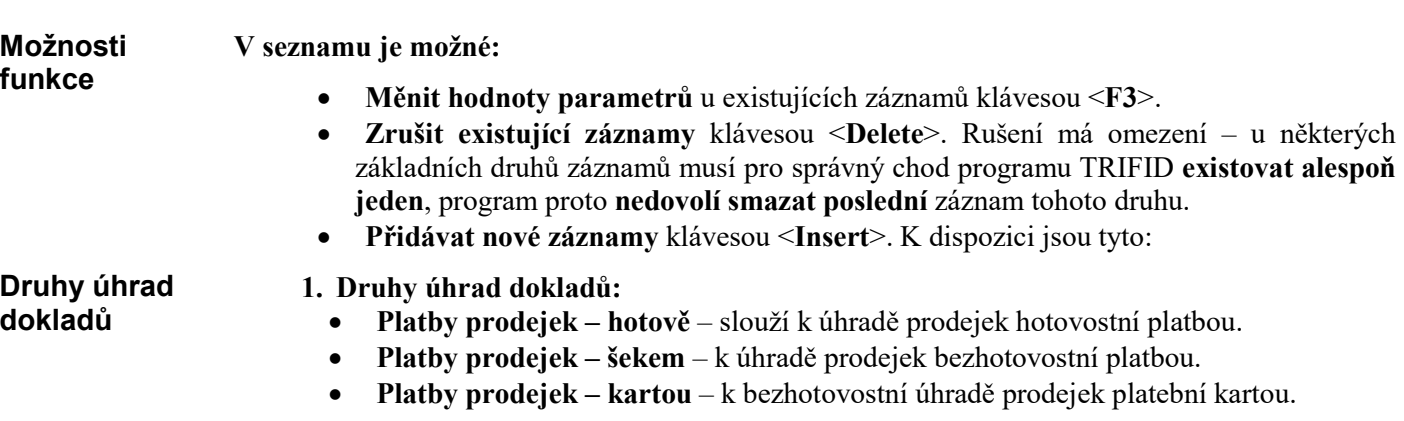

- Platby prodejek zákaznickým kontem k bezhotovostní úhradě prodejek prostřednictvím zákaznického konta.
- Úhrady faktur hotově k úhradě faktur hotovostní platbou.
- Úhrady faktur bezhotovostně k úhradě faktur bezhotovostní platbou.
- Úhrady faktur kartou k bezhotovostní úhradě faktur platební kartou.
- Nákupy zboží hotově k úhradě příjemek hotovostní platbou.
- Nákupy zboží bezhotovostně k úhradě příjemek bezhotovostní platbou.
- 2. Druhy zápisů v pokladním deníku:
	- Pokladní deník vklad a výběr peněz slouží ke vkladům a výběrům hotovosti.
	- Pokladní deník –uzávěrka tržby k uzávěrce tržeb.
	- Pokladní deník –zákaznické konto vklad a výběr ke vkladu nebo výběru hotovosti ze zákaznického konta.
	- Pokladní deník převod peněz mezi deníky pouze u síťové verze programu TRIFID. Slouží k převodu peněz mezi pokladními deníky jednotlivých stanic.

Po stisknutí klávesy <F3>, resp. klávesy <Insert> a vybrání jednoho z výše uvedených druhů Popis úhrady/záznamů, se zobrazí okno s parametry. společných

parametrů

Druhy zápisů

v PD

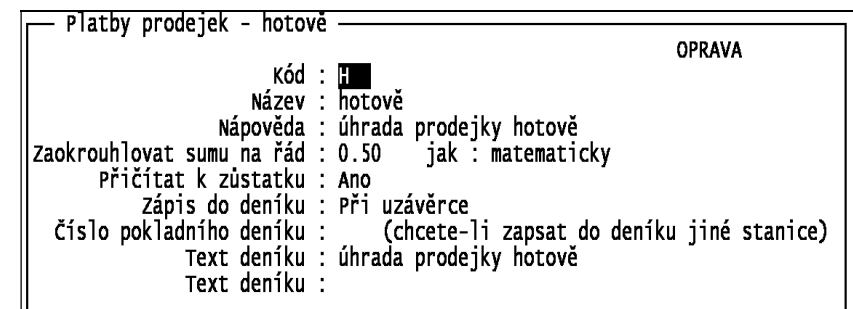

Jeho velikost a nabídka dostupných parametrů závisí na druhu úhrady/záznamu, vždy však obsahuje tyto společné parametry:

- Kód unikátní kód úhrady nebo záznamu v pokladním deníku.
- Název stručný slovní popis operace.
- Nápověda zde zapsaný text je zobrazován v řádku nápovědy v okamžiku výběru z nabídky úhrad při vytváření dokladů, nebo při výběru z nabídky možných záznamů v pokladním deníku (při vytváření těchto záznamů).
- Text deníku slouží pro upřesnění operace. Zobrazuje se ve funkci DENÍK STANICE Č. XX. V textu druhů úhrad lze použít některý ze zástupných znaků. Pokud je doklad zapisován do deníku jednotlivě, jsou v textu nahrazeny konkrétním údajem. Podporované zástupné znaky a jejich náhrady jsou:
- # bude nahrazen číslem dokladu.
- @ číslo faktury.
- \$ název firmy.

Nestačí-li délka kolonky Text deníku, je možné vyplnit i druhou.

Dále popsané parametry se zobrazují a nastavují pouze tehdy, má-li to v daném případě smysl: Popis dalších

### 1. Druhy úhrad dokladů:

- A. Platby prodejek hotově, Úhrady faktur hotově a Nákup zboží hotově:
	- Zaokrouhlovat sumu na řád první hodnota udává na jaký řád bude zaokrouhlena závěrečná celková suma cen položek na dokladu. K dispozici jsou hodnoty 0.01 (na setiny, resp. nezaokrouhlovat), 0.1 (na desetníky), 0.5 (na padesátníky), 1 (na koruny), 2 (na dvoukoruny), 5, 10, 100 a 1000. Druhá hodnota nazvaná jak udává jakou metodou se bude zaokrouhlovat: matematicky, dolů a nahoru.

parametrů

Druhy úhrad dokladů

Pokud se nastaví jiná hodnota než setiny, parametr Zaokrouhlovat DPH se automaticky nastaví na Ne.

- Přičítat k zůstatku hodnota Ne částka uvedená na dokladu se nebude přičítat k hotovostní částce v pokladním deníku, Ano – částka se přičte k zůstatku deníku.
- Zápis do deníku hodnota Při uzávěrce při provedení uzávěrky zapíše do deníku souhrnnou částku za všechny doklady vzniklé od minulé uzávěrky. Jednotlivě současně se vznikem dokladu také vznikne odpovídající záznam v pokladním deníku, Nezapisovat – vznik dokladu se do údajů deníku nijak nepromítne.
- Číslo pokladního deníku standardně není vyplněno, což znamená, že se zapisuje do deníku vlastní stanice. Je-li vyplněno, pak se záznamy o prodeji uskutečněné libovolnou stanicí v síti zapisují do pokladního deníku stanice zde uvedeného čísla.
- B. Platby prodejek šekem, Úhrady faktur bezhotovostně, Nákup zboží bezhotovostně: kromě parametrů uvedených u hotovostních úhrad je zde navíc ještě Kód hotovostní úhrady, což řeší situaci, kdy se platí částečně bezhotovostně a částečně hotově. Stiskem <F9> se zobrazí seznam všech druhů hotovostních úhrad. Volbu ze seznamu lze potvrdit klávesou <Enter>.
- C. Platby prodejek kartou: kromě parametrů uvedených v předchozích dvou případech jsou k dispozici i následující:
	- Platební karta parametr slouží pro výběr způsobu identifikace zákazníka. Hodnota:
		- Vlastní magnetická karta identifikace na základě karty s magnetickým proužkem.
		- Karta s čárovým kódem pomocí karty s natištěným čárovým kódem.
		- Ruční zadání obsluha programu provádí kontrolu karty (nebo jiného identifikačního dokladu) vizuálně.
		- Vlastní čipová karta informace o zákazníkovi nese čipová karta.
		- Bankovní platební karta úhrada dokladu se provede bezhotovostně prostřednictvím bankovní platební karty vložené do s programem TRIFID komunikujícího bankovního platebního terminálu, poskytnutého uživateli jeho bankou.
	- Použití karty možné hodnoty závisí na nastavení předchozího parametru Vlastní platební karta. Pro:
		- Vlastní magnetická karta a Karta s čárovým kódem: Platba karta se použije k placení, Platba se slevou z karty – použije se k placení a k poskytnutí slevy. Velikost slevy se načítá z karty.
		- Ruční zadání lze nastavit jen hodnotu Nepoužito.
		- Vlastní čipová karta pouze hodnota Platba.
- D. Platby prodejek zákaznickým kontem: parametry a jejich nastavení jsou stejné, jako u Platby prodejek – kartou, pouze parametr Vlastní platební karta je výstižněji nazván Identifikace zákazníka.
- E. Úhrady faktur kartou: navíc se nastavují následující parametry:
	- Platební karta kromě hodnoty Nepoužito lze nastavit pouze Bankovní platební karta, kdy k bezhotovostní úhradě se použijí bankovní platební karty vložené do s programem TRIFID komunikujícího bankovního platebního terminálu, poskytnutého uživateli jeho bankou.
	- Použití karty pouze hodnota Platba.

#### 2. Druhy zápisů do pokladního deníku: Druhy zápisů

v pokladním deníku

- - A. Pokladní deník vklad a výběr peněz: kromě společných parametrů je navíc Typ operace s možnými hodnotami:
		- Vklad pro vložení peněz do pokladny.
		- Výběr pro výběr peněz z pokladny. Při vytváření záznamu tohoto typu ve funkci DENÍK STANICE Č. XX je před kolonkou Suma automaticky nastaveno znaménko mínus.
- B. Pokladní deník uzávěrka tržby: kromě společných je i parametr Automatická uzávěrka s možnými hodnotami:
	- Ne uzávěrky tržby lze provádět jen ručně ve funkci DENÍK STANICE Č. XX po stisku klávesy <Insert>.
	- Ano program vytváří uzávěrku samočinně. Při startu programu v novém dni se zjišťuje, zda jsou k dispozici doklady, které se mají do uzávěrky započítat (tzn. doklady od poslední provedené uzávěrky do současnosti). Jsou-li nalezeny, je uzávěrka provedena (s datem posledního dokladu a časem 23:59). Kromě toho je samozřejmě možné provádět uzávěrku stejně jako v případě Ne.
- C. Pokladní deník vracení DPH cizincům: obsahuje pouze v úvodu vzpomenuté společné parametry.
- D. Pokladní deník zákaznické konto vklad a výběr: kromě společných parametrů jsou k dispozici i následující:
	- Přičítat k zůstatku s možnými hodnotami:
		- Ano o částku vkládanou/vybíranou z konta obchodního partnera se změní také zůstatek pokladního deníku.
		- Ne provede se jen přičtení/odečtení částky z konta příslušného obchodního partnera.
	- Vlastní platební karta parametr slouží pro výběr způsobu identifikace zákazníka. Hodnota:
		- Karta s čárovým kódem pomocí karty s natištěným čárovým kódem.
		- Nepoužito k identifikaci se nic nepoužívá.
- E. Pokladní deník převod peněz mezi deníky: kromě společných je i parametr Směr pohybu peněz s možnými hodnotami:
	- Výdej do jiné pokladny při vytváření vlastního záznamu o převodu peněz ve funkci DENÍK STANICE Č. XX je před kolonkou Suma automaticky doplněno znaménko mínus.
	- Příjem z jiné pokladny Suma je nastavena jako kladná.

### 3. Tiskový formulář:

#### Tiskový formulář

U některých druhů zápisu do pokladního deníku je možné nastavit i Tiskový formulář, který se použije při tisku nového zápisu do deníku po stisknutí kombinace kláves <Ctrl F2>. Výběr formuláře se provede po stisknutí klávesy <F9>:

- U DOS verze se zobrazí nabídka, ve které si zvolíte příslušný tiskový formulář.
- U WIN verze se nejprve zobrazí nabídka, ve které si vyberte, zda tiskový formulář bude mít znakovou nebo grafickou podobu. Pokud zvolíte znakový, bude následovat seznam možných formulářů pro znakový tisk. Pokud zvolíte grafický, bude následovat seznam možných formulářů pro grafický tisk. V něm máte navíc možnost si u vybraného formuláře nastavit parametry jeho tisku – tlačítko NASTAVENÍ.

O tom jaký druh tiskového formuláře je vybrán, informuje písmenko před názvem formuláře. Z znamená znakový, G grafický.

### 4. Účetnictví kam:

V případě, že ve funkci LOKÁLNÍ KONFIGURACE v části Účetnictví má parametr Typ jinou hodnotu než Není, pak se v některých oknech s parametry druhů úhrad a v okně pro nastavení vlastností uzávěrky tržby objeví ještě další parametr - Účetnictví kam. Jeho nastavením lze umožnit export požadovaných dokladů/uzávěrek tržby do vazebního adresáře zvoleného účetního programu Standardní hodnotou parametru je Nepřevádět – pak doklad/uzávěrku nelze zaúčtovat. Další možné hodnoty závisí na typu používaného účetnictví a na konkrétním druhu úhrady.

### 5. Podléhá EET:

V případě, že ve funkci NASTAVENÍ EET v záložce Lokální parametry má Režim EET jinou hodnotu než Nepoužívá se, pak se v některých oknech s parametry druhů úhrad objeví ještě další

### Účetnictví kam

Podléhá EET

parametr – Podléhá EET. Jeho nastavení na hodnotu Ano způsobí, že doklad, na kterém se použil daný druh úhrady se odešle na server EET. Hodnota Ne pak doklad neodesílá.

Uložení změn Po zakončení úprav záznamů je nutné pro uložení změn stisknout klávesu <F2>.

## 3.11. Nastavení komunikace

Pokud máte dodavatelem programu TRIFID povolenu (zaplacenu) možnost prostřednictvím Internetu automaticky přenášet data vytvořená programem na prodejně do jiného počítače (např. do počítače v centru několika prodejen), objeví se v nabídce KONFIGURACE také funkce nazvaná NASTAVENÍ KOMUNIKACE.

- Účelem funkce je nastavit způsob, jakým budou z počítače exportována, resp. do počítače importována data. Účel funkce
- Po zvolení funkce se zobrazí okno, v němž máte možnost nastavit parametr Komunikace do jednoho ze tří stavů: Komunikace
	- Žádná komunikovat se nebude. Ve funkci DOPLŇKOVÉ PROGRAMY se sice zobrazí funkce PŘENOS ÚDAJŮ, ale po jejím spuštění budete vyzváni ke změně hodnoty parametru Komunikace na jednu ze dvou níže uvedených hodnot.
	- Jednosměrná komunikovat se bude pouze jednosměrně. Pak funkce DOPLŇKOVÉ PROGRAMY/PŘENOS ÚDAJŮ umožní exportováním dat vytvořit kopii (obraz) této prodejny/ skladu na jiném počítači.
	- Obousměrná komunikovat se bude obousměrně. FUNKCE PŘENOS údajů nejprve přijme (importuje) a zapracuje změny v datech, které byly provedeny v obrazu této prodejny/skladu na vzdáleném počítači (typicky v centru několika prodejen), do dat na tomto počítači. Pak vytvoří kopii aktualizovaných dat a tu odešle (exportuje) zpět ke vzdálenému počítači. Tam se data přijmou a stane se z nich nový, aktualizovaný obraz prodejny/skladu.
- Hodnota parametru se mění stiskem klávesy <Mezerník>, případně výběrem z nabídky vyvolané klávesou <F9>. Nastavení

Volbou parametru Komunikace na hodnotu Jednosměrná nebo Obousměrná se zobrazí okno s doplňujícími parametry. Editace je umožněna po stisku klávesy <F3>.

Pro jednosměrnou komunikaci je třeba nastavit: Identifikace odeslání – z obsahu tohoto parametru se vytvoří předmět e-mailu nesoucí exportovaná data. Maximální délka je 10 znaků. Poznámka: Nutnou podmínkou úspěšného přenosu dat z prodejny/skladu na vzdálený počítač je shodné vyplnění identifikace na obou místech (na vzdáleném počítači se jedná o parametr Identifikace příjmu). Jednotlivé znaky identifikace nesmí být odděleny mezerami! Čas odeslání – čas, kdy se z tohoto počítače odešlou data na níže uvedenou adresu. Využívá se při automatickém odesílání dat a pro tento režim musí být nastaven. Odesílat jen číselník zboží – hodnota Ano znamená, že se bude odesílat jen číselník zboží (soubor zbozi.dbf). Ne – budou se odesílat všechny soubory. Odeslat na adresu(y) – e-mailová adresa, ze které bude data odeslaná tímto Nastavení jednosměrné komunikace

počítačem stahovat počítač v centru. Potřebujete-li odeslat data na více adres, oddělte je čárkami. Poznámka: Tento parametr není třeba vyplňovat v případě, že se přenos dat děje pomocí FTP serveru.

Pro obousměrnou komunikaci je třeba nastavit:

- Identifikace příjmu na základě hodnoty tohoto parametru program rozpozná, zda případná e-mailová zpráva ve schránce přišla ze vzdáleného počítače (centra) a zda je určená pro zapracování do údajů této prodejny/skladu. Pro parametr platí stejná pravidla, jako pro výše popsanou identifikaci odeslání.
- Čas příjmu čas příjmu dat odeslaných vzdáleným počítačem do této prodejny/skladu.
- Identifikace odeslání viz předchozí odstavec.
- Čas odeslání viz předchozí odstavec.
- Odeslat na adresu $(y)$  viz předchozí odstavec.
- Preferovaný číselník zboží pro zpracování dat z obrazu nastavuje se ve funkci LOKÁLNÍ KONFIGURACE (parametr Preferované číselníky ve funkcích, Import dokladů). Slouží k určení toho číselníku zboží, podle nějž program při zpracování dat z obrazu pozná, zda se jedná nebo nejedná o shodné položky.

Zapsané parametry lze uložit klávesou <F2>, program se vrátí do nabídky NASTAVENÍ Uložení KOMUNIKACE. Naopak stiskem klávesy <Esc> lze editaci ukončit bez uložení změn. a ukončení

Poznámka: aby komunikace pomocí internetu mohla fungovat, je nutné splnit následující: Nutná v adresáři, kde je nainstalován program TRIFID, musí existovat podadresář EMAIL a v něm podmínka soubory LIBEAY32.DLL, SENDIT.EXE, SSLEAY32.DLL. Jak je získat se dozvíte u svého pro fungování dodavatele programu TRIFID.

# 3.12. Automatické připojení

Pokud máte dodavatelem programu TRIFID povolenu (zaplacenu) možnost prostřednictvím Internetu automaticky přenášet data vytvořená programem na prodejně do jiného počítače (např. do počítače v centru několika prodejen), objeví se v nabídce KONFIGURACE také funkce nazvaná AUTOMATICKÉ PŘIPOJENÍ.

Účelem funkce je nastavit základní parametry pro připojení počítače k síti Internet.

Po zvolení této funkce z nabídky KONFIGURACE v menu SYSTÉMOVÉ FUNKCE vás program TRIFID upozorní na to, že na obrazovce budou vypsány informace důvěrné povahy a že by tedy obrazovku počítače neměly sledovat nepovolané osoby.

Jste-li připraveni, stiskněte klávesu <Enter>. Objeví se okno s parametry:

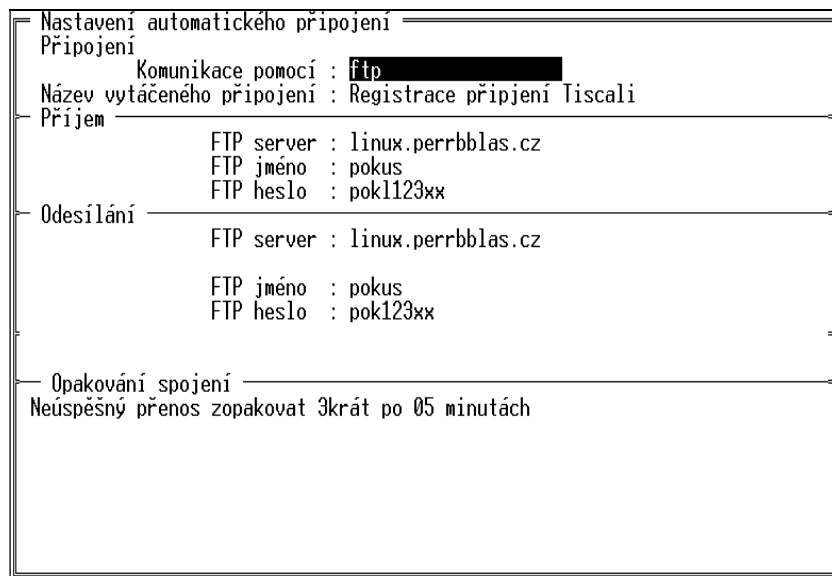

Nastavení obousměrné komunikace

Účel funkce

Okno je rozčleněno do čtyř částí:

#### 1. Připojení: Připojení

Parametry v této části okna slouží pro nastavení typu komunikace a způsobu připojení počítače k internetu:

 Komunikace pomocí – hodnota říká, jakým způsobem se data mezi vzdálenými počítači přenášejí. Podporované možnosti jsou:

e-mail – pro přenášení dat se používá běžná e-mailová zpráva. Tu si program vytváří sám. Přílohou zprávy jsou 2 soubory: jeden obsahuje komprimovaná data, ve druhém je informace o typu těchto dat,

ftp – využívá se služeb FTP serveru, na který se odesílají - a z něhož se následně stahují komprimované soubory dat,

není – při tomto nastavení nelze data přenášet.

 Název vytáčeného připojení – jméno pro navázání spojení počítače se sítí internet (s poskytovatelem připojení). Kolonka se vyplňuje jen tehdy, používáte-li k přístupu na internet vytáčené připojení.

#### 2. Příjem: Příjem

Tato část slouží pro nastavení parametrů zajišťujících příjem dat. Parametry mají dvojí podobu v závislosti na tom, jaká je hodnota výše popsaného parametru Komunikace pomocí. Je-li nastaven na e-mail, pak se v této části zobrazuje:

- POP3 server název serveru pro příjem e-mailových zpráv (tj. zpráv nesoucích data ze vzdáleného počítače) do vašeho počítače,
- POP3 jméno přihlašovací jméno k POP3 serveru,
- POP3 heslo přihlašovací heslo k POP3 serveru.

Je-li parametr Komunikace pomocí nastaven na ftp, pak se zobrazí a nastavují parametry:

- FTP server název FTP serveru pro příjem dat ze vzdáleného počítače,
- FTP jméno přihlašovací jméno k FTP serveru pro příjem dat,
- FTP heslo přihlašovací heslo k FTP serveru pro příjem dat.

#### 3. Odesílání: Odesílání

Zde se nastavují parametry zajišťující odesílání dat. Parametry mají opět dvojí podobu v závislosti na hodnotě Komunikace pomocí. Je-li nastaven na e-mail, pak se v této části zobrazuje:

- SMTP server název serveru pro odesílání e-mailových zpráv (tj. zpráv nesoucích data z tohoto směrem ke vzdálenému počítači),
- Používat jméno a heslo SMTP standardní hodnotou je Ne. Vyžaduje-li však vámi používaný SMTP server přístup přes jméno a heslo, přepněte jej na Ano. V tom případě se zobrazí i parametry:
- SMTP jméno přihlašovací jméno k SMTP serveru,
- SMTP heslo přihlašovací heslo k SMTP serveru.

Je-li parametr Komunikace pomocí nastaven na ftp, pak se zobrazí a nastavují parametry:

- FTP server adresa FTP serveru pro odeslání dat z tohoto počítače,
- FTP jméno přihlašovací jméno k FTP serveru,
- FTP heslo přihlašovací heslo k FTP serveru.

#### 4. Opakování spojení: Opakování

spojení

V reálném provozu se ne vždy podaří připojit se k síti internet hned na první pokus nebo se nepodaří v požadovaný čas přenést všechna data. V poslední části lze proto zadat podmínky, které ovlivní způsob činnosti automatického přenosu dat.

 Neúspěšný přenos zopakovat nkrát – kde n je počet opakování pokusu o připojení, resp. o přenos dat. Počet opakování lze nastavit v rozmezí 0 až 9.
Poznámka: nastane-li potřeba vyššího počtu opakování, zapište ji prosím přímo do souboru TRIFID.INI, který najdete v podadresáři KONFIG programu TRIFID. V sekci [AUTOMATICKE PRIPOJENI] souboru TRIFID.INI vyhledejte parametr Pocet Opakovani. a za rovnítko napište požadované číslo. I takto zvýšená hodnota se nadále bude zobrazovat jako číslice 9.

 po 00 minutách – tento parametr - společně s časem odeslání, resp. časem příjmu z funkce NASTAVENÍ KOMUNIKACE – určuje čas dalšího pokusu o připojení/přenos dat. Lze jej nastavit v rozmezí 0 až 99 minut.

Zadané hodnoty lze uložit stiskem klávesy <F2>. Současně je nabídnuta možnost otestovat, Uložení zda jsou parametry automatického připojení zadány správně. Při kladné odpovědi se program hodnot a test pokusí odeslat zkušební zprávu (soubor) na adresu zadanou v parametru E-mailová adresa parametrů (nebo na FTP server při Komunikace pomocí = ftp). Proběhne-li první část testu úspěšně, jste vyzváni k dokončení testu, což se děje opět stiskem klávesy <F2>). V této fázi se program snaží o zpětný příjem zprávy (souboru) do počítače. Pokud se během testu zobrazí chybové hlášení, je třeba zkontrolovat správnost parametrů podle údajů dodaných vaším poskytovatelem připojení k internetu.

# 3.13. Nastavení FTP serveru

Pouze ve WIN verzi programu TRIFID.

Funkce je určena k nastavení parametrů pro připojení programu k FTP serveru. Toto Učel funkce připojení se pak použije k zálohování/obnově dat (viz, kapitoly Zálohování dat a Obnova dat), případně k exportu/importu dokladů (viz. kapitoly Přenos dokladů).

Nastavují se tyto parametry:

- Název serveru (IP adresa) název nebo IP adresa FTP serveru pro odeslání nebo příjem dat,
- Přihlašovací jméno přihlašovací jméno k FTP serveru,
- Heslo přihlašovací heslo k FTP serveru.

Zadané hodnoty lze uložit stiskem klávesy <F2>. Současně je nabídnuta možnost otestovat, Uložení zda jsou parametry připojení k FTP serveru zadány správně. Při kladné odpovědi se program pokusí hodnot a test odeslat a následně přijmout zkušební soubor. Pokud se během testu zobrazí chybové hlášení, je parametrů třeba zkontrolovat správnost parametrů podle údajů dodaných vaším poskytovatelem připojení k internetu.

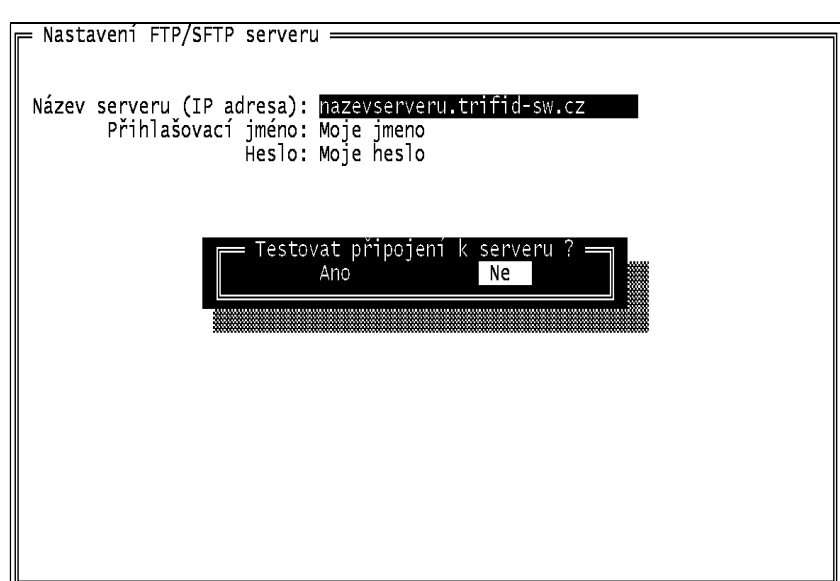

#### **Parametry**

# 4. Údržba

V této kapitole jsou postupně popsány všechny funkce, které slouží k údržbě programu TRIFID Obsah ve správné "kondici", případně slouží k nápravě "škod", které mohou nastat nesprávnou obsluhou, kapitoly nebo zásahem "vyšší" moci.

Většina zde popisovaných funkcí se nachází v nabídkách, které jsou přístupné po výběru volby Výběr funkcí SYSTÉMOVÉ FUNKCE V HLAVNÍ NABÍDCE.

Pokud hlavní nabídka tuto funkci nenabízí (text je nevýrazný, šedivý), resp. pokud není nabízena Oprávnění některá z dále popsaných funkcí, znamená to, že pro ni nemáte přiřazeno oprávnění, nebo není k používání vhodné ji v danou chvíli používat. funkce

# 4.1 Zálohování dat

Funkce slouží k vytvoření záložní kopie datových souborů, případně konfiguračních souborů, Učel funkce na disketu, flash disk nebo do zvoleného adresáře na pevném disku počítače (buď vlastního nebo dostupného na síti) a nebo u WIN verze programu také na FTP server. Podle našich zkušeností lze konstatovat, že je to funkce neprávem opomíjená. O tom, že ji program nabízí, se uživatelé dozvídají často až poté, co se jim poškodí pevný disk, nebo jim jejich počítač i s veškerými daty někdo zcizí. Přitom stačí málo, např. ve funkci LOKÁLNÍ KONFIGURACE nastavit parametr Způsob zálohování na automaticky před ukončením. Tato volba spolu s vhodným nastavením ostatních parametrů (viz kapitola Lokální konfigurace) zaručí, že ke konci prodejního dne budete mít k dispozici kompletní datovou zálohu.

Po spuštění funkce z nabídky SYSTÉMOVÉ FUNKCE a v případě, že používáte program TRIFID v síti Postup několika stanic a na některé z nich je tento program rovněž spuštěn, jste na to upozorněni např. tímto hlášením:

> Stanice číslo 2 dosud pracuje(i) v programu TRIFID. Zajistěte ukončení práce na těchto stanicích nebo přerušte zálohování dat ! = Přerušit zálohování ? = Ano - Ne

Chcete-li v zálohování pokračovat, je nutné na všech ostatních stanicích program TRIFID ukončit.

Následuje dotaz na umístění zálohy. Zálohovat lze buď na:

- disketu(-y) nebo na pevný disk počítače a nebo na USB flash disk,
- FTP server pouze WIN verze programu.

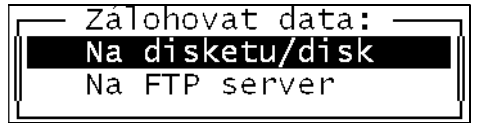

Postup práce tedy bude záviset na vaší volbě:

U DOS verze:

DOS verze

1. Zálohování na disketu: nejprve stiskněte klávesu <A> nebo <B> označující použitou Zálohování disketovou mechaniku a pak klávesu <**Enter>**. na disketu

Dotaz na umístění zálohy

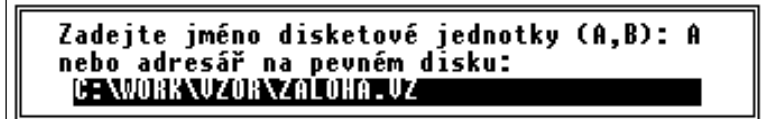

Program TRIFID vás vyzve k vložení diskety do zvolené mechaniky. Vložte prázdnou disketu a stiskněte libovolnou klávesu. Pokud disketa není prázdná nebo je chráněna proti zápisu, program vám to oznámí a zeptá se vás, zda ji skutečně chcete použít pro zálohování nebo ne.

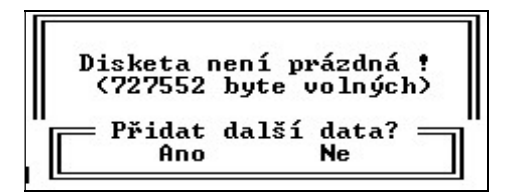

<A> odstartuje vlastní zálohování dat. Jeho průběh můžete sledovat v okně, ve kterém se postupně budou objevovat názvy zálohovaných souborů s procentuálním vyjádřením kolik toho již bylo zazálohováno.

<N> vyvolá výzvu, zda na tuto disketu chcete skutečně zálohovat, protože její obsah bude před zálohováním smazán.

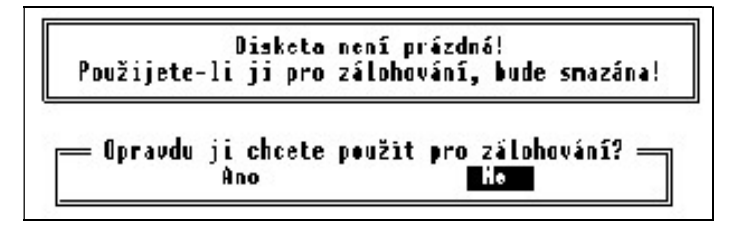

<N> vyvolá výzvu k vložení nové diskety. <A> odstartuje zálohování dat.

- Upozornění: Program odmítne provést zálohu na disketu, o které zjistí, že je jakýmkoliv způsobem poškozená. V tom případě je potřeba do mechaniky vložit jinou disketu. Tuto kontrolu je možné, byť s určitou mírou rizika, vypnout, viz kapitola Nastavení,Lokální konfigurace. Upozornění
	- 2. Zálohování přímo na pevný nebo flash disk: stiskněte klávesu odpovídající písmenku disku a pak klávesu <Enter>. Přímo zálohovat lze na disky písmen **D až Z.** 
		- 3. Zálohování do adresáře: přesuňte kurzor o řádek níž a zapište jméno adresáře pro záložní data. Při zápisu je třeba dodržet tyto zásady:
			- jméno adresáře může být maximálně 8 znaků dlouhé (resp. 12 znaků s příponou), složené z číslic a znaků anglické abecedy, tj. bez háčků a čárek. Na rozdíl mezi velkými a malými písmeny není brán zřetel,
			- chcete-li, aby záloha byla provedena do podadresáře v adresáři, kde je program TRIFID nainstalován, stačí napsat jeho jméno,
			- chcete-li zálohu provést do adresáře, který není podadresářem programu TRIFID nebo do adresáře umístěného na jiném disku, musíte před název adresáře napsat také písmeno disku. Např. chcete-li zálohu provést na disku C do adresáře nazvaného ZALOHA, pak zápis provedete takto:

#### c:\zaloha

Po zapsání adresáře stiskněte klávesu <Enter>. Jestliže adresář zadaného jména dosud neexistuje, budete dotázáni, zda se má vytvořit. <N> ukončí pokus o provedení zálohy, <A> odstartuje kontrolu správnosti zápisu adresáře. Pokud je zápis správný, bude následovat vlastní zálohování dat s dalším průběhem totožným, jako v předchozím případě. Pokud zápis není správný, program vás na to upozorní.

Zálohování na pevný disk

Zálohování do adresáře V případě, že v zadaném adresáři již záložní soubor programu (pořízený někdy v minulosti) existuje, budete o tom informováni:

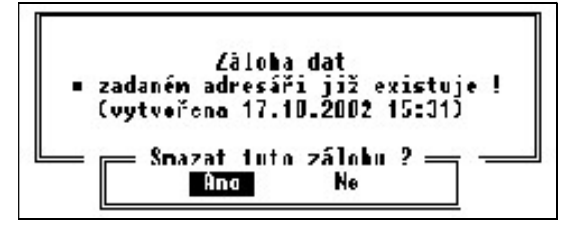

Odpověď <Ne> vás navrátí na začátek zálohování, <Ano> odstartuje vlastní zálohování dat.

U WIN verze je postup podobný, jako je uvedeno výše v bodech 1 až 3, s tím, že výběr místa WIN verze uložení zálohy je nahrazen standardním souborovým dialogem Windows s možností procházení disků počítače a výběru umístění. Dialog vypadá takto:

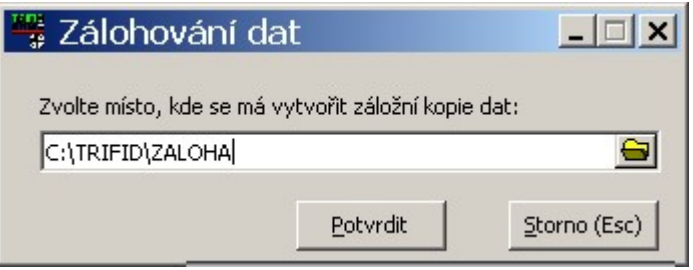

Umístění je možno zapsat do řádky ručně, navíc je možno stiskem ikony na konci řádku otevřít procházení složkami počítače a vybrat tam potřebnou složku, případně ji vytvořit.

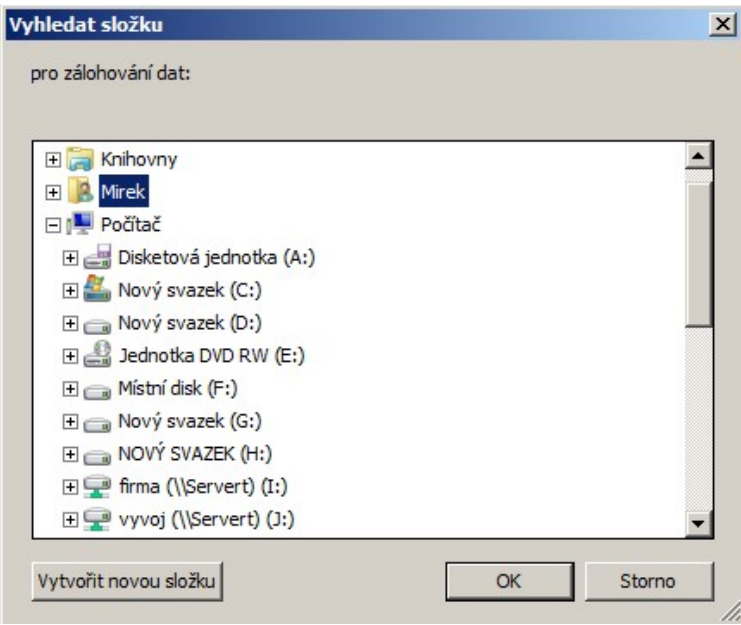

4. Zálohováni na FTP server – tato volba je dostupná pouze ve WIN verzi programu Zálohováni a pouze, jsou-li nastaveny parametry pro připojení k FTP serveru. Viz. kapitola Nastavení na FTP serve FTP serveru. Po jejím zvolení se záloha odešle na FTP server do složky DATA\_LICxxxxx, kde xxxxx je licenční číslo programu TRIFID, který zálohu provedl.

Poznámka: při zálohování na pevný disk se v zadaném adresáři vytváří ještě tzv. "datumový" Poznámka podadresář, jehož název je sestaven z 8 číslic. Ty odpovídají kalendářnímu roku, měsíci a dni provedení zálohy (příklad: program TRIFID je nainstalován v C:\TRIFID, adresář zálohy zadán jako ZALDATA, zálohuje se 30. listopadu 2002. Záložní soubor POKLDATA.ZIP se vytvoří v adresáři C:\TRIFID\ZALDATA\20021130). To znamená, že při zálohování v každém následujícím dni se v ZALDATA budou postupně vytvářet další "datumové" podadresáře – vzniká tedy jakási historie záložních dat. Budete-li každý den zálohovat jen jednou, pak se výše uvedené hlášení nebude zobrazovat.

Na závěr zálohování se provede kontrola čitelnosti zálohy. Pokud neskončí úspěšně, může to znamenat, že disketa je nějakým způsobem poškozená a tím také nespolehlivá. V tom případě zálohujte znovu na jinou disketu! Kontrola čitelnosti

Závěrečná kontrola čitelnosti významně prodlužuje celkovou dobu zálohování dat. Lze ji proto, byť s určitou mírou rizika, vypnout, viz kapitola Lokální konfigurace. Vypnutí kontroly

Pokud je parametr Zálohovat konfiguraci v LOKÁLNÍ KONFIGURACI nastaven na Ano, pak je na témž místě jako datový soubor POKLDATA.ZIP - vytvořen také soubor KONFIG.ZIP. Soubor obsahuje zálohované soubory s konfigurací programu. Zálohování konfigurace

> Výše uvedený průběh zálohování odpovídá základní variantě, při které je parametr Použít program nastaven na TRIFID (LOKÁLNÍ KONFIGURACE, skupina Zálohování dat). Zálohování je v tomto nastavení celé prováděno programem TRIFID.

Pokud se rozhodnete zálohovat na disketu, může se vám však s přibývajícím množstvím údajů (např. vystavených prodejních dokladů) stát, že se záložní soubor již na jednu disketu nevejde. Program to ohlásí takto: Disketa je plná

> Uyskytla se chyba číslo 101 . Zálohování bude ukončeno. Disketa je plná. Zálohu proveďte na pevný disk nebo změňte způsob zálohování (parametr "Použít program" v Lokální konfigurace).

#### Situaci lze řešit: Řešení

- Přestat zálohovat V ŽÁDNÉM PŘÍPADĚ NEDOPORUČUJEME.
- Odmazáním již nepotřebných dokladů (např. starých prodejek) ve funkci ÚDRŽBA DAT, ZRUŠENÍ DOKLADŮ… Před mazáním doporučujeme zkopírovat stávající adresář programu TRIFID se všemi dosavadními údaji do pomocného adresáře - k takto uchovaným údajům se v budoucnosti můžete kdykoliv vrátit.
- změnou způsobu zálohování, což lze provést přepnutím parametru Použít program na hodnotu ARJ.EXE. Tento samostatný komprimační program umožňuje vznikající zálohu dat rozdělit na několik disket. Je ovšem nutné program ARJ.EXE vlastnit.
- Při nastavení Použít program na ARJ.EXE se bude od okamžiku zadání diskety nebo adresáře průběh vlastního zálohování poněkud lišit. Program ARJ.EXE je samostatně pracující komprimační program. Během zálohování komunikuje s uživatelem v "dosovském" okně formou hlášení o průběhu zálohování s občasnou nutností reagovat na vznikající situace - odpovědi typu ano/ne (klávesy  $\langle a \rangle \langle n \rangle$ ) v případě lokalizované verze programu nebo yes/no (klávesy  $\langle v \rangle \langle n \rangle$ ) v případě anglicky komunikující verze. Zálohování pomocí ARJ.EXE

Mezi nejčastější hlášení s nutností odpovídat patří např. (nahoře anglická, dole česká mutace): Nejčastější hlášení

All files in directory will be deleted! Are you sure  $(Y/N)$ ? Budou odstraněny všechny soubory v adresáři! Opravdu to chcete (A/N)? Toto hlášení se vyskytuje hned v úvodu. Pokud chcete, aby se obsah diskety nebo adresář úplně vymazal, odpovězte ano (doporučujeme).

OK to process next volume/diskette (x)? [YNAQ] Vložte disketu, na které je/má být další svazek  $(x)$  a zadejte "A": Toto hlášení se vyskytuje tehdy, je-li potřeba, aby zálohování pokračovalo na další disketě. Vytáhněte plnou, vložte prázdnou disketu a odpovězte ano.

Pokud činnost programu ARJ.EXE skončí nějakou chybou, jste na to upozorněni buď přímo samotným programem nebo hlášením programu TRIFID.

Po vytvoření zálohy dat se program TRIFID vrátí do nabídky SYSTÉMOVÉ FUNKCE. Ukončení

Kromě výše zmiňovaných dvou způsobů zálohování spouštěných přímo z programu TRIFID, Další způsob existuje ještě jedna možnost, jak zálohovat. Pokud pro zálohování používáte program ARJ.EXE, zálohování pak se v adresáři s programem TRIFID vytvoří (po prvním zálohování) soubor zaloha.bat. Tento dávkový soubor pak lze použít pro vytvoření zálohy dat bez nutnosti spouštět program TRIFID.

#### Upozornění:

#### Upozornění

- Při tomto vnějším zálohování dochází k přepisu již existujících záložních dat (tzn. nevytváří se žádná historie záloh tak, jak to bylo popsáno výše v poznámce k zálohování dat do adresáře).
- Aby zálohování proběhlo tímto způsobem korektně, je bezpodmínečně nutné, aby program TRIFID nebyl spuštěn na žádné stanici!

Pokud máte ve funkci LOKÁLNÍ KONFIGURACE v části Zálohování dat nastaven parametr Způsob Připomínání zálohování na připomínat před ukončením, pak v den, který odpovídá hodnotě parametru zálohování Jak často zálohovat, se vždy před ukončením programu TRIFID zobrazí výzva k provedení zálohy dat. Uživatel sám rozhodne, zda chce v tuto chvíli skutečně zálohovat. Stiskem <A> se vytvoří záložní data v místě, které je zapsáno v parametru Adresář automat. zálohování. Pokud zadaný adresář není v okamžiku zálohování dostupný, jste na to upozorněni a na disku C se vytvoří "datumový" adresář, do kterého se umístí záloha dat. Je-li nastaveno zálohování na disketu a ta není vložena v mechanice, jste k tomu vyzváni.

Pokud máte ve funkci LOKÁLNÍ KONFIGURACE v části Zálohování dat nastaven parametr Způsob Automatické zálohování na automaticky před ukončením, pak v den, který odpovídá hodnotě parametru zálohování Jak často zálohovat, se vždy před ukončením programu TRIFID automaticky spustí proces zálohování.

Poznámka: nastavením připomínat před ukončením nebo automaticky před ukončením se Poznámka: samozřejmě nepřipravujete o možnost kdykoliv zálohovat standardním postupem spuštěním funkce ZÁLOHOVÁNÍ DAT.

Zvláštní variantou je zálohování dat spojené s koncem kalendářního roku. Provádí se bez ohledu Zálohování na hodnotu parametru Způsob zálohování. V praxi to funguje tak, že se 31. prosince před každým na konci roku ukončením programu spustí zálohovací proces (v případě síťového provozu před ukončením programu na poslední stanici). Na monitoru se objeví hlášení:

> Probíhá ROČNÍ ZALOHOVÁNÍ dat do adresáře D:\K402B\ZALOHY.DAT .

Pokud se 31. prosince s programem TRIFID nepracuje, pak je toto vnucené zálohování provedeno automaticky při prvním spuštění programu v novém roce (v případě síťového provozu při spuštění programu na první stanici). Soubor s roční zálohou dat je umístěn do podadresáře programu TRIFID označeného jako ZALOHY.DAT. Také v tomto adresáři se vytvářejí "datumové" podadresáře, takže s přibývajícími léty je k dispozici archiv záložních dat platných ke konci každého kalendářního roku.

# 4.2. Zálohování konfigurace

Funkce ZÁLOHOVÁNÍ KONFIGURACE VOLITELNÁ z nabídky HLAVNÍ NABÍDKA, DOPLŇKOVÉ UČel funkce PROGRAMY slouží k samostatnému provedení zálohy všech souborů, které slouží k nakonfigurování programu TRIFID. Funkce se použije v případě, kdy není žádoucí se zálohou konfigurace provádět také zálohu datových souborů, kterou provádí patřičně nastavená funkce ZÁLOHA DAT.

Po spuštění funkce se program v podstatě chová stejně, jako při zálohování pomocí funkce Postup ZÁLOHOVÁNÍ DAT – viz kapitola Zálohování dat.

Kromě konfiguračních souborů programu TRIFID se mohou také zálohovat konfigurační soubory operačního systému počítače. Program se na to v případě Windows XP zeptá např. takto:

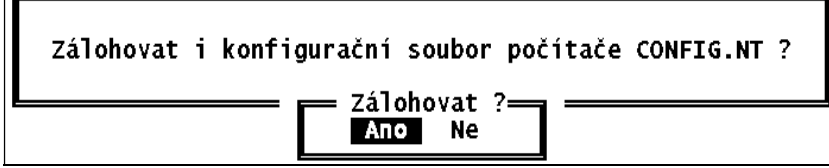

### 4.3. Obnova dat

- Funkce spouštěná z nabídky SYSTÉMOVÉ FUNKCE je svou logikou opakem k funkci ZÁLOHOVÁNÍ DAT. Slouží k obnovení datových souborů, které jsou uloženy ve formě záložní kopie - ať už na disketě(-ách), v adresáři pevného disku vašeho nebo síťového počítače, na flash disku, případně u WIN verze i na FTP serveru. Účel funkce
- Po spuštění funkce v případě, že používáte program TRIFID v síti několika stanic a na některé z nich je tento program rovněž spuštěn, jste na to upozorněni hlášením: Postup

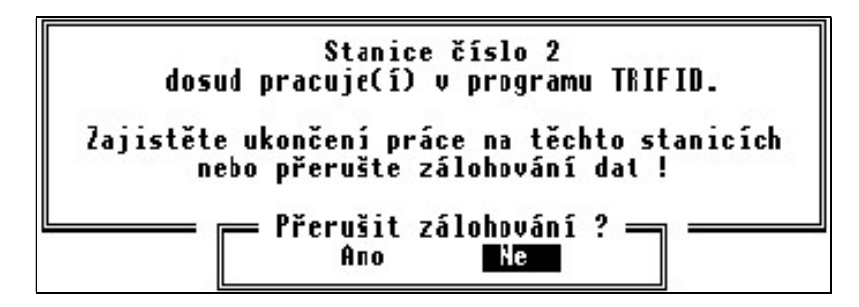

Chcete-li v obnově pokračovat, je nutné na všech ostatních stanicích program TRIFID ukončit.

Následuje série hlášení, která mají ztížit nechtěnou záměnu funkce OBNOVA DAT s vizuálně podobnou funkcí ZÁLOHOVÁNÍ DAT (a tím k nechtěnému přepisu záložních dat aktuálními údaji):

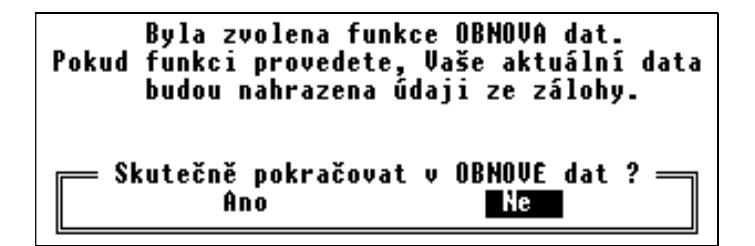

Dotaz na umístění zálohy

Po kladném potvrzení jste dotázáni na umístění záložní kopie dat. Ta může být na:

- disketě nebo na pevném disku počítače a nebo na USB flash disku,
- FTP serveru pouze WIN verze programu.

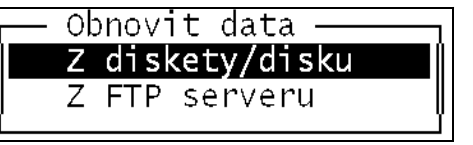

Výběr proveďte obdobným způsobem, jako v případě zálohování dat.

Další průběh obnovy bude záviset na tom, zda byla záložní kopie dat pořízena s parametrem Použít program nastaveným na hodnotou TRIFID nebo ARJ.EXE (LOKÁLNÍ KONFIGURACE, skupina Zálohování dat).

A. Parametr Použít program byl při zálohování nastaven na hodnotu TRIFID:

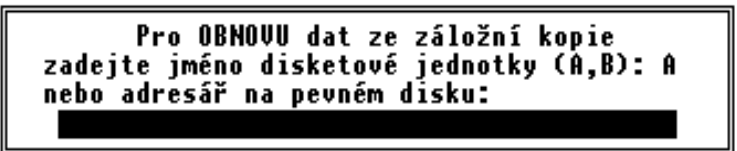

1. Obnova dat z diskety – budete vyzváni na její vložení do disketové mechaniky. Obnova dat Poté program vypíše datum vzniku záložních dat na této disketě a bude očekávat váš z diskety souhlas. Stisknete-li klávesu <N>, budete vyzváni k vložení jiné diskety. Stisknete-li klávesu <A>, program vypíše varování:

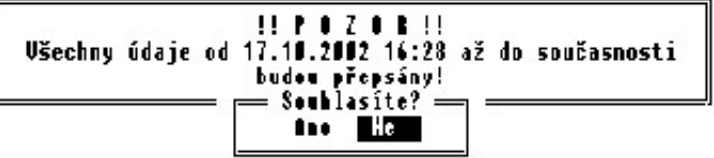

Stisknete-li  $\le N$ , obnova dat se neprovede. Stisk  $\le A$  vede k přepsání stávajících údajů uložených v podadresářích programu novými údaji ze záložní diskety. Program přitom postupuje tak, že se záložní soubor z diskety nejprve zkopíruje do pomocného adresáře na pevném disku (tím se eliminuje možnost, že data na disketě jsou poškozena). To je provázeno hlášením:

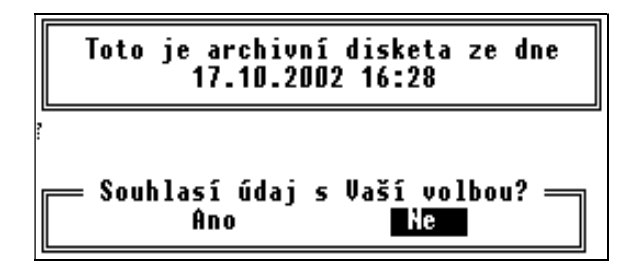

Proběhne-li kopírování bez závad, jsou v podadresářích se stávajícími údaji smazány pomocné indexové soubory. Pak jsou tyto podadresáře přejmenovány (SKLAD na SKLAD.OLD apod.). Následuje vlastní obnova dat, o jejím průběhu jste informováni pomocí zvláštního okna.

V souvislosti s možným přenosem záložních dat z verze programu PROFI do verze Obnova dat STANDARD se při obnově dat můžete setkat s tímto hlášením: z verze PROFI

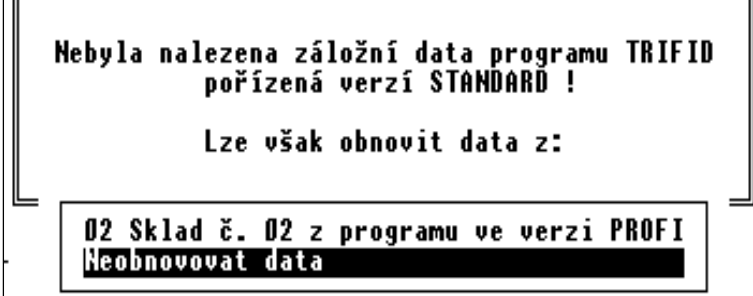

 $\Box$ 

Je patrné, že záložní data byla vytvořena programem ve verzi PROFI, v tomto případě z údajů skladu číslo 10. Zároveň je vám nabídnuto, zda v obnově pokračovat, nebo nepokračovat (řádek Neobnovovat data). Rozhodnete-li se pokračovat, jste ještě jednou upozorněni na skutečnost, že data nevznikla ve vašem programu, ale ve verzi PROFI:

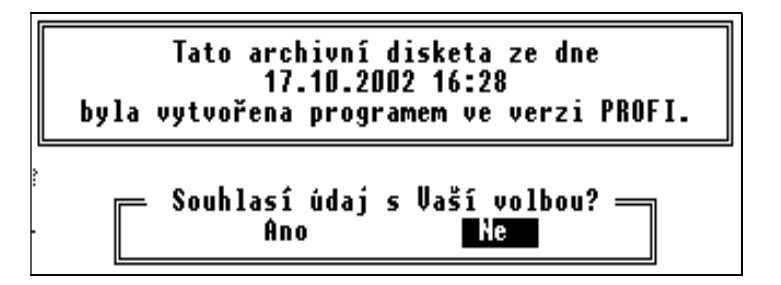

Stisknete-li klávesu <N>, budete vyzváni k vložení jiné diskety. Stisknete-li klávesu <A>, program vypíše varování, že všechny údaje pořízené po datu zálohování budou ztraceny. Další postup již byl popsán výše.

Obnova dat z adresáře

2. Obnova dat z adresáře – po zadání adresáře a stisku klávesy <Enter> program prohledá jeho obsah (záložní soubory v tomto adresáři a všechny tzv. "datumové" podadresáře). Pokud v zadaném adresáři není žádný záložní soubor programu TRIFID, objeví se hlášení:

> Adresář D:\K4O2B\DDDD neexistuje! Stiskněte nějakou klávesu.

Je-li nalezen alespoň jeden, zobrazí se seznam datumů záloh a očekává se váš výběr:

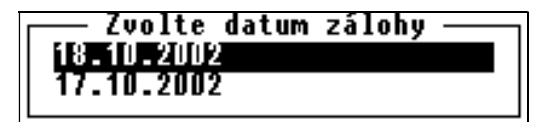

Stiskem <Esc> lze obnovu dat ukončit, nebo se můžete kurzorovými klávesami nastavit na požadované datum a stisknout <Enter>.

Další postup je shodný s postupem obnovy dat z diskety.

Výše uvedené platí pro DOS verzi programu. DOS verze

Ve WIN verzi programu je postup podobný, jako je uvedeno výše v bodech 1 a 2, s tím, že výběr místa odkud se data obnovují, je nahrazen standardním souborovým dialogem Windows s možností procházení disků počítače a výběru umístění. Dialog vypadá takto: WIN verze

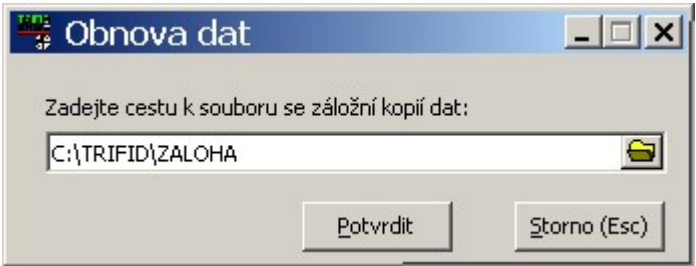

Umístění je možno zapsat do řádky ručně, navíc je možno stiskem ikony na konci řádku otevřít procházení složkami počítače a vybrat tam potřebnou složku.

 $U$ držba

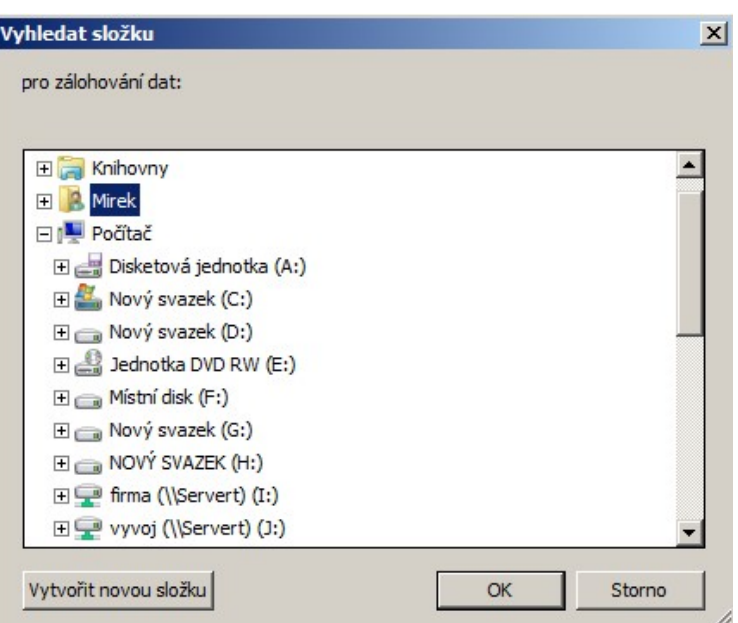

Program TRIFID je schopen při obnově dat rozeznat tyto chyby:

kapitola.

- Vložená disketa, resp. zadaný adresář neobsahuje archivní informace vložte správnou disketu, resp. zvolte správný adresář.
- Pevný disk vašeho počítače je plný nelze dokončit obnovu dat. V tomto případě musíte ukončit činnost programu a uvolnit místo na vašem pevném disku, nebo zrušit část záznamů o příjmu a prodeji. Před dalším použitím programu TRIFID je bezpodmínečně nutné provést a dokončit znovu obnovu dat z archivní diskety.
- 3. Obnova dat z FTP serveru tato volba je dostupná pouze ve WIN verzi programu Obnova dat a pouze, jsou-li nastaveny parametry pro připojení k FTP serveru. Viz. kapitola z FTP serveru Nastavení FTP serveru. Po jejím zvolení program prohledá obsah FTP serveru a pokud zálohu dat nalezne, pokračuje její obnova obdobně, jako při obnově s adresáře na disku.
- B. Parametr Použít program byl při zálohování nastaven na hodnotu ARJ.EXE: Výběr místa zálohy a možné situace jsou obdobné jako v části A. Pro vlastní průběh obnovy dat pomocí programu arj.exe platí v podstatě vše, co bylo uvedeno u zálohování - viz předchozí Obnova pomocí ARJ.EXE

Na závěr úspěšné obnovy dat se automaticky provede obnova indexových souborů. Na závěr

Podobně jako u zálohování existuje i u obnovy dat pomocí programu arj.exe ještě jeden způsob, Další způsob jak data obnovit. Slouží k tomu dávkový soubor **obnova.bat**, který se v adresáři s programem **obnovy dat** TRIFID vytvoří po prvním spuštění funkce OBNOVA DAT (byla-li záložní data pořízena s parametrem Použít program nastaveným na hodnotu ARJ.EXE). Soubor obnova.bat umožní provést obnovu ze záložní kopie, aniž by bylo nutné spouštět program TRIFID. Při této variantě obnovy dat je ovšem nutné zajistit:

- 1. V případě síťového provozu několika stanic nesmí být po dobu obnovy na žádné stanici program TRIFID spuštěn.
- 2. Při prvním následném spuštění programu TRIFID je nutné jako první spustit funkci OBNOVA INDEXOVÝCH SOUBORŮ.

### 4.4. Obnova konfigurace

Funkce spouštěná z nabídky DOPLŇKOVÉ PROGRAMY je svou logikou opakem k funkci Učel funkce ZÁLOHOVÁNÍ KONFIGURACE. Slouží k obnovení konfiguračních souborů, které jsou uloženy

#### Rozpoznání chyb

ve formě záložní kopie - ať už na disketě, v adresáři pevného disku vašeho nebo síťového počítače, na CD apod.

Postup

Po spuštění funkce se program v podstatě chová stejně, jako při obnově pomocí funkce OBNOVA DAT – viz kapitola Obnova dat.

# 4.5. Archivace prodejek

Každá stanice ukládá vytvořené prodejky do samostatných databázových souborů, které jsou umístěny ve zvláštních podadresářích, např. stanice číslo jedna používá podadresář DOKL01. Tyto soubory v dalším textu budeme nazývat lokální. Účel lokálních datových souborů

#### Nejdůležitějšími důvody, proč to tak je, jsou tyto:

- Snížení počtu kolizí u síťové verze programu TRIFID a tím i zvýšení rychlosti celého cyklu prodeje.
- Zmenšení velikosti pracovních datových souborů každá stanice provádí zápis dat pouze do svých lokálních datových souborů. Pokud data z těchto souborů budete pravidelně přenášet do globálních datových struktur, pak velikost lokálních bude vždy relativně malá. Což ve svém důsledku bude znamenat, že rychlost ukládání bude stále stejná. To bude výhodné, např. v závěru roku, kdy v počítači bývají uložena data za celý uplynulý rok.

V bodě 2 zmiňované přenášení (dále též archivace) dat z lokálních do globálních datových souborů lze realizovat několika způsoby: Způsoby archivace

- Vždy na závěr přidávání nového záznamu ve funkci POKLADNÍ DENÍK archivují se data pouze jedné stanice a je nutné tuto funkci povolit - viz kapitoly Vytváření záznamu v pokladním deníku a Zapnutí slučování dat v pokladním deníku v tomto manuálu.
- Automaticky, nezávisle na vůli uživatele programu, v průběhu některých servisních funkcí, např. při automatickém přenosu dat mezi počítači.
- Funkcí ARCHIVACE ÚČTENEK z nabídky SYSTÉMOVÉ FUNKCE archivují se data všech stanic - viz následující odstavce.

Před zvolením funkce ARCHIVACE ÚČTENEK je nutné zajistit, aby program, pracuje-li v síti, byl spuštěn pouze na tom počítači, na kterém se bude archivace účtenek provádět. Na nutnost zajistit tento stav budete také upozorněni samotným programem. V tomto okamžiku je možné buď archivaci přerušit (pokračování by mohlo znamenat havárii a tím možnou ztrátu dat!) a zajistit požadovanou podmínku, nebo v případě, že podmínka je splněna, pokračovat odpovědí  $<$ Ano $>$ . Průběh funkce

Funkce může trvat delší dobu, proto je její průběh na obrazovce signalizován různými hlášeními.

Po skončení funkce se program vrátí do nabídky SYSTÉMOVÉ FUNKCE.

Hlavní výhodou této funkce je její celková vyšší rychlost provedení archivace ve srovnání s postupným archivováním pomocí záznamů tržeb. Výhoda

### 4.6. Obnova indexových souborů

Aby program TRIFID mohl správně pracovat, potřebuje pro svoji činnost tzv. indexové soubory (soubory s příponou NDX). Tyto soubory se během práce programu neustále aktualizují. Dojde-li však např. k výpadku elektrického proudu nebo ukončí-li se program nějakým jiným Proč provádět obnovu

nenormálním způsobem, může dojít k porušení informací obsažených v těchto souborech. K tomu, aby se tyto informace obnovily slouží právě funkce nazvaná OBNOVA INDEXOVÝCH SOUBORŮ.

Funkci je vhodné provést také vždy, když máte podezření, že údaje uváděné programem jsou nesprávné.

Před zvolením této funkce je nutné zajistit, aby program, pracuje-li v síti, byl spuštěn pouze Postup na tom počítači, na kterém se bude obnova indexových souborů provádět. Na nutnost zajistit tento stav budete také upozorněni samotným programem bezprostředně po zvolení funkce OBNOVA INDEXOVÝCH SOUBORŮ z nabídky SYSTÉMOVÉ FUNKCE. V tomto okamžiku je možné buď obnovu indexových souborů přerušit (pokračování v obnově by mohlo znamenat havárii a tím možnou ztrátu dat!) a zajistit požadovanou podmínku nebo v případě, že podmínka je splněna, pokračovat odpovědí <Ano> v obnově.

Funkce může trvat delší dobu, proto je na obrazovce signalizována hlášením o probíhajícím zatřídění dat.

Po skončení funkce se program vrátí do nabídky SYSTÉMOVÉ FUNKCE.

U síťové verze programu stačí funkci provést pouze na jedné stanici a to i přes to, že jste k tomu Síťová verze při spuštění postupně vyzíváni všemi stanicemi.

Upozornění: Během obnovy se neobnovují indexy globálních datových souborů, ale pouze Upozornění indexy všech lokálních souborů. Jestliže vyvstane potřeba obnovit indexy i u globálních souborů, použijte k tomu funkci OPRAVY A KONTROLY DAT z menu SYSTÉMOVÉ FUNKCE, ÚDRŽBA DAT a v ní pouze položku Obnova indexových souborů s hodnotou nastavenou na Ano.

#### 4.7. Změna aktuálního datum

Funkce je určena ke změně aktuálního datum v programu TRIFID, tj. datum, které se zapisuje Účel funkce na nově vytvořený doklad a které je automaticky nabízeno v různých funkcích programu, např. ve funkci PŘEHLEDY.

Tato funkce však nemění systémové datum v počítači. Po ukončení práce programu se aktivním stane původní systémové datum.

Vlastní změna data se provede ve zvláštním okně, které se zobrazí po výběru funkce z nabídky Postup SYSTÉMOVÉ FUNKCE. Původní datum stačí přepsat novým a stisknout klávesu <**Enter**>.

V případě, že jste se spletli, místo klávesy <Enter> stiskněte klávesu <Esc> - ke změně datum nedojde.

### 4.8. Zrušení všech dat

Tato funkce, volitelná z nabídky ÚDRŽBA DAT v menu SYSTÉMOVÉ FUNKCE, slouží k vytvoření Učel funkce nových, prázdných datových souborů programu TRIFID. Všechny údaje uložené v datových souborech budou zrušeny. Lze ji tedy použít zejména v případě, kdy potřebujete zlikvidovat demonstrační nebo zkušební data.

POZOR! Funkce ruší VŠECHNY soubory v podadresářích SKLAD, DOKLxx (xx je číslo v možném intervalu 01 až 99) a DOKLADY! Tedy i soubory, které nejsou určeny pro program TRIFID, ale z nějakého důvodu se v uvedených podadresářích nacházejí.

Používáte-li program v síti několika stanic a na některé z nich je program rovněž spuštěn, jste na to upozorněni. Chcete-li v rušení dat pokračovat, je nutné na všech ostatních stanicích program TRIFID ukončit! Podmínka správné funkce

> Následuje upozornění na to, že dojde ke ztrátě dat. Funkce pak čeká na vaše povolení k provedení této akce. Pokud opravdu chcete vytvořit nové, prázdné datové struktury, stiskněte klávesu <A>, v opačném případě stiskněte <N> nebo <Esc>.

> Funkce pak v podadresářích SKLAD, DOKLADY, DOKLxx změní příponu datových souborů DBF na OLD a smaže všechny další soubory (indexové, případně ostatní). Následně vytvoří soubory prázdné, připravené pro nové použití. Činnost programu TRIFID je indikována hlášením o probíhajícím vytváření nových datových struktur.

Obnova stavu Z výše uvedeného je zřejmé, že v případě mylného zrušení údajů existuje možnost jejich zpětného obnovení. Je to však třeba udělat neprodleně, mimo prostředky programu TRIFID nejlépe v nějakém souborovém manažeru. Pokud tato výjimečná situace nastane, pak v již zmiňovaných podadresářích SKLAD, DOKLADY, DOKLxx vymažte soubory s příponami DBF a NDX. Souborům s příponou OLD změňte tuto příponu zpět na původní DBF. Potom spusťte program TRIFID. Rozběhne se proces obnovy indexových souborů. Po jeho skončení jsou všechny údaje ve stavu, v jakém byly před mylným spuštěním funkce ZRUŠENÍ VŠECH DAT. před zrušením

### 4.9. Zrušení starých dokladů

V této kapitole bude společně popsán postup zrušení starých, již nepotřebných záznamů o:

- objednaném zboží u dodavatelů (objednávky dodavatelům) funkce ZRUŠENÍ OBJEDNÁVEK DODAVATELŮM,
- příjmu zboží na sklad (příjemky) funkce ZRUŠENÍ PŘÍJEMEK,
- prodeji na účtenky, daňové doklady a zjednodušené daňové doklady funkce ZRUŠENÍ PRODEJEK,
- výdeji (výdejky a dodací listy) funkce ZRUŠENÍ VÝDEJEK A DOD. LISTŮ,
- prodeji na faktury a dobropisy- funkce ZRUŠENÍ FAKTUR A DOBROPISŮ,
- reklamacích funkce ZRUŠENÍ REKLAMACÍ,
- tržbách a pohybu peněz v pokladním deníku funkce ZRUŠENÍ ZÁZNAMŮ POKL. DENÍKU.
- inventurách funkce ZRUŠENÍ INVENTUR.
- cenových akcích funkce ZRUŠENÍ CENOVÝCH AKCÍ.

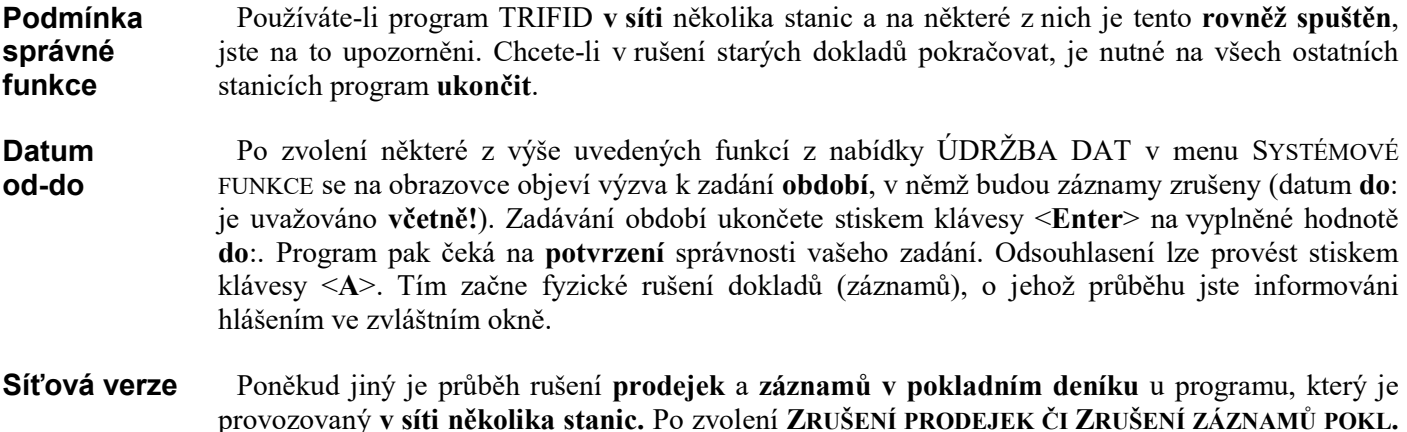

provozovaný v síti několika stanic. Po zvolení ZRUŠENÍ PRODEJEK ČI ZRUŠENÍ ZÁZNAMŮ POKL. DENÍKU funkce nejprve zjišťuje, zda v datech existují odpovídající záznamy vytvořené jinou stanicí. Pokud takové nalezne, jste ještě před zadáním období od: do: dotázáni, zda chcete zrušit jen záznamy stanice, na níž je funkce vyvolána, nebo zda požadujete zrušit záznamy všech stanic. Po této úvodní volbě již funkce pokračuje podle výše popsaného postupu.

# 4.10. Vynulování množství

Funkce (přístupná z nabídky ÚDRŽBA DAT) umožňuje v číselnících zboží a obalů naráz Účel funkce vynulovat u všech položek jejich množství (ostatní údaje jsou zachovány).

Používáte-li program TRIFID v síti několika stanic a na některé z nich je tento rovněž spuštěn, Podmínka jste na to upozorněni. Chcete-li v nulování množství pokračovat, je nutné na všech ostatních správné stanicích program ukončit. funkce

Následuje dotaz, zda chcete množství skutečně vynulovat. Teprve kladná odpověď odstartuje vlastní nulování.

#### 4.11. Vymazání indexových souborů

Funkce (přístupná z nabídky ÚDRŽBA DAT) **vymaže všechny indexové soubory**, které pro svoji **Účel funkce** činnost potřebuje program TRIFID. Funkci použijte například v případě, že máte podezření na poškození některého z indexových souborů. Více o indexových souborech viz kapitola Obnova indexových souborů.

Používáte-li program TRIFID v síti několika stanic a na některé z nich je tento rovněž spuštěn, Podmínka jste na to před vlastním mazáním upozorněni. Chcete-li v mazání indexů pokračovat, je nutné správné na všech ostatních stanicích program ukončit. funkce

Po vymazání indexů program sám nabídne jejich obnovu. Obnovu proveďte, protože Obnova bez indexových souborů program není schopen práce! indexů

### 4.12. Opravy a kontroly dat

Účelem funkce jsou, jak již její název napovídá, opravy skoro jakýmkoliv způsobem poškozených Účel funkce dat a kontroly jejich správnosti jak po stránce obsahu, tak po stránce vazeb mezi datovým soubory.

Funkci doporučujeme použít vždy tehdy, máte-li podezření, že data programu byla nějakým Kdy funkci způsobem poškozena. To se většinou projeví tím, že ani po použití funkce OBNOVA INDEXOVÝCH **použít** SOUBORŮ nedojde k nápravě a program pracuje s evidentně nesprávnými daty. Dále tuto funkci doporučujeme použít, pokud to program přímo sám nebude vyžadovat, také tehdy, přecházíte-li z nižších verzí programu TRIFID na vyšší. Obyčejně je to totiž ten nejvhodnější okamžik pro případnou nápravu některých ne právě zjevných poškození vašich dat, která mohou být svým rozsahem sice nepatrná, ale ve svém důsledku mohou způsobovat různá "nevysvětlitelná" nebo "náhodná" chování jinak zcela normálně fungujícího programu. V neposlední řadě je možné některé časově poněkud méně náročné prověrky vašich dat provádět čas od času pouze z preventivních důvodů.

Před spuštěním funkce důrazně doporučujeme, abyste z bezpečnostních důvodů provedli nejprve Doporučení zálohu dat. Mohlo by se totiž stát, např. z důvodu výpadku elektrické energie a zastavení se počítače v některé kritické fázi, že by došlo k nevratnému poškození nebo dokonce ke ztrátě dat. V takovém případě by pak stačilo provést obnovu dat ze záložní kopie, což vám také program sám umožní. Bez existence, byť prázdných datových souborů, není totiž program schopen pracovat.

Před zvolením této funkce je nutné zajistit, aby program TRIFID, pracuje-li v síti, byl spuštěn Nutná pouze na tom počítači, na kterém se budou opravy a kontroly dat provádět. Na nutnost zajistit tento **podmínka** stav budete také upozorněni samotným programem bezprostředně po zvolení funkce OPRAVY správné A KONTROLY dat z nabídky ÚDRŽBA DAT v menu SYSTÉMOVÉ FUNKCE. funkce

V tomto okamžiku je možné buď vykonávání funkce přerušit (pokračování by mohlo znamenat havárii a tím možnou ztrátu dat!) a zajistit požadovanou podmínku, nebo v případě, že podmínka je splněna, pokračovat odpovědí <Ano>, tj. klávesou <A>, v práci. Pak se objeví pro program TRIFID tak trochu atypická obrazovka.

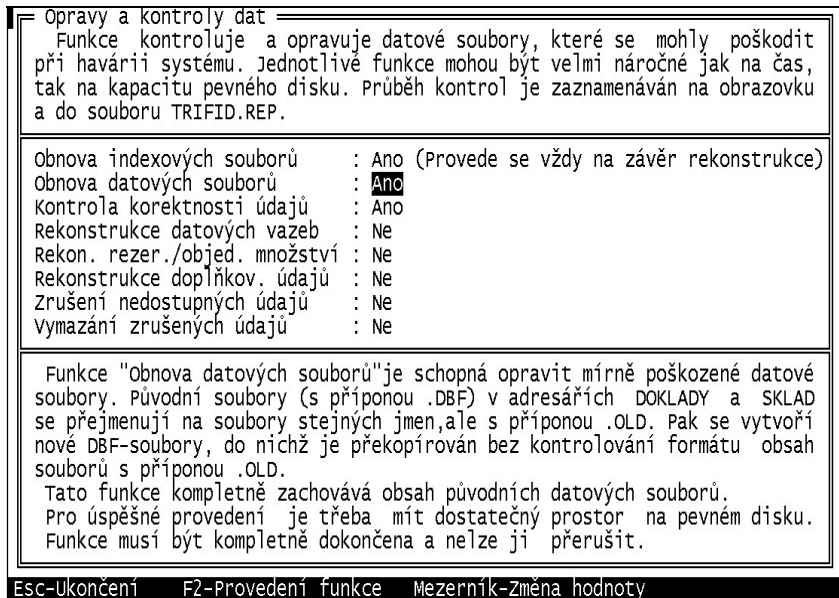

Popis obrazovky Je rozčleněna do celkem 4 oblastí:

#### 1. V horní části

je stručně napsáno k čemu tato funkce je určena a jak se může chovat. Jak z textu vyplývá, jednotlivé fáze opravy a kontroly dat mohou být značně časově náročné - čím více dat se bude muset kontrovat, tím déle to bude trvat. Proto je zde namístě doporučení. Rekonstrukce provádějte pouze tehdy, máte-li pro jejich úspěšné dokončení dostatečnou časovou rezervu nejlépe přes noc, resp. přes víkend nebo v době plánovaného volna.

Dále je rovněž důležité, aby jste měli pro rekonstrukci dat dostatek volného místa na pevném disku. Alespoň dvojnásobek toho, co vám dohromady zabírají adresáře SKLAD, DOKLxx (xx je číslo v možném intervalu 01 až 99) a DOKLADY se svými datovými soubory před započetím rekonstrukce.

Jednotlivé etapy a mezníky rekonstrukce se pak během jejího trvání postupně zapisují do souboru nazvaného trifid.rep. Ten si pak po ukončení práce můžete prohlédnout a případně i vytisknout prostřednictvím funkce DOPLŇKOVÉ PROGRAMY, PROHLÍŽENÍ TEXTOVÝCH SOUBORŮ.

#### 2. V následující části

máte možnost si zvolit ty z oprav a kontrol dat, pro které se v dané situaci rozhodnete. K dispozici jsou následující funkce:

- Obnova indexových souborů její parametr je trvale nastaven na Ano. Obnova indexů se totiž provede automaticky po každé dále popsané funkci.
- Obnova datových souborů určena k opravě lehce poškozených souborů, k jejichž nápravě bude postačovat, když se jejich obsah, s pomocí odkládacích souborů s příponou .OLD, překopíruje do nově vytvořených datových struktur.
- Kontrola korektnosti údajů jedná se o stejnou funkci jako je předchozí Obnova datových souborů, která je navíc obohacena o kontrolu správnosti formátu jednotlivých položek záznamů. Pokud položka nemá správný formát, tak ji opraví nebo nejde-li to, zruší její obsah.
- Rekonstrukce datových vazeb funkce kontroluje všechny odkazy na položky jiných datových souborů. V případě, že položka, na níž se odkazuje z jakéhokoliv důvodu neexistuje, je tento odkaz zrušen.

#### Nabízené funkce

 Rekon. rezerv./objed. množství – funkce přepočítá hodnotu rezervovaného a objednaného množství u položek zboží a obalů podle existujících rozpracovaných dokladů, resp. uzavřených objednávek.

Jako doplňkovou funkci je vhodné provést Rekonstrukci doplňkov. údajů.

 Rekonstrukce doplňkov. údajů - funkce zruší všechny záznamy s doplňkovými údaji, které mají nulové množstvím na skladě. Dále přepočítá hodnotu celkového množství, která je uvedena na kartě položky zboží. Funkci lze během její činnosti bez obav kdykoliv zastavit. Po jejím provedení dojde ke zrychlení programu při práci s termínovanými položkami. Jako doplňkovou funkci je vhodné provést Vymazání zrušených údajů.

 Zrušení nedostupných údajů - ve své důsledku se jedná o obdobnou funkci, jako je Rekonstrukce datových vazeb. Kontrola se však provádí z opačného směru, tj. hledají se položky, na něž již neexistují odkazy. Takové položky se pak označí jako zrušené. Po této funkci je vhodné provést také funkci následující.

 Vymazání zrušených údajů - funkce fyzicky vymaže všechny položky, které jsou označeny jako smazané. Je dobré ji provést na závěr celé obnovy a kontroly dat. Jejím výsledkem může být zkrácení datových souborů a tím i určité zrychlení práce programu TRIFID hlavně při vyhledávání a aktivování filtru.

Pokud se program účastní automatického obousměrného přenosu dat mezi počítači, není možné tuto funkci nastavit na hodnotu Ano. Je to proto, že vymazání zrušených údajů je jednou z důležitých součástí celého přenosového procesu a její použití v nesprávný okamžik, by mohlo celý proces výměny dat mezi počítači ohrozit.

O tom, kterou z funkcí necháte provést, rozhodnete tak, že u ní stojící parametr nastavíte buď Nastavení na Ano (pro provedení funkce) nebo na Ne (funkce se neprovede). Změnu parametru parametru provedete stisknutím klávesy <Mezerník>.

#### 3. V další oblasti obrazovky

se v závislosti na pozici kurzoru objevuje vysvětlení, co příslušná funkce dělá a jaké jsou její hrubé časové nároky. činnosti

Výše uvedeným způsobem zvolte jednu nebo více funkcí, které chcete provést a stiskněte klávesu Postup práce <F2>. Tím odstartujete provedení některé z obnov nebo kontrol dat. O jejich průběhu budete informováni ve zvláštní obrazovce, která tu původní zcela nahradí.

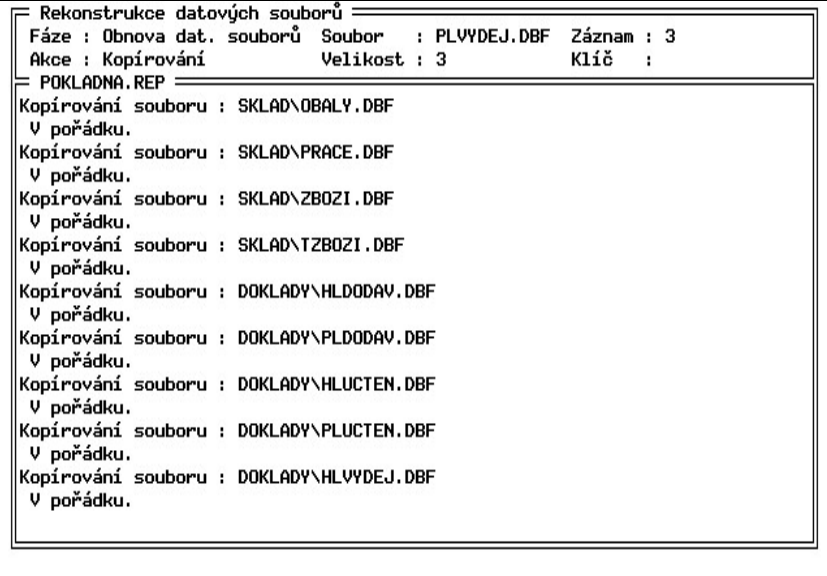

Před ukončením práce budete ve většině případů programem dotázáni, zda záložní soubory, tj. ty **Smazání** s příponou .OLD, mají být smazány. Odpovězte podle potřeby stiskem klávesy <A> nebo <N>. záložních

souborů

Popis

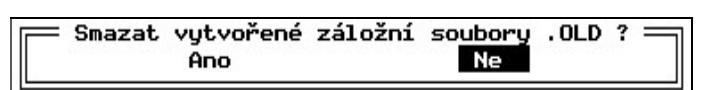

Jako poslední bude následovat upozornění na možnosti si prohlédnout soubor trifid.rep.

Po skončení práce funkce se program TRIFID vrátí do té části programu, odkud byla funkce OPRAVY A KONTROLY DAT vyvolána.

### 4.13. Zrušení doplňkových údajů

- Funkce ZRUŠENÍ DOPLŇKOVÝCH ÚDAJŮ ZRUŠÍ evidenci doplňkových údajů u těch položek číselníku zboží, u kterých je právě nastavena. Po provedení funkce program již nebude u těchto položek vyžadovat na dokladu zadaní doplňkového údaje. Účel funkce
- Funkce je určena těm, kdo během používání programu TRIFID zjistí, že je pro ně zbytečné sledovat evidenci doplňkových údajů u položek zboží. Je určena případně i těm, kdo si toto sledování zavedli omylem. Pro koho
- Funkci spustíte jejím výběrem z nabídky KONVERZE DAT, která se vyvolá z ÚDRŽBA DAT v menu SYSTÉMOVÉ FUNKCE. Vyvolání funkce

# 4.14. Uspořádání zboží

- Funkce slouží k trvalé změně pořadí vět v číselníku zboží. Po jejím provedení dojde k fyzickému a nevratnému přerovnání záznamů přímo v databázovém souboru. K uspořádání dojde vzestupně podle té databázové položky, kterou si vyberete v zobrazené nabídce. Setřídit lze podle čísla, kódu, skupiny, zkratky, názvu, dodavatele, označení a typu. Účel funkce
- Funkci spustíte jejím výběrem z nabídky KONVERZE DAT, která se vyvolá z ÚDRŽBA DAT v menu SYSTÉMOVÉ FUNKCE. Vyvolání funkce

### 4.15. Vytvoření čárových kódů

- Funkce slouží k hromadnému vytvoření čísla, které bude odpovídat normě pro čárový kód typu EAN8 nebo EAN13. Toto číslo se vytvoří na kartách zboží v položce Kód na základě již existujícího fragmentu budoucího kódu. K tomuto fragmentu se přidá předčíslí 02 a zbytek se doplní na platný EAN8 nebo EAN13 (podle výchozího počtu znaků). Pokud je položka Kód prázdná, nevytváří se nic. Účel funkce
- Funkce se spouští z nabídky SYSTÉMOVÉ FUNKCE , ÚDRŽBA DAT, KONVERZE DAT. Po spuštění se program dotáže, zda chcete vytvořit čárový kód typu EAN, či nikoliv. Pokud ano, zvolte volbu Ano. Spuštění

### 4.16. Výpočet obratů odběratelů

- Funkce slouží k výpočtu obratu obchodních partnerů, kterého dosáhli od nějakého konkrétního datum do současnosti. Tím počátečním datum může být např. začátek roku, čtvrtletí, měsíce apod. Účel funkce
- Funkce se spouští z nabídky SYSTÉMOVÉ FUNKCE , ÚDRŽBA DAT, KONVERZE DAT. Po spuštění se program dotáže na datum a čas, od kterého se mají obraty počítat. Po jeho zadání a stisknutí klávesy <Enter> se spustí vlastní přepočet. Do výpočtu obratu se zahrnou všechny evidované doklady typu prodejka, faktura a dobropis (u verze PROFI také zakázky). Vyvolání funkce

Pokud jako datum a čas necháte právě aktuální, tak touto funkcí můžete naopak obraty Nulování u obchodních partnerů vynulovat. obratů

#### 4.17. Sumy bez DPH do dokladů

Funkce byla zavedena v souvislosti s přidáním údaje o sumě bez DPH do hlaviček dokladů. Účel funkce Při přechodu ze starších verzí programu TRIFID, než je verze 2016, se tato suma automaticky doplní do dokladů, které byly vystaveny v roce, ve kterém se přechází na novější verzi. U starších dokladů se z důvodu poměrně velké časové náročnosti nevyplňuje. Pokud však budete požadovat, aby se tato suma bez DPH vyplnila i u nich, použije se k tomu tato funkce.

Funkce se spouští z nabídky Systémové funkce, ÚDRŽBA DAT, KONVERZE DAT. Po jejím Vyvolání spuštění zadáte období, pro které se má konverze provést. Po zadání datum do a stisknutí klávesy funkce <Enter>, se zobrazí závěrečný dotaz, zda si skutečně přejete vyplnit sumy bez DPH. Pokud odpovíte Ano, konverze se spustí.

#### 4.18. Přechod na nový rok

Funkce slouží jednak k odložení všech dat do archivního adresáře a jednak ke snadnému zrušení Učel funkce starších dokladů, starších záznamů v pokladním deníku a k nastavení nového číslování dokladů. Tato činnost se zpravidla vykonává na začátku nového kalendářního roku. Odtud tedy pramení i název funkce.

Funkci spustíte jejím výběrem z nabídky ÚDRŽBA DAT v menu SYSTÉMOVÉ FUNKCE. Na úvod Vyvolání se zobrazí okno se stručným vysvětlením, co funkce dělá a jak se má co správně nastavit. funkce Po stisknutí klávesy <Enter> se zobrazí tabulka, která obsahuje tyto sloupce:

- Název zde je uveden seznam řad dokladů, seznam pokladních deníků, cenové akce a inventury, které jsou k dispozici a se kterými lze dále pracovat. V seznamu jsou uvedeny pouze ty, které se používaly.
- Kód zde je u řad dokladů uveden kód řady, u pokladních deníků jejich číslo.
- Zrušit od v tomto sloupci po stisknutí klávesy <Enter> můžete zadat datum, od kterého se mají záznamy v databázích zrušit.
- Zrušit do v tomto sloupci po stisknutí klávesy <Enter> musíte zadat datum, do kterého se mají záznamy v databázích zrušit. Pokud zadáte datum do sloupce Zrušit od a zde datum nezadáte, program toto vyhodnotí jako chybu a bude žádat nápravu. Uděláte-li toto naopak, dojde ke zrušení všech dat od počátku jejich evidence až do zde zadaného datum. Nevyplníte-li ani jedno datum, data se nebudou rušit.
- Čís. dokl. v tomto sloupci po stisknutí klávesy <Enter> můžete zadat nové číslování dokladů. Přitom zde uveďte o 1 nižší číslo, než jaké má být na prvním dokladu. Tedy pro doklad číslo 1 zde napište 0. Nezměníte-li číslo, číslování dokladu bude pokračovat dosavadním způsobem.

#### TRIFID STANDARD - Instalace a nastavení

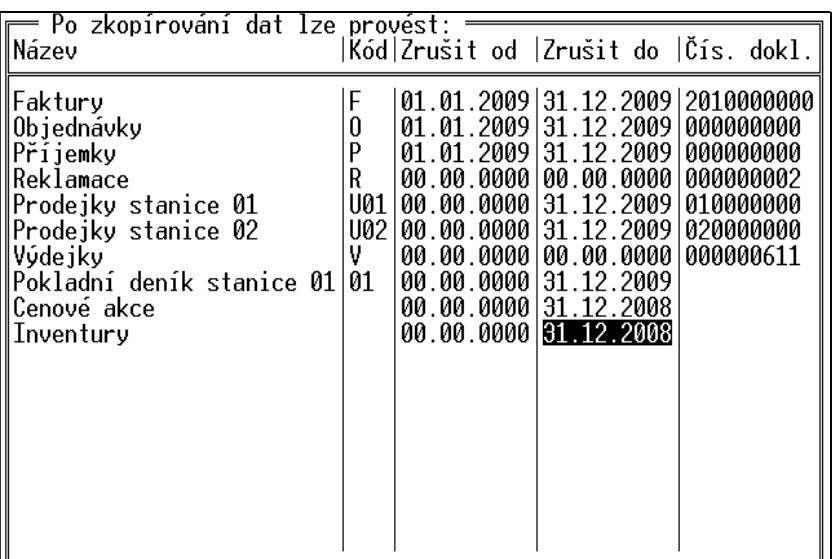

Vlastní přechod na nový rok pak odstartujete stisknutím klávesy <Enter>. Program se dotáže na adresář, kam se mají data zkopírovat. Sám přitom vhodný nabídne. Po jeho odsouhlasení, případně změně, následuje kontrola, zda v dokladech, které mají být smazány, se nenachází nějaký rozpracovaný. Je-li tomu tak, program na to upozorní a nabídne přerušení přechodu na nový rok. Dále se zkontroluje, zda poslední inventura není rozpracovaná. Pokud je, je opět nabídnuto přerušení přechodu na nový rok. Rozpracovaná inventura totiž znemožní vytvořit tzv. automatickou inventuru, která pak slouží jako počáteční stav položek zboží a obalů v novém roce. Následuje fyzické překopírování datových souborů. V dalších krocích pak program zruší data v databázích (,bylo-li zadáno období), vytvoří inventuru a nastaví nové číslování dokladů (,bylo-li zadáno). Na závěr této fáze se program TRIFID sám ukončí. Spuštění a průběh přechodu

V poslední fázi se spustí externí program PNR. Program PNR

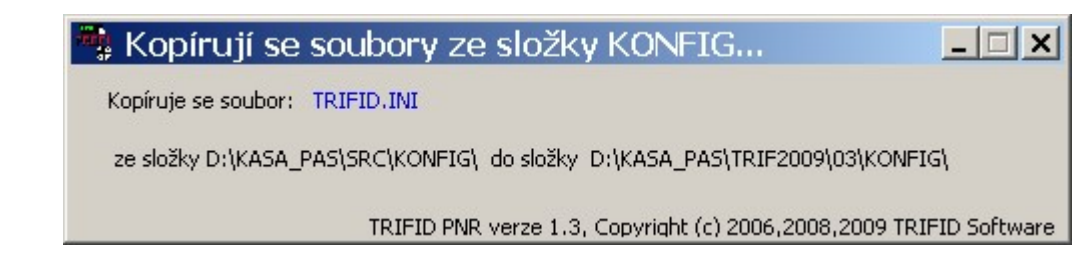

Ten dokončí kopírování zbylých, především konfiguračních a programových, souborů. Na úplný závěr se na ploše Windows vytvoří zástupce pro spouštění původního programu.

Pokud nechcete, aby se na ploše Windows zástupce vytvářel, nastavte příslušný parametr v INIsouboru (viz kapitola INIsoubory, Parametry ovlivňující práci funkce PŘECHOD NA NOVÝ ROK). Nevytvářet zástupce

Je-li v INIsouboru naopak nastaveno, že se má program zeptat, zda má vytvořit zástupce, následuje na úplný závěr procesu kopírování následující dotaz: Dotaz na zástupce

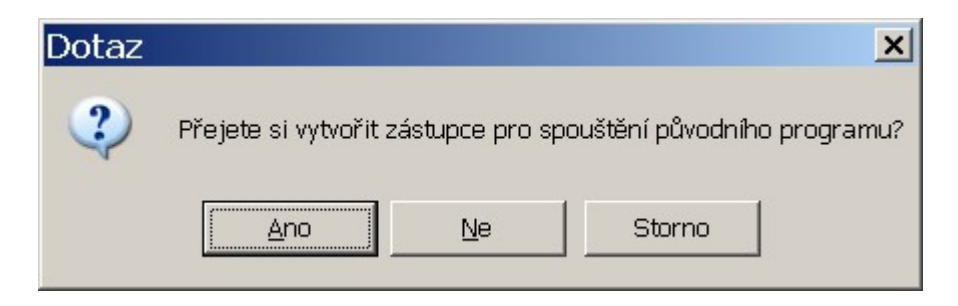

Tím je proces přechodu na nový rok ukončen. Po novém spuštění programu TRIFID je vše připraveno pro práci v novém roce.

# 4.19. Přechod na nové DPH

Pro usnadnění přechodu na nové sazby DPH slouží nová funkce PŘECHOD NA NOVÉ DPH, Spuštění přístupná z nabídky SYSTÉMOVÉ FUNKCE , ÚDRŽBA DAT.

Po jejím spuštění se objeví následující obrazovka:

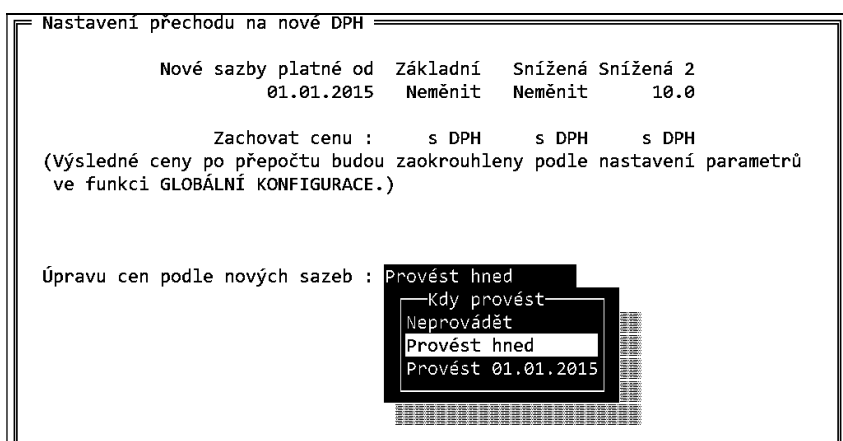

Zde je nutno zadat nejprve datum, od kterého mají nové sazby platit. Pak je možno zadat hodnoty Nastavení sazeb, které se mají změnit. Původní hodnota Neměnit se přepne na Změnit a zadá se procentuální parametrů hodnota. Pokud se mění jen jedna sazba, zadá se změna u ní, u ostatních zůstane hodnota Neměnit.

Následující parametry řeší, jakým způsobem přepočítat prodejní ceny. Pokud se zachová cena bez DPH, je k původnímu základu připočteno nové DPH a výsledná cena s daní se změní. Její zaokrouhlení se řídí nastavením v GLOBÁLNÍ KONFIGURACI parametr Torba prodejních cen v příjmu a číselnících. V případě zachování prodejní ceny s DPH se odpovídajícím způsobem upraví základ ceny, aby po přičtení nové DPH výsledek odpovídal ceně současné.

Poslední parametr poskytuje možnost změnit sazby a ceny hned, nebo odložit provedení funkce na okamžik, od kterého začnou nové sazby platit.

Přechod na nové DPH se pak spustí klávesou <F2>. Pokud bylo nastaveno, že se mají sazby Provedení změnit hned, objeví se tabulka s dotazem: změny

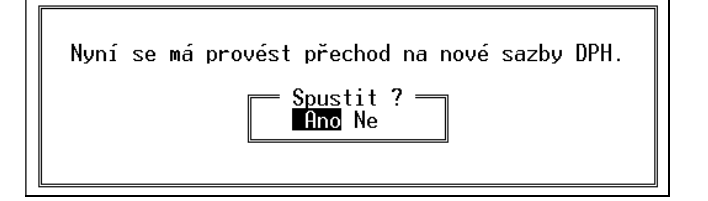

Po potvrzení se nové sazby zapíší do tabulky sazeb DPH v GLOBÁLNÍ KONFIGURACI a prodejní ceny se upraví odpovídajícím způsobem.

V případě, že bylo provedení přechodu nastaveno na datum platnosti nových sazeb, objeví se tato tabulka až v příslušný den, při prvním spuštění programu.

#### Poznámky pro pokročilé:

- Pokud jsou potřeba dodatečné úpravy cen po úpravě DPH (individuální nastavení nově vzniklých cen konkrétních položek), je nutno po provedení změny DPH ručně upravit jednotlivé karty, například za pomocí funkce PŘECENĚNÍ.
- V případech sítě obchodů s více prodejnami je možno odloženou změnu sazby DPH připravit předem a importovat do dalších instalací programu ve formě konfiguračního souboru dph.ini. Soubor se nachází v podadresáři KONFIG a je možno ho překopírovat

#### Poznámky

do jiné instalace programu, kde v zadaný den provede přechod na nové DPH stejným způsobem, jako kdyby byl vytvořen v tomto programu.

# 4.20. Zjištění duplicit zboží

Slouží pro zjištění duplicitních kódů a dalších podobných údajů v kartách zboží. Spouští se v SYSTÉMOVÉ FUNKCE, ÚDRŽBA DAT, ZJIŠTĚNÍ DUPLICIT ZBOŽÍ. V následně zobrazené nabídce si pak vyberete, ve kterém údaji se mají duplicity hledat: Účel funkce

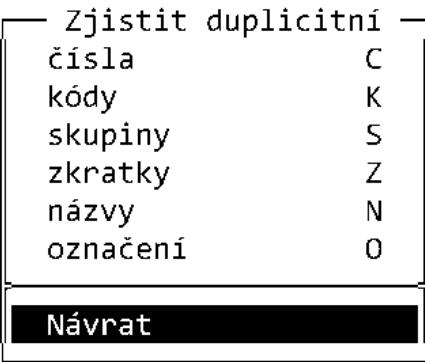

V případě nalezení duplicit lze vypsat jejich seznam do textového souboru, který se zobrazí v Poznámkovém bloku:

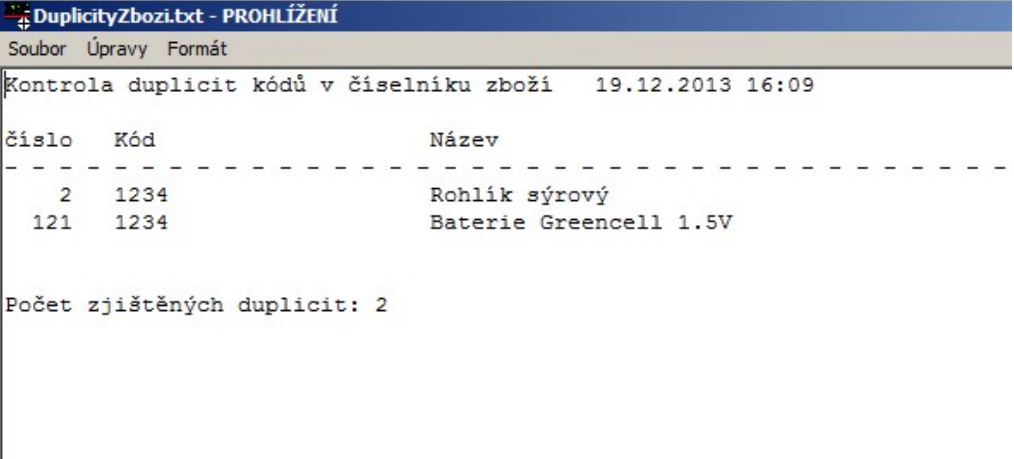

# 5. INIsoubory

Program TRIFID, kromě dříve popsaných způsobů konfigurace (pomocí globální a lokální Určení konfigurace, editace pracovníků atd.), používá pro nakonfigurování některých svých funkcí INIsouborů a vlastností také tzv. INIsoubory.

Tyto INIsoubory jsou dvojího druhu - globální a lokální. Globální je určen pro zaznamenání Globální konfigurace programu, která bude společná všem stanicím síťové verze. Soubor se jmenuje **a lokální** TRIFID.INI a nachází se v podadresáři KONFIG. Naproti tomu lokální je určen pro nakonfigurování již konkrétní síťové stanice. Lokálních souborů je tolik, kolik je stanic, které s programem mohou v počítačové síti naráz pracovat. Soubory jsou pojmenovány TRIFIDxx.INI, kde xx udává číslo stanice, např. pro stanici číslo 2 bude název souboru TRIFID02.INI. Svůj lokální INIsoubor má také jednouživatelská verze programu.

Při využívání globálních i lokálních INIsouborů platí následující pravidla:

#### Pravidla pro práci

- s INIsoubory
- INIsoubory jsou tzv. ASCII-soubory, tzn., že je lze kromě programu TRIFID upravovat nebo vytvářet pouze ASCIIeditory, jako je např. editor v programu FAR, v TOTAL COMMANDERu, WORDPADEM nebo POZNÁMKOVÝM BLOKEM ve Windows apod.
- Konfigurace dotýkající se jedné a té samé věci zaznamenaná v lokálním INIsouboru je nadřazená konfiguraci zaznamenané v globálním INIsouboru.
- Program bude spolehlivě pracovat i tehdy, když:
- v INIsouboru v příslušné sekci bude některý z parametrů chybět. Jeho hodnota pak bude nahrazena hodnotou implicitní a nebo hodnotou z jiného INIsouboru (pokud tento bude existovat). V případě lokálního z globálního a naopak. Avšak nikdy z jiného lokálního.
- v INIsouboru bude chybět celá sekce. Pak viz výše.
- bude chybět některý nebo všechny INIsoubory.

Obsah globálního a spuštěné stanici patřícího lokálního souboru si můžete prohlédnout Prohlížení a případně i vytisknout prostřednictvím funkce DOPLŇKOVÉ PROGRAMY, PROHLÍŽENÍ INIsouboru TEXTOVÝCH SOUBORŮ.

V případě, že provozujete síť více prodejen (instalací programu) a potřebujete nastavit, Hromadná nebo změnit hodnotu některého z parametrů v INIsouboru na všech (pouze některých) instalacích, změna lze k tomu použít také speciální INIsoubor NASTAV.INI. Více viz. kapitola Hromadná změna parametrů parametrů pomocí NASTAV.INI.

Vnitřně jsou soubory rozděleny do sekcí. Sekce začíná svým názvem, který je uzavřen Sekce mezi hranaté závorky. Názvy sekcí jsou přesně dány, nesmí obsahovat diakritiku a musí být napsány pouze velkými písmeny. Sekce končí klíčovým slovem další sekce. Jedna sekce se může v souboru vyskytovat i vícekrát. Nepřispívá to však k přehlednosti při prohlížení INIsouboru.

Uvnitř sekce se nacházejí parametry, které slouží k vlastnímu nakonfigurování programu. Parametry Parametr tvoří jeho název začínající velkým písmenem, pokračuje rovníkem, za kterým následuje hodnota parametru. Mezi uvedenými třemi částmi se nesmí vyskytovat mezery. Pokud hodnota není uvedena, bude nahrazena hodnotou implicitní nebo z jiného INIsouboru. Každý parametr musí být na zvláštním řádku. Pokud se bude v jednom INIsouboru stejný parametr vyskytovat vícekrát, pro program bude určující pouze jeho první výskyt od začátku souboru.

Parametry mohou být následujícího typu:

textové - libovolný text o maximální délce uvedené v popisu příslušného parametru, logické - mohou nabývat hodnot Ano, Ne, Yes nebo No,

celočíselné - mohou nabývat pouze celočíselných hodnot v rozsahu uvedeném v popisu parametru,

# parametrů

Typy

reálné - mohou nabývat reálných hodnot v rozsahu uvedeném v popisu parametru.

Pokud se v INIsouboru vyskytne řádek, jehož prvním znakem je středník, pak libovolný text uvedený za tímto znakem je považován za komentář, resp. pokud text představuje parametr, je tento parametr programem ignorován. Komentáře

#### V INIsouboru se mohou vyskytnout i prázdné řádky. Nemají však žádný význam, pouze přispívají ke zpřehlednění souboru. Prázdné řádky

V následujících kapitolách jsou popsány pouze ty parametry, které se mohou vyskytnout v INIsouborech a které se nedají nastavit prostředky programu TRIFID.

### 5.1. Hromadná změna parametrů pomocí souboru NASTAV.INI

V některých případech, když provozujete síť více prodejen, se může vyskytnout potřeba, na všech nebo na vybraných instalacích programu TRIFID, přidat, nebo změnit stejným způsobem parametr(y) v INIsouborech, resp. změnit některé přístupové právo u všech pracovníků.

Tuto hromadnou změnu dovolí zvláštní soubor NASTAV.INI. Obsah souboru závisí na tom, co bude potřeba udělat. Je-li potřeba:

Přidat nebo změnit parametr INIsouboru

A. Přidat nebo změnit parametr(y) v INIsouborech:

[PARAMETRY INI] INIX = do kterého INIsouboru se má zapsat JmenoSekceX = do které sekce JmenoParametruX = jméno parametru HodnotaParametru $X = hodnota$  parametru

,kde:

- X je číslo parametru. Parametrů může být více než jeden, pak se budou lišit právě tímto číslem,
- $\bullet$  do kterého INIsouboru se má zapsat písmeno G bude znamenat, že do globálního trifid.ini, L do všech existujících lokálních INIsouborů a např. zápis 1,3-5 pouze do lokálních souborů trifid1.ini, trifid3.ini, trifid4.ini a trifid5.ini,
- $\bullet$  do které sekce uvede se jméno sekce velkými písmeny bez hranatých závorek,
- $\bullet$  *jméno parametru* uvede se jméno parametru,
- hodnota parametru uvede se hodnota parametru.

Příklad zápisu pro parametr uvedený v kapitole Soubor TRIFID.LOG:

[PARAMETRY INI]  $INI=$ G JmenoSekce1=LOG JmenoParametru1=Pocet\_Mesicu\_Zpet HodnotaParametru1=6

Vymazat parametr v INIsouboru

#### B. Vymazat parametr(y) v INIsouborech:

Pokud je potřeba některý parametr z INIsouboru trvale odstranit, postupujte podle bodu A s tím, že hodnotu parametru HodnotaParametruX neuveďte. Tedy za rovnítkem nebude uveden žádný údaj, např. takto:

[PARAMETRY INI]  $INI=$ G JmenoSekce1=LOG JmenoParametru1=Pocet\_Mesicu\_Zpet HodnotaParametru1=

#### C. Změnit vybrané jedno nebo více přístupových práv u všech pracovníků: [PRISTUPOVA PRAVA]  $P=h$

Změna přístupového práva

,kde:

- P je číslo přístupového práva pracovníka,
- místo h se uvede A pro povolení práva, resp. N pro zakázání práva.

Příklad zápisu pro nastavení druhého přístupového práva na Ano, sedmého na Ne a patnáctého na Ano:

[PRISTUPOVA PRAVA]  $2 = A$  $07 = N$  $15=AA$ 

Soubor NASTAV.INI buď vytvořte zcela nový, nebo použijte jako vzor ten, který naleznete v podadresáři TEXTY.

Po vytvoření soubor umístěte do podadresáře UPGRADE v té instalaci programu, ve které se mají Aplikace úpravy provést. Změny parametrů se pak fyzicky provedou při nejbližším novém spuštění programu TRIFID. Soubor NASTAV.INI se pak smaže.

#### 5.2. Soubor TRIFID.LOG

Program TRIFID si do souboru trifid.log zaznamenává některé informace o průběhu své činnosti, např. informace o případně vyskytnuvších se chybách apod. S postupem času tyto informace zastarávají a stávají se zbytečnými. Proto program automaticky odmazává záznamy starší 6 měsíců. Tato doba se však může ukázat jako nevyhovující. Změníte ji tak, že do souboru trifid.ini doplníte sekci [LOG] s parametrem Pocet Mesicu Zpet. Jako hodnotu uveďte číslici představující počet měsíců, po které chcete, aby se záznamy v souboru uchovávali.

#### 5.3. Volání externích programů

V praxi se v některých případech může vyskytnout potřeba spustit nějaký jiný program, např. manažer M602, nebo nějakou vlastními silami vytvořenou nástavbu programu TRIFID, avšak právě v tom okamžiku máte rozpracovánu rozsáhlou příjemku (nebo něco podobného). Tzn., že by jste velice neradi ukončovali program TRIFID. Pokud takový případ nastane, stačí kdykoliv, na libovolném místě v programu stisknout kombinaci kláves <Alt S>. Zobrazí se nabídka externích programů, ze které si obvyklým způsobem můžete vybrat ten, který budete právě potřebovat. Jakmile externí program ukončíte, vrátíte se do původního místa a stavu v programu TRIFID. Bude-li v nabídce pouze jeden externí program, nabídka se nebude zobrazovat a program se rovnou pustí.

Jak zajistíte, aby se v nabídce ocitnul právě váš program? Do INIsouboru vložte sekci [EXEC] s následujícími parametry:

```
[EXEC]
  Run1=Název externího programu,JménoSouboru 
  : 
  : 
,kde:
```
**Struktura** sekce

- Run1 = parametr pro označení položky v nabídce. Číslice udává její pořadí. Dovolený rozsah je 1 až 20, tedy až 20 volaných externích programů.
- Název externího programu udává název volaného externího programu. Tento název se zobrazí v nabídce.
- *JménoSouboru zde uveďte jméno spouštěcího souboru externího programu. Pokud* se tento soubor bude nacházet jinde, než v adresáři, kde je program TRIFID, nebo cesta k němu nebude uvedena na řádku **path** v souboru **autoexec.bat**, uveďte před jménem i plnou cestu.

Jako spouštěcí soubor doporučujeme používat BATsoubory, tj. dávkové, ve kterých jako poslední úkon před návratem do programu TRIFID uvedete řádek s přepnutím se do adresáře s programem TRIFID, např.:

cd c:\trifid

Když jméno souboru neuvedete, při výběru takovéto položky z nabídky se vyvolá základní prostředí MS DOSu s příkazovou řádkou. Návrat zpět do programu TRIFID pak bude možný po provedení příkazu exit.

# 5.4. Vícenásobné přihlášení

Parametr Vícenásobné přihlášení, ve starších verzích programu umístěný ve funkci LOKÁLNÍ KONFIGURACE, byl z této funkce zcela vypuštěn. Jeho případné nastavení na hodnotu Ne (normálně je Ano) je nyní možné pouze prostřednictvím INIsouboru. V něm do sekce [VSEOBECNA NASTAVENI] musíte doplnit parametr Nasobne\_Prihlaseni roven Ne.

Dřívější vlastnost parametru se nemění, tzn., že určuje, zda s programem TRIFID, především ve funkci PRODEJ, může pracovat jeden, nebo více (až osm) pracovníků současně. Podle tohoto parametru se řídí i způsob jejich přihlašování a odhlašování. Určení parametru

# 5.5. Tisk dokladu velkými písmeny

Starší verze programu TRIFID měly ve funkci NASTAVENÍ TISKU DOKLADŮ parametr dovolující vytisknout celý doklad (zpravidla prodejku) velkými písmeny. Nyní tuto vlastnost lze povolit pouze tak, že do lokálního INIsouboru do sekce s příslušným číslem tiskové skupiny doplníte parametr Jen\_Velka\_Pismena roven Ano.

# 5.6. Parametry ovlivňující práci s domácí i cizí měnou

Dále uvedené parametry musí být uvedeny v TRIFID.INI v sekci [MENA A JEDNOTKY]:

- Pokud je potřeba, aby se suma dokladu vytiskla jak v domácí tak i v jedné cizí měně nadefinované v Kurzovním lístku na prvém místě, doplňte parametr Tisknout Obe Meny nastavený na Ano.
- Při kombinované platbě domácí a cizí měnou je vhodné mít nastaven parametr Mena Zaokrouhlovat Rad, který zajistí při přepočtech správný řád zaokrouhlení domácí měny. Možné hodnoty jsou: 0.01 (na setiny, standardní hodnota pro Euro), 0.1 (desetiny) a 1 (celé, standardní hodnota pro Kč).

# 5.7. Parametry ovlivňující práci funkce Přechod na nový rok

Činnost funkce PŘECHOD NA NOVÝ ROK je možné ovlivnit následujícími parametry, které přidáte nebo upravíte v sekci [PRECHOD NA NOVY ROK] v souboru TRIFID.INI:

- Standardně funkce umožňuje odložit data i s celým programem kdykoliv, kdy si to obsluha bude přát. To však nemusí být vždy vhodné. Naopak by bylo dobré, aby tato funkce byla k dispozici pouze v období kolem skutečného přelomu starého a nového roku. Řekněme v období od 21.12. do 10.1. To zajistí parametr Odlozeni\_Dat\_Jen\_Na\_Prelomu\_Roku na Ano.
- Program PNR.EXE standardně vytvoří na ploše Windows zástupce pro spouštění původního programu. To v případě, že parametr Vytvaret\_Zastupce má hodnotu Ano. Hodnota Ne vytvoření zástupce zakáže. Hodnota NaDotaz vyvolá dotaz, zda zástupce vytvářet, či nikoliv.
- Adresar Kopie Dat udává, do kterého adresáře a na jakém disku se mají data odložit.

#### 5.8. Další parametry pro nastavení FTP serveru

Pouze ve WIN verzi programu TRIFID.

Kromě parametrů popsaných v kapitole Nastavení FTP serveru, lze nastavit i následující, které přidáte nebo upravíte v sekci [FTP] v souboru TRIFID.INI

- Port –hodnotou je číslo portu, prostřednictvím kterého se komunikuje s FTP serverem. Standardní hodnotou je 21.
- Timeout zde se nastavuje v sekundách doba, po jejíž uplynutí se skončí s neúspěšnými pokusy o připojení k FTP serveru. Standardní hodnotou je 10.

### 5.9. Automatické zálohování na FTP server

Pouze ve WIN verzi programu TRIFID.

Při odesílání záloh na FTP server lze nastavit i průběžné zasílání záloh v zadané časy nebo v pravidelných intervalech, které se děje automaticky během provozu programu, bez zásahu obsluhy. To je výhodné v případě, že je potřeba mít na FTP serveru data častěji aktualizovaná, než jednou denně (obvykle se zálohují při ukončení programu).

Tuto funkci je nutno nastavit v INI souboru stanice, ze které má probíhat zálohování. Do souboru **Nastavení** do sekce [ZALOHOVANI] doplňte parametr Automaticky\_Na\_FTP\_Casy. kdy zálohovat

Příklady použití:

Zálohování v zadaných časech 10:15 a 13:40:

**[ZALOHOVANI]** Automaticky\_Na\_FTP\_Casy=10:15,13:40

Zálohování co půl hodiny:

[ZALOHOVANI] Automaticky\_Na\_FTP\_Casy=perioda00:30 Ovlivnění průběhu zálohování

Při zálohování, které se v tomto případě děje za provozu programu, program zobrazí informaci, že se bude zálohovat, obsluha přitom může zálohování zrušit.

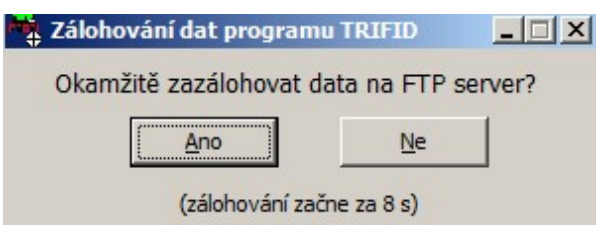

Pokud zobrazování tohoto dialogového okna v praxi není žádoucí, lze ho potlačit parametrem Automaticky\_Na\_FTP\_Dotaz=Ne, který opět doplníte do sekce [ZALOHOVANI].

Ve variantě programu PROFI/GASTRO lze nastavit i zálohování více skladů současně parametrem Automaticky Na FTP Sklady=6,7,9-12, kde čísla za rovnítkem odpovídají číslům skladů, které se mají zálohovat. V tomto případě to budou sklady 6, 7, 9 až 12. Opět do sekce [ZALOHOVANI]. Jinak se zálohuje vždy aktuálně nastavený sklad. Zálohování více skladů současně

# 5.10. Hledání nového čísla položky

V databázích zboží, obalů, prací/služeb a obchodních partnerů se při zakládání nových položek v praxi jistě vyskytne případ, kdy hledání volného čísla mezi 20 následujícími nebude stačit a lépe by vyhovovalo, kdyby se při hledání procházelo daleko více, např. až 500, následujících položek. Pro tento případ je nutné do INIsouboru doplnit do sekce [SKLAD] parametr Max\_Pocet\_Hledani. Jeho hodnotou pak může být pouze celé číslo v rozsahu od  $\vec{0}$  do 99999, v našem příkladě např. 500. Pokud je hodnota rovna nule, prohledávání se nebude vůbec provádět a jako nové číslo se rovnou nabídne o jedna vyšší než je číslo poslední položky v databázi.

Upozornění: čím bude prohledávaný interval delší a prohledávaná řada souvislejší, tím větší dobu bude trvat, než se volné číslo najde. Výrazně se to projeví hlavně u pomalejších počítačů. Upozornění

#### 5.11. Zakázání zobrazení další karty v číselnících

Pokud vám nevyhovuje, že program TRIFID při úpravách karty v číselnících zboží, obalů, prací a obchodních partnerů po stisknutí klávesy <F2> přejde na následující kartu, doplňte do sekce [VSEOBECNA NASTAVENI] parametr Ulozenim\_Na\_Další\_Kartu roven Ne. Pak se editace ukončí a nebude pokračovat na další kartě.

#### 5.12. Povolení úvodních nul v číselnících

Starší verze programu TRIFID dovolovaly v číselnících zboží, obalů, prací/služeb a obchodních partnerů uvádět v položce číslo jako první znak(y) nulu. Novější verze to však již běžně nedovolují - úvodní nuly nahradí mezerami. Při upgrade programu to však může způsobit řadu nepříjemností.

Pokud chcete nuly v úvodu i nadále používat, doplňte do INIsouboru, nejlépe do trifid.ini, sekci [SKLAD] s parametrem Cislo\_S\_Nulami nastaveným na hodnotu Ano.

### 5.13. Kontrola unikátnosti názvu zboží

Při vytváření nové karty zboží, resp. při změně názvu zboží na existující kartě je možné kontrolovat, zda se zapsaný název již nevyskytuje na jiné kartě. Do sekce [SKLAD] doplňte parametr Unikatni\_Nazev\_Zbozi roven Ano.

### 5.14. Export zboží do více vah najednou

Při přenosu položek zboží do váhy typu SM100 a SM300 lze odeslat údaje do více vah najednou. Podmínkou je, že jsou stejného typu, jsou připojené do počítačové sítě a mají přidělenou IP adresu. V INI souboru se pak nastaví jejich adresy a názvy:

Příklad nastavení:

 [VAHA] Typ=SM300 IPadresa=198.01.02.01\_Váha 1 IPadresa2=198.01.02.02\_Váha 2

Při přenosu položek zboží je pak možné vybrat z nabídky konkrétní váhu, nebo poslat položky Nabídka vah na všechny váhy.

#### 5.15. Export zboží na FTP server internetového obchodu

Pro snadnější aktualizaci dat v internetovém obchodu lze exportovat data z číselníku zboží prostřednictvím XML nebo CSV souboru přímo na FTP server. Parametry FTP serveru pro tento export je nutno nastavit samostatně, protože parametry nastavené v KONFIGURACE, NASTAVENÍ FTP SERVERU se tohoto exportu netýkají (slouží pro export a import dokladů, v praxi jde obvykle o dva různé servery).

Příklad nastavení:

[EXPORT/IMPORT] Export CSV XML\_Na\_FTP\_Server=prenosy.trifid-sw.cz Export\_CSV\_XML\_Na\_FTP\_Jmeno=prenos-eshop Export CSV XML Na FTP Heslo=ejKjh85

Po vlastním spuštění exportu dat se v dialogovém okně objeví tlačítko Exp. FTP (Alt+F2), Tlačítko kterým lze data jednoduše odeslat: Exp. TP

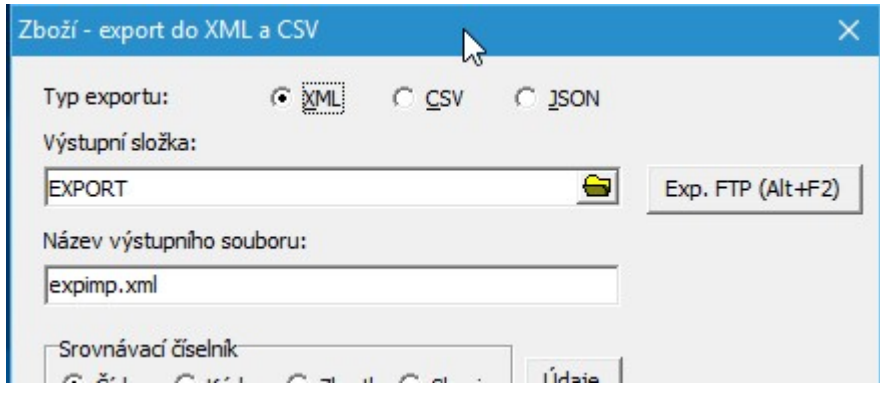

Kromě ručního odesílání na FTP server lze nastavit i automatické odesílání: Automatické

odesílání

• V zadaných časech, např. v 9"45,  $12:00$  a  $13:15$  hodin: Export CSV\_XML\_Na\_FTP\_Casy=09:45,12:00,13:15

 V zadaných intervalech od spuštění programu TRIFID, např. každé 2 minuty: Export CSV\_XML\_Na\_FTP\_Casy=perioda00:02

#### 5.16. Automatický export souhrnu skladu zboží a obalů

Na začátku každého měsíce je možné nechat program TRIFID automaticky vyexportovat do souborů ZBxxSUMA.DBF, resp. OBxxSUMA.DBF právě platný souhrn skladu zboží, resp. obalů. Přitom nové údaje se připisují za již dříve exportované. Soubory se nacházejí v podadresáři ZALOHY.DAT. Aby to mohlo takto fungovat, doplňte do sekce [SKLAD] parametr Mesicni Souhrn Sklxx Do Dbf roven Ano. Za xx dosaďte 01 (u verze PROFI číslo skladu).

#### 5.17. Tisk etiket po <Alt F10>

#### Počet etiket od jednoho druhu zboží

Počet vytisknutých etiket od jednoho druhu zboží si obsluha určuje způsobem ovládání programu ve funkcích PŘÍJEM DO SKLADU, resp. ZBOŽÍ – viz příslušné kapitoly v manuálu. V praxi se však může ukázat, že za všech okolností stačí vytisknout pouze určitý, přesně daný počet etiket, např. pouze jednu pro umístění na regál. Pak stále se opakující dotazy na počet etiket budou obsluhu pouze zdržovat. Aby se tomu zabránilo, doplňte do sekce [CAROVY KOD] parametr Tisknout Počet Etiket roven počtu etiket, které se mají od každého druhu zboží vytisknout. Pokud hodnotu nastavíte na nulu, program se bude chovat standardně.

### 5.18. Vklad na zákaznické konto procentem z obratu

Jednou z metod, jak zákazníka motivovat, aby u vás co nejvíce nakupoval, je založit mu tzv. zákaznické konto. Jeho obsah pak může sloužit k bezhotovostní úhradě prodejního dokladu. Standardně se vklad na takové konto provádí pomocí pokladního deníku. Další možností pak může být, že mu za každý uskutečněný nákup připíšete na konto určité procento peněz z celkové sumy s daní na dokladu. Aby se tato varianta dala použít, je třeba do souboru TRIFID.INI do sekce [KONTO OBCHODNÍHO PARTNERA] vložit parametr B1 roven desetinnému číslu, kterým se vynásobí suma s daní tak, aby výsledný přírůstek peněz na kontě odpovídal požadovanému procentu. Např. hodnota parametru pro jedno procento bude rovna 0.01. Na kartě zákazníka pak v nabídce metod vkladu na konto přibude i varianta 1.0 % z obratu.

K dispozici mohou být až celkem 4 různá procenta použitá pro výpočet vkladu. Zbylé tři parametry jsou pak pojmenovány B2, B3 a B4.

Pokud doplníte ještě parametr Zaokrouhlovat Rad roven 0.01, bude se vypočtená částka vkladu zaokrouhlovat na setiny. Dalšími hodnotami jsou 0.1 (na desetiny) a 1 (na celé).

# 5.19. Zapisovat změněné číslo dokladu do řady

Pokud potřebujete programem nabízené číslo dokladu nebo faktury nahradit jiným a přitom chcete, aby se toto nové číslo stalo počátkem nového automatického číslování dokladu, pak musíte:

- pro číslo faktury doplnit sekci [FAKTURA] a parametr Zapisovat\_Cislo\_Vzdy s hodnotou Ano.
- pro ostatní čísla dokladů doplnit sekci [VSEOBECNA NASTAVENI] a parametr Zapisovat Cislo Dokladu Vzdy s hodnotou Ano.

#### 5.20. Doba během níž je možno otevřít nebo stornovat doklad

Standardně program dovolí obsluze otevřít nebo stornovat pouze doklad, který byl uzavřen nejvýše před 30 dny. Pokud toto omezení je potřeba zcela odstranit, nebo změnit počet dnů, pak do sekce [VSEOBECNA NASTAVENI] doplňte parametr Otevrit\_Do. Jako hodnotu uveďte buď jiný počet dnů (v rozmezí od 1 do 65535), nebo nulu (otevíraní i storno se bude provádět bez omezení).

# 5.21. Zobrazení číselníků i po klávese <Enter> při tvorbě dokladu

Pro zobrazení číselníku zboží, obalů nebo prací během vytváření dokladu se standardně používá klávesa <F9>. Pokud kromě ní chcete na prázdné položce použít také klávesu <Enter>, je nutné do INI souboru do sekce [DOKLADY] doplnit parametr: Ciselnik V Pol Po=F9neboEnter.

### 5.22. Export a import dokladů přes ZIPsoubor

Dále popsané platí pouze u WIN verze programu TRIFID.

Při exportu, resp. importu dokladů mezi jednotlivými instalacemi programu se používá několik "přenosových" souborů. Ztráta jednoho z nich zpravidla znemožní úspěšný import dokladu. Aby se toto nebezpečí zmírnilo, je možné přenosové soubory tzv. "zazipovat" do jednoho ZIPsouboru. K tomu je potřeba na straně programu, ze kterého se exportuje, doplnit do INIsouboru do sekce [EXPORT/IMPORT] parametr Exp\_Soubory\_Zabalit s hodnotou Ano.

Na straně programu, který doklady importuje, se nenastavuje nic.

# 5.23. Export a import dokladů přes FTP server

Dále popsané platí pouze u WIN verze programu TRIFID.

Export dokladů lze provádět také prostřednictvím FTP serveru. K tomu je potřeba na straně Export programu, ze kterého se exportuje, doplnit do INIsouboru do sekce [EXPORT/IMPORT] parametr dokladů FTP Cil DatXX=číslolicence název místa. Kde:

- XX je pořadové číslo místa, kam se exportuje, v rozsahu od 01 do 99,
- číslolicence je číslo licence instalace programu, která bude doklady importovat,

 název místa je označení místa, kam se exportuje. Třeba jméno nebo adresa prodejny. Toto označení pak bude použito v nabídce míst pro export, která se zobrazí při vlastním exportu dokladu.

Příklad použití:

[EXPORT/IMPORT] FTP\_Cil\_Dat01=2\_Prodejna Mýto FTP\_Cil\_Dat02=150\_Prodejna Vysoká FTP\_Cil\_Dat03=2031\_Prodejna Rokycany

Na straně programu, který doklady importuje, se tento parametr nenastavuje.

Pokud chcete, aby se automaticky zjišťovalo, zda jsou na FTP serveru připraveny soubory ke stažení (doklady pro import, synchronizační soubory), doplňte do sekce[EXPORT/IMPORT] jeden nebo oba následující parametry:

- Pro kontrolu přítomnosti souborů při startu programu TRIFID parametr FTP\_Kontrolovat\_Pri\_Startu=Ano
- · Pro kontrolu přítomnosti souborů během provozu programu v zadané časy Automaticky Kontrolovat FTP Casy=11:00,13:00,15:00 (kontrola proběhne v 11, 13 a 15 hodin)

nebo

v zadaných intervalech Automaticky\_Kontrolovat\_FTP\_Casy=perioda02:00 (kontrola proběhne každé dvě hodiny).

Jestliže se skutečně při startu programu objeví soubory ke stažení, jste na to upozorněni následujícím hlášením:

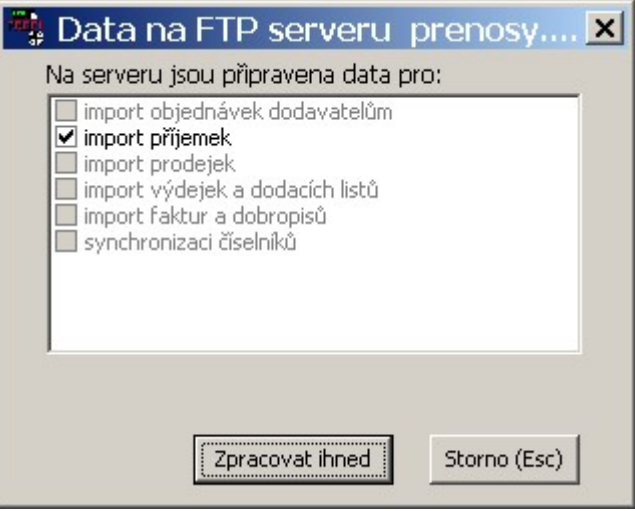

Stisknutím tlačítka <Zpracovat hned> můžete nechat provést import dat, stisknutím tlačítka <Storno> se zpracování odloží na pozdější dobu.

Kontrola na přítomnost souborů ke stažení

Jestliže se při běhu programu objeví soubory ke stažení, jste na to upozorněni následujícím hlášením:

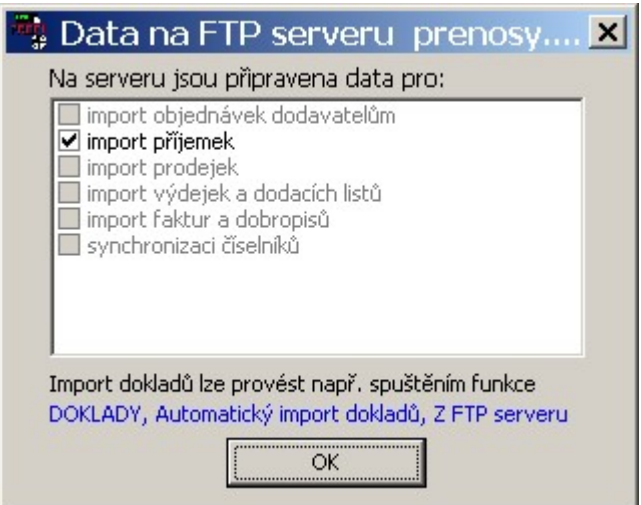

Stisknutím tlačítka <OK> tuto informaci vezmete na vědomí s tím, že import provedete někdy později.

### 5.24. Upozornění na duplicitní kód

Pokud v číselníků zboží máte u více položek stejný kód, např. čárový, může se při výběru takové položky na doklad stát, že po zadání kódu si obsluha této skutečnosti nevšimne a omylem vybere nesprávnou položku. Zpravidla tu, která se v seznamu duplicitních položek objeví na prvém místě. Toto se zejména děje v případě, že pro výběr položek se používá snímač čárového kódu.

Aby k takovým případům nedocházelo, je možné zapnout upozornění, které se objeví hned po zadání duplicitního kódu.

> Kód 1420 se v číselníku zboží vyskytuje u více položek! V následně zobrazeném seznamu vyberte jednu z nich. (stiskněte libovolnou klávesu)

Upozornění se zapíná v INIsouboru tak, že do sekce [DOKLADY] se doplní parametr Hlasit Duplicitu Kodu nastavený na hodnotu Ano.

### 5.25. Evidence a tisk prodejních cen v příjemkách

Do položek zboží se u příjemek standardně zapisuje také prodejní cena 1 platná v době tvorby příjemky. Tato prodejní cena se pak použije pro nejrůznější přehledy a tisky. V praxi se však může vyskytnout potřeba, aby se použila jiná sazba prodejní ceny, nebo dokonce aby se použila právě platná prodejní cena. K tomu slouží parametr Tisk PC, který doplníte do sekce [PRIJEM ZBOZI] v souboru TRIFID.INI. Jako hodnotu parametru uvedete číslo sazby prodejní ceny, která se má zapisovat do položek příjemky. Pokud potřebujete, aby se při generování přehledů nebo tisků použila aktuální prodejní cena z číselníku zboží, uveďte před číslo sazby písmeno C.

> Příklady použití

Příklady použití:

[PRIJEM ZBOZI] Tisk\_PC=2

Výše uvedený příklad znamená, že do položek příjemky se zapíše prodejní cena 2.

[PRIJEM ZBOZI] Tisk\_PC=C2

Výše uvedený příklad znamená, že pro generování přehledů a tisků se použije právě platná prodejní cena 2

Cenová sazba může být pouze v rozsahu od 1 do hodnoty parametru Počet sazeb prodejních cen, který je uveden u parametrů číselníků v GLOBÁLNÍ KONFIGURACI programu.

### 5.26. Dotaz na doplňující informaci v PRODEJI

V praxi můžete narazit na potřebu vypsat na prodejku kromě standardních údajů také nějakou, předem neznámou informaci, která navíc může být výsledkem odpovědi na nějaký dotaz.

Příklad použití

Např. na letišti budete chtít, aby se na každou prodejku vypsalo také číslo letu. To znamená, že po výběru položek zboží a po stisknutí klávesy <+> chcete, aby obsluha musela být ještě před vytisknutím prodejky programem vyzvána k zadání čísla letu a aby se tato informace (Číslo letu: xy) na prodejku také vytiskla. Pak do některého INIsouboru do sekce [PRODEJ] doplňte parametr Dotaz=textdotazu, kde textdotazu odpovídá otázce, která se obsluze objeví při prodeji ve zvláštním okně a na kterou bude muset odpovědět. V našem případě textdotazu bude mít podobu "Číslo letu:".

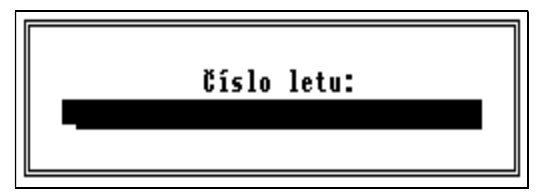

### 5.27. Zákaz přepnutí na platbu kartou po <\*> v PRODEJI

Ve funkci PRODEJ je možnost oddálit rozhodnutí, zda je daný doklad placený bezhotovostně kartou, až do okamžiku zadávání částky, kterou platí zákazník. V tomto okamžiku se místo zadání hodnoty stiskne klávesa <\*>. Okno pro zadávání se následně změní do podoby, která je obvyklá při platbě kartou. Komu se toto chování nelíbí

Komu se toto chování nelíbí, může ho zakázat tak, že do INIsouboru vloží sekci [PRODEJ] a parametr Karta\_Hvezdickou nastavený na hodnotu Ne: **Struktura** sekce

> **[PRODEJ]** Karta\_Hvezdickou=Ne

### 5.28. Zákaz zobrazení množství v PRODEJI

V praxi se může vyskytnout potřeba, aby obsluha programu neznala v průběhu prodeje zboží jeho skutečný stav na skladě. Např., aby se číšníkovi, který rozlévá hostům polévky, zamezilo v umělém navyšování počtu prodaných porcí jejich fyzickým krácením.

možnosti

V takovém případě musíte doplnit do INIsouboru do sekce [PRODEJ] parametr Zobrazovani Mnozstvi roven Ne.

#### 5.29. Dotaz na datum výroby zboží v PRODEJI

U termínovaného zboží se při standardním režimu práce funkce PRODEJ program TRIFID Standardní při výběru nového zboží ptá na datum jeho výroby. Pokud se použije snímač čárového kódu, režim automaticky se vybere nejstarší datum výroby.

Výše uvedenému režimu odpovídá nastavení parametru Term\_Auto v sekci [PRODEJ] rovné hodnotě SNIMACEM. Protože se jedná o standardní režim, není tento parametr v žádném INIsouboru zpravidla uveden.

V případě, že tento režim práce nevyhovuje, můžete hodnotu parametru také nastavit na: Další

- VZDY při ručním výběru i výběru snímačem čárového kódu program sám vybere nejstarší datum výroby. Odpadá tedy dotaz na datum výroby.
- NIKDY při libovolném způsobu výběru zboží je v**ždy** zařazen dotaz na datum výroby.

#### 5.30. Povolení prodeje pouze celého množství v PRODEJI

Pokud sortiment prodávaného zboží vylučuje jeho prodej ve zlomkovém množství, je možné programu povolit pouze prodej celých násobků jednotkového množství. Do sekce [PRODEJ] doplňte parametr Zlomkove\_Mnozstvi roven Ne.

#### 5.31. Změna výšky výběrového okna ve funkci PRODEJ

Výška výběrového okna ve funkci PRODEJ (slouží pro výběr zboží ,obalu nebo práce po stisknutí klávesy <F9>) je standardně dimenzována tak, aby se v okně mohlo zobrazit až 10 položek. Pokud vám tento počet nevyhovuje, můžete ho změnit pomocí parametru Pocet Polozek V Okne, jehož hodnota bude rovna počtu položek, které se mají zobrazovat. Hodnota může být pouze v rozsahu 1 až 20. Parametr doplňte do sekce [PRODEJ].

#### 5.32. Nesčítání nulových sazeb DPH ve funkci POKLADNÍ DENÍK

Jak již bylo uvedeno při popisu nastavení sazeb DPH ve funkci GLOBÁLNÍ KONFIGURACE, v některých případech hodně záleží pozici, ze které byla vybrána nulová sazba DPH. Jedním z míst, kde se tato pozice může rozlišovat, je i rekapitulace použitých daňových sazeb v pokladním deníku. Toto pro někoho zbytečné rozlišování je možné povolit v případě, že bude v INIsouboru v sekci [POKLADNI DENIK] parametr Scitat\_Castky\_Nulove\_Dane=Ne.

#### 5.33. Zapnutí archivace prodejek ve funkci POKLADNÍ DENÍK

Součástí přidávání nového záznamu ve funkci POKLADNÍ DENÍK může být také převod dat z lokálních datových struktur (patřících dané stanici) do globálních. Pokud chcete, aby se tento

převod prováděl, doplňte do INIsouboru sekci [POKLADNI DENIK] a parametr Slucovani Dat dejte roven hodnotě Ano (standardní je Ne).

# 5.34. Automatické zaúčtování uzávěrky tržby ve funkci POKLADNÍ DENÍK

Pokud potřebujete, aby se nově vytvořená uzávěrka tržby rovnou zaúčtovala, doplňte do INIsouboru do sekce [POKLADNI DENIK] parametr Uzaverku\_Zauctovat\_Automaticky nastavený na Ano (standardně je Ne).

Aby výše uvedené fungovalo, musí být v LOKÁLNÍ KONFIGURACI nastaveno účetnictví, které podporuje zaúčtování tržeb.

# 5.35. Parametry ovlivňující práci funkce PŘENOS ÚDAJŮ

Činnost funkce PŘENOS ÚDAJŮ je možné ovlivnit následujícími parametry, které přidáte nebo upravíte v sekci [AUTOMATICKE PRIPOJENI]:

- Pokud chcete, aby se z prodejny do centra přenášely pouze nově vzniklé doklady, doplňte parametr PrenasetNoveDokladySklxx roven Ano. Přitom za xx dosaďte hodnotu 01 (u verze PROFI pak číslo skladu).
- Timeout Prijem hodnota v sekundách udává za jak dlouho se má ukončit činnost programu POSTIE v případě, že proces komunikace nedopadne očekávaným způsobem. Standardní hodnota je 30 sekund.
- PM\_Odeslat\_Na\_Adresu e-mailová adresa, kam se mají poslat tzv. PMsoubory.
- Jmeno Zip Souboru PM jméno souboru, do kterého se uloží PMsoubory pro odeslání.
- Ignorovat\_Verzi\_V\_Predmetu\_Mailu hodnota Ano způsobí, že se při přenosech údajů nebude kontrolovat verze programu, která je uvedena v předmětu e-mailu. Standardní hodnotou je Ne, tedy bude se kontrolovat.

#### 5.36. Práce s klávesnicí která nemá klávesu <Insert>

Některé klávesnice nejsou vybaveny klávesou <Insert>. Aby se s takovými klávesnicemi daly zakládat nové záznamy (nové karty, nové doklady apod.), je nutné povolit pro tuto funkci jinou klávesu. Pokud do INIsouboru do sekce [VSEOBECNA NASTAVENI] doplníte řádek Dotaz\_Po\_F3=Ano, bude možné pro zakládání použít klávesu <F3>. V takovém případě se pak po jejím stisknutí program zeptá, jakou operaci má vykonat:

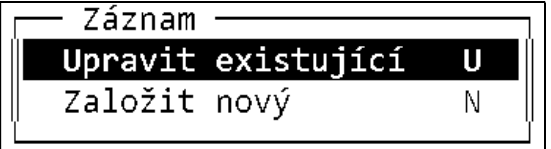
## 5.37. Přepočet cizí měny na Kč při zasílání dokladu na server EET

Uživatelé, kteří prodávají zboží v jiné měně, než je Kč jsou povinni posílat na EET údaje přepočtené na Kč zadaným kurzem. V takovém případě je nutno doplnit do souboru TRIFID.INI do sekce [EET] řádek s následujícím parametrem:

### Prepocitat\_Kurzem=25.5

Při změně kurzu je samozřejmě nutno parametr upravit.

## 5.38. Další parametry pro nastavení snímačů čárových kódů a magnetických karet

Pokud se snímačem čárového kódu snímá identifikační karta zákazníka, tak standardně se předpokládá, že nasnímané číslo odběratele je shodné s číslem karty v databázi obchodních partnerů. To však z řady důvodů nemusí být žádoucí. Pokud tedy bude potřeba, aby se nasnímané číslo porovnávalo s jiným údajem na kartě obchodního partnera, doplňte do INIsouboru do sekce [SNIMAC CAROVEHO KODU] následující dva parametry:

Prefer Cis OP=Skupina Poc Znaku Cis OP=10

V uvedeném přikladu se číslo odběratele bude hledat na kartě obchodního partnera v údaji Skupina. Další možností je ICO (v IČO). Přitom se bude porovnávat prvních 10 znaků.

V případě snímače magnetických karet dejte výše uvedené parametry do sekce [SNIMAC CAROVEHO KODU], např. takto:

[SNIMAC CAROVEHO KODU] Prefer Cis OP=ICO Poc Znaku Cis OP=12

# 6. Spolupráce s účetnickými programy

Jak jste již poznali, program TRIFID je program, jehož hlavní ambicí je kvalitní vedení skladu Proč a pokud možno s jednoduchou obsluhou spojené vystavování dokladů všeho druhu se zvláštním zřetelem na prodej za hotové. Toto je však pouze jedna strana mince, jejíž druhou a neméně důležitou stranou je návazné vedení ať už jednoduchého nebo dokonce podvojného účetnictví. Protože autoři programu prozatím nemají ambici tuto druhou stranu zvládnout sami, je program TRIFID upraven tak, aby bylo možné ho propojit, resp. přenést výsledky jeho práce přímo do specializovaného účetního programu.

V tuto chvíli je spolupráce možná s následujícími programy:

### Podporovaná účetnictví

- Jednoduché účetnictví Účto firmy Tichý & spol., od verze pro rok 2000.
- Jednoduché účetnictví JUK firmy KOPR software, od verze 5.0.
- Podvojné účetnictví SB KOMPLET firmy H&M DataSoft, verze pro MS DOS.
- Podvojné účetnictví STEREO firmy KASTNER software s.r.o., verze pro MS DOS i Windows od roku 2004.
- Podvojné účetnictví VABANK firmy SIT & KHASO v.o.s., verze pro MS DOS.

## 6.1. Nastavení v programu TRIFID

Aby spolupráce s účetnickým programem byla možná, je nutné v programu TRIFID provést některá dále uvedená nastavení:

- 1. Ve funkci LOKÁLNÍ KONFIGURACE se musí jako první krok nastavit typ účetního programu, dále adresář kam se budou ukládat data pro export do účetnictví a u některých také i kódování diakritiky. Jak to udělat se dočtete v příslušných odstavcích kapitoly Lokální konfigurace.
- 2. V druhém kroku je třeba nastavit, která data budou do účetnictví přenášena. K tomu je určena funkce DRUHY ÚHRAD A ZÁPISŮ V PD. Obvykle je možno nastavit k zaúčtování uzávěrky tržeb z pokladního deníku a některé druhy jednotlivých dokladů (příjemky, faktury, prodejky). Způsob nastavení je podrobně popsán v kapitole Druhy úhrad a zápisů v PD.
- 3. V případě, že je účetnictví JUK nastaveno pro neplátce DPH, je nutno tuto skutečnost nastavit i v programu TRIFID v INIsouboru v sekci [VSEOBECNA NASTAVENI] parametrem Je\_platce\_DPH=Ne.

## 6.2. Nastavení v účetních programech

Zpravidla také v účetních programech je potřeba nějakým způsobem nastavit spolupráci s programem TRIFID.

### A. Účto Tichý & spol.

Je třeba doinstalovat přenosový můstek který je volně dostupný například na www.trifid-sw.cz. Jeho součástí je i textový soubor popisující instalaci a ovládání. Tichý & spol.

### B. JUK

Pro import je třeba použít program JUKIMP5, dostupný např. na www.kopr.cz. Nastavení a použití popisuje soubor nápovědy k tomuto programu.

### JUK

Účto

#### C. SB KOMPLET SB KOMPLET

Nic se nekonfiguruje, protože import dat se provádí přímo programem SB KOMPLET v části účetního deníku a evidence pohledávek.

#### D. STEREO pro MS DOS **STEREO** pro MS DOS

Import příjemek a faktur - v účetnictví se spustí funkce ZÁVAZKY A POHLEDÁVKY, VLASTNÍ FORMULÁŘ. Klávesa <F2> založí nový záznam, který je třeba pojmenovat a po stisku <Enter> se objeví další nabídka. Zde je potřeba vybrat volbu DALŠÍ MOŽNOSTI, IMPORT DAT DO STEREO. Zde se zadá název vstupního souboru (FAKTURY), Typ (D), Cesta (=místo, kde je soubor uložen), Způsob importu (A). Potom se spustí ZJIŠTĚNÍ STRUKTURY DBF a PŘIŘAZENÍ ÚDAJŮ. Zde je nutno vytvořit převodní tabulku mezi cílovými a zdrojovými údaji. Jednotlivé údaje se vybírají tabulátorem a je potřeba přiřadit všech 21 přenášených údajů tak, že názvy cílových odpovídají názvům zdrojových, které se liší pouze tím, že jsou bez diakritiky. Jedná se o tyto údaje: **Kdy poř,** Pořadí, DatumVyst, DatumSpl, Pohl, ZnÚčt, Doklad1, Symboly, Text, Druh, Firma, Celkem, TypDPH, DatumDPH, ZáklDPHz, DPHz, ZáklDPHs, DPHs, BezDaně, Měna, Kurz a NázevFirmy. Vlastní import dokladů se spustí tak, že se vybere funkce ZÁVAZKY A POHLEDÁVKY, VLASTNÍ FORMULÁŘ. Kurzor se umístí na řádek s předem nadefinovaným záznamem pro import a spustí se klávesou <F10>. Z nabídky se vyberou DALŠÍ MOŽNOSTI, IMPORT DAT DO STEREO, IMPORTOVAT DATA. Po potvrzení dvou dotazů by měl být import proveden. Importované doklady se přenesou do POHLEDÁVEK A ZÁVAZKŮ - ÚČTOVÁNÍ PŘEDPISŮ.

Import číselníku obchodních partnerů - v programu TRIFID v číselníku OBCHODNÍ PARTNEŘI se stiskem kombinace kláves <ALT F6> exportují všechny, nebo jen označené záznamy do souboru adresy.dbf. Tento soubor lze načíst do účetnictví do modulu KANCELÁŘ, KORESPONDENCE, ADRESÁŘ. Zde se opět nastaví Vlastní formulář pro import. Postup je obdobný jako u pohledávek, přiřazení údajů se týká těchto údajů: ZkrFy, Firma, Oddělení, Jméno, Ulice, PSČ, Místo, Telefon, Fax, Email, IČO10, DIČ, Plát\_DPH, Účet, Kód, Splatnost, Poznámka. Číselník obchodních partnerů

#### E. STEREO pro Windows **STEREO**

Import dokladů se spustí přímo v odpovídající agendě stiskem pravého tlačítka myši nebo z nabídky NÁSTROJE a výběrem volby IMPORT. Pak je nutno vyhledat na disku vazební adresář a vybrat příslušný soubor. Pro agendu VYSTAVENÉ FAKTURY je to soubor faktury.csv, pro PŘIJATÉ FAKTURY soubor prijemky.csv a pro POKLADNU soubor trzby.csv. Po potvrzení několika dotazů dojde k načtení záznamů a spuštění údržby dat.

Jistou nepříjemností je skutečnost, že program STEREO po uskutečnění importu nevymaže CSVsoubory s daty pro import a tak je nutno to udělat ručně. Jinak STEREO při příštím importu hlásí, že tyto záznamy již v účetnictví existují. Vhodné je vytvořit pro tento účel příkazovou sekvenci se spouštěcí ikonou na ploše.

### VABANK pro MS DOS

pro Windows

## F. VABANK pro MS DOS

Načtení dat z vazebních souborů se provede spuštěním funkce OSTATNÍ, PŘEVODY DAT, IMPORT A EXPORT DAT, IMPORT DAT, ZÁVAZKY A POHLEDÁVKY Z DBF. Po stisku kláves <Enter> a <Esc> se objeví obsah importovaných dat. Po dalším stisku klávesy <Esc> je lze přesunout do deníku a závazků/pohledávek.

Kromě dokladů je možno jednorázově přenést i číselník obchodních partnerů do adresáře programu STEREO. V programu TRIFID v číselníku OBCHODNÍ PARTNEŘI se stiskem kombinace kláves <ALT F6> exportují všechny, nebo jen označené záznamy do souboru adresy.csv. Ten lze importovat do agendy ADRESÁŘ programu STEREO. Číselník obchodních partnerů

## 6.3. Postup při zaúčtování dokladů

Vlastní přenos dat do účetnictví se provádí na pokyn obsluhy a to buď v seznamu patřičných dokladů (týká se dokladů), nebo v pokladním deníku (týká se uzávěrek tržeb, případně dokladů zapisovaných jednotlivě přímo do deníku). Zaúčtování jednoho dokladu nebo záznamu se provede klávesou <F2> na řádku s tímto dokladem nebo záznamem.

Doklad lze zaúčtovat i při jeho prohlížení, nebo během ukládání, kdy se při zaúčtování Zaúčtování současně také uzavře. z dokladu

Zaúčtování každého záznamu je indikováno zbarvením jeho řádku do fialova, v případě dokladu lndikování i změnou stavu dokladu na Z (zaúčtovaný). zaúčtovaného

Při pokusu o opětovné zaúčtování již jednou zaúčtovaného záznamu se zobrazí dotaz, zda je to Opětovné myšleno vážně. Obsluha se pak může rozhodnout, jestli je potřeba provést zaúčtování znovu. zaúčtování

Doklady, které mají nastaven zápis do pokladního deníku po jednotlivých dokladech, Zaúčtování lze zaúčtovat jak ze seznamu dokladů, tak z pokladního deníku (<F2>). Aby nedošlo omylem dokladů k dvojímu zaúčtování, označí se doklad jako zaúčtovaný v obou evidencích současně, bez ohledu v pokladním na to, odkud byl zaúčtován. deníku

Pro dávkový přenos do účetnictví je výhodnější použít hromadné zaúčtování více záznamů Hromadné najednou. Záznamy se **označí** běžným způsobem (<**Ctrl šipka nahoru nebo dolů**>, nebo filtr a pak zaúčtování <Ctrl +>). Klávesa <F2> potom zaúčtuje všechny označené záznamy. I v tomto případě se provádějí kontroly a program nezaúčtuje záznamy, které už zaúčtované jednou byly, nebo se účtovat vůbec nemají.

Výsledkem zaúčtování je vznik datových souborů v zadaném adresáři, případně na přenosném Výsledek médiu, odkud si je potom účetní program načte. zaúčtování

# 7. Řešení problémů

V praxi se mohou vyskytnout situace, kdy si jako uživatel programu nevíte rady jak s programem pracovat, nebo si netroufáte na nastavení parametrů, které mohou ovlivnit chod programu a nebo máte pocit, že program nepracuje tak, jak má, případně, že v datech jsou údaje, které se jeví jako nesprávné. Ve všech zmíněných případech byste se měl o pomoc obrátit na svého dodavatele programu TRIFID nebo přímo na autory programu TRIFID.

## 7.1. Odeslání dat do firmy TRIFID

Pokud se obrátíte přímo na autory programu, je dost možné, že po vás budou chtít vaše data nebo Odeslání dat konfiguraci programu. Za předpokladu, že máte na počítači s programem TRIFID k dispozici a konfigurace připojení k internetu, můžete k usnadnění jejich odeslání použít u WIN verze funkci DOPLŇKOVÉ PROGRAMY, ODESLÁNÍ DAT DO FIRMY TRIFID.

Po jejím zvolení se zobrazí okno, ve kterém zatrhnete, co se má odeslat. Dále můžete doplnit do komentáře popis problému a e-mailovou adresu, na kterou se má odpověď odeslat. Na závěr stiskněte tlačítko ODESLAT E-MAIL.

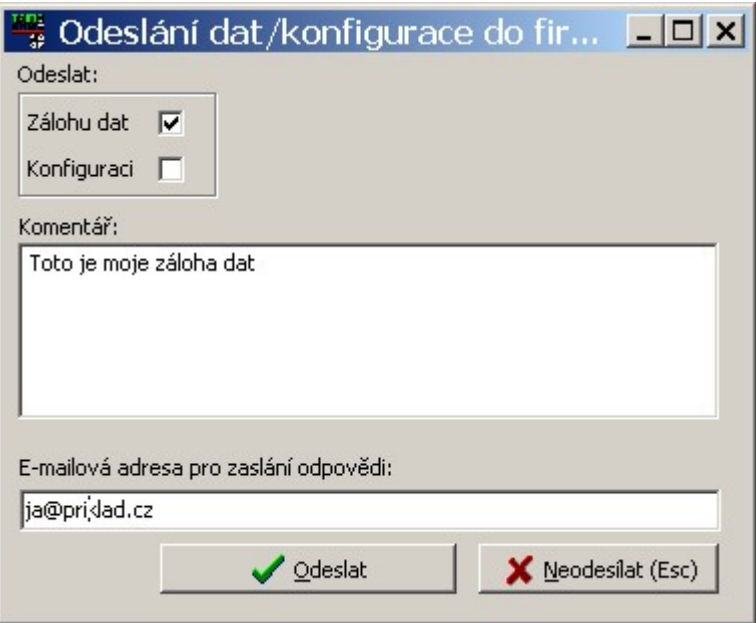

Provede se záloha dat, resp. konfigurace a ta se odešle na FTP server firmy TRIFID Software. Pokud vše proběhne v pořádku, zobrazí se na závěr následující okno:

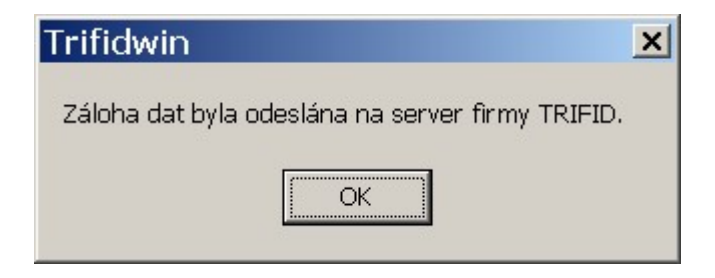

## 7.2. Dálková pomoc

Umožňuje řešení softwarových problémů na dálku, prostřednictvím internetu. Realizuje se programem VNC, který lze jednoduchým způsobem spustit přímo z programu TRIFID. Po jeho spuštění uživatelem tak může servisní pracovník po předchozí dohodě dálkově ovládat uživatelův počítač.

Připojení se spouští volbou DÁLKOVÁ POMOC z nabídky DOPLŇKOVÉ PROGRAMY. Pokud není služba předplacena, objeví se okno pro zadání přístupového hesla: Postup navázání spojení

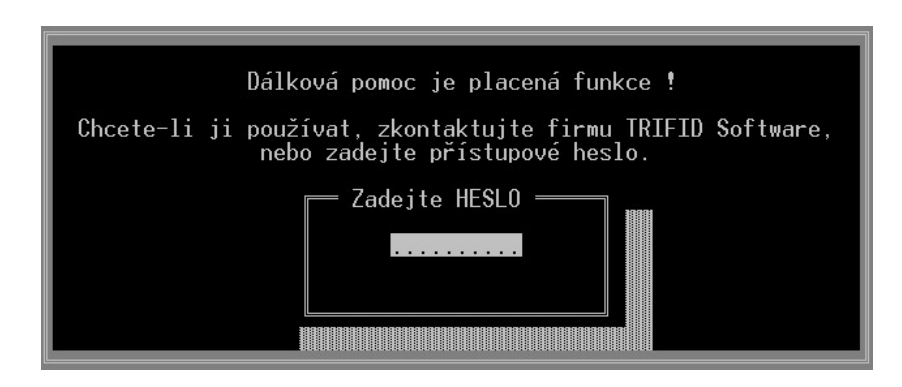

Po zadání hesla se spustí přihlašovací okno pro připojení ke konkrétnímu pracovníkovi:

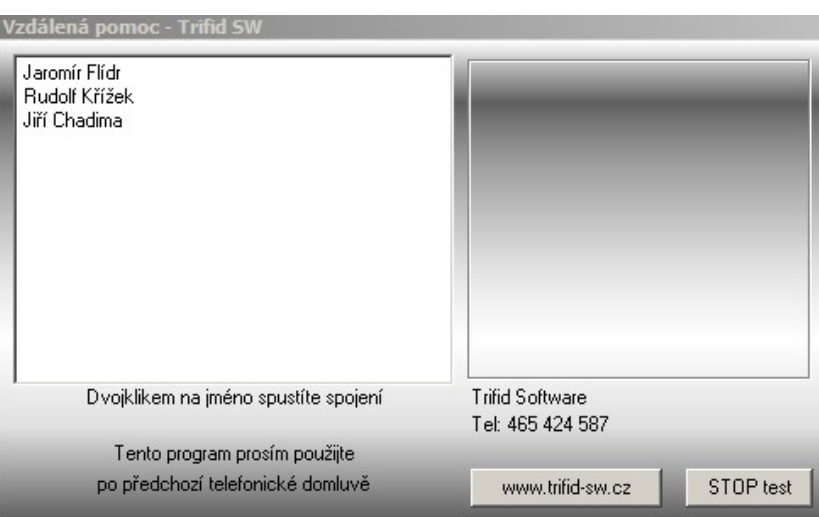

Dvojím kliknutím myši na dohodnuté jméno dojde k pokusu o navázání spojení a úspěšné připojení je pak indikováno na uživatelově počítači.

Služba je výhodná pro uživatele, kteří nemají potřebné zkušenosti pro práci s počítačem a s programem TRIFID a musí proto vyhledávat služby odborníka. Výhodou této služby je, že problém je řešen kompetentní osobou (obvykle někým z autorů programu) a odpadají náklady na dopravu technika. Dalšími výhodami je rychlost provedení zásahu a zvýhodněná hodinová sazba servisní práce. Podrobnosti ke službě

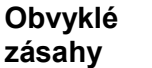

- Obvyklé zásahy prováděné dálkovým přístupem:
	- Instalace nebo upgrade programu.
	- Přeinstalace programu na jiný počítač.
	- Nastavení tisku z programu TRIFID.
	- Nastavení konfigurace a některých periferních zařízení, připojených k programu.
	- Odblokování programu, který si uživatel nechtěně zahesloval.
	- Řešení problémů s poškozenými daty, nebo nestandardním chováním programu.

Podmínky poskytování služby dálkové pomoci:

## Podmínky poskytování

- Uživatelův počítač musí být připojen k internetu s vyhovujícími parametry (pokusně se ověřuje před zaplacením služby).
- Používání programu TRIFID, verze 2011 nebo novější.
- Služba je poskytovaná po telefonické domluvě v pracovních dnech, v časech 7:30 až 16:30 hodin, pokud není dohodnuto jinak.
- Nelze zaručit, že se touto cestou dají odstranit všechny problémy. Například hardwarovou poruchu počítače, nebo přeinstalaci Windows lze řešit pouze osobní přítomností technika.
- Tato služba je placená hodinovou sazbou, nebo formou předplatného, konkrétní informace na www.trifid-sw.cz/sluzby.html...